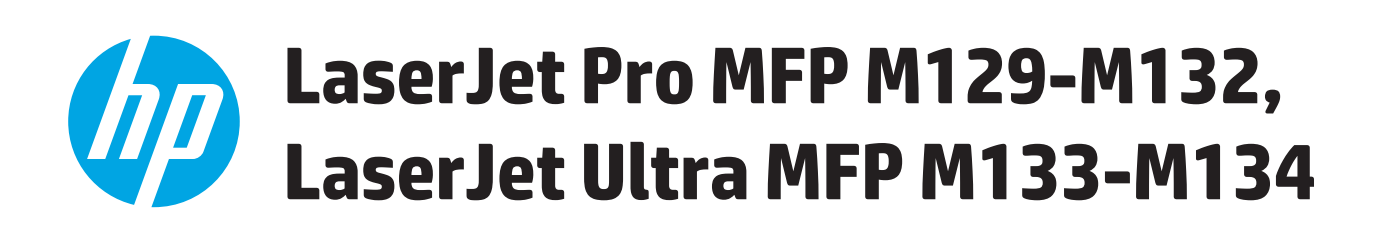

# **Посібник користувача**

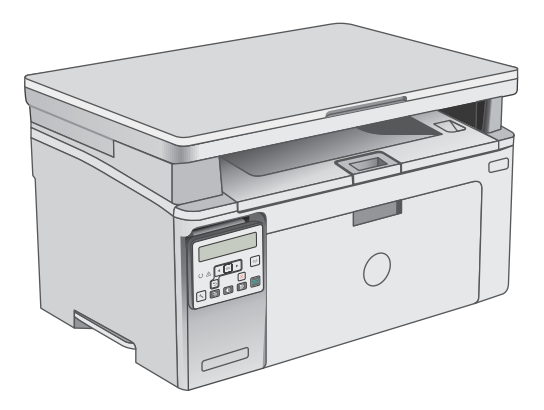

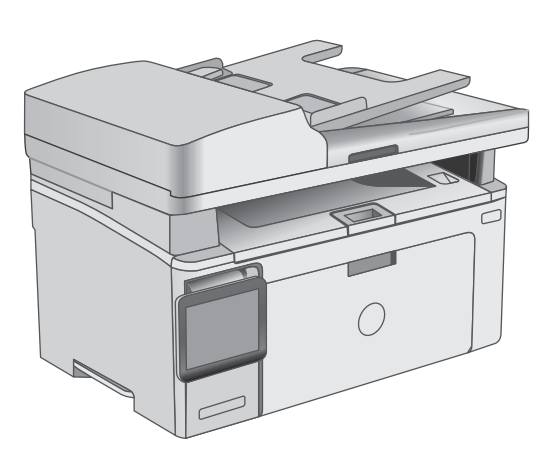

M129-M134

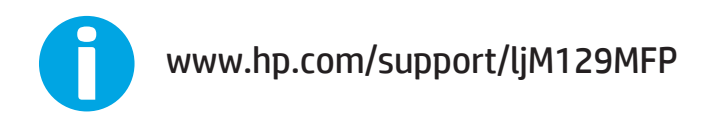

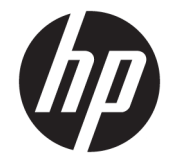

# HP LaserJet Pro MFP M129-M132, LaserJet Ultra MFP M133-M134

Посібник користувача

#### **Авторське право та ліцензія**

© Copyright 2016 HP Development Company, L.P.

Заборонено відтворення, адаптація чи переклад без попереднього письмового дозволу, окрім випадків, дозволених згідно законів про авторські права.

Подана у цьому посібнику інформація може бути змінена без додаткових повідомлень.

Усі гарантійні зобов'язання щодо товарів та послуг НР викладено в положеннях прямої гарантії, яка додається до цих товарів та послуг. Жодна інформація, що міститься у цьому документі, не може бути витлумачена як така, що містить додаткові гарантійні зобов'язання. Компанія HP не несе відповідальності за технічні помилки, пропуски або помилки редагування, що можуть міститися у цьому документі.

Edition 2, 01/2019

#### **Інформація про приналежність товарних знаків**

Adobe® , Adobe Photoshop®, Acrobat® та PostScript® є товарними знаками Adobe Systems Incorporated.

Apple і емблема Apple є товарними знаками компанії Apple Inc., зареєстрованими в США та інших країнах/регіонах.

OS X є товарним знаком корпорації Apple Inc., зареєстрованим у США та інших країнах/ регіонах.

AirPrint є товарним знаком корпорації Apple Inc., зареєстрованим у США та інших країнах/ регіонах.

Microsoft®, Windows®, Windows® XP та Windows Vista® є зареєстрованими у США товарними знаками корпорації Майкрософт.

# **3MICT**

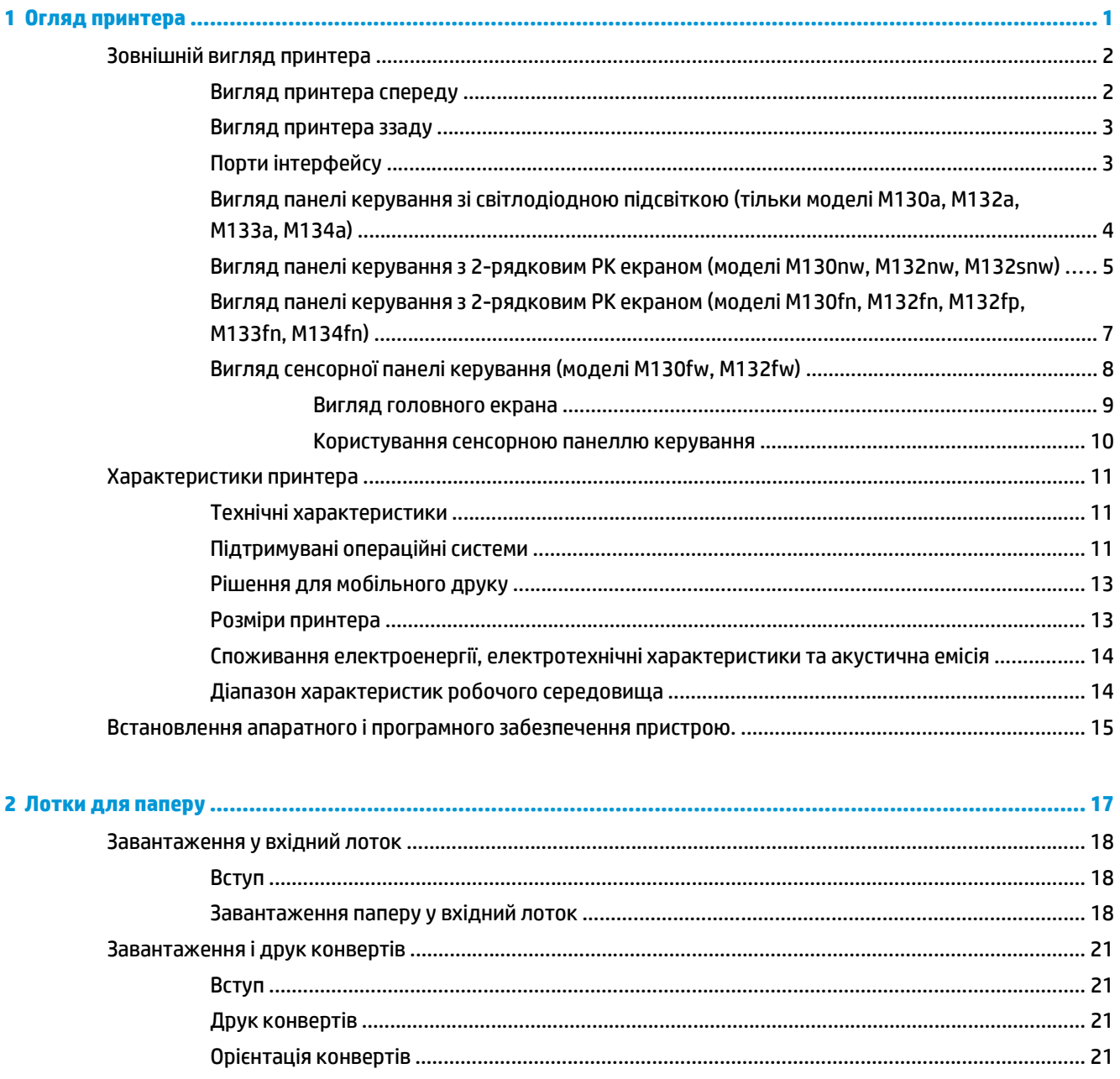

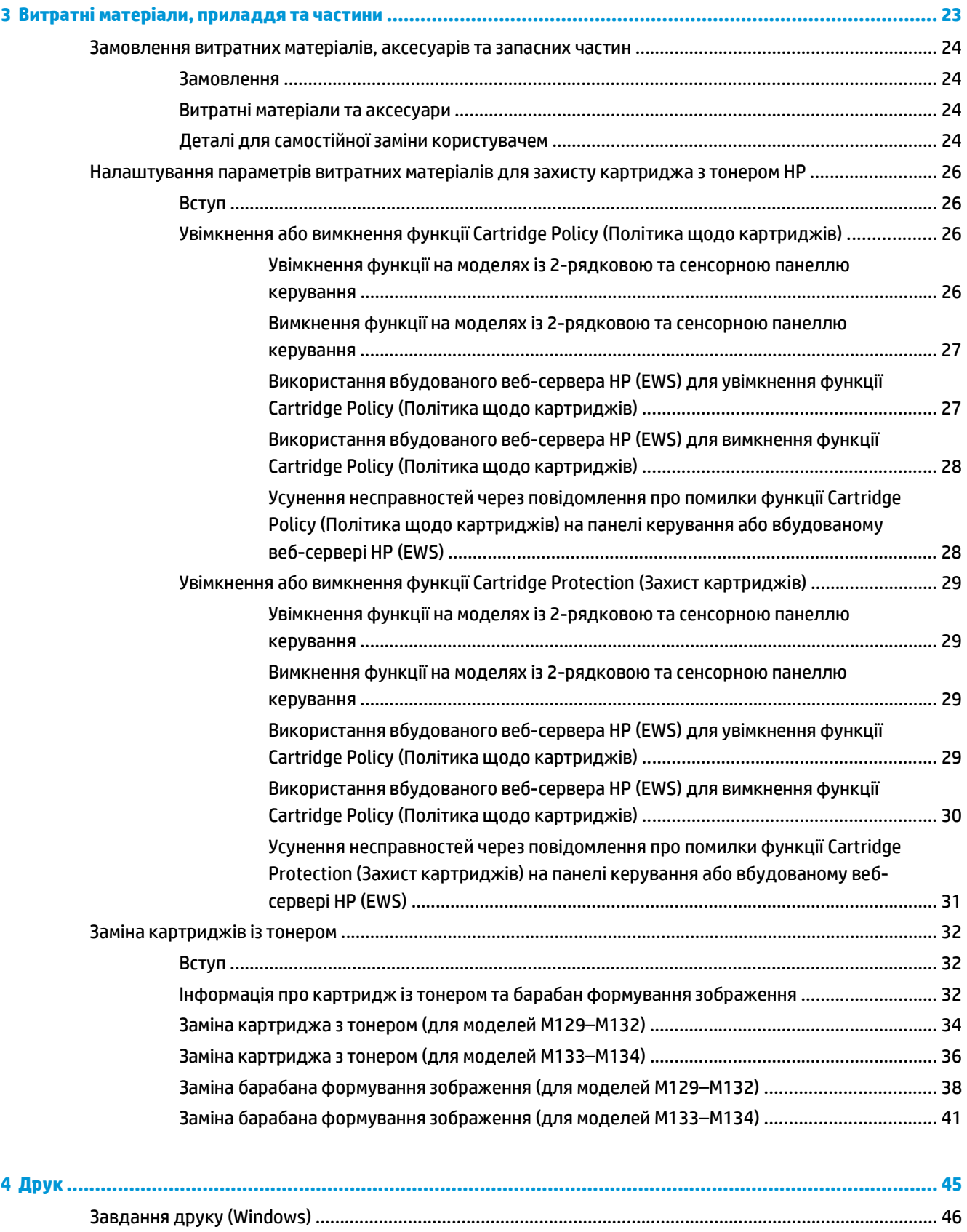

Як друкувати [\(Windows\) .................................................................................................................. 46](#page-57-0)

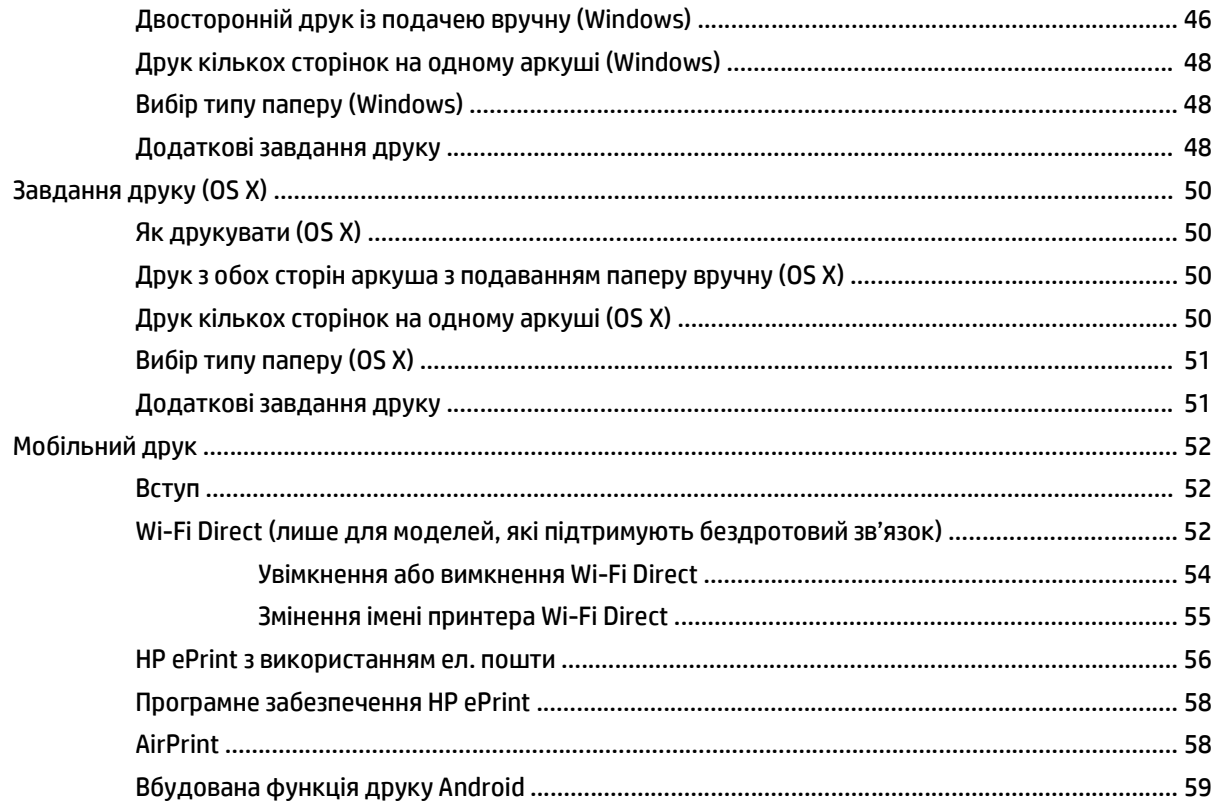

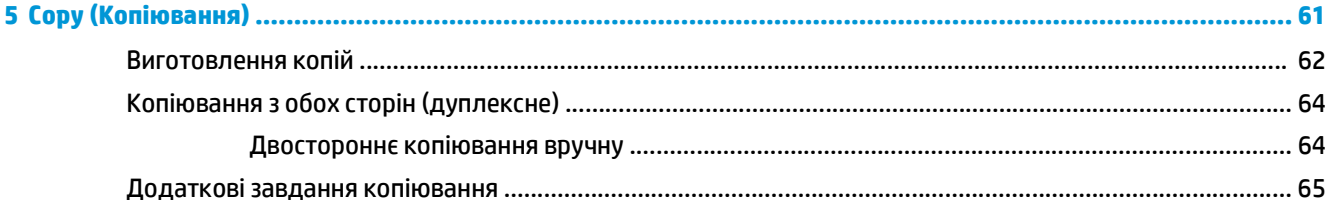

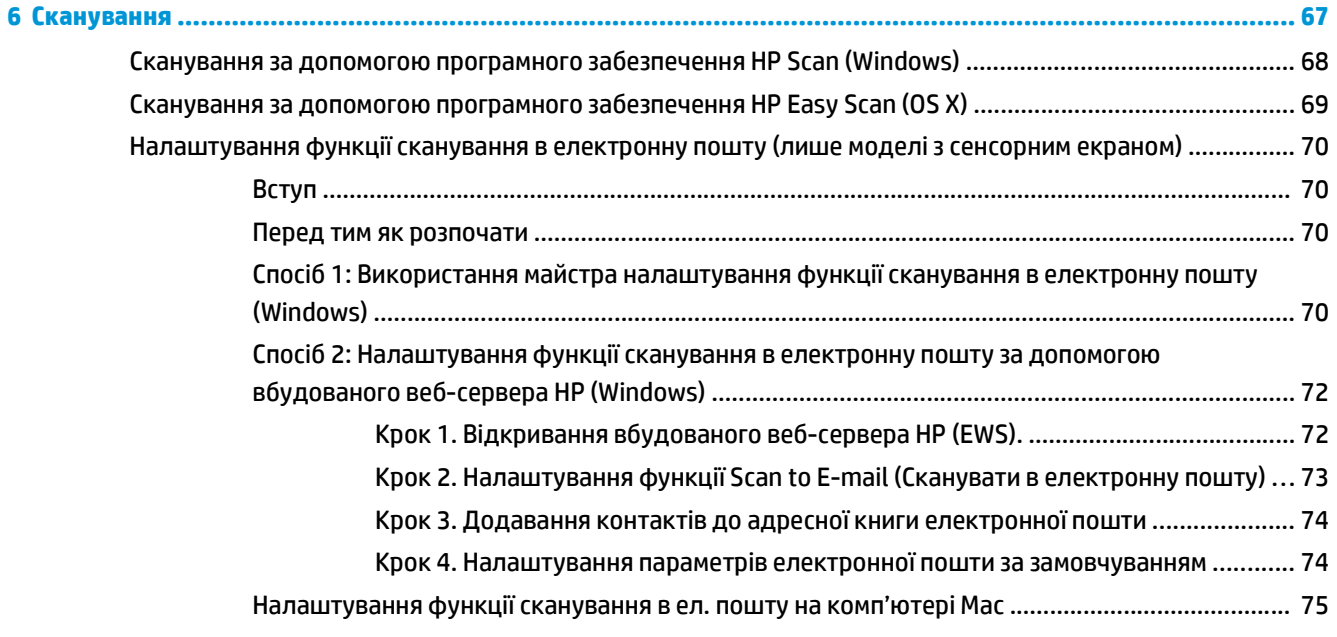

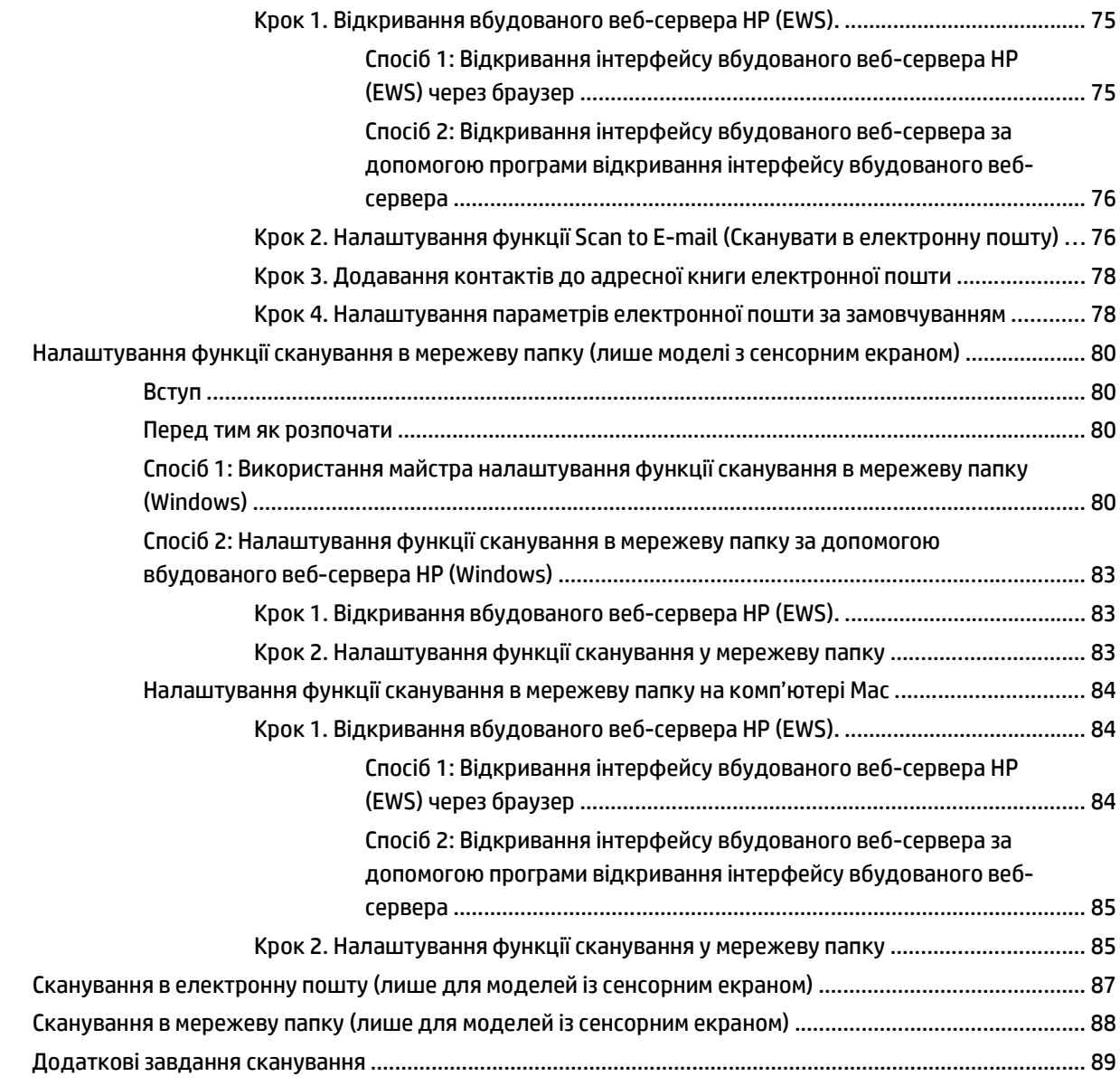

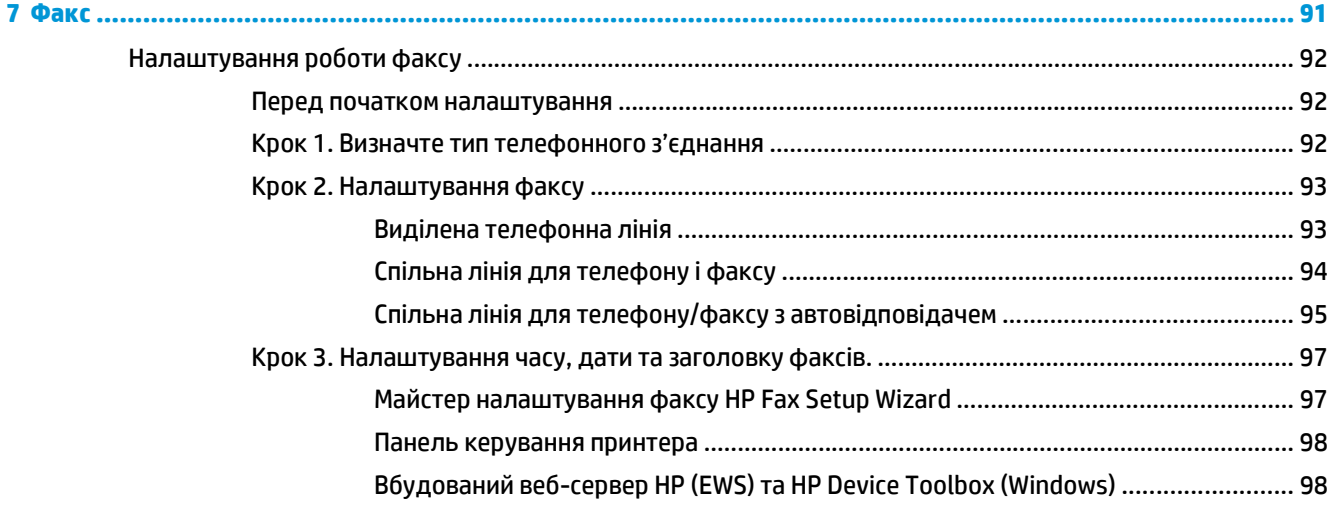

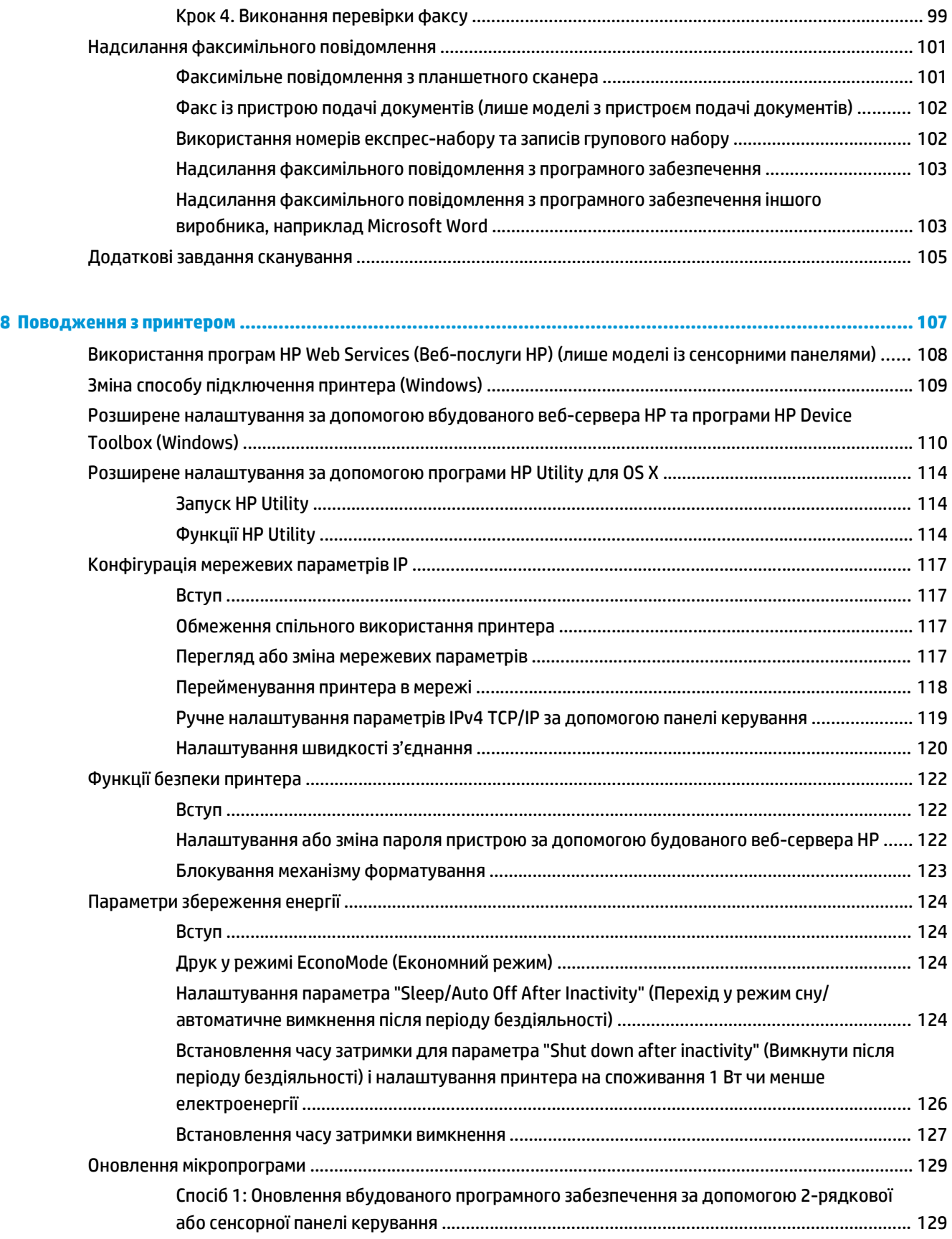

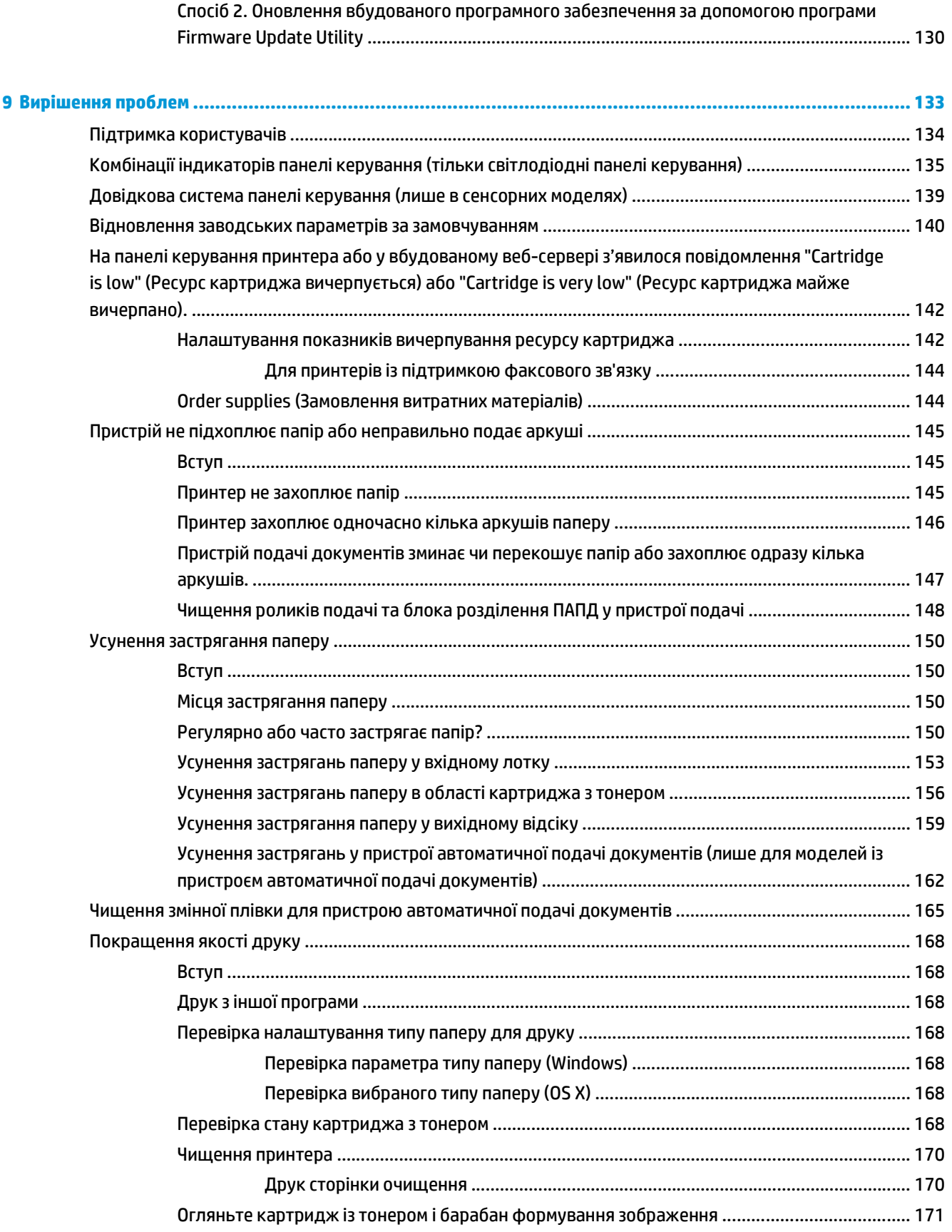

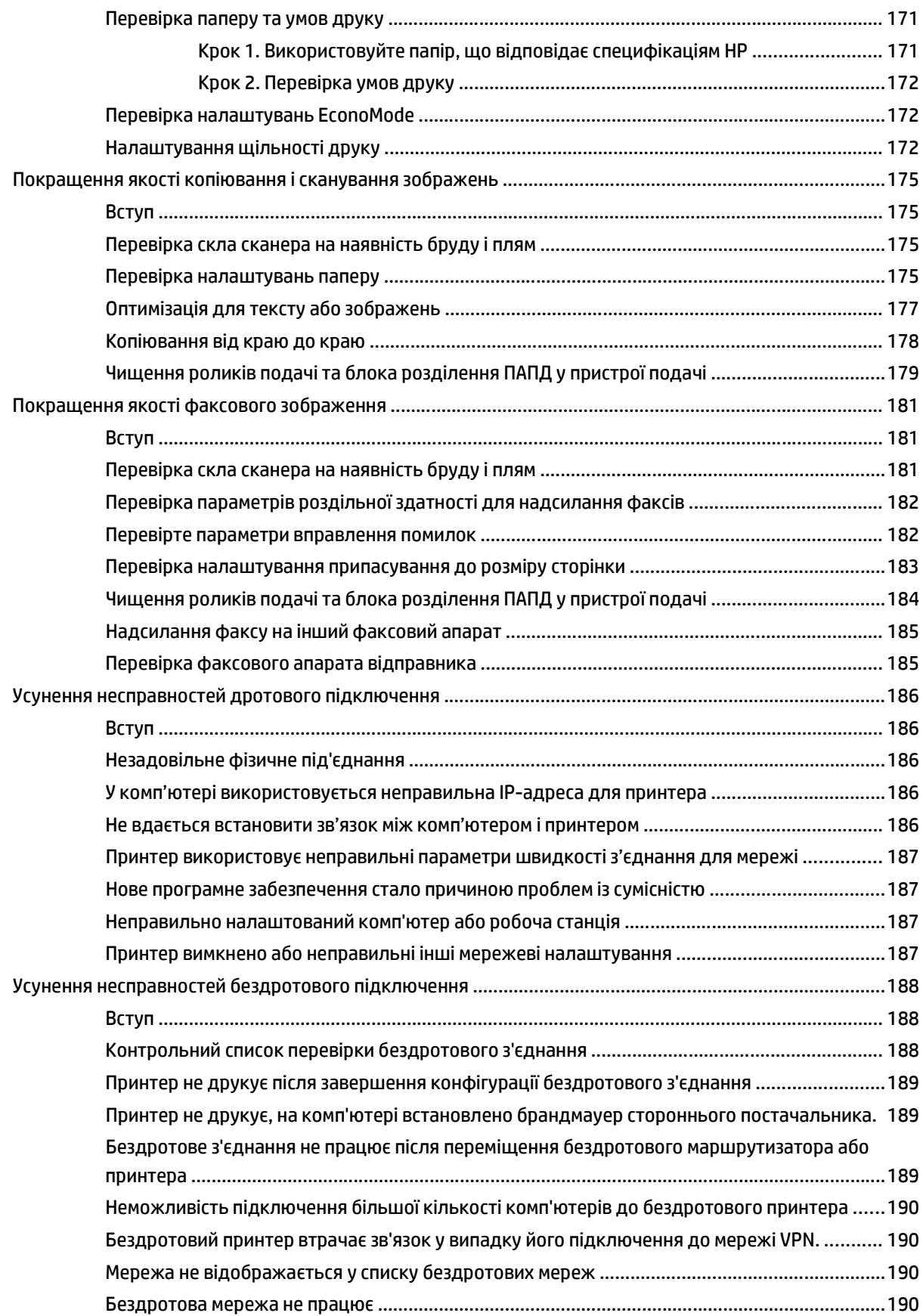

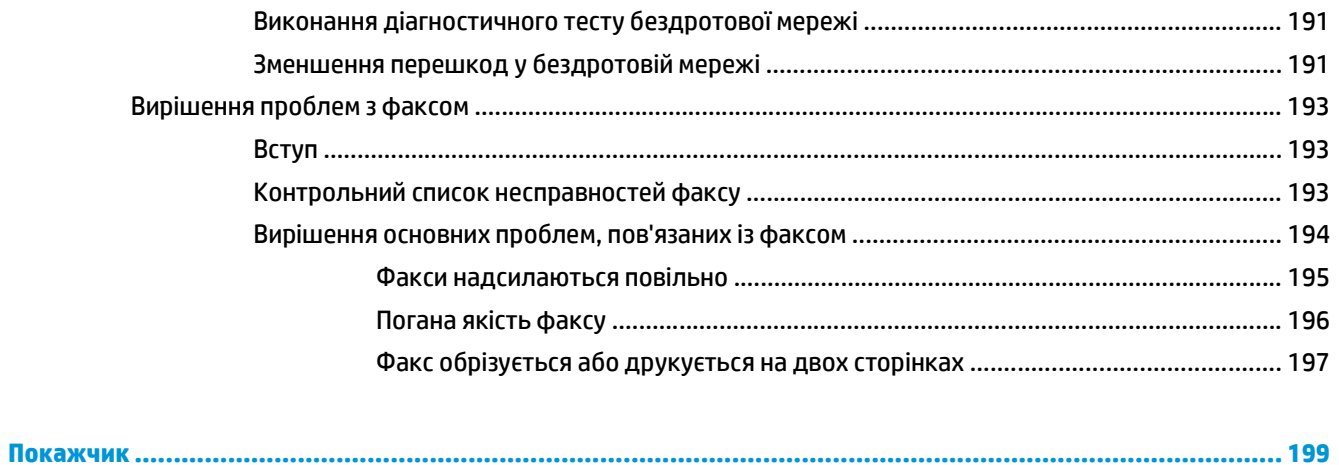

# <span id="page-12-0"></span>**1 Огляд принтера**

- [Зовнішній](#page-13-0) вигляд принтера
- [Характеристики](#page-22-0) принтера
- [Встановлення](#page-26-0) апаратного і програмного забезпечення пристрою.

#### **Додаткові відомості:**

Подана інформація є достовірною на момент публікації. Поточну інформацію можна отримати на вебсторінці [www.hp.com/support/ljM129MFP.](http://www.hp.com/support/ljM129MFP)

Повна довідка HP для принтера включає таку інформацію:

- Встановлення і налаштування
- Знайомство і використання
- Вирішення проблем
- Оновлення програмного забезпечення і вбудованого програмного забезпечення
- Форуми технічної підтримки
- Гарантійна та нормативна інформація

# <span id="page-13-0"></span>**Зовнішній вигляд принтера**

### **Вигляд принтера спереду**

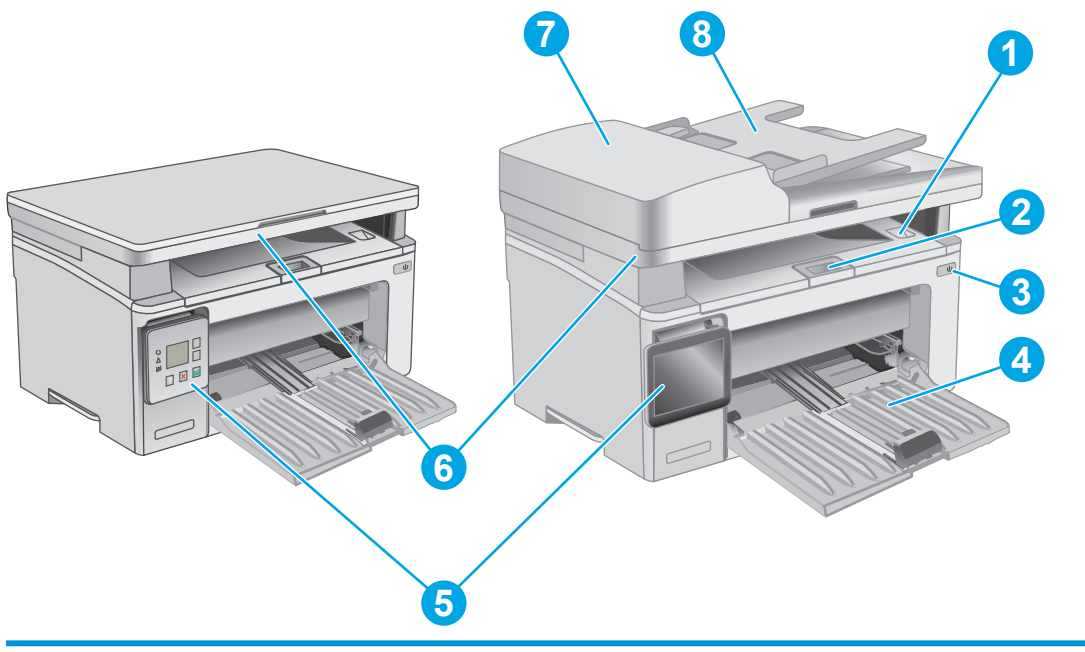

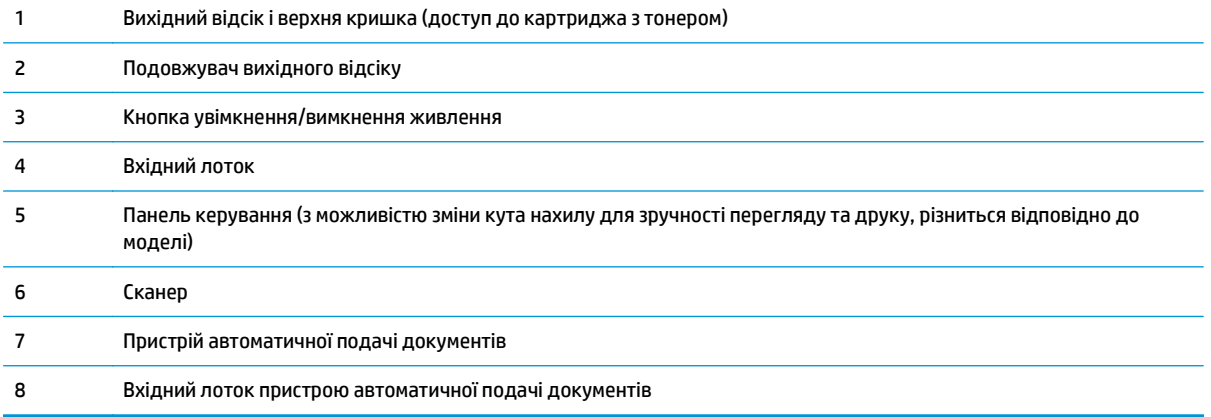

### <span id="page-14-0"></span>**Вигляд принтера ззаду**

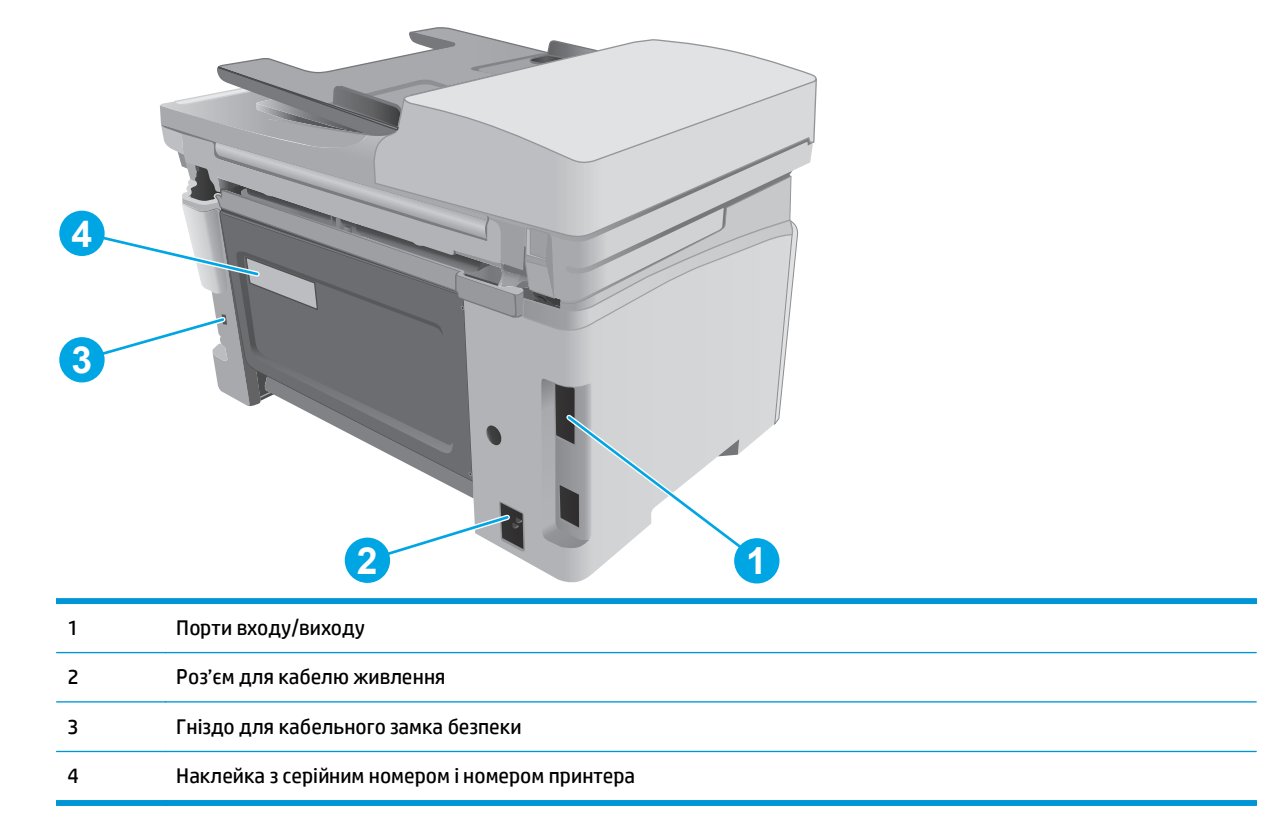

## **Порти інтерфейсу**

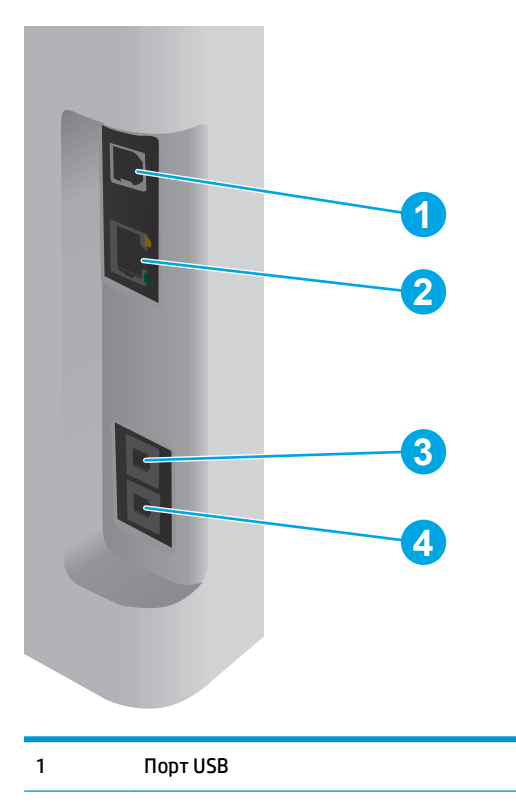

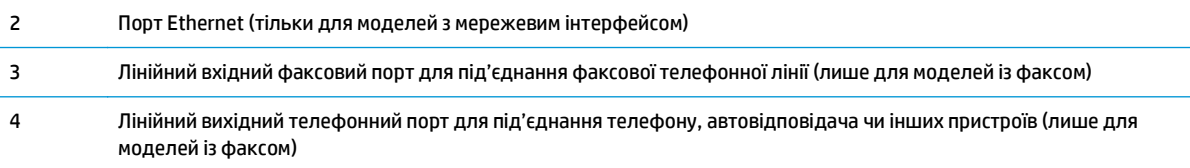

### **Вигляд панелі керування зі світлодіодною підсвіткою (тільки моделі M130a, M132a, M133a, M134a)**

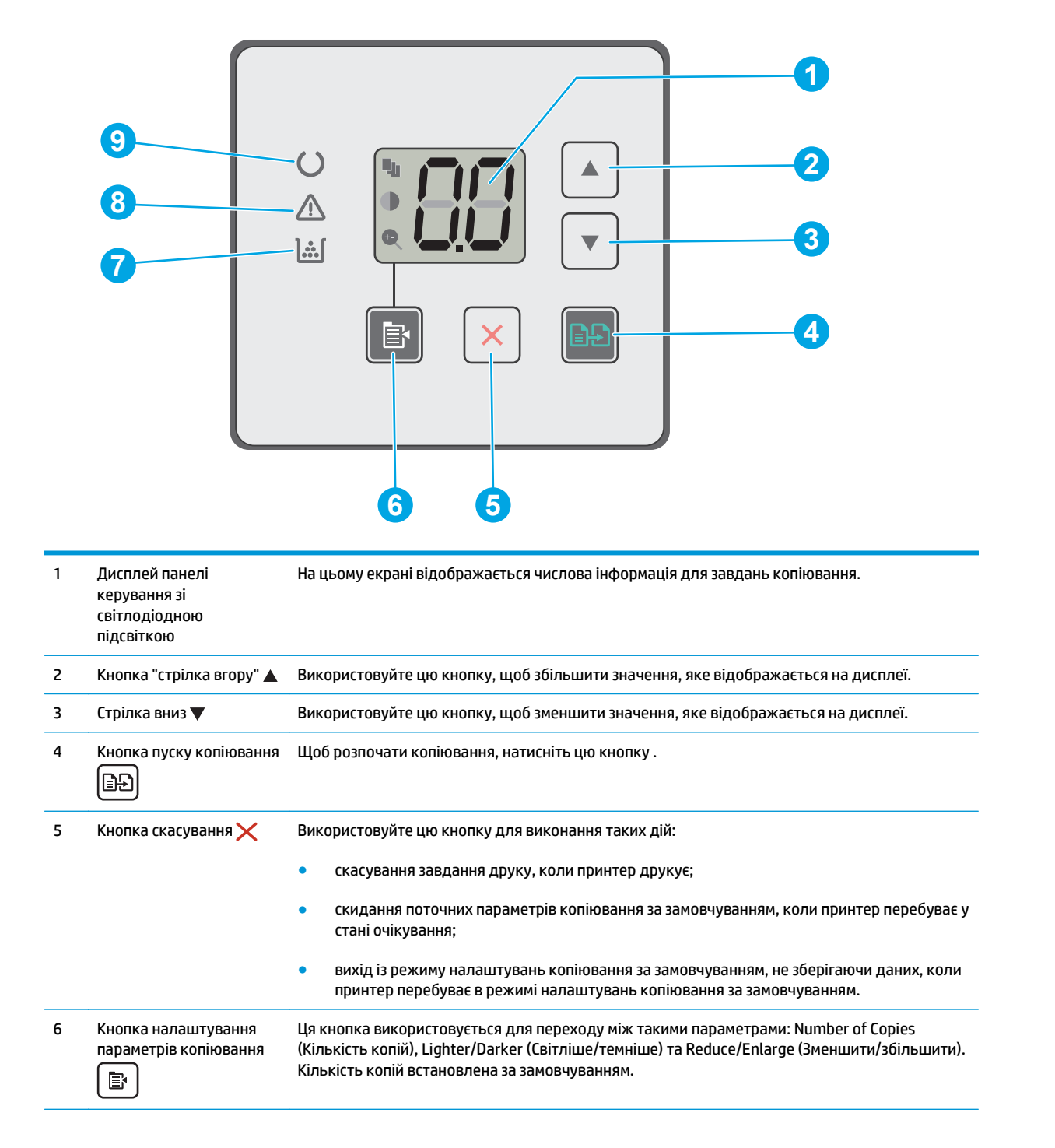

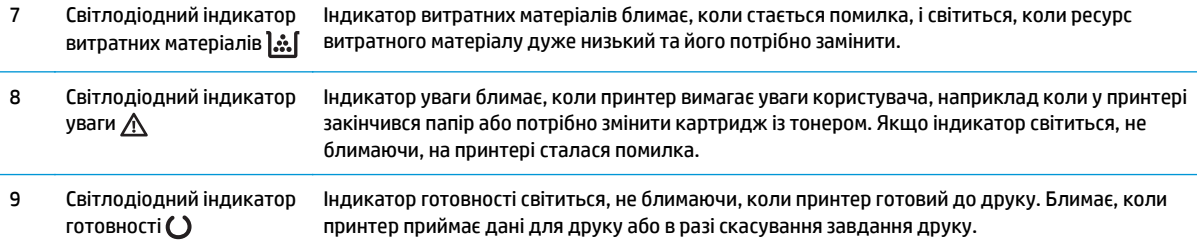

### **Вигляд панелі керування з 2-рядковим РК екраном (моделі M130nw, M132nw, M132snw)**

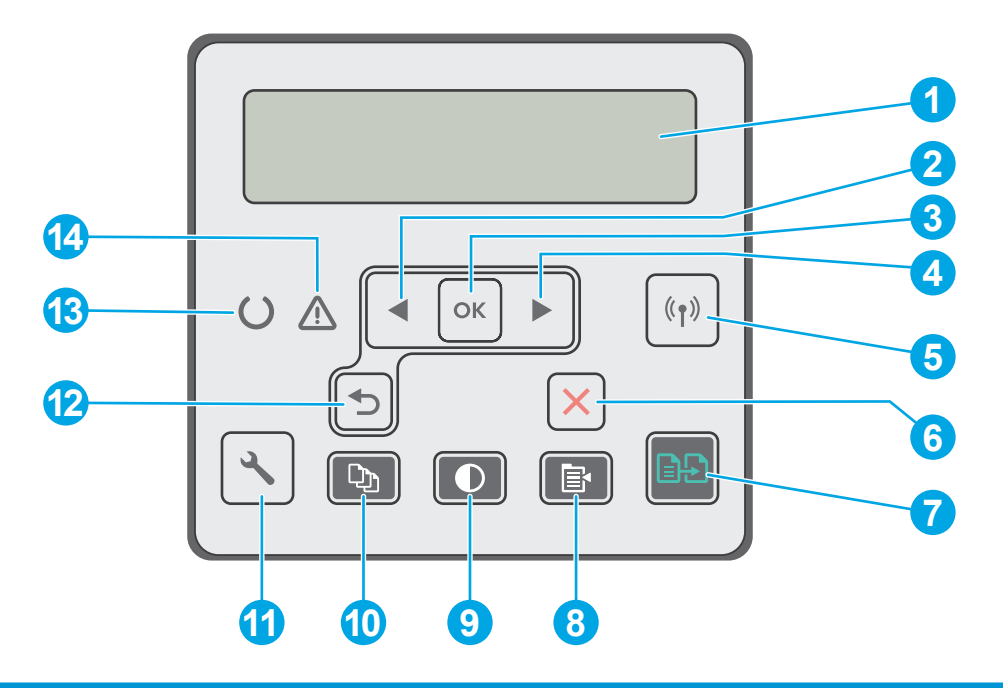

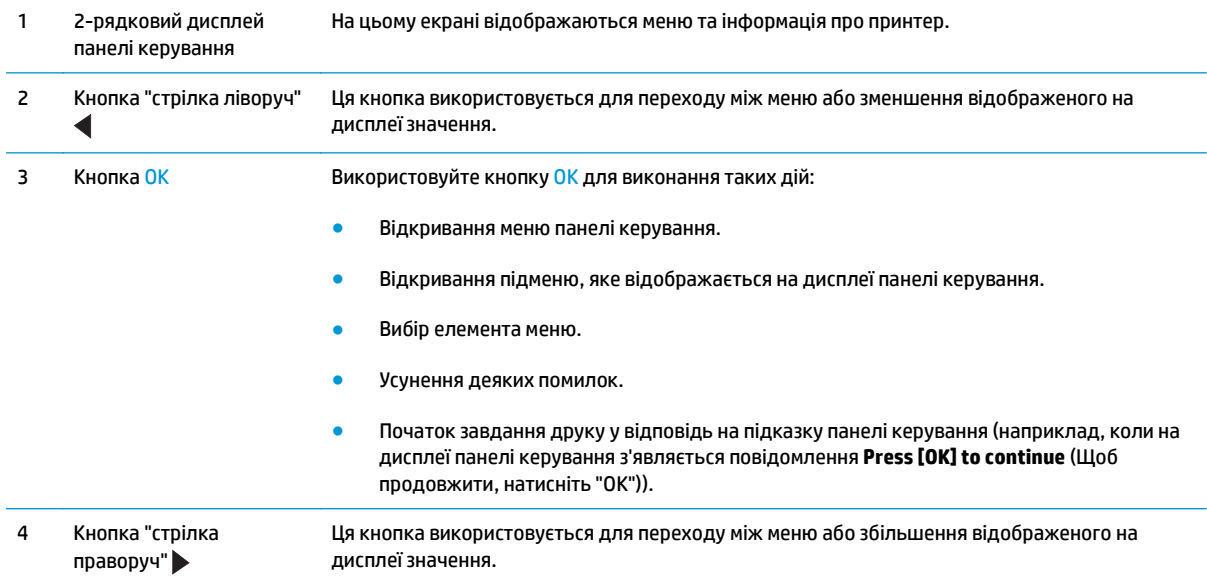

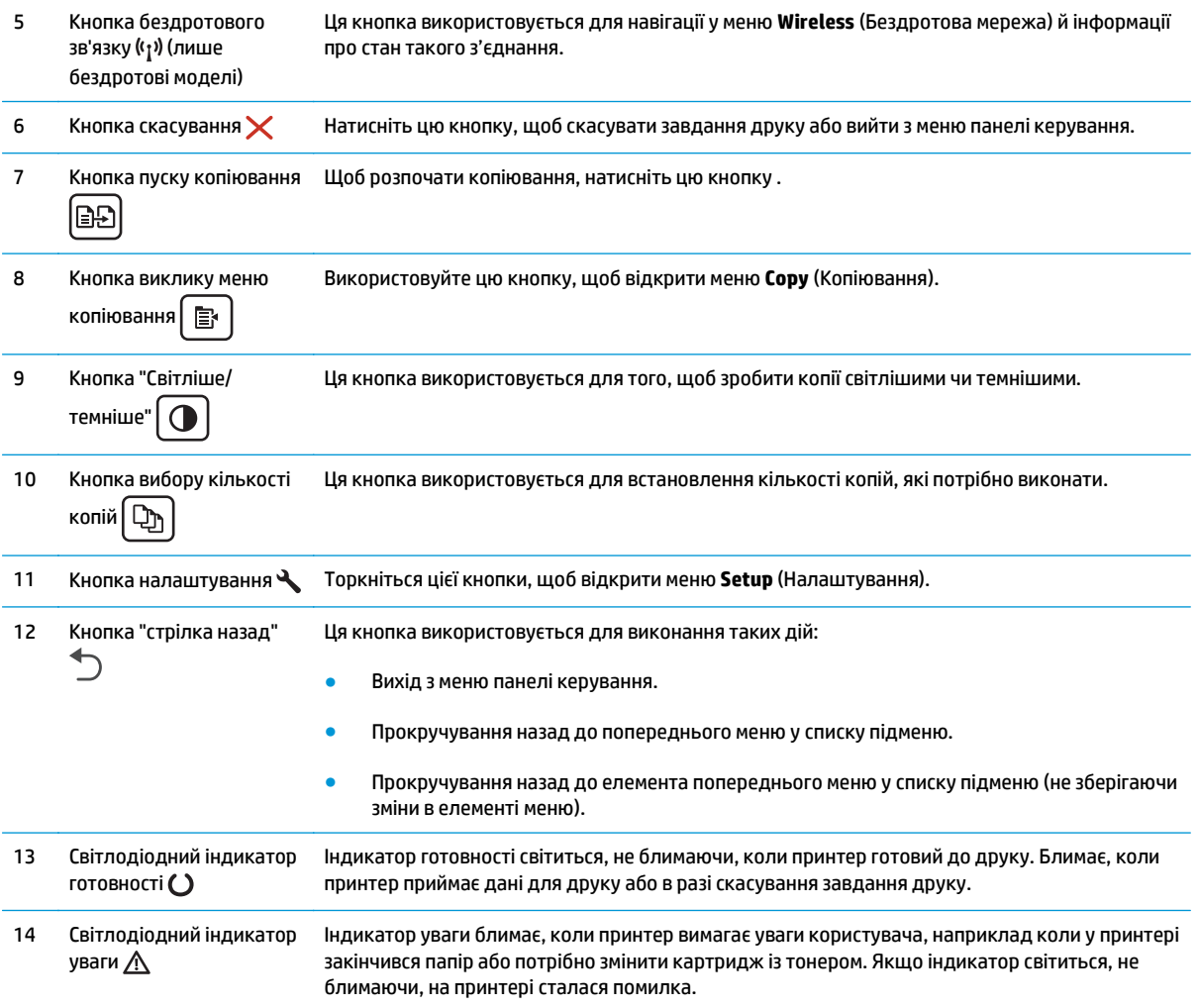

#### **Вигляд панелі керування з 2-рядковим РК екраном (моделі M130fn, M132fn, M132fp, M133fn, M134fn)**

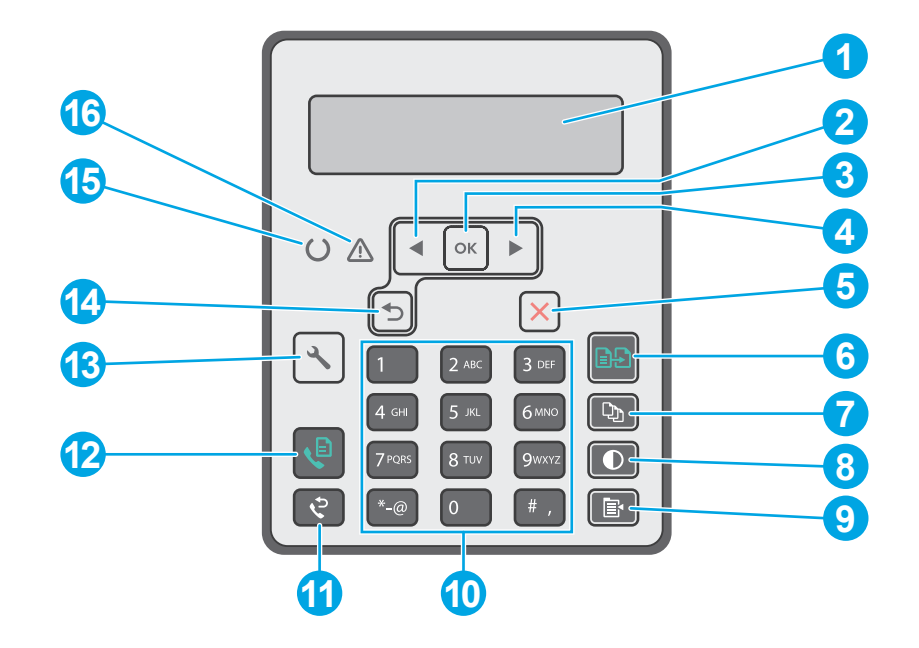

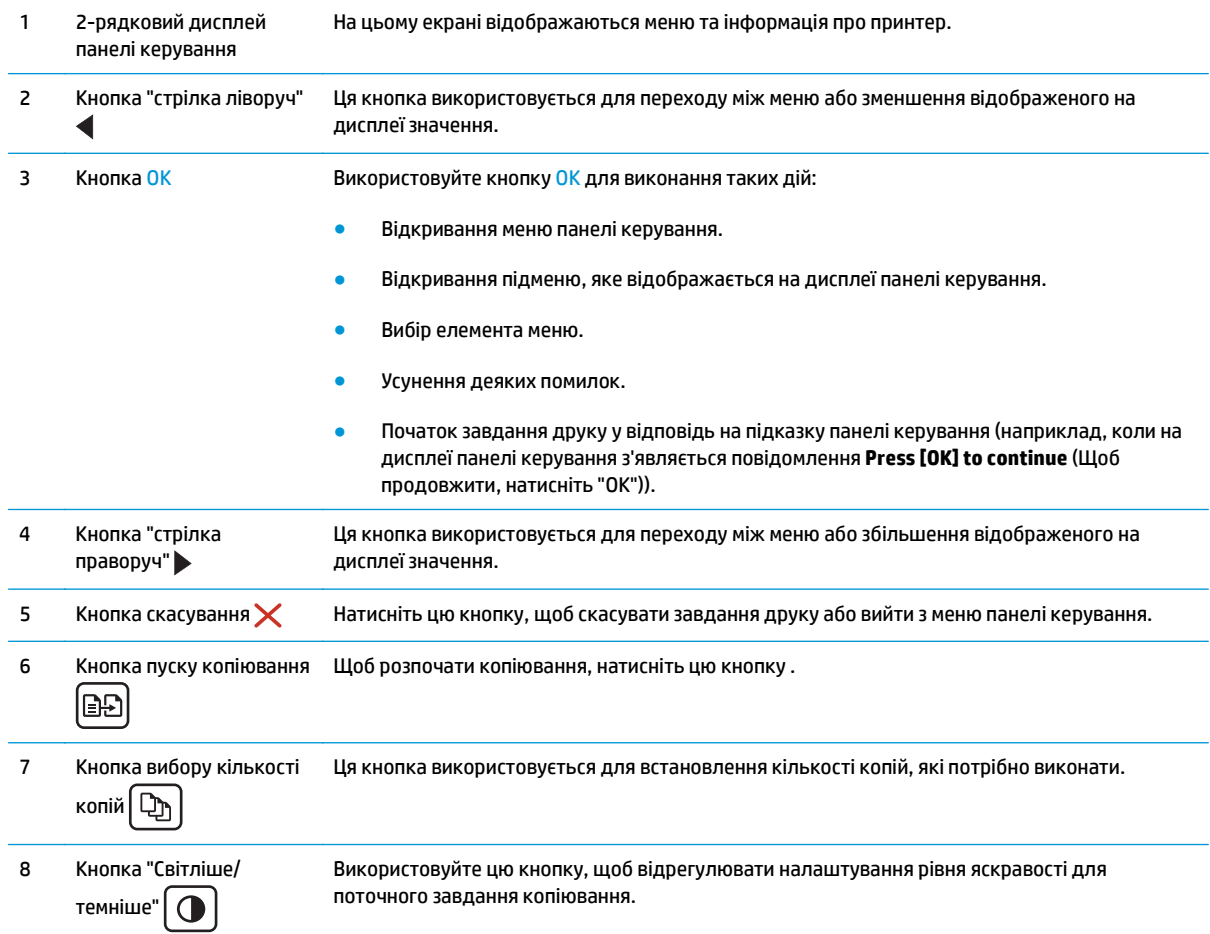

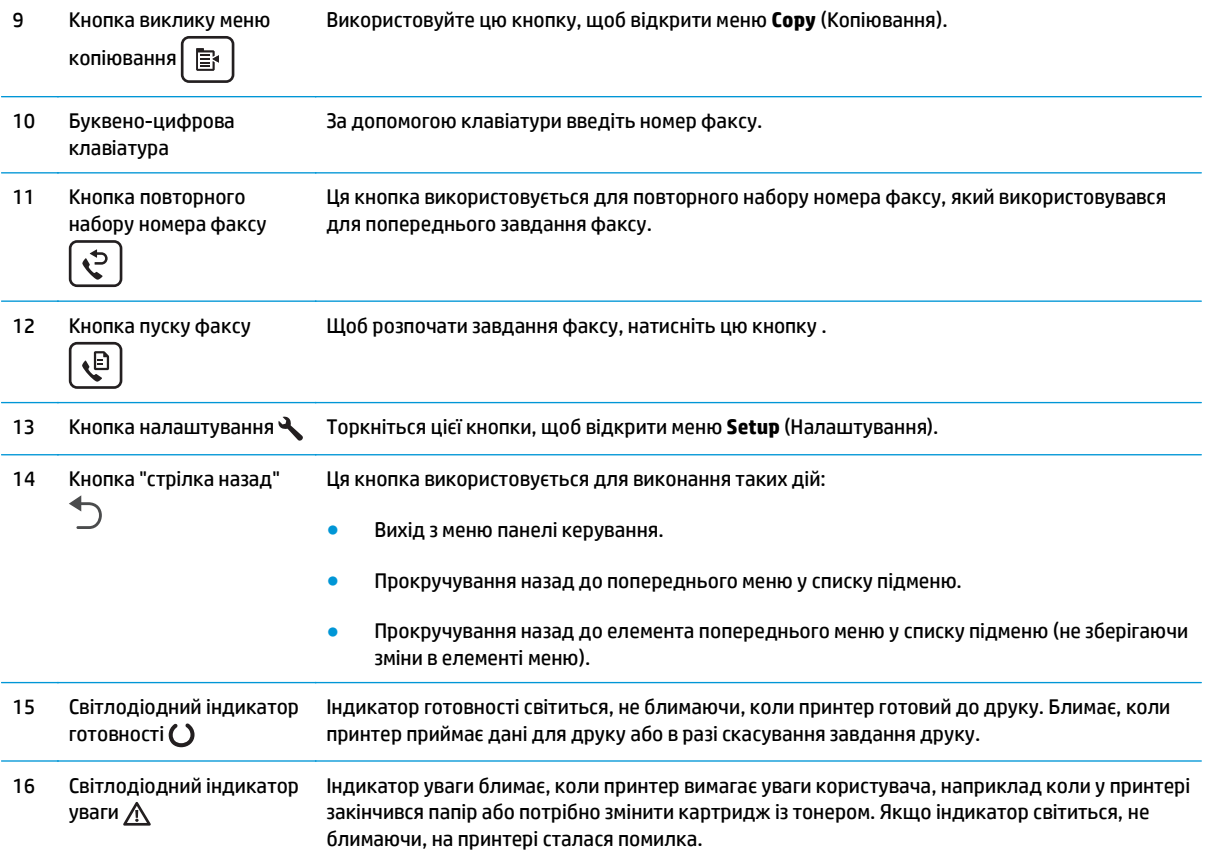

## **Вигляд сенсорної панелі керування (моделі M130fw, M132fw)**

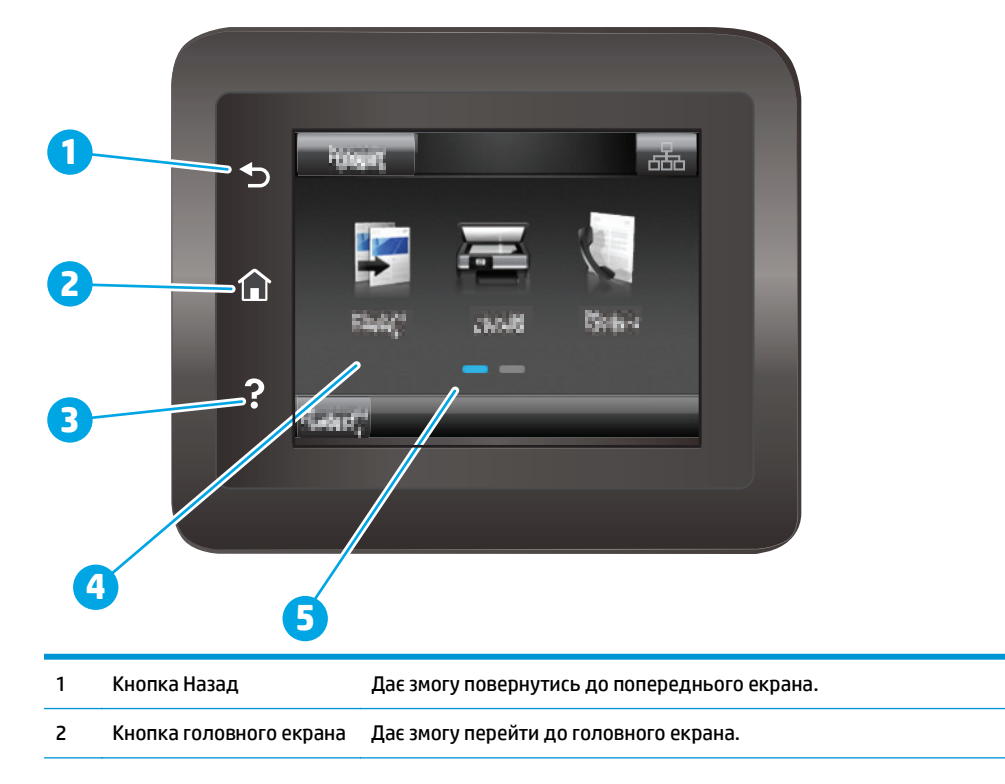

<span id="page-20-0"></span>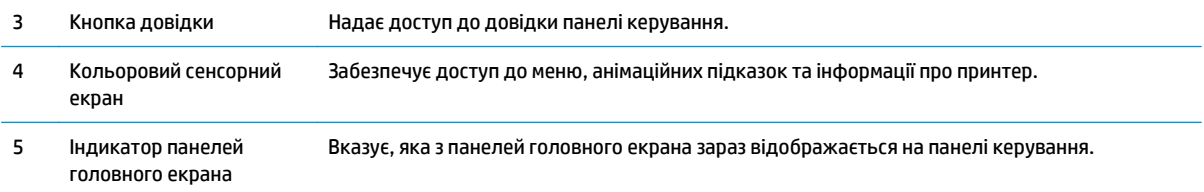

**ПРИМІТКА.** Хоча на панелі керування немає окремої кнопки скасування, під час виконання більшості робочих процесів кнопка Cancel (Скасувати) з'являється на сенсорному екрані. Це дає користувачеві змогу перервати робочий процес до його завершення.

#### **Вигляд головного екрана**

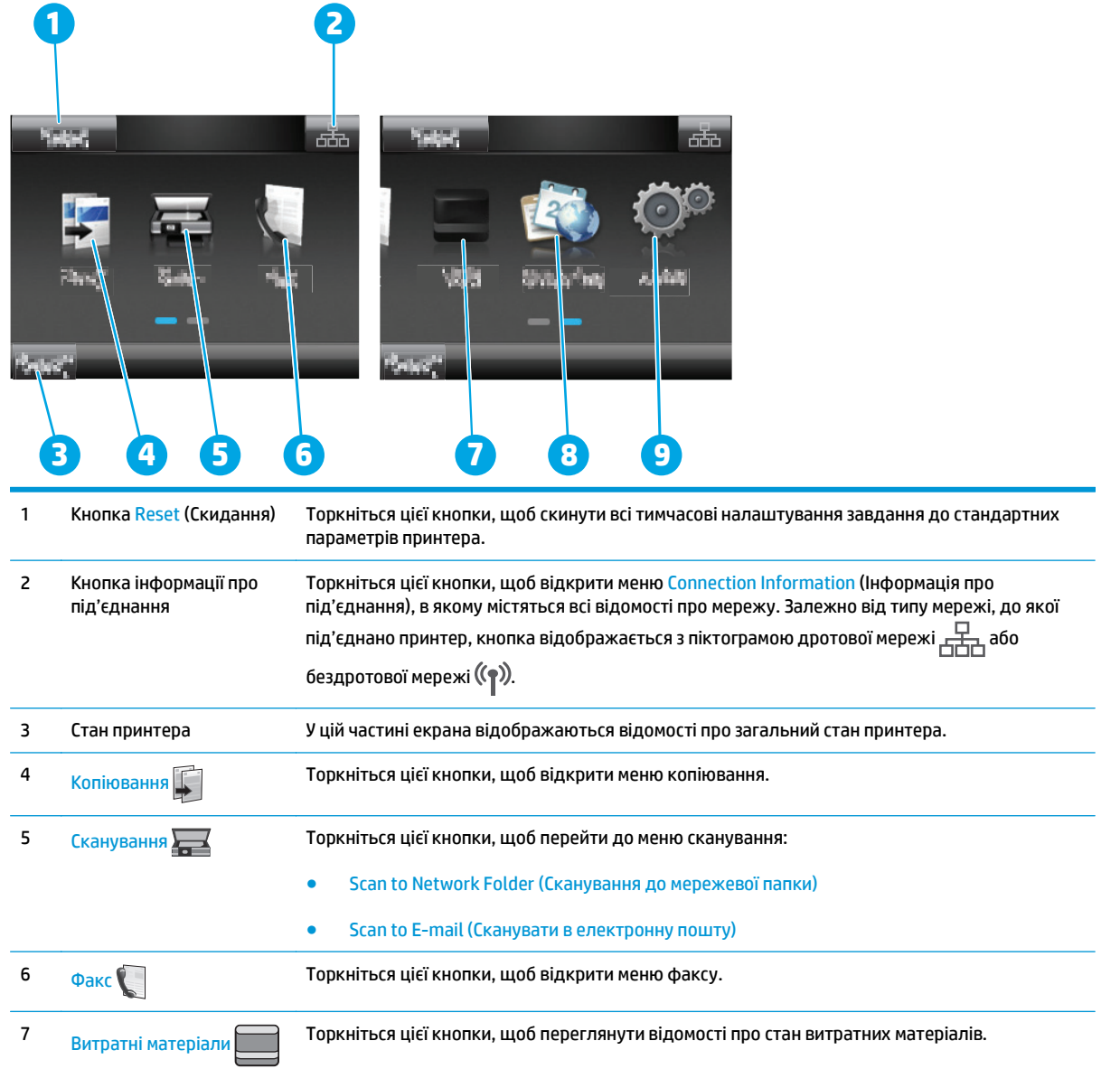

<span id="page-21-0"></span>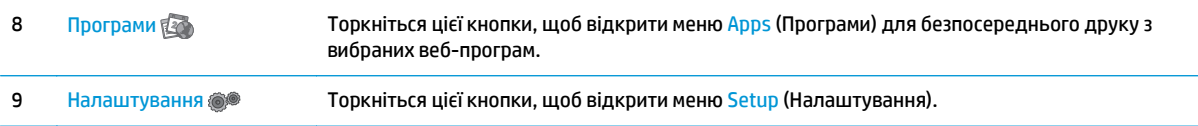

#### **Користування сенсорною панеллю керування**

Сенсорна панель керування принтера підтримує дії, описані нижче.

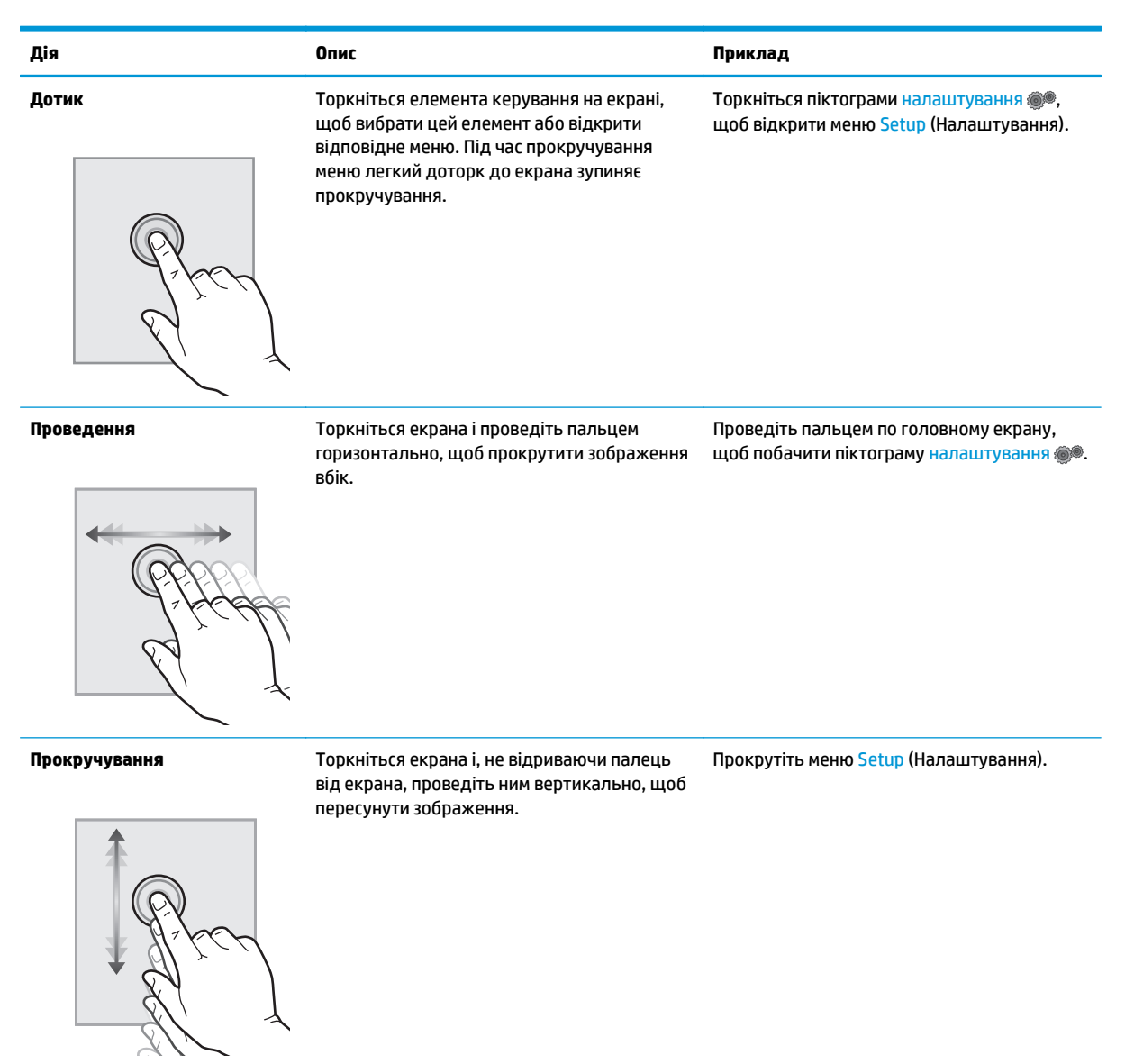

## <span id="page-22-0"></span>**Характеристики принтера**

**і∑∕ в<mark>АЖЛИВО.</mark> — Наведені нижче технічні характеристики є дійсними на момент публікації, проте їх може** бути змінено. Додаткову інформацію дивіться у розділі [www.hp.com/support/ljM129MFP.](http://www.hp.com/support/ljM129MFP)

- Технічні характеристики
- Підтримувані операційні системи
- Рішення для [мобільного](#page-24-0) друку
- Розміри [принтера](#page-24-0)
- Споживання електроенергії, [електротехнічні](#page-25-0) характеристики та акустична емісія
- Діапазон [характеристик](#page-25-0) робочого середовища

#### **Технічні характеристики**

Щоб отримати найновіші дані, див. [www.hp.com/support/ljM129MFP.](http://www.hp.com/support/ljM129MFP)

#### **Підтримувані операційні системи**

Подана нижче інформація стосується драйверів Windows PCLmS 6 для цього принтера та драйверів друку для OS X.

**ОС Windows.** Програма встановлення HP призначена для встановлення драйвера PCLm.S, PCLmS або PCLm-S, залежно від операційної системи Windows, а також додаткового програмного забезпечення в разі вибору повного пакету встановлення. Для отримання додаткових відомостей див. примітки щодо встановлення програмного забезпечення.

**OС X** цей принтер підтримується комп'ютерами Mac. Завантажте HP Easy Start з компакт-диска встановлення програмного забезпечення або зі сторінки [123.hp.com,](http://123.hp.com) тоді за допомогою програми HP Easy Start встановіть драйвер друку і службову програму HP. Для отримання додаткових відомостей див. примітки щодо встановлення програмного забезпечення.

- **1.** Відвідайте сторінку [123.hp.com](http://123.hp.com).
- **2.** Дотримуйтеся вказаних дій щодо завантаження програмного забезпечення принтера.

**Linux:** інформацію та драйвери друку для Linux шукайте на сторінці [hplipopensource.com/hplip-web/](http://hplipopensource.com/hplip-web/index.html) [index.html](http://hplipopensource.com/hplip-web/index.html).

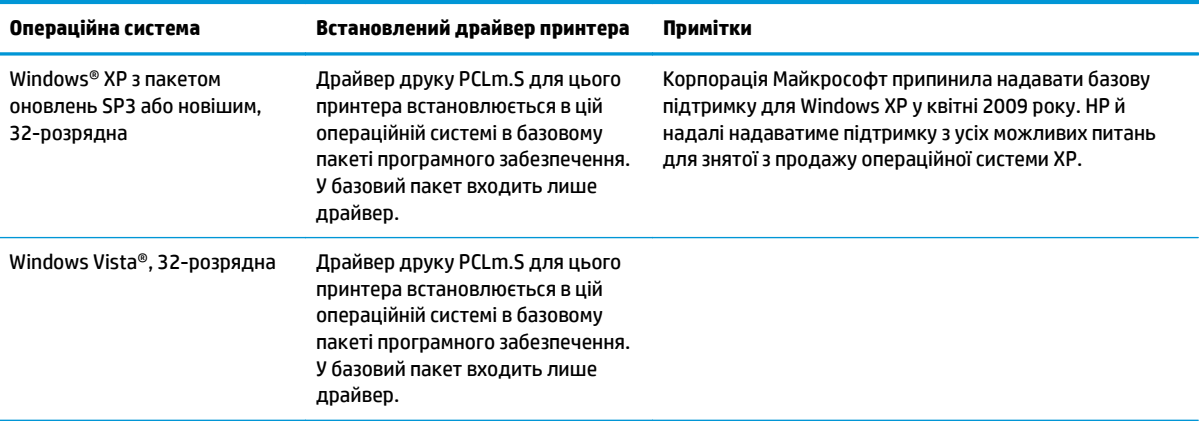

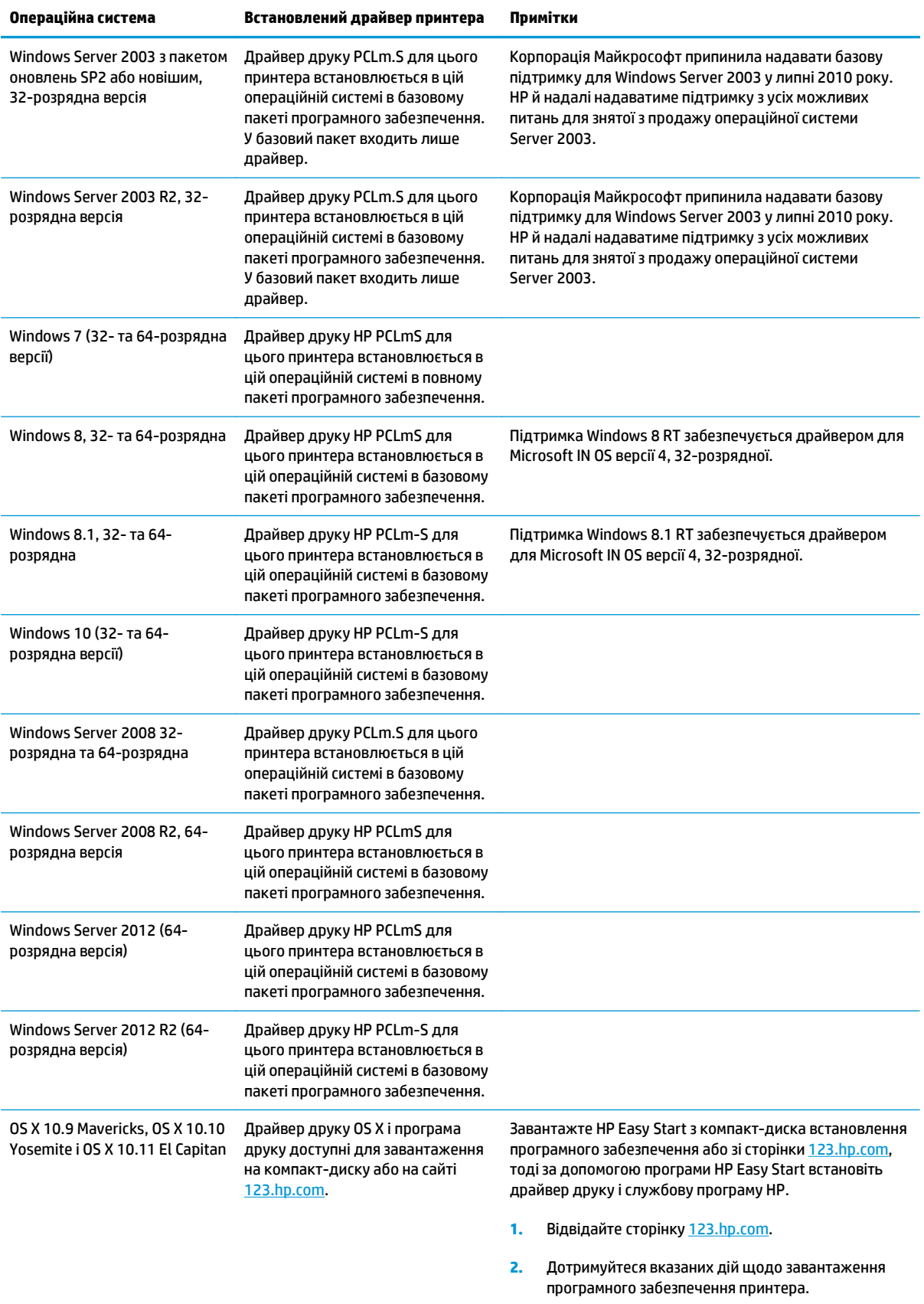

<span id="page-24-0"></span>**ПРИМІТКА.** Поточний список підтримуваних операційних систем див. за адресою [www.hp.com/](http://www.hp.com/support/ljM129MFP) [support/ljM129MFP](http://www.hp.com/support/ljM129MFP) у повній довідці HP для принтера.

#### **Рішення для мобільного друку**

HP пропонує численні портативні рішення та рішення ePrint, які забезпечують можливість зручного друку за допомогою принтера HP з ноутбука, планшета, смартфона та інших мобільних пристроїв. Щоб переглянути весь список та вибрати потрібний варіант, перейдіть на сайт [www.hp.com/go/](http://www.hp.com/go/LaserJetMobilePrinting) [LaserJetMobilePrinting](http://www.hp.com/go/LaserJetMobilePrinting).

- **ПРИМІТКА.** Оновіть вбудоване програмне забезпечення принтера, щоб бути певним, що підтримуються всі функції мобільного друку та ePrint.
	- Wi-Fi Direct (лише для моделей, які підтримують бездротовий зв'язок)
	- HP ePrint через електронну пошту (потрібна активація веб-послуг HP і реєстрація принтера в мережі HP Connected)
	- Програмне забезпечення HP ePrint
	- Друк із пристроїв Android
	- **AirPrint**

#### **Розміри принтера**

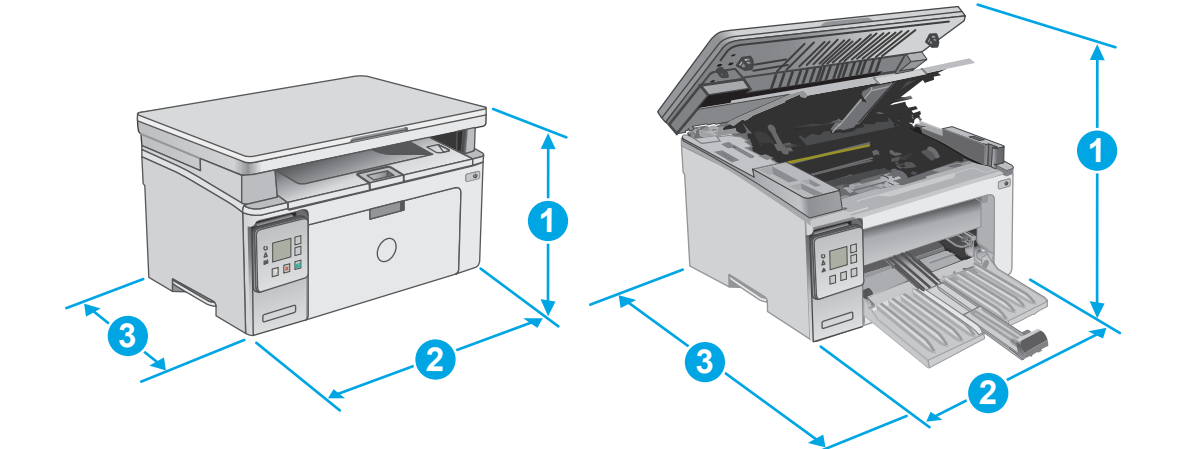

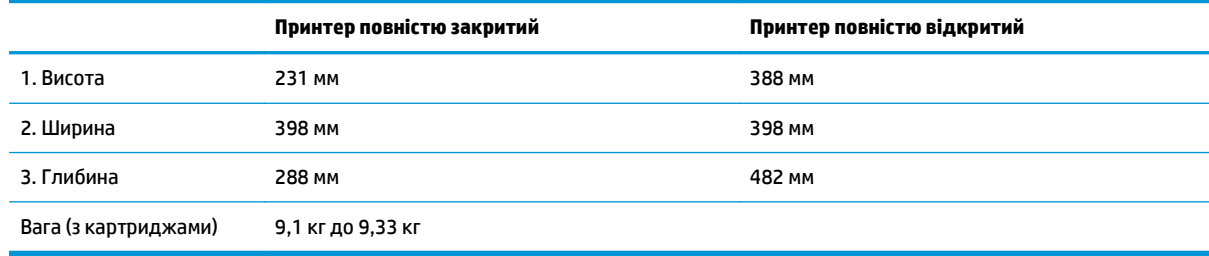

<span id="page-25-0"></span>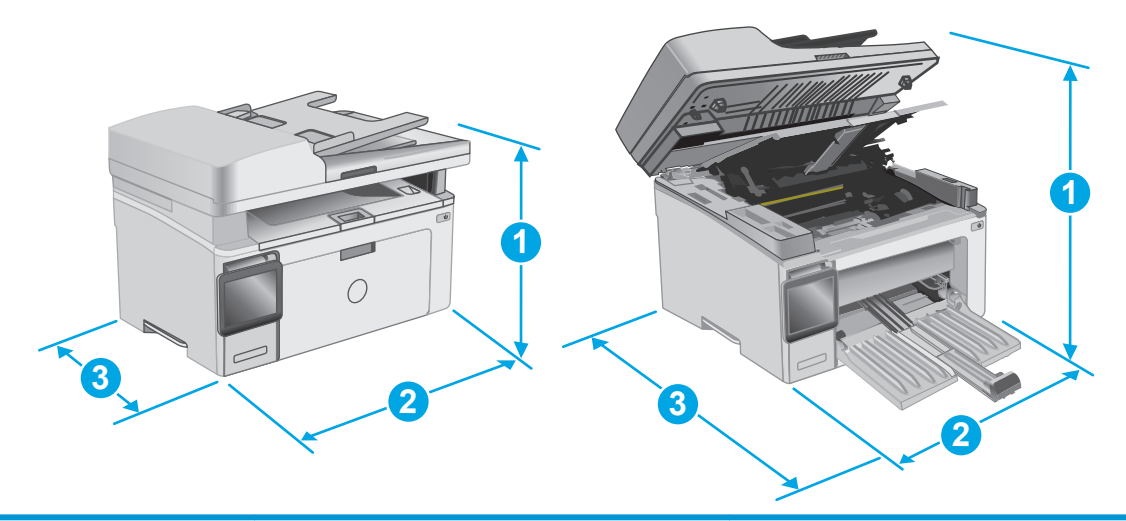

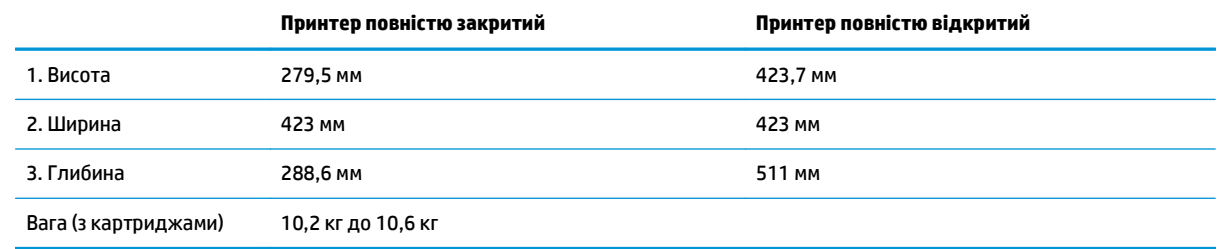

#### **Споживання електроенергії, електротехнічні характеристики та акустична емісія**

Щоб отримати найновіші дані, див. [www.hp.com/support/ljM129MFP.](http://www.hp.com/support/ljM129MFP)

**ПОПЕРЕДЖЕННЯ.** Вимоги до електричного живлення залежать від країни/регіону, де продано принтер. Не намагайтеся трансформувати робочу напругу. Це пошкодить принтер і скасує гарантію.

## **Діапазон характеристик робочого середовища**

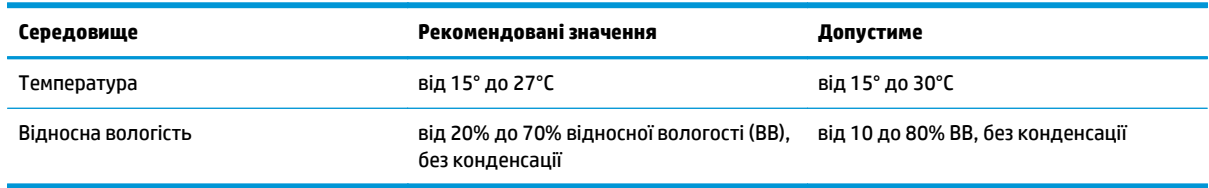

## <span id="page-26-0"></span>**Встановлення апаратного і програмного забезпечення пристрою.**

Базові вказівки щодо встановлення читайте в постері зі встановлення і короткому посібнику. Додаткові вказівки читайте на веб-сайті технічної підтримки HP.

Перейдіть за адресою [www.hp.com/support/ljM129MFP,](http://www.hp.com/support/ljM129MFP) щоб отримати повну довідку для принтера. Розділи технічної підтримки:

- Встановлення і налаштування
- Знайомство і використання
- Вирішення проблем
- Оновлення програмного забезпечення і вбудованого програмного забезпечення
- Форуми технічної підтримки
- Гарантійна та нормативна інформація

# <span id="page-28-0"></span>**2 Лотки для паперу**

- [Завантаження](#page-29-0) у вхідний лоток
- [Завантаження](#page-32-0) і друк конвертів

#### **Додаткові відомості:**

Подана інформація є достовірною на момент публікації. Поточну інформацію можна отримати на вебсторінці [www.hp.com/support/ljM129MFP.](http://www.hp.com/support/ljM129MFP)

Повна довідка HP для принтера включає таку інформацію:

- Встановлення і налаштування
- Знайомство і використання
- Вирішення проблем
- Оновлення програмного забезпечення і вбудованого програмного забезпечення
- Форуми технічної підтримки
- Гарантійна та нормативна інформація

## <span id="page-29-0"></span>**Завантаження у вхідний лоток**

### **Вступ**

Нижче наведено вказівки щодо завантаження паперу у вхідний лоток. Цей лоток вміщує до 150 аркушів паперу вагою 75 г/м2.

#### **Завантаження паперу у вхідний лоток**

- **ПРИМІТКА.** Додаючи папір, вийміть усі аркуші зі вхідного лотка, складіть їх разом із новими та вирівняйте отриманий стос. Не розкривайте папір віялом. Це допоможе зменшити ризик застрягання паперу і уникнути втягування пристроєм кількох аркушів одночасно.
- **1.** Якщо вхідний лоток ще не відкрито, відкрийте лоток.

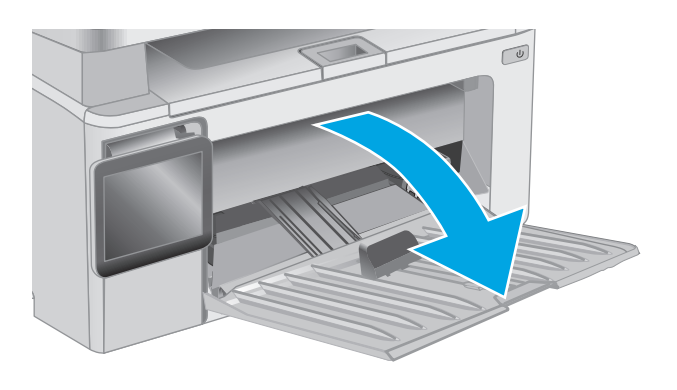

**2.** Відрегулюйте напрямні ширини і довжини назовні.

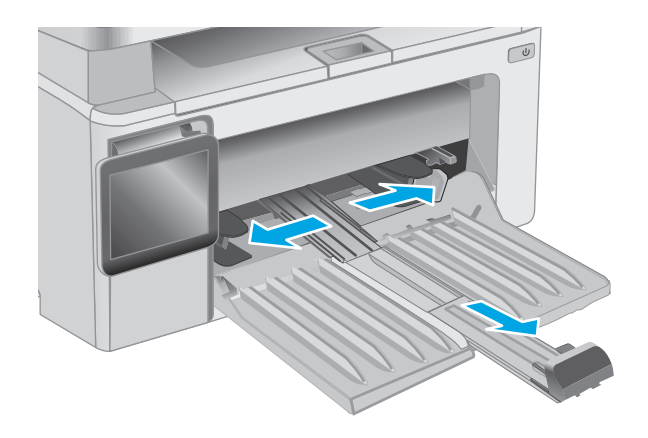

**3.** Завантажте папір лицьовою стороною догори, верхом уперед у вхідний лоток.

Орієнтація паперу в лотку залежить від типу завдання друку. Для отримання додаткової інформації дивіться таблицю внизу.

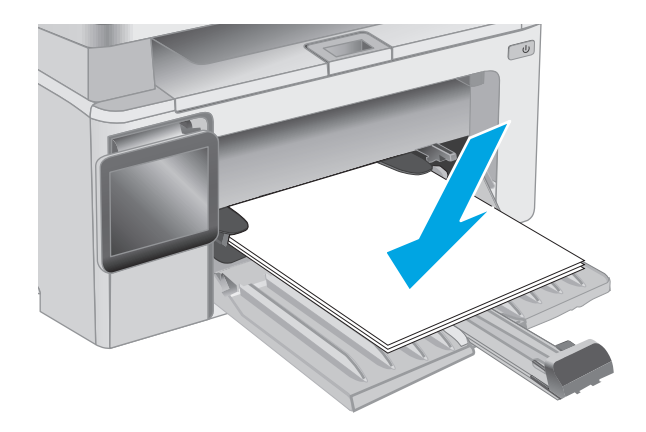

**4.** Встановіть напрямні досередини впритул до стосу паперу.

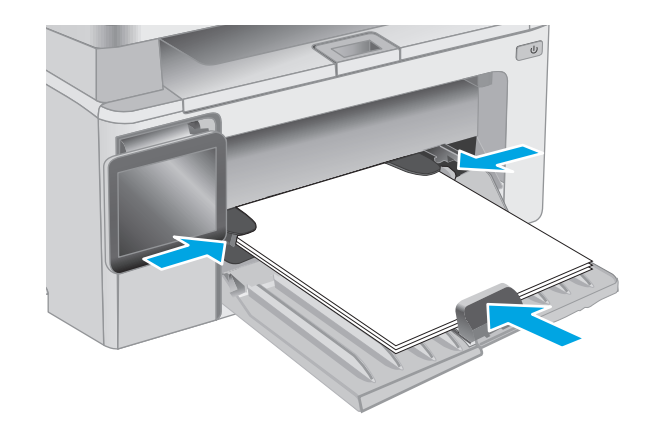

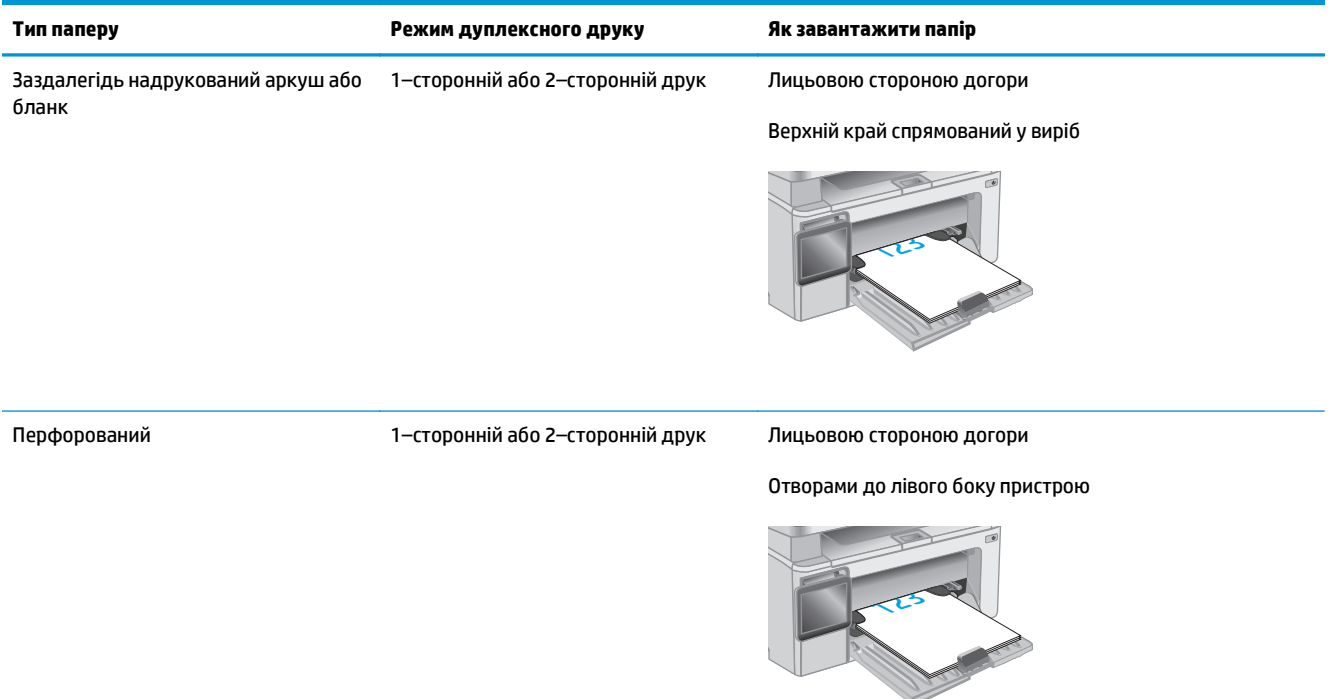

## <span id="page-32-0"></span>**Завантаження і друк конвертів**

#### **Вступ**

Нижче наведено вказівки щодо друку і завантаження конвертів. Для найкращої якості завантажуйте лише 5-мм конверти (від 4 до 6 конвертів) у лоток пріоритетної подачі та лише 10 конвертів у вхідний лоток.

Щоб надрукувати конверти, виконайте описані нижче дії, щоб вибрати правильні налаштування для драйвера принтера.

#### **Друк конвертів**

- **1.** У програмі виберіть параметр **Друк**.
- **2.** Виберіть принтер у списку принтерів і натисніть або торкніться кнопки **Властивості** або **Параметри**, щоб відкрити драйвер друку.
- **ПРИМІТКА.** Назва кнопок може бути для різних програм різною.
- **ПРИМІТКА.** Щоб отримати доступ до цих функцій з меню пуску ОС Windows 8 чи 8.1, виберіть **Пристрої**, **Друк**, тоді виберіть принтер.
- **3.** Виберіть вкладку **Папір/Якість**.
- **4.** У розкривному списку **Джерело паперу** виберіть потрібний лоток.
- **5.** У розкривному списку **Media** (Носії) виберіть **Envelope** (Конверти).
- **6.** Щоб закрити діалогове вікно **Властивості документа**, натисніть кнопку **OK**.
- **7.** Для друку в діалоговому вікні **Друк** натисніть кнопку **OK**.

#### **Орієнтація конвертів**

Завантажте конверти у вхідний лоток лицьовою стороною догори, спрямувавши короткий край зі зворотною адресою у принтер.

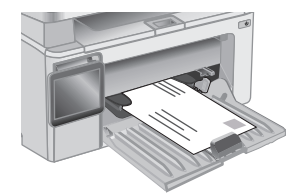

# <span id="page-34-0"></span>**3 Витратні матеріали, приладдя та частини**

- [Замовлення](#page-35-0) витратних матеріалів, аксесуарів та запасних частин
- [Налаштування](#page-37-0) параметрів витратних матеріалів для захисту картриджа з тонером HP
- Заміна [картриджів](#page-43-0) із тонером

#### **Додаткові відомості:**

Подана інформація є достовірною на момент публікації. Поточну інформацію можна отримати на вебсторінці [www.hp.com/support/ljM129MFP.](http://www.hp.com/support/ljM129MFP)

Повна довідка HP для принтера включає таку інформацію:

- Встановлення і налаштування
- Знайомство і використання
- Вирішення проблем
- Оновлення програмного забезпечення і вбудованого програмного забезпечення
- Форуми технічної підтримки
- Гарантійна та нормативна інформація

## <span id="page-35-0"></span>**Замовлення витратних матеріалів, аксесуарів та запасних частин**

#### **Замовлення**

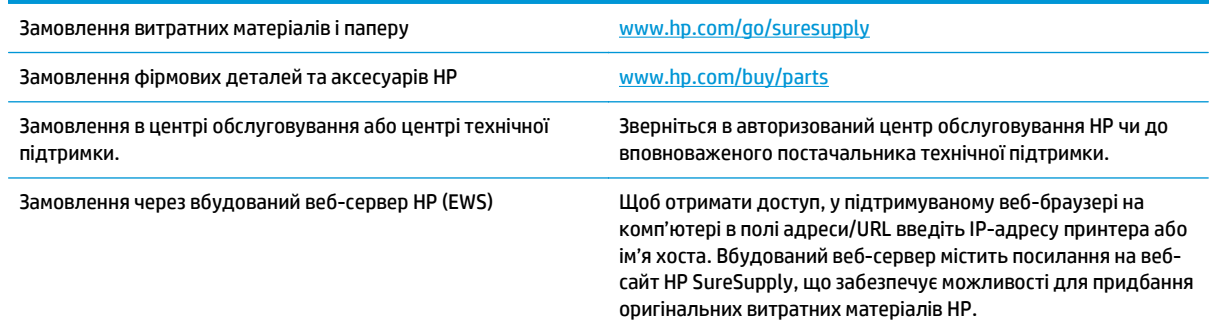

### **Витратні матеріали та аксесуари**

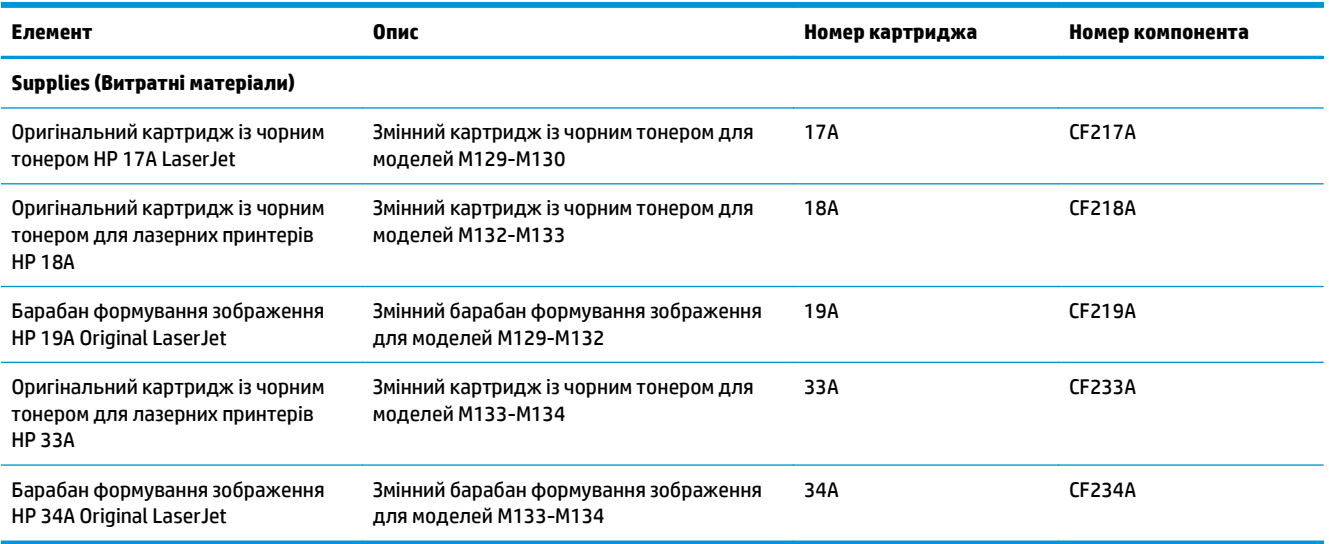

## **Деталі для самостійної заміни користувачем**

Для багатьох принтерів HP LaserJet можна замовити запасні частини, які користувач може замінити самостійно, щоб скоротити час простою для ремонту. Більше інформації щодо програми самостійного ремонту та переваг, які вона пропонує, можна знайти на веб-сторінках [www.hp.com/go/csr-support](http://www.hp.com/go/csr-support) і [www.hp.com/go/csr-faq](http://www.hp.com/go/csr-faq).

Оригінальні запасні частини HP можна замовити на веб-сайті [www.hp.com/buy/parts](http://www.hp.com/buy/parts) або в уповноваженому компанією HP центрі обслуговування та підтримки. Для замовлення потрібно знати принаймні одне з переліченого нижче: код замовлення деталі, серійний номер (можна знайти на задній панелі принтера), номер виробу або назву принтера.

● Деталі, наведені як деталі для **обов'язкової** самостійної заміни, мають встановлюватися користувачами. В іншому разі обслуговуючий персонал компанії HP може виконати платний
ремонт. Гарантія HP не передбачає обслуговування для цих компонентів ані на місці, ані в сервісному центрі.

● Деталі, наведені як деталі для **необов'язкової** самостійної заміни, можуть бути безкоштовно встановлені обслуговуючим персоналом компанії HP на ваше прохання протягом гарантійного періоду обслуговування принтера.

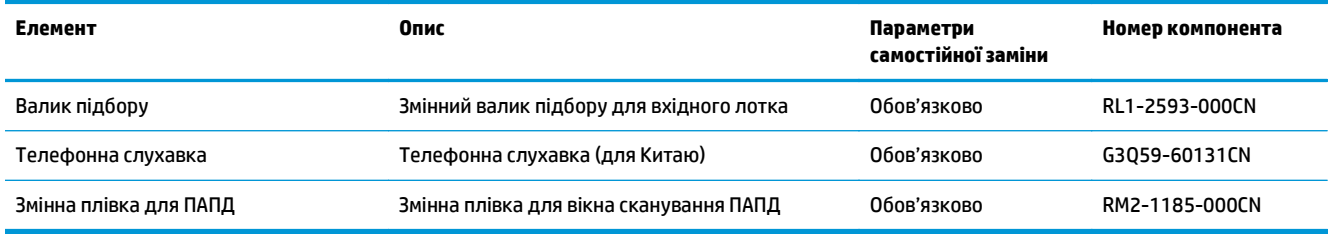

# **Налаштування параметрів витратних матеріалів для захисту картриджа з тонером HP**

- Вступ
- Увімкнення або вимкнення функції Cartridge Policy (Політика щодо картриджів)
- Увімкнення або вимкнення функції [Cartridge Protection \(](#page-40-0)Захист картриджів)

# **Вступ**

Використовуйте функції HP Cartridge Policy і Cartridge Protection для керування, які саме картриджі встановлюються у принтер, а також для захисту встановлених картриджів від крадіжки.

- Cartridge Policy (Політика щодо картриджів): ця функція захищає принтер від підробних картриджів із тонером та дозволяє використовувати в принтері лише оригінальні картриджі HP. Використання оригінальних картриджів HP забезпечує найкращу якість друку. Якщо хтось встановить картридж, який не є оригінальним картриджем HP, панель керування принтера відобразить повідомлення, що картридж є недозволений, та надасть інформацію з поясненнями, що робити далі.
- Cartridge Protection (Захист картриджів): ця функція постійно пов'язує картриджі з тонером із певним принтером або рядом принтерів, щоб їх не можна було використовувати в інших принтерах. Захист картриджів захищає ваші інвестиції. Якщо цю функцію увімкнено, коли хтось спробує перенести захищених картридж з оригінального принтера у недозволений принтер, той принтера не друкуватиме із захищеним картриджем. Панель керування принтера відображає повідомлення, що картридж захищено, та надає інформацію з поясненнями, що робити далі.
- **∕∆ попередження.** Після увімкнення захисту картриджа для принтера усі подальші картриджі з тонером, встановлені у принтер, будуть автоматично та *назавжди* захищені. Щоб уникнути захисту нового картриджа, вимкніть функцію *перед* тим, як встановлювати новий картридж.

Вимкнення функції не вимикає захисту для картриджів, які встановлені зараз.

Обидві функції вимкнено за замовчуванням. Дотримуйтесь цих дій, щоб увімкнути або вимкнути їх.

# **Увімкнення або вимкнення функції Cartridge Policy (Політика щодо картриджів)**

#### **Увімкнення функції на моделях із 2-рядковою та сенсорною панеллю керування**

- **1.** На панелі керування принтера відкрийте меню Setup (Налаштування).
- **2.** Відкрийте такі меню:
	- System Setup (Налаштування системи)
	- Supply Settings (Налаштування витратних матеріалів)
	- Cartridge Policy (Політика щодо картриджів)
- **3.** Виберіть параметр Authorized HP (Дозволені HP).

#### **Вимкнення функції на моделях із 2-рядковою та сенсорною панеллю керування**

- **1.** На панелі керування принтера відкрийте меню Setup (Налаштування).
- **2.** Відкрийте такі меню:
	- System Setup (Налаштування системи)
	- Supply Settings (Налаштування витратних матеріалів)
	- Cartridge Policy (Політика щодо картриджів)
- **3.** Виберіть Вимк. (Вимк.).

#### **Використання вбудованого веб-сервера HP (EWS) для увімкнення функції Cartridge Policy (Політика щодо картриджів)**

- **1.** Відкрийте вбудований веб-сервер HP (EWS).
	- **а. Світлодіодні панелі керування:** Відкрийте службову програму HP Printer Assistant.
		- **Windows 8.1**: клацніть стрілочку вниз у нижньому лівому куті екрана **Start** (Пуск), після чого виберіть ім'я принтера.
		- **Windows 8**: клацніть правою кнопкою миші на порожній області екрана **Start** (Пуск), клацніть **All Apps** (Усі програми) на панелі команд програм і виберіть ім'я принтера.
		- **Windows 7, Windows Vista та Windows XP**: на робочому столі комп'ютера клацніть **Start** (Пуск), виберіть **All Programs** (Усі програми), клацніть **HP**, клацніть папку для принтера, виберіть піктограму з іменем принтера, після чого відкрийте **HP Printer Assistant**.

У службовій програмі HP Printer Assistant виберіть **Print** (Друк), після чого виберіть **HP Device Toolbox**.

**2-рядкові панелі керування:** ІР-адресу вказано на дисплеї панелі керування.

**Сенсорні панелі керування:** Відкривши головний екран на панелі керування принтера, натисніть кнопку мережі  $\frac{\Box}{\Box \Box}$ , щоб відобразити IP-адресу або ім'я хоста.

**б.** Відкрийте веб-браузер і введіть в адресному рядку IP-адресу або ім'я хоста, що відображаються на панелі керування принтера. Натисніть клавішу Enter на клавіатурі комп'ютера. Відкриється вікно вбудованого веб-сервера HP.

https://10.10.XXXXX/

**ПРИМІТКА.** Якщо веб-браузер виводить повідомлення з інформацією про те, що запитуваний веб-сайт може не бути безпечним, виберіть можливість продовження роботи з веб-сайтом. Використання цього веб-сайту не завдасть шкоди комп'ютеру.

- **2.** В інтерфейсі вбудованого веб-сервера HP клацніть вкладку **System** (Система).
- **3.** З лівої навігаційної панелі виберіть **Supply Settings** (Налаштування витратних матеріалів).
- **4.** У розкривному списку **Cartridge Policy** (Політика щодо картриджів) виберіть **Authorized HP** (Дозволені HP).
- **5.** Натисніть кнопку **Apply** (Застосувати).

#### **Використання вбудованого веб-сервера HP (EWS) для вимкнення функції Cartridge Policy (Політика щодо картриджів)**

- **1.** Відкрийте вбудований веб-сервер HP (EWS).
	- **а. Світлодіодні панелі керування:** Відкрийте службову програму HP Printer Assistant.
		- **Windows 8.1**: клацніть стрілочку вниз у нижньому лівому куті екрана **Start** (Пуск), після чого виберіть ім'я принтера.
		- **Windows 8**: клацніть правою кнопкою миші на порожній області екрана **Start** (Пуск), клацніть **All Apps** (Усі програми) на панелі команд програм і виберіть ім'я принтера.
		- **Windows 7, Windows Vista та Windows XP**: на робочому столі комп'ютера клацніть **Start** (Пуск), виберіть **All Programs** (Усі програми), клацніть **HP**, клацніть папку для принтера, виберіть піктограму з іменем принтера, після чого відкрийте **HP Printer Assistant**.

У службовій програмі HP Printer Assistant виберіть **Print** (Друк), після чого виберіть **HP Device Toolbox**.

**2-рядкові панелі керування:** ІР-адресу вказано на дисплеї панелі керування.

**Сенсорні панелі керування:** Відкривши головний екран на панелі керування принтера, натисніть кнопку мережі  $\frac{\Box}{\Box \Box}$ , щоб відобразити IP-адресу або ім'я хоста.

**б.** Відкрийте веб-браузер і введіть в адресному рядку IP-адресу або ім'я хоста, що відображаються на панелі керування принтера. Натисніть клавішу Enter на клавіатурі комп'ютера. Відкриється вікно вбудованого веб-сервера HP.

https://10.10.XXXXX/

- **ПРИМІТКА.** Якщо веб-браузер виводить повідомлення з інформацією про те, що запитуваний веб-сайт може не бути безпечним, виберіть можливість продовження роботи з веб-сайтом. Використання цього веб-сайту не завдасть шкоди комп'ютеру.
- **2.** Виберіть вкладку **System** (Система).
- **3.** З лівої навігаційної панелі виберіть **Supply Settings** (Налаштування витратних матеріалів).
- **4.** У розкривному меню **Cartridge Policy** (Політика щодо картриджів) виберіть **Off** (Вимк.).
- **5.** Натисніть кнопку **Apply** (Застосувати).

#### **Усунення несправностей через повідомлення про помилки функції Cartridge Policy (Політика щодо картриджів) на панелі керування або вбудованому веб-сервері HP (EWS)**

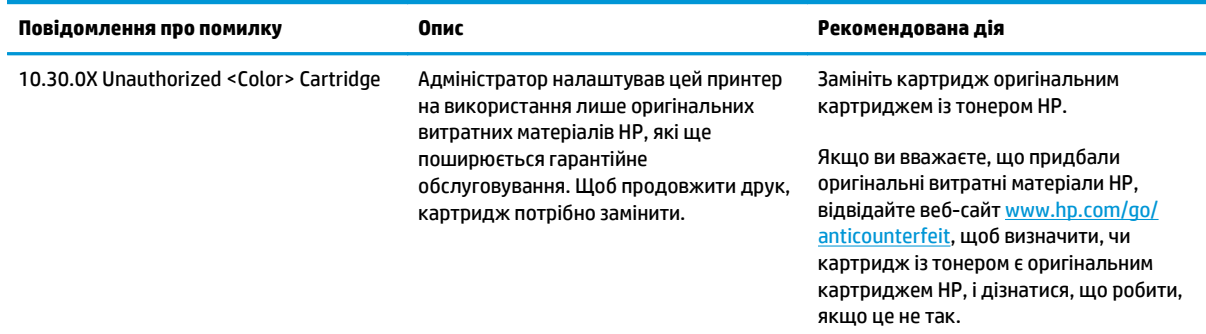

# <span id="page-40-0"></span>**Увімкнення або вимкнення функції Cartridge Protection (Захист картриджів)**

### **Увімкнення функції на моделях із 2-рядковою та сенсорною панеллю керування**

- **1.** На панелі керування принтера відкрийте меню Setup (Налаштування).
- **2.** Відкрийте такі меню:
	- System Setup (Налаштування системи)
	- Supply Settings (Налаштування витратних матеріалів)
	- Cartridge Protection (Захист картриджів)
- **3.** Виберіть Protect Cartridges (Захистити картриджі).
- **4.** Коли принтер попросить підтвердження, виберіть Continue (Продовжити), щоб увімкнути функцію.
	- **ПОПЕРЕДЖЕННЯ.** Після увімкнення захисту картриджа для принтера усі подальші картриджі з тонером, встановлені у принтер, будуть автоматично та *назавжди* захищені. Щоб уникнути захисту нового картриджа, вимкніть функцію Cartridge Protection (Захист картриджів) *перед* тим, як встановлювати новий картридж.

Вимкнення функції не вимикає захисту для картриджів, які встановлені зараз.

#### **Вимкнення функції на моделях із 2-рядковою та сенсорною панеллю керування**

- **1.** На панелі керування принтера відкрийте меню Setup (Налаштування).
- **2.** Відкрийте такі меню:
	- System Setup (Налаштування системи)
	- Supply Settings (Налаштування витратних матеріалів)
	- Cartridge Protection (Захист картриджів)
- **3.** Виберіть Off (Вимк.).

#### **Використання вбудованого веб-сервера HP (EWS) для увімкнення функції Cartridge Policy (Політика щодо картриджів)**

- **1.** Відкрийте вбудований веб-сервер HP (EWS).
	- **а. Світлодіодні панелі керування:** Відкрийте службову програму HP Printer Assistant.
		- **Windows 8.1**: клацніть стрілочку вниз у нижньому лівому куті екрана **Start** (Пуск), після чого виберіть ім'я принтера.
		- **Windows 8**: клацніть правою кнопкою миші на порожній області екрана **Start** (Пуск), клацніть **All Apps** (Усі програми) на панелі команд програм і виберіть ім'я принтера.
		- **Windows 7, Windows Vista та Windows XP**: на робочому столі комп'ютера клацніть **Start** (Пуск), виберіть **All Programs** (Усі програми), клацніть **HP**, клацніть папку для принтера, виберіть піктограму з іменем принтера, після чого відкрийте **HP Printer Assistant**.

У службовій програмі HP Printer Assistant виберіть **Print** (Друк), після чого виберіть **HP Device Toolbox**.

**2-рядкові панелі керування:** ІР-адресу вказано на дисплеї панелі керування.

**Сенсорні панелі керування:** Відкривши головний екран на панелі керування принтера, натисніть кнопку мережі  $\frac{\Box}{\Box \Box}$ , щоб відобразити IP-адресу або ім'я хоста.

**б.** Відкрийте веб-браузер і введіть в адресному рядку IP-адресу або ім'я хоста, що відображаються на панелі керування принтера. Натисніть клавішу Enter на клавіатурі комп'ютера. Відкриється вікно вбудованого веб-сервера HP.

https://10.10.XXXXX/

- **ПРИМІТКА.** Якщо веб-браузер виводить повідомлення з інформацією про те, що запитуваний веб-сайт може не бути безпечним, виберіть можливість продовження роботи з веб-сайтом. Використання цього веб-сайту не завдасть шкоди комп'ютеру.
- **2.** Виберіть вкладку **System** (Система).
- **3.** З лівої навігаційної панелі виберіть **Supply Settings** (Налаштування витратних матеріалів).
- **4.** З розкривного списку **Cartridge Protection** (Захист картриджів) виберіть **Protect Cartridges** (Захистити картриджі).
- **5.** Натисніть кнопку **Apply** (Застосувати).
- **ПОПЕРЕДЖЕННЯ.** Після увімкнення захисту картриджа для принтера усі подальші картриджі з тонером, встановлені у принтер, будуть автоматично та *назавжди* захищені. Щоб уникнути захисту нового картриджа, вимкніть функцію Cartridge Protection (Захист картриджів) *перед* тим, як встановлювати новий картридж.

Вимкнення функції не вимикає захисту для картриджів, які встановлені зараз.

#### **Використання вбудованого веб-сервера HP (EWS) для вимкнення функції Cartridge Policy (Політика щодо картриджів)**

- **1.** Відкрийте вбудований веб-сервер HP (EWS).
	- **а. Світлодіодні панелі керування:** Відкрийте службову програму HP Printer Assistant.
		- **Windows 8.1**: клацніть стрілочку вниз у нижньому лівому куті екрана **Start** (Пуск), після чого виберіть ім'я принтера.
		- **Windows 8**: клацніть правою кнопкою миші на порожній області екрана **Start** (Пуск), клацніть **All Apps** (Усі програми) на панелі команд програм і виберіть ім'я принтера.
		- **Windows 7, Windows Vista та Windows XP**: на робочому столі комп'ютера клацніть **Start** (Пуск), виберіть **All Programs** (Усі програми), клацніть **HP**, клацніть папку для принтера, виберіть піктограму з іменем принтера, після чого відкрийте **HP Printer Assistant**.

У службовій програмі HP Printer Assistant виберіть **Print** (Друк), після чого виберіть **HP Device Toolbox**.

**2-рядкові панелі керування:** ІР-адресу вказано на дисплеї панелі керування.

**Сенсорні панелі керування:** Відкривши головний екран на панелі керування принтера, натисніть кнопку мережі  $\frac{\Box}{\Box \Box}$ , щоб відобразити IP-адресу або ім'я хоста.

**б.** Відкрийте веб-браузер і введіть в адресному рядку IP-адресу або ім'я хоста, що відображаються на панелі керування принтера. Натисніть клавішу Enter на клавіатурі комп'ютера. Відкриється вікно вбудованого веб-сервера HP.

https://10.10.XXXX/

- **ПРИМІТКА.** Якщо веб-браузер виводить повідомлення з інформацією про те, що запитуваний веб-сайт може не бути безпечним, виберіть можливість продовження роботи з веб-сайтом. Використання цього веб-сайту не завдасть шкоди комп'ютеру.
- **2.** Виберіть вкладку **System** (Система).
- **3.** З лівої навігаційної панелі виберіть **Supply Settings** (Налаштування витратних матеріалів).
- **4.** З розкривного списку **Cartridge Protection** (Захист картриджів) виберіть **Off** (Вимк.).
- **5.** Натисніть кнопку **Apply** (Застосувати).

#### **Усунення несправностей через повідомлення про помилки функції Cartridge Protection (Захист картриджів) на панелі керування або вбудованому веб-сервері HP (EWS)**

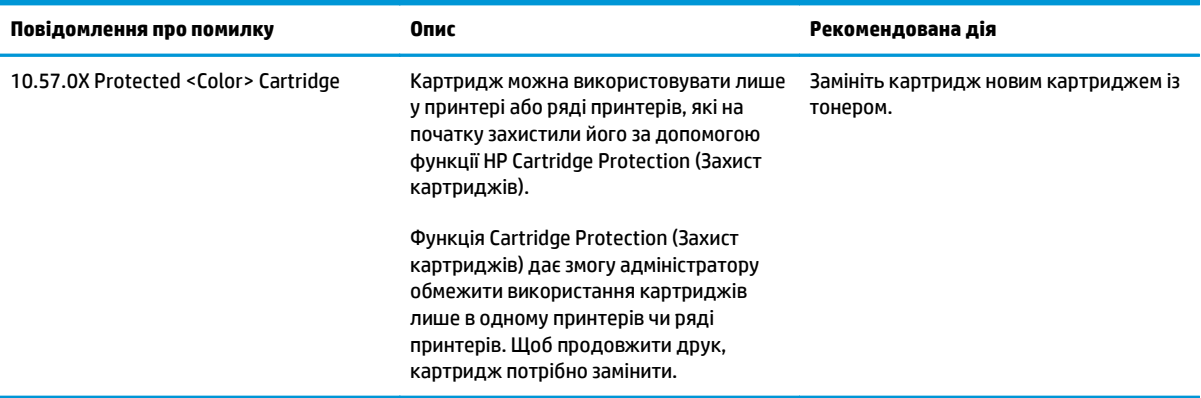

# **Заміна картриджів із тонером**

- **Вступ**
- Інформація про картридж із тонером та барабан формування зображення
- Заміна картриджа з тонером (для моделей [M129–M132\)](#page-45-0)
- Заміна картриджа з тонером (для моделей [M133–M134\)](#page-47-0)
- Заміна барабана формування зображення (для моделей M129-M132)
- Заміна барабана формування зображення (для моделей [M133–M134\)](#page-52-0)

# **Вступ**

Нижче наведено докладні відомості про картриджі з тонером та барабан формування зображення для принтера та вказівки щодо їх заміни.

# **Інформація про картридж із тонером та барабан формування зображення**

Принтер повідомить, коли рівень тонера в картриджі знизиться до низького та найнижчого рівня. Реальний залишок ресурсу картриджа з тонером може бути різним. Варто подбати про наявність запасного картриджа, який можна буде встановити, коли якість друку стане неприйнятною.

Щоб придбати картриджі або перевірити сумісність певного картриджу з цим принтером, відвідайте веб-сайт HP SureSupply за адресою [www.hp.com/go/suresupply](http://www.hp.com/go/suresupply). Прокрутіть сторінку до самого низу і перевірте правильність вибору країни/регіону.

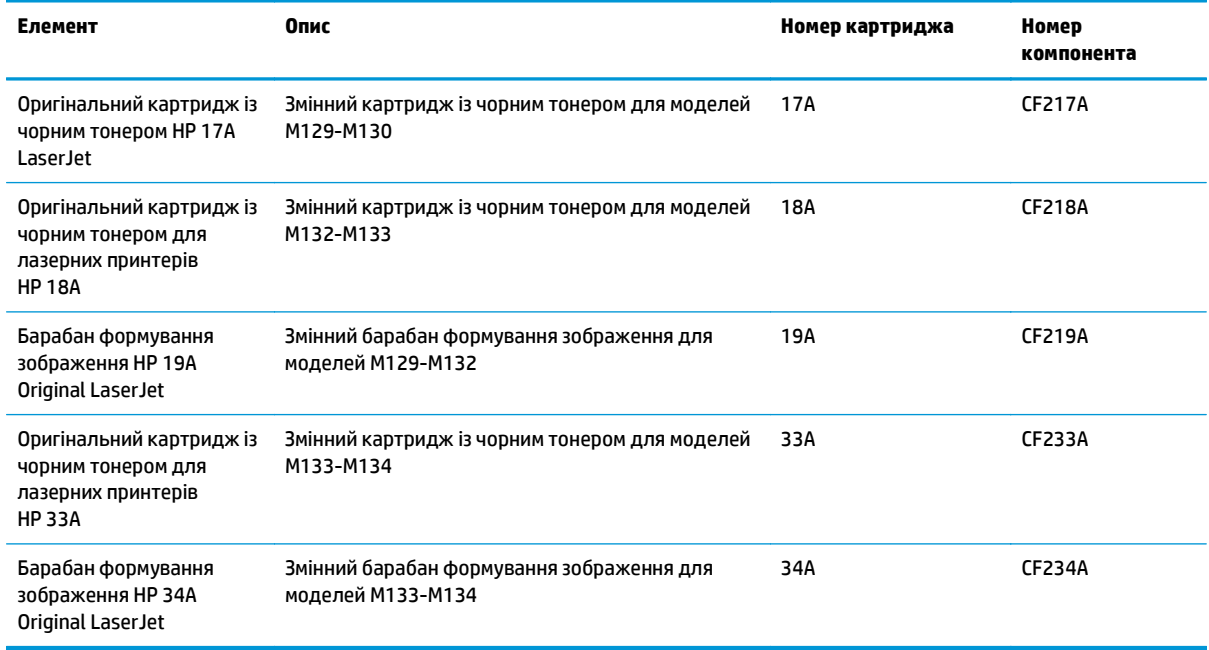

**ПРИМІТКА.** Високоефективний картридж із тонером містить більше тонера порівняно із картриджем стандартної місткості, що дозволяє надрукувати більше сторінок. Детальнішу інформацію можна знайти на веб-сайті [www.hp.com/go/learnaboutsupplies](http://www.hp.com/go/learnaboutsupplies).

Не відкривайте упаковку з картриджем із тонером, якщо ви не будете його використовувати.

**ПОПЕРЕДЖЕННЯ.** Щоб уникнути пошкодження картриджа з тонером, не залишайте його під дією світла довше, ніж на кілька хвилин. Накривайте зелений барабан формування зображення, якщо виймаєте картридж з тонером із принтера на тривалий час.

На цій ілюстрації зображено компоненти картриджа з тонером та барабана формування зображення.

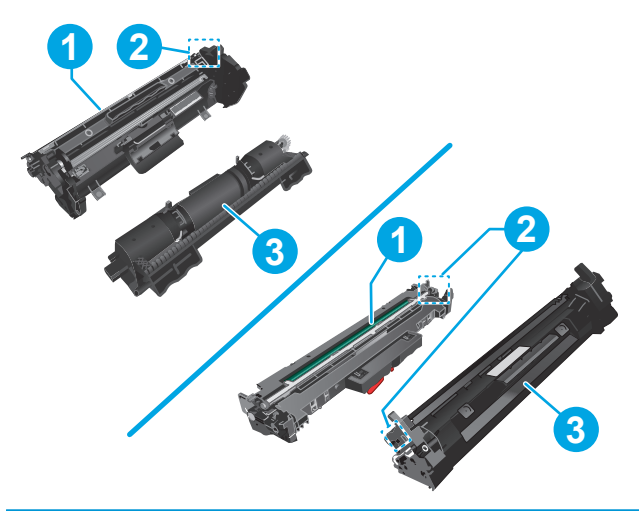

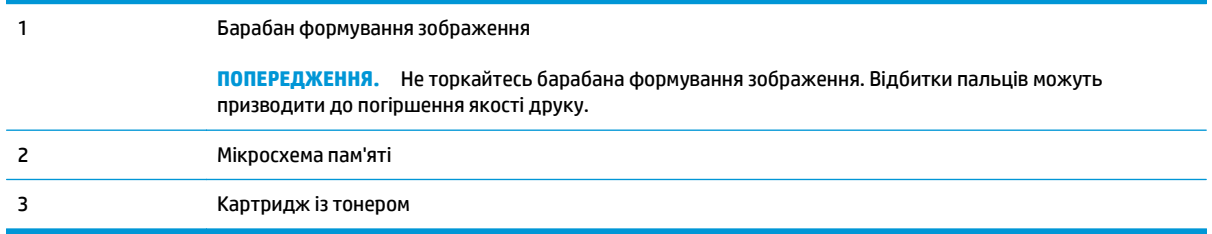

**ПОПЕРЕДЖЕННЯ.** Якщо тонер потрапить на одяг, витріть одяг сухою ганчіркою і виперіть його в холодній воді. Гаряча вода перешкоджає видаленню тонера з тканини.

**ПРИМІТКА.** Інформацію про утилізацію використаного картриджа з тонером читайте на коробці картриджа.

# <span id="page-45-0"></span>**Заміна картриджа з тонером (для моделей M129–M132)**

**1.** Підніміть блок сканера і відкрийте верхню кришку.

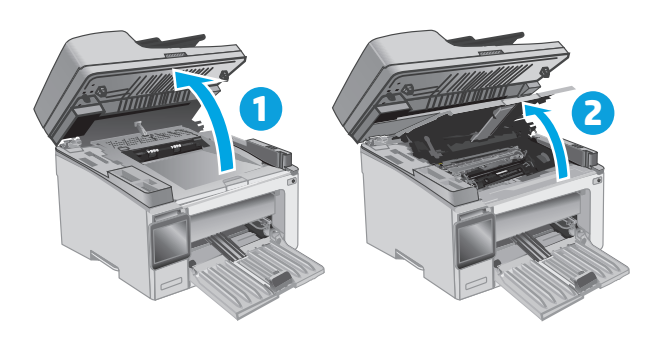

- 
- 

**2.** Вийміть використаний картридж із тонером з принтера.

**3.** Вийміть новий картридж із тонером із коробки та потягніть за язичок розпакування.

**4.** Вийміть новий картридж із розпечатаної упаковки. Покладіть використаний картридж із тонером у пакет для утилізації.

**5.** Вирівняйте новий картридж із тонером відповідно до напрямних усередині принтера і щільно вставте картридж.

**6.** Закрийте верхню кришку і опустіть блок сканера.

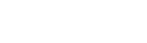

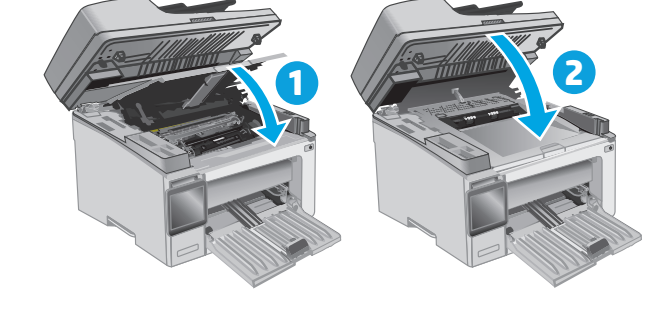

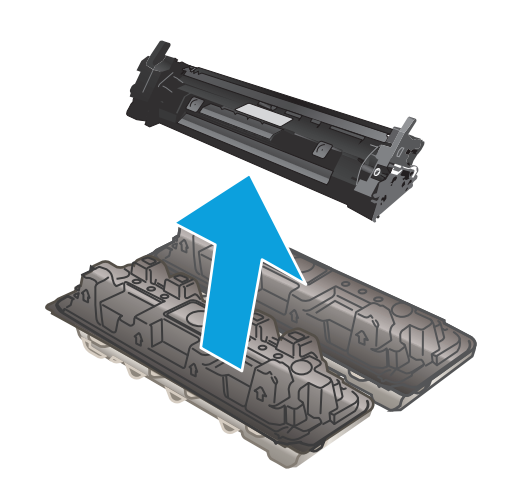

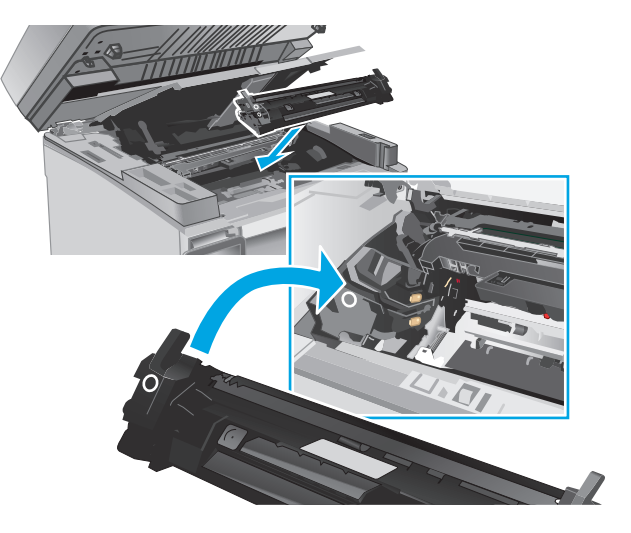

# <span id="page-47-0"></span>**Заміна картриджа з тонером (для моделей M133–M134)**

**1.** Підніміть блок сканера і відкрийте верхню кришку.

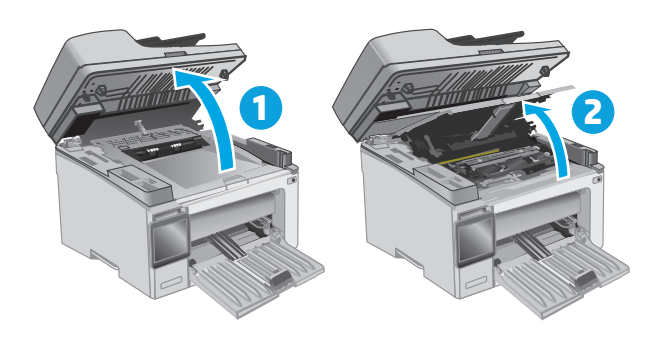

**2.** Поверніть використаний картридж із тонером у положення розблокування.

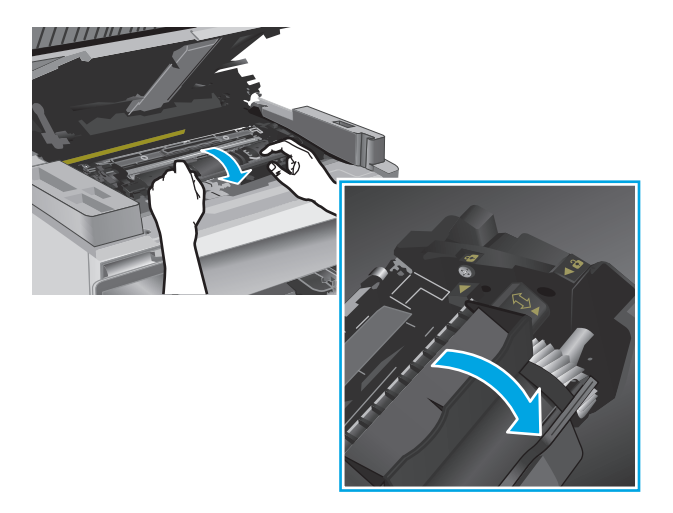

**3.** Вийміть використаний картридж із тонером із принтера.

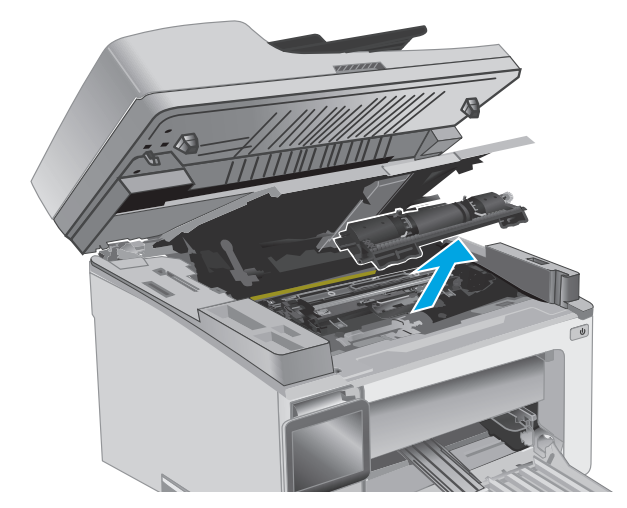

**4.** Вийміть новий барабан формування зображення і картридж із коробки та відкрийте упаковку. **1**

**5.** Вийміть картридж із захисного пакета.

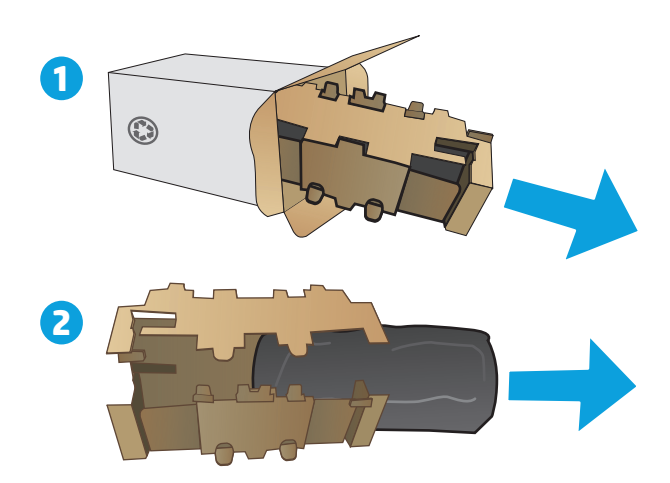

- 
- **6.** Вирівняйте стрілку на новому картриджі з тонером зі значком розблокування на барабані формування зображення і встановіть новий картридж із тонером.

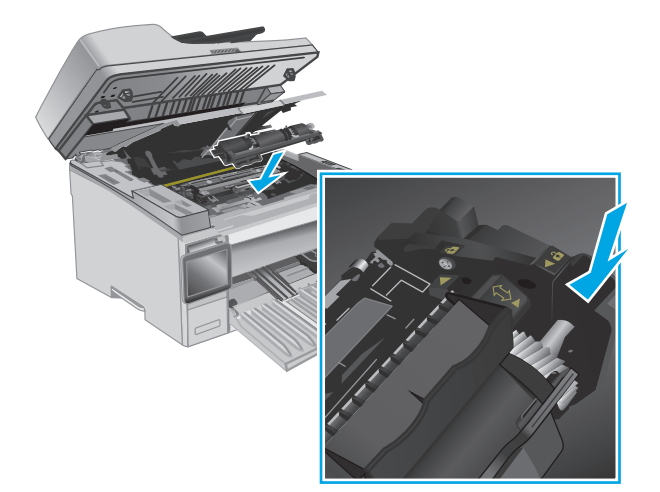

<span id="page-49-0"></span>**7.** Поверніть використаний картридж із тонером у положення блокування.

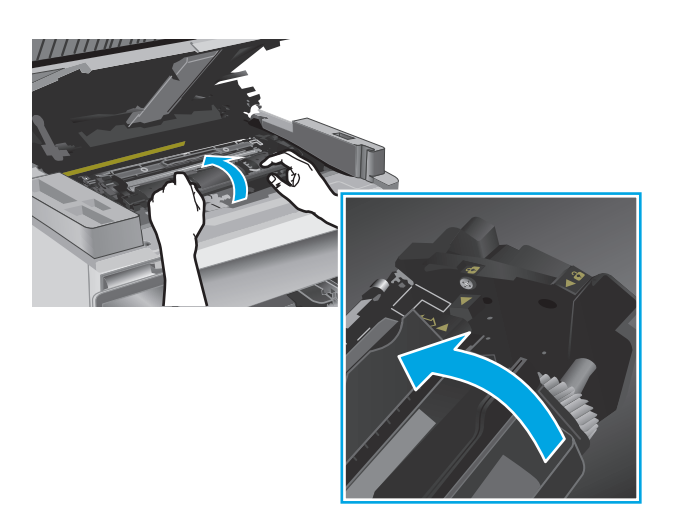

**8.** Закрийте верхню кришку і опустіть блок сканера.

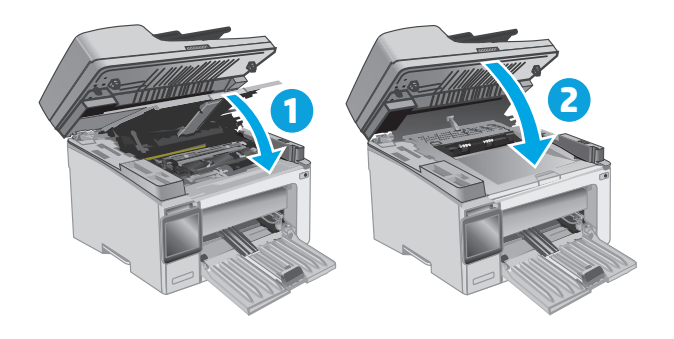

# **Заміна барабана формування зображення (для моделей M129–M132)**

**1.** Підніміть блок сканера і відкрийте верхню кришку.

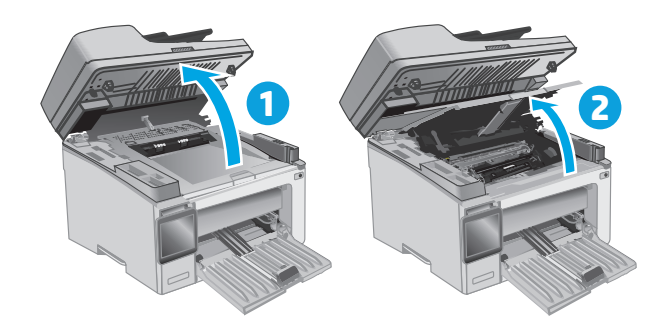

**2.** Вийміть картридж із тонером із принтера.

- **3.** Вийміть використаний барабан формування зображення з принтера.
- 

**4.** Вийміть новий барабан формування зображення із коробки та відкрийте упаковку. **1**

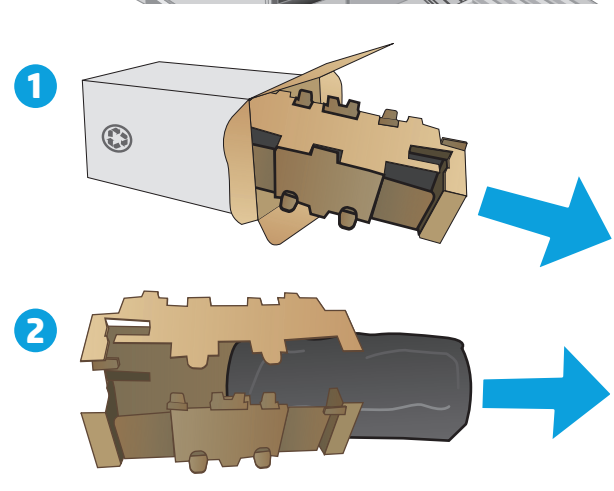

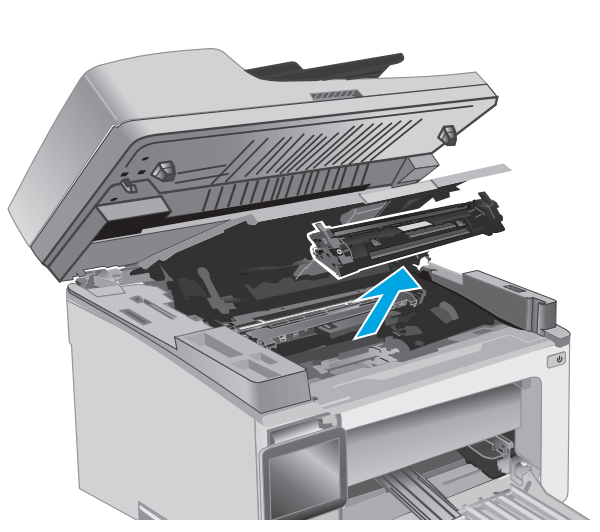

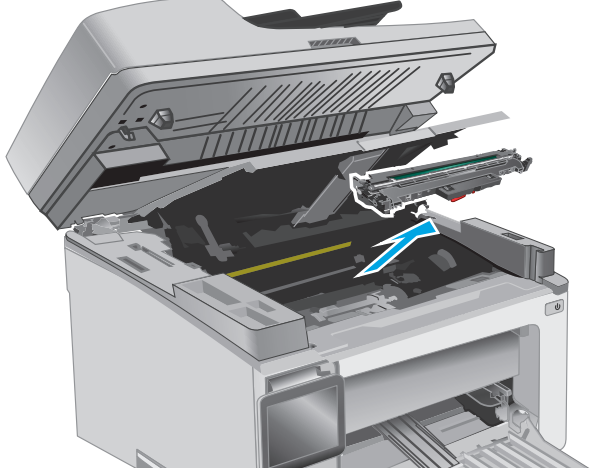

**5.** Вийміть барабан із захисного пакета.

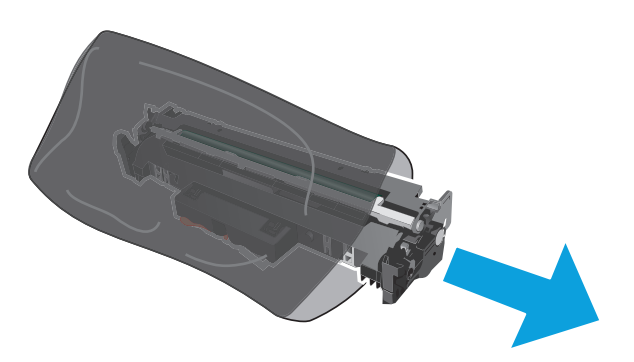

**6.** Вирівняйте новий барабан формування зображення відповідно до напрямних усередині принтера і щільно вставте барабан.

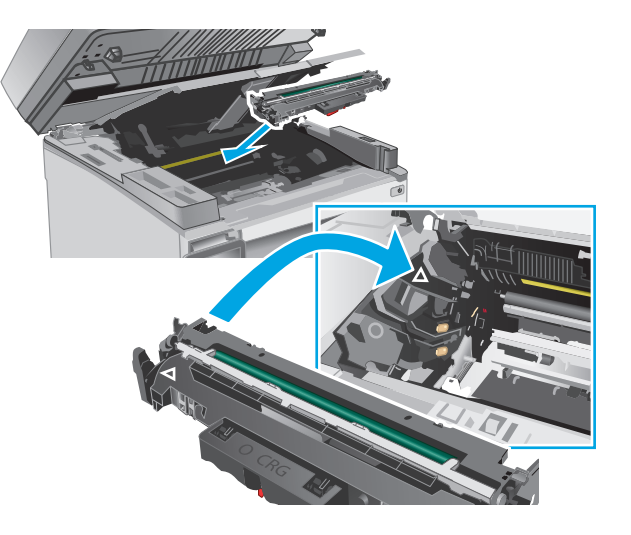

<span id="page-52-0"></span>**7.** Встановіть картридж із тонером на місце.

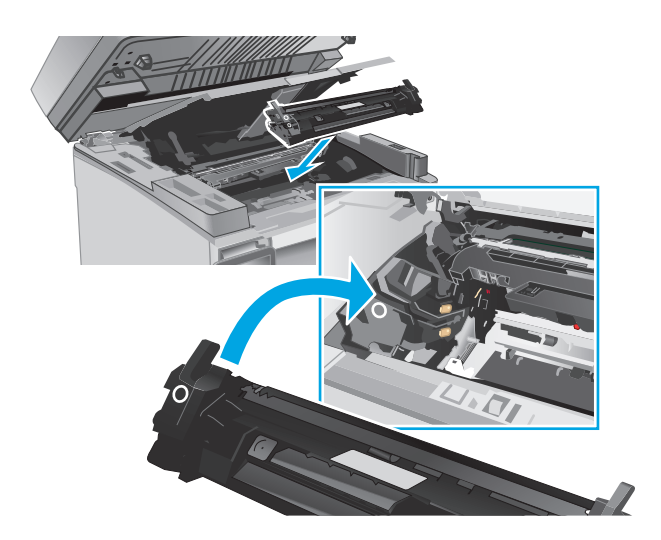

**8.** Закрийте верхню кришку і опустіть блок сканера.

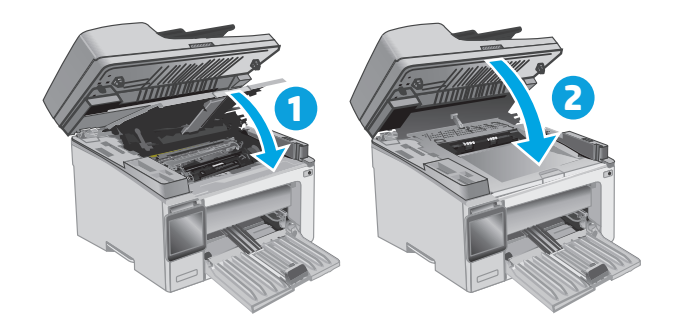

# **Заміна барабана формування зображення (для моделей M133–M134)**

**1.** Підніміть блок сканера і відкрийте верхню кришку.

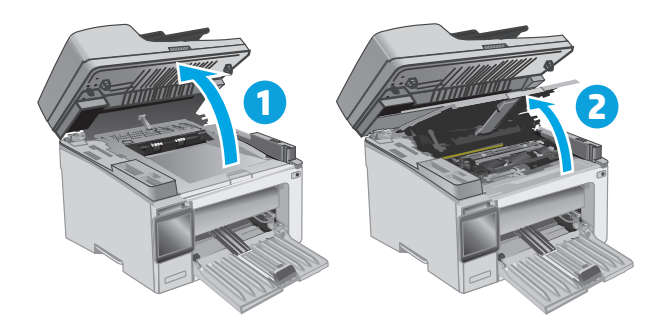

**2.** Вийміть використаний барабан формування зображення (включно з використаним картриджем із тонером) з принтера.

**ПРИМІТКА.** Ресурс картриджа з тонером "майже вичерпано" і його слід замінити.

- **3.** Вийміть новий барабан формування зображення і картридж із коробки та зоораження і картридж із корооки та<br>відкрийте упаковку.
- $\odot$ **2**
- **4.** Вийміть новий барабан формування зображення і картридж із захисного пакета.

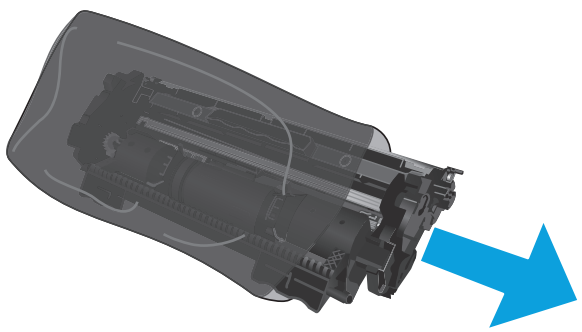

**5.** Вирівняйте новий барабан формування зображення і картридж відповідно до напрямних усередині принтера і щільно вставте новий компонент.

> **ПРИМІТКА.** — Новий картридж із тонером,<br>готовий до використання, прикріплено до нового барабана формування зображення.

- 
- **6.** Закрийте верхню кришку і опустіть блок сканера.

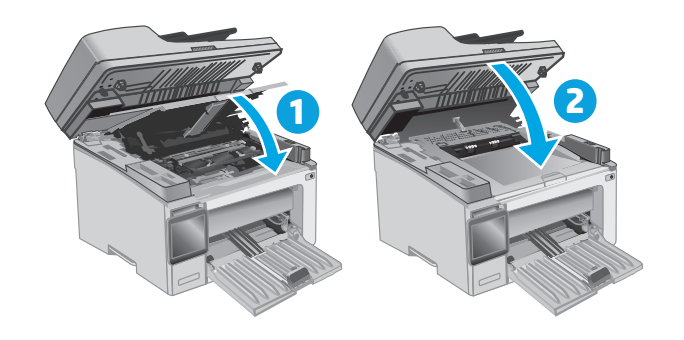

# **4 Друк**

- Завдання друку [\(Windows\)](#page-57-0)
- **[Завдання](#page-61-0) друку (OS X)**
- [Мобільний](#page-63-0) друк

#### **Додаткові відомості:**

Подана інформація є достовірною на момент публікації. Поточну інформацію можна отримати на вебсторінці [www.hp.com/support/ljM129MFP.](http://www.hp.com/support/ljM129MFP)

Повна довідка HP для принтера включає таку інформацію:

- Встановлення і налаштування
- Знайомство і використання
- Вирішення проблем
- Оновлення програмного забезпечення і вбудованого програмного забезпечення
- Форуми технічної підтримки
- Гарантійна та нормативна інформація

# <span id="page-57-0"></span>**Завдання друку (Windows)**

# **Як друкувати (Windows)**

Подана процедура описує базовий процес друку в ОС Windows.

- **1.** У програмі виберіть параметр **Print** (Друк).
- **2.** Виберіть принтер у списку принтерів. Щоб змінити налаштування, натисніть кнопку **Properties** (Властивості) або **Preferences** (Параметри), щоб відкрити драйвер принтера.
- **ПРИМІТКА.** Назва кнопок може бути для різних програм різною.
- **ПРИМІТКА.** Щоб отримати доступ до цих функцій з меню пуску ОС Windows 8 чи 8.1, виберіть **Devices** (Пристрої), **Print** (Друк), тоді виберіть принтер.
- **ПРИМІТКА.** Для отримання детальнішої інформації натисніть кнопку довідки (?) у драйвері принтера.
- **ПРИМІТКА.** Ваш драйвер принтера може виглядати по-іншому, ніж показано тут, однак дії будуть такі самі.

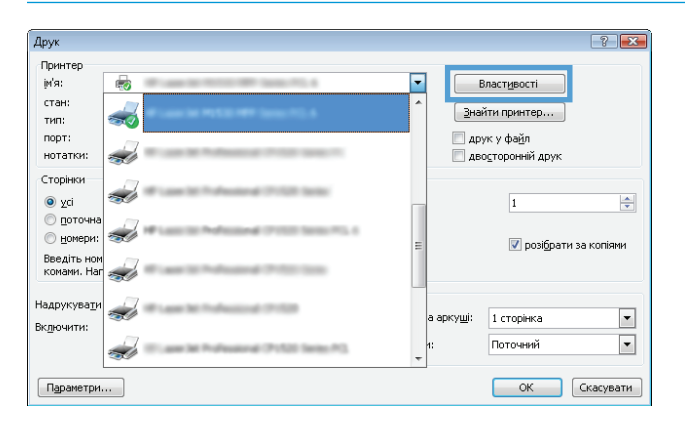

- **3.** Вибираючи вкладки в драйвері друку, налаштуйте доступні параметри.
- **4.** Натисніть **OK**, щоб повернутися до діалогового вікна **Print** (Друк). У цьому вікні виберіть кількість копій, яку потрібно надрукувати.
- **5.** Щоб надрукувати завдання, натисніть кнопку **OK**.

# **Двосторонній друк із подачею вручну (Windows)**

Використовуйте ці дії для принтерів, де не встановлено пристрій автоматичного двостороннього друку, або для друку на папері, який не підтримується пристроєм двостороннього друку.

- **1.** У програмі виберіть параметр **Друк**.
- **2.** Виберіть принтер у списку принтерів і натисніть або торкніться кнопки **Властивості** або **Параметри**, щоб відкрити драйвер друку.
- **ПРИМІТКА.** Назва кнопок може бути для різних програм різною.
- **ПРИМІТКА.** Щоб отримати доступ до цих функцій з меню пуску ОС Windows 8 чи 8.1, виберіть **Пристрої**, **Друк**, тоді виберіть принтер.
- **3.** Клацніть вкладку **Layout** (Розкладка).
- **4.** Виберіть відповідний параметр дуплексного друку в розкривному списку **Print on Both Sides Manually** (Двосторонній друк вручну) і клацніть кнопку **OK**.
- **5.** Для друку завдання в діалоговому вікні **Print** (Друк) клацніть кнопку **OK**. Спочатку принтер видрукує лицьові сторони сторінок документа.
- **6.** Вийміть стос надрукованих аркушів із вихідного відсіку та вставте його у вхідний лоток надрукованою стороною донизу та верхнім краєм вперед.

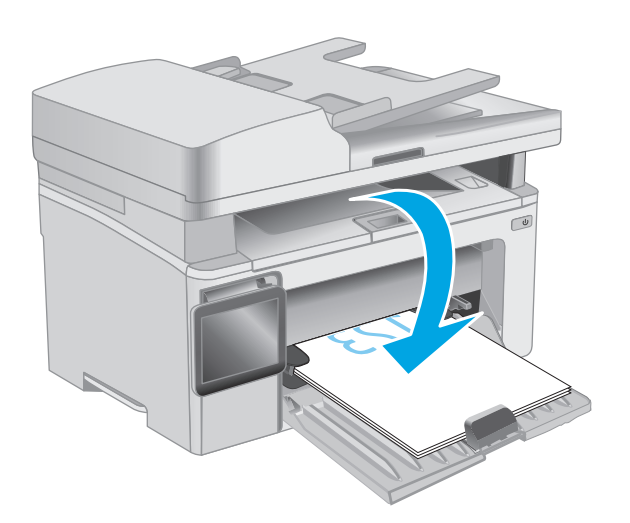

- **7.** Клацніть на комп'ютері кнопку **OK** для друку на іншій стороні.
- **8.** Якщо з'явиться відповідна підказка, виберіть потрібний параметр, щоб продовжити.

# **Друк кількох сторінок на одному аркуші (Windows)**

- **1.** У програмі виберіть параметр **Print** (Друк).
- **2.** Виберіть принтер у списку принтерів і натисніть або торкніться кнопки **Properties** (Властивості) або **Preferences** (Параметри), щоб відкрити драйвер друку.
- **ПРИМІТКА.** Назва кнопок може бути для різних програм різною.
- **<mark>†</mark> ПРИМІТКА.** Щоб отримати доступ до цих функцій з меню пуску ОС Windows 8 чи 8.1, виберіть **Devices** (Пристрої), **Print** (Друк), тоді виберіть принтер.
- **3.** Виберіть вкладку **Layout** (Розкладка).
- **4.** Виберіть у розкривному списку відповідне налаштування для пункту **Orientation** (Орієнтація).
- **5.** Виберіть відповідну кількість сторінок для друку на одному аркуші у розкривному списку **Pages per sheet** (Сторінок на аркуші) і натисніть кнопку **Advanced** (Додатково).
- **6.** Виберіть потрібний параметр розкладки сторінок для друку на одному аркуші у розкривному списку **Pages per Sheet Layout** (Розкладка сторінок на аркуші).
- **7.** Виберіть потрібне налаштування у розкривному списку **Page Borders** (Поля сторінки), натисніть кнопку **OK**, щоб закрити діалогове вікно **Advanced Options** (Додаткові налаштування), а потім натисніть кнопку **OK**, щоб закрити діалогове вікно **Properties** (Властивості) або **Preferences** (Параметри).
- **8.** Для друку в діалоговому вікні **Print** (Друк) натисніть кнопку **OK**.

### **Вибір типу паперу (Windows)**

- **1.** У програмі виберіть параметр **Print** (Друк).
- **2.** Виберіть принтер у списку принтерів і натисніть або торкніться кнопки **Properties** (Властивості) або **Preferences** (Параметри), щоб відкрити драйвер друку.
- **ПРИМІТКА.** Назва кнопок може бути для різних програм різною.
- **ПРИМІТКА.** Щоб отримати доступ до цих функцій з меню пуску ОС Windows 8 чи 8.1, виберіть **Devices** (Пристрої), **Print** (Друк), тоді виберіть принтер.
- **3.** Клацніть або торкніться вкладки **Printing Shortcuts** (Швидкий виклик друку).
- **4.** У розкривному списку **Paper Type** (Тип паперу) виберіть потрібний тип паперу і клацніть або торкніться кнопки **OK**, щоб закрити діалогове вікно **Properties** (Властивості) або **Preferences** (Параметри).
- **5.** Для друку в діалоговому вікні **Print** (Друк) натисніть кнопку **OK**.

### **Додаткові завдання друку**

Зайдіть на сайт [www.hp.com/support/ljM129MFP](http://www.hp.com/support/ljM129MFP).

Ви матимете змогу переглянути вказівки щодо виконання спеціальних завдань друку, зокрема:

- Вибір розміру паперу
- Вибір орієнтації сторінки
- Створення брошури
- Вибір налаштувань якості

# <span id="page-61-0"></span>**Завдання друку (OS X)**

# **Як друкувати (OS X)**

Подана процедура описує базовий процес друку в OS X.

- **1.** Клацніть меню **File** (Файл), після чого клацніть пункт **Print** (Друк).
- **2.** Виберіть принтер.
- **3.** Клацніть пункт **Show Details** (Детальніше) або **Copies & Pages** (Копії та сторінки) і виберіть інші меню для налаштування параметрів друку.

**ПРИМІТКА.** Назва елемента може різнитися для різних програм.

**4.** Натисніть кнопку **Print** (Друк).

# **Друк з обох сторін аркуша з подаванням паперу вручну (OS X)**

- $\mathbb{F}$  **пРИМІТКА.** Ця функція доступна у разі встановлення драйвера друку НР. У разі використання AirPrint вона може бути недоступна.
	- **1.** Клацніть меню **File** (Файл), після чого клацніть пункт **Print** (Друк).
	- **2.** Виберіть принтер.
	- **3.** Клацніть пункт **Show Details** (Детальніше) або **Copies & Pages** (Копії та сторінки) і виберіть меню **Manual Duplex** (Ручний дуплекс).

**ПРИМІТКА.** Назва елемента може різнитися для різних програм.

- **4.** Клацніть поле **Manual Duplex** (Ручний дуплекс) і виберіть параметр зшивання.
- **5.** Натисніть кнопку **Print** (Друк).
- **6.** У принтері вийміть увесь чистий папір із лотка 1.
- **7.** Вийміть стос надрукованих аркушів із вихідного відсіку та вставте його у вхідний лоток надрукованою стороною донизу.
- **8.** Натисніть на комп'ютері кнопку **Continue** (Продовжити) для друку на іншій стороні.

### **Друк кількох сторінок на одному аркуші (OS X)**

- **1.** Клацніть меню **File** (Файл), після чого клацніть пункт **Print** (Друк).
- **2.** Виберіть принтер.
- **3.** Клацніть пункт **Show Details** (Детальніше) або **Copies & Pages** (Копії та сторінки) і виберіть меню **Layout** (Компонування).

 $\mathbb{F}$  **пРИМІТКА.** Назва елемента може різнитися для різних програм.

**4.** Виберіть із розкривного списку **Pages per Sheet** (Сторінок на аркуш) кількість сторінок, які потрібно надрукувати на кожному аркуші.

- **5.** В області **Layout Direction** (Напрямок компонування) виберіть послідовність і розташування сторінок на аркуші.
- **6.** У меню **Borders** (Поля) виберіть тип поля для друку навколо кожної сторінки на аркуші.
- **7.** Натисніть кнопку **Print** (Друк).

# **Вибір типу паперу (OS X)**

- **1.** Клацніть меню **File** (Файл), після чого клацніть пункт **Print** (Друк).
- **2.** Виберіть принтер.
- **3.** Відкрийте випадний список меню або клацніть **Show Details** (Детальніше), а тоді виберіть меню **Finishing** (Кінцева обробка).
- **ПРИМІТКА.** Назва елемента може різнитися для різних програм.
- **4.** Виберіть тип у розкривному списку **Media-type** (Тип носія).
- **5.** Натисніть кнопку **Print** (Друк).

### **Додаткові завдання друку**

Зайдіть на сайт [www.hp.com/support/ljM129MFP](http://www.hp.com/support/ljM129MFP).

Ви матимете змогу переглянути вказівки щодо виконання спеціальних завдань друку, зокрема:

- Вибір розміру паперу
- Вибір орієнтації сторінки
- Створення брошури
- Вибір налаштувань якості

# <span id="page-63-0"></span>**Мобільний друк**

# **Вступ**

HP пропонує численні портативні рішення та рішення ePrint, які забезпечують можливість зручного друку за допомогою принтера HP з ноутбука, планшета, смартфона та інших мобільних пристроїв. Щоб переглянути весь список та вибрати потрібний варіант, перейдіть на сайт [www.hp.com/go/](http://www.hp.com/go/LaserJetMobilePrinting) [LaserJetMobilePrinting](http://www.hp.com/go/LaserJetMobilePrinting).

**ПРИМІТКА.** Оновіть вбудоване програмне забезпечення принтера, щоб пересвідчитися, що всі можливості мобільного друку та ePrint підтримуються.

- Wi-Fi Direct (лише для моделей, які підтримують бездротовий зв'язок)
- HP ePrint з [використанням](#page-67-0) ел. пошти
- Програмне [забезпечення](#page-69-0) HP ePrint
- **[AirPrint](#page-69-0)**
- [Вбудована](#page-70-0) функція друку Android

# **Wi-Fi Direct (лише для моделей, які підтримують бездротовий зв'язок)**

Функція Wi-Fi Direct забезпечує можливість друку з бездротових мобільних пристроїв без під'єднання до мережі чи Інтернету.

**ПРИМІТКА.** Технологія Wi-Fi Direct підтримується не всіма мобільними операційними системами.

**| 2000) ПРИМІТКА.** Для мобільних пристроїв без підтримки Wi-Fi Direct з'єднання Wi-Fi Direct лише вмикає функцію друку. Після використання Wi-Fi Direct для друку потрібно виконати повторне підключення до локальної мережі для доступу до Інтернету.

Щоб отримати доступ до з'єднання Wi-Fi Direct принтера, виконайте такі дії:

**ПРИМІТКА.** Ці дії різняться залежно від типу панелі керування.

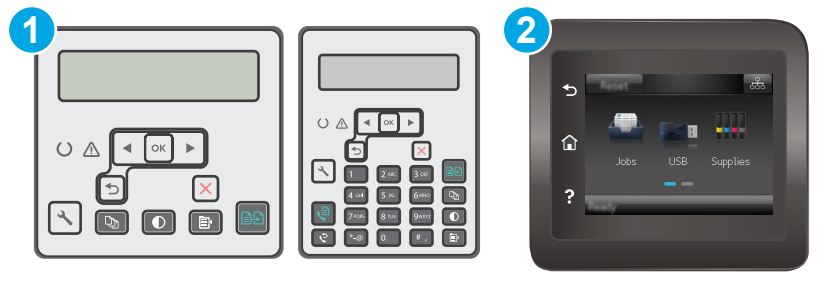

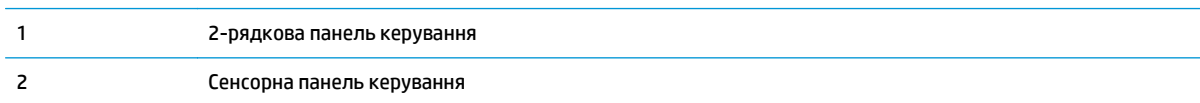

#### **2-рядкові панелі керування:**

- 1. На панелі керування принтера натисніть кнопку налаштування .
- **2.** Відкрийте такі меню:
	- Network Setup (Налаштування мережі)
	- Wireless Menu (Меню бездротової мережі)
	- Wi-Fi Direct
- **3.** Виберіть один із поданих способів з'єднання:
	- Automatic (Автоматично): вибір цього параметра дозволяє встановити пароль 12345678.
	- Manual (Вручну): вибір цього параметра створює надійний, довільно згенерований пароль.
- **4.** На мобільному пристрої відкрийте меню **Wi-Fi** або **Direct Wi-Fi**.
- **5.** У списку доступних мереж виберіть ім'я принтера.
- **ПРИМІТКА.** Якщо ім'я принтера не відображається, можливо, ви перебуваєте за межами діапазону сигналу Wi-Fi Direct. Перемістіть пристрій ближче до принтера.
- **6.** Якщо з'явиться відповідна підказка, введіть пароль Wi-Fi Direct або виберіть OK на панелі керування принтера.
- **ПРИМІТКА.** Для пристроїв Android, які підтримують Wi-Fi Direct: якщо встановлено метод з'єднання **Automatic** (Автоматично), підключення відбудеться автоматично без повідомлення про пароль. Якщо встановлено метод з'єднання **Manual** (Вручну), потрібно буде або натиснути кнопку OK, або ввести особистий ідентифікаційний код (PIN) (відображається на панелі керування принтера) як пароль на мобільному пристрої.
- **7.** Відкрийте документ, після чого виберіть параметр **Print** (Друк).
	- $\mathbb{F}$  **пРИМІТКА.** Якщо мобільний пристрій не підтримує друк, встановіть мобільну програму HP ePrint.
- **8.** Виберіть принтер зі списку наявних принтерів, після чого виберіть **Print** (Друк).
- **9.** Після виконання завдання друку певні мобільні пристрої потрібно повторно підключати до локальної мережі.

#### **Сенсорні панелі керування:**

- **1.** На головному екрані на панелі керування принтера торкніться кнопки інформації про з'єднання  $\frac{1}{n+1}$  / (r).
- **2.** Відкрийте такі меню:
	- Wi-Fi Direct
	- Connection Method (Спосіб з'єднання)
- **3.** Виберіть один із поданих способів з'єднання:
	- Automatic (Автоматично): вибір цього параметра дозволяє встановити пароль 12345678.
	- Manual (Вручну): вибір цього параметра створює надійний, довільно згенерований пароль.
- **4.** На мобільному пристрої відкрийте меню **Wi-Fi** або **Direct Wi-Fi**.
- **5.** У списку доступних мереж виберіть ім'я принтера.
	- **ПРИМІТКА.** Якщо ім'я принтера не відображається, можливо, ви перебуваєте за межами діапазону сигналу Wi-Fi Direct. Перемістіть пристрій ближче до принтера.
- **6.** Якщо з'явиться відповідна підказка, введіть пароль Wi-Fi Direct або виберіть OK на панелі керування принтера.
- **ПРИМІТКА.** Для пристроїв Android, які підтримують Wi-Fi Direct: якщо встановлено метод з'єднання **Automatic** (Автоматично), підключення відбудеться автоматично без повідомлення про пароль. Якщо встановлено метод з'єднання **Manual** (Вручну), потрібно буде або натиснути кнопку OK, або ввести особистий ідентифікаційний код (PIN) (відображається на панелі керування принтера) як пароль на мобільному пристрої.
- **ПРИМІТКА.** Щоб отримати доступ до паролю Wi-Fi Direct, на головному екрані на панелі керування принтера торкніться кнопки інформації про з'єднання  $\mathbb{F}_+$  / $\mathbb{F}_+$  / $\mathbb{F}_+$
- **7.** Відкрийте документ, після чого виберіть параметр **Print** (Друк).
- **<sup>28</sup> ПРИМІТКА.** Якщо мобільний пристрій не підтримує друк, встановіть мобільну програму HP ePrint.
- **8.** Виберіть принтер зі списку наявних принтерів, після чого виберіть **Print** (Друк).
- **9.** Після виконання завдання друку певні мобільні пристрої потрібно повторно підключати до локальної мережі.

Вказані нижче пристрої та операційні системи комп'ютерів підтримують **Wi-Fi Direct**:

- планшети і телефони з операційною системою Android 4.0 та пізнішої версії зі встановленим плагіном для мобільного друку HP Print Service або Mopria
- більшість комп'ютерів, планшетів та ноутбуків Windows 8.1, які мають встановлений драйвер друку HP

Вказані нижче пристрої та операційні системи комп'ютерів не підтримують **Wi-Fi Direct**, але можуть виконувати друк на принтер, який підтримує:

- Apple iPhone та iPad
- комп'ютери Mac із OS X

Докладніше про друк Wi-Fi Direct читайте на сайті [www.hp.com/go/wirelessprinting](http://www.hp.com/go/wirelessprinting).

Функцію Wi-Fi Direct можна вмикати та вимикати на панелі керування принтера.

#### **Увімкнення або вимкнення Wi-Fi Direct**

Спершу слід увімкнути можливості Wi-Fi Direct із вбудованого веб-сервера (EWS) принтера.

**ПРИМІТКА.** Дії різняться залежно від типу панелі керування.

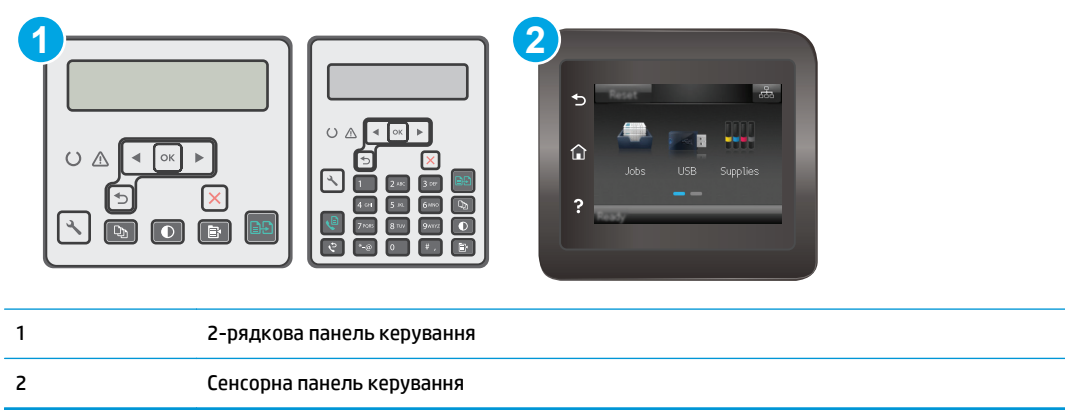

**1. 2-рядкові панелі керування**: На панелі керування принтера натисніть кнопку налаштування  $\lambda$ . після чого відкрийте меню **Network Setup** (Налаштування мережі).

**Сенсорні панелі керування**: На головному екрані на панелі керування пристрою виберіть кнопку Connection Information (Інформація про з'єднання)  $\frac{\Box}{\Box\Box} \Big/ \langle \langle \gamma \rangle \rangle$ .

- **2.** Відкрийте такі меню:
	- Wi-Fi Direct
	- Settings (Параметри) (лише сенсорні панелі керування)
	- On/Off (Увімк./Вимк.)
- **3.** Торкніться пункту меню On (Увімк.) Натисненням кнопки Off (Вимк.) ви вимкнете функцію друку Wi-Fi Direct.

**ПРИМІТКА.** У середовищах, де встановлено два або більше принтерів однієї моделі, радимо присвоювати цим принтерам унікальний ідентифікатор Wi-Fi Direct для полегшення їх ідентифікації під час друку Wi-Fi Direct. Щоб отримати ім'я Wi-Fi Direct, на сенсорних панелях керування також можна торкнутися піктограми інформації про з'єднання  $\frac{\Box}{\Box\Box}/\langle\langle\hat{\P}\rangle$ на головному екрані на панелі керування принтера, а потім торкнутися піктограми Wi-Fi Direct.

#### **Змінення імені принтера Wi-Fi Direct**

Дотримуйтеся цієї процедури, щоб змінити ім'я принтера Wi-Fi Direct за допомогою вбудованого вебсервера HP (EWS):

#### **Крок 1. Відкривання вбудованого веб-сервера HP (EWS)**

**ПРИМІТКА.** Дії різняться залежно від типу панелі керування.

<span id="page-67-0"></span>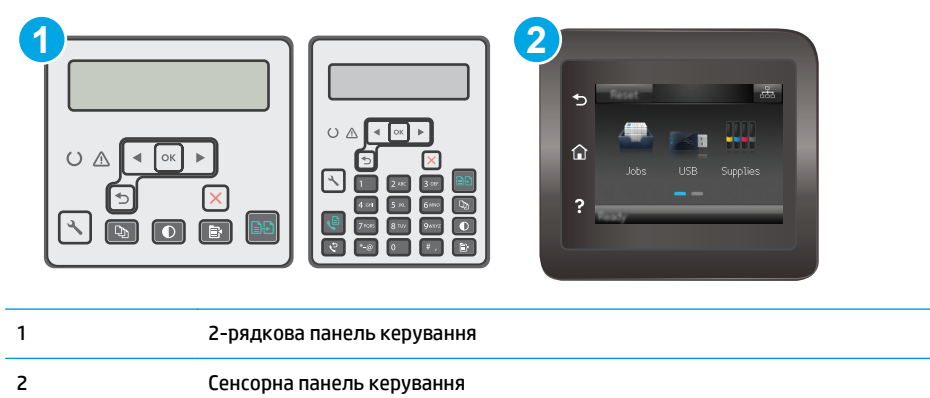

**1. 2-рядкові панелі керування**: На панелі керування принтера натисніть кнопку налаштування  $\lambda$ . Відкрийте меню **Network Setup** (Налаштування мережі) та виберіть пункт **Show IP Address** (Показати ІР-адресу), щоб дізнатися ІР-адресу або назву хоста.

**Сенсорні панелі керування**: На головному екрані на панелі керування пристрою торкніться кнопки Connection Information (Інформація про з'єднання)  $\frac{1}{\|A\|}$  /  $\langle \P$ », а потім торкніться кнопки Network Connected (Встановлено з'єднання з мережею)  $\frac{\Box}{\Box\Box}$  або кнопки Network Wi-Fi ON (Мережу Wi-Fi увімкнено) (Гр), щоб відобразити IP-адресу чи назву хоста.

**2.** Відкрийте веб-браузер і введіть в адресному рядку IP-адресу або ім'я хоста, що відображаються на панелі керування принтера. Натисніть клавішу Enter на клавіатурі комп'ютера. Відкриється вікно вбудованого веб-сервера HP.

https://10.10.XXXXX/

 $\tilde{\mathbb{B}}$  <mark>пРИМІТКА.</mark> Якщо веб-браузер виводить повідомлення з інформацією про те, що запитуваний веб-сайт може не бути безпечним, виберіть можливість продовження роботи з веб-сайтом. Використання цього веб-сайту не завдасть шкоди комп'ютеру.

#### **Крок 2. Змінення імені Wi-Fi Direct**

- **1.** Виберіть вкладку **Networking** (Робота в мережі).
- **2.** На лівій навігаційній панелі клацніть пункт **Wi-Fi Direct Setup** (Налаштування Wi-Fi Direct).
- **3.** В полі **Wi-Fi Direct Name** (Ім'я Wi-Fi Direct) введіть нове ім'я.
- **4.** Натисніть **Apply** (Застосувати).

#### **HP ePrint з використанням ел. пошти**

Функція HP ePrint використовується для друку документів шляхом їх надсилання як вкладення в повідомленні електронної пошти на адресу електронної пошти пристрою з будь-якого пристрою з підтримкою електронної пошти.

Для використання функції HP ePrint виріб повинен відповідати таким вимогам:

принтер має бути підключений до кабельної або бездротової мережі й мати доступ до Інтернету;

на принтері має бути увімкнено веб-служби HP, і пристрій має бути зареєстровано в програмі HP Connected.

Виконайте подану нижче процедуру, щоб увімкнути веб-служби HP і зареєструвати виріб у HP Connected:

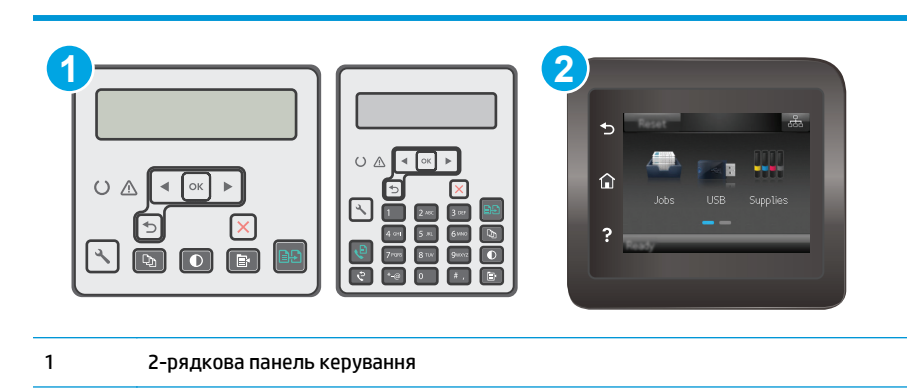

#### **ПРИМІТКА.** Дії різняться залежно від типу панелі керування.

#### **2-рядкові панелі керування**

2 Сенсорна панель керування

- 1. На панелі керування принтера натисніть кнопку налаштування  $\lambda$ . Відкрийте меню Network **Setup** (Налаштування мережі) та виберіть пункт **Show IP Address** (Показати ІР-адресу), щоб дізнатися ІР-адресу або назву хоста.
- **2.** Відкрийте веб-браузер і введіть в адресному рядку IP-адресу або ім'я хоста, що відображаються на панелі керування принтера. Натисніть клавішу Enter на клавіатурі комп'ютера. Відкриється вікно вбудованого веб-сервера HP.

https://10.10.XXXXX/

- $\mathbb{F}$  **пРИМІТКА.** Якщо веб-браузер виводить повідомлення з інформацією про те, що запитуваний веб-сайт може не бути безпечним, виберіть можливість продовження роботи з веб-сайтом. Використання цього веб-сайту не завдасть шкоди комп'ютеру.
- **3.** Виберіть вкладку **HP Web Services (веб-служби HP)** а потім клацніть **Enable (Увімкнути)**. На принтері буде ввімкнуто веб-служби й буде надруковано інформаційну сторінку.

Інформаційна сторінка містить код принтера, який слід використати для реєстрації принтера HP у HP Connected.

**4.** Перейдіть на веб-сайт [www.hpconnected.com](http://www.hpconnected.com), створіть обліковий запис HP ePrint і заверште процес налаштування.

#### **Сенсорні панелі керування:**

- **1.** На головному екрані на панелі керування принтера торкніться кнопки Connection Information (Інформація про з'єднання)  $\frac{D}{\sqrt{2}}$  / ( $\gamma$ ).
- **2.** Відкрийте такі меню:
- <span id="page-69-0"></span>**HP ePrint**
- Settings (Параметри)
- Enable Web Services (Увімкнути веб-служби)
- **3.** Торкніться кнопки Print (Друк), щоб прочитати умови угоди користувача. Торкніться кнопки OK, щоб прийняти умови використання та увімкнути веб-служби HP.

На принтері буде ввімкнуто веб-служби й буде надруковано інформаційну сторінку. Інформаційна сторінка містить код принтера, який слід використати для реєстрації принтера HP в HP Connected.

**4.** Перейдіть на веб-сайт [www.hpconnected.com](http://www.hpconnected.com), створіть обліковий запис HP ePrint і заверште процес налаштування.

# **Програмне забезпечення HP ePrint**

Програмне забезпечення HP ePrint спрощує друк із комп'ютера або ноутбука Windows чи Mac на будьякому принтері з підтримкою HP ePrint. Це програмне забезпечення спрощує пошук принтерів із підтримкою HP ePrint, які зареєстровано у вашому обліковому записі HP Connected. Принтер HP для друку може розташовуватися як у вашому офісі, так і в будь-якій точці планети.

- **Windows.** Після встановлення програмного забезпечення виберіть функцію **Друк** у прикладній програмі і в списку встановлених принтерів виберіть **HP ePrint**. Щоб налаштувати параметри друку, натисніть кнопку **Properties** (Властивості).
- **OS X.** Після встановлення програмного забезпечення виберіть **File** (Файл), **Print** (Друк), а потім натисніть стрілку поряд із пунктом **PDF** (у нижньому лівому кутку екрана драйвера). Виберіть **HP ePrint**.

В ОС Windows програмне забезпечення HP ePrint також підтримує друк TCP/IP на пристроях в локальній мережі (дротовій чи бездротовій), які підтримують протокол UPD PostScript®.

Windows та OS X підтримують друк IPP на пристроях в локальній мережі (дротовій чи бездротовій), які підтримують протокол ePCL.

Також як Windows, так і OS X підтримують друк документів PDF на загальнодоступних принтерах і друк за допомогою HP ePrint електронною поштою через хмару.

Драйвери і додаткову інформацію можна знайти на веб-сторінці [www.hp.com/go/eprintsoftware.](http://www.hp.com/go/eprintsoftware)

- **<sup>2</sup> примітка.** Для Windows ім'я програмного забезпечення драйвера друку HP ePrint це HP ePrint + JetAdvantage.
- **| 2000 ПРИМІТКА** Програмне забезпечення HP ePrint технічно є службовою програмою робочого процесу PDF для OS X і не є драйвером друку.
- **<mark>†</mark> ПРИМІТКА.** Програма HP ePrint не підтримує друк через USB-з'єднання.

### **AirPrint**

Функція безпосереднього друку за допомогою AirPrint від Apple підтримується для iOS, а також на комп'ютерах Mac із операційною системою OS X 10.7 Lion або пізнішої версії. Функція AirPrint використовується для безпосереднього друку на принтері з пристрою iPad, iPhone (3GS чи пізнішої версії) або iPod touch (третього покоління чи пізнішої версії) у таких мобільних застосунках:

- <span id="page-70-0"></span>**Пошта**
- Фотографії
- **Safari**
- **iBooks**
- Вибір програм сторонніх виробників

Для використання функції AirPrint принтер потрібно підключити до тієї ж мережі (підмережі), що й пристрій Apple. Додаткову інформацію про використання функції AirPrint і сумісні з нею принтери HP див. за адресою [www.hp.com/go/LaserJetMobilePrinting.](http://www.hp.com/go/LaserJetMobilePrinting)

 $\mathbb{R}^n$  <mark>примітка.</mark> Перш ніж використовувати функцію AirPrint за допомогою з'єднання USB, перевірте номер версії. AirPrint версії 1.3 та раніших версій не підтримує з'єднання USB.

# **Вбудована функція друку Android**

Вбудоване програмне забезпечення HP для друку з пристроїв Android та Kindle дозволяє здійснювати автоматичний пошук принтерів НР з мобільних пристроїв та друк на них у мережі або в радіусі дії бездротового зв'язку для безпосереднього друку Wi-Fi Direct.

Принтер потрібно підключити до тієї ж мережі (підмережі), що й пристрій Android.

Рішення друку вбудовано в багатьох версіях операційної системи.

**Э ПРИМІТКА.** Якщо друк недоступний на вашому пристрої, перейдіть до меню <mark>[Google Play > Android](https://play.google.com/store/apps/details?id=com.hp.android.printservice)</mark> [apps](https://play.google.com/store/apps/details?id=com.hp.android.printservice) і встановіть плагін HP Print Service.

Докладніше про використання функції вбудованого друку Android та про те, які пристрої Android підтримуються, дивіться на сайті [www.hp.com/go/LaserJetMobilePrinting](http://www.hp.com/go/LaserJetMobilePrinting).
# **5 Copy (Копіювання)**

- [Виготовлення](#page-73-0) копій
- [Копіювання](#page-75-0) з обох сторін (дуплексне)
- Додаткові завдання [копіювання](#page-76-0)

#### **Додаткові відомості:**

Подана інформація є достовірною на момент публікації. Поточну інформацію можна отримати на вебсторінці [www.hp.com/support/ljM129MFP.](http://www.hp.com/support/ljM129MFP)

Повна довідка HP для принтера включає таку інформацію:

- Встановлення і налаштування
- Знайомство і використання
- Вирішення проблем
- Оновлення програмного забезпечення і вбудованого програмного забезпечення
- Форуми технічної підтримки
- Гарантійна та нормативна інформація

# <span id="page-73-0"></span>**Виготовлення копій**

**ПРИМІТКА.** Ці дії різняться залежно від типу панелі керування.

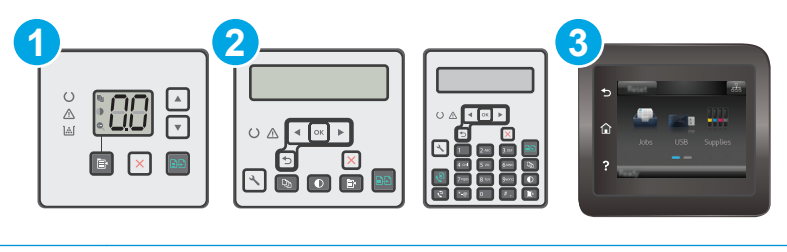

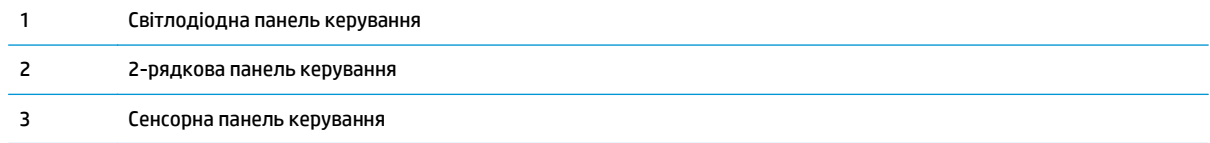

#### **Світлодіодні панелі керування:**

- **1.** Покладіть документ на скло сканера, зважаючи на індикатори принтера.
- 2. Натисніть кнопку меню копіювання [  $\mathbb{B}$  , щоб вибрати будь-які з поданих параметрів копіювання.
	- Виберіть параметр "Number of Copies" (Кількість копій), тоді за допомогою кнопок зі стрілками вкажіть кількість копій.
	- Виберіть параметр "Lighter/Darker" (Світліше/темніше), тоді за допомогою кнопок зі стрілками налаштуйте параметр рівня яскравості для поточного завдання копіювання.
	- Виберіть параметр "Enlarge/Reduce" (Збільшити/зменшити), тоді за допомогою кнопок зі стрілками налаштуйте розмір у відсотках для поточного завдання копіювання.
- 3. Щоб розпочати копіювання, натисніть кнопку пуску копіювання **[**

#### **2-рядкові панелі керування:**

- **1.** Покладіть документ на скло сканера, зважаючи на індикатори принтера.
- 2. Натисніть кнопку Сору Мепи (Меню копіювання) **[**
- **3.** Для оптимізації якості копіювання різних типів документів за допомогою кнопок зі стрілками виберіть меню **Optimize** (Оптимізувати), а тоді натисніть кнопку OK . Доступні такі налаштування якості копіювання:
	- **Auto Select** (Автоматичний вибір): використовуйте це налаштування, коли вас не цікавить якість копіювання. Це параметр за замовчуванням.
	- **Mixed** (Змішаний вміст): використовуйте це налаштування для документів, які містять як текст, так і зображення.
	- **Text** (Текст): використовуйте це налаштування для документів, які містять в основному текст.
	- **Picture** (Зображення): використовуйте це налаштування для документів, які містять в основному графіку.
- 4. Натисніть кнопку кількості кнопок  $[\mathbb{D}_n]$ , після чого за допомогою кнопок зі стрілками налаштуйте кількість кнопок. Натисніть кнопку OK.
- 5. Щоб розпочати копіювання, натисніть кнопку пуску копіювання **. .**

#### **Сенсорні панелі керування:**

- **1.** Покладіть документ на скло сканера, зважаючи на індикатори принтера.
- **2.** На головному екрані панелі керування пристрою натисніть кнопку Сору (Копіювання)  $\Box$
- **3.** Для оптимізації якості копіювання різних типів документів натисніть кнопку Settings (Параметри), а тоді виберіть і натисніть кнопку Optimize (Оптимізувати). Проведіть пальцем по екрану панелі керування, щоб прокрутити параметри, тоді торкніться потрібного параметра, щоб вибрати його. Доступні такі налаштування якості копіювання:
	- Auto Select (Автоматичний вибір): використовуйте це налаштування, коли вас не цікавить якість копіювання. Це параметр за замовчуванням.
	- Mixed (Змішаний вміст): використовуйте це налаштування для документів, які містять як текст, так і зображення.
	- Text (Текст): використовуйте це налаштування для документів, які містять в основному текст.
	- Picture (Зображення): використовуйте це налаштування для документів, які містять в основному графіку.
- **4.** Торкніться пункту Number of Copies (Кількість копій), тоді за допомогою екранної клавіатури вкажіть кількість копій.
- **5.** Щоб розпочати копіювання, натисніть кнопку Start Copy (Почати копіювання).

# <span id="page-75-0"></span>**Копіювання з обох сторін (дуплексне)**

## **Двостороннє копіювання вручну**

- **1.** Покладіть оригінал лицьовою стороною донизу на скло планшетного сканера так, щоб верхній лівий кут документа був у верхньому лівому кутку скла. Закрийте кришку сканера.
- 2. Щоб розпочати копіювання, натисніть кнопку пуску копіювання **[ ...**).
- **3.** Вийміть надрукований аркуш із вихідного відсіку та вставте його у вхідний лоток надрукованою стороною донизу та верхнім краєм вперед.
- **4.** Переверніть оригінал на склі сканера, щоб скопіювати зворотну сторону.
- 5. Щоб розпочати копіювання, натисніть кнопку пуску копіювання **[**
- **6.** Повторіть ці дії, доки не буде скопійовано всі сторінки.

# <span id="page-76-0"></span>**Додаткові завдання копіювання**

Зайдіть на сайт [www.hp.com/support/ljM129MFP](http://www.hp.com/support/ljM129MFP).

Ви матимете змогу переглянути вказівки щодо виконання спеціальних завдань копіювання, зокрема:

- Копіювання або сканування сторінки з книжки або інших зшитих документів
- Копіювання або сканування з обох боків посвідчення
- Оптимізація якості копіювання

# **6 Сканування**

- Сканування за допомогою програмного забезпечення [HP Scan \(Windows\)](#page-79-0)
- Сканування за допомогою програмного забезпечення [HP Easy Scan \(OS X\)](#page-80-0)
- [Налаштування](#page-81-0) функції сканування в електронну пошту (лише моделі з сенсорним екраном)
- [Налаштування](#page-91-0) функції сканування в мережеву папку (лише моделі з сенсорним екраном)
- Сканування в [електронну](#page-98-0) пошту (лише для моделей із сенсорним екраном)
- [Сканування](#page-99-0) в мережеву папку (лише для моделей із сенсорним екраном)
- Додаткові завдання [сканування](#page-100-0)

#### **Додаткові відомості:**

Подана інформація є достовірною на момент публікації. Поточну інформацію можна отримати на вебсторінці [www.hp.com/support/ljM129MFP.](http://www.hp.com/support/ljM129MFP)

Повна довідка HP для принтера включає таку інформацію:

- Встановлення і налаштування
- Знайомство і використання
- Вирішення проблем
- Оновлення програмного забезпечення і вбудованого програмного забезпечення
- Форуми технічної підтримки
- Гарантійна та нормативна інформація

# <span id="page-79-0"></span>**Сканування за допомогою програмного забезпечення HP Scan (Windows)**

Програмне забезпечення HP Scan дає змогу виконувати сканування з комп'ютера. Відскановане зображення можна зберегти як файл або переслати йог в іншу програму.

- **1.** Відкрийте службову програму HP Printer Assistant.
	- **Windows 8.1**: клацніть стрілочку вниз у нижньому лівому куті екрана **Start** (Пуск), після чого виберіть ім'я принтера.
	- **Windows 8**: клацніть правою кнопкою миші на порожній області екрана **Start** (Пуск), клацніть **All Apps** (Усі програми) на панелі команд програм і виберіть ім'я принтера.
	- **Windows 7, Windows Vista та Windows XP**: на робочому столі комп'ютера клацніть **Start** (Пуск), виберіть **All Programs** (Усі програми), клацніть **HP**, клацніть папку для принтера, виберіть піктограму з іменем принтера, після чого відкрийте **HP Printer Assistant**.
- **2.** У службовій програмі HP Printer Assistant виберіть **Scan** (Сканування), після чого виберіть **Scan a Document or Photo** (Сканувати документ чи фотографію).
- **3.** Налаштуйте параметри за потреби.
- **4.** Клацніть **Scan** (Сканувати).

# <span id="page-80-0"></span>**Сканування за допомогою програмного забезпечення HP Easy Scan (OS X)**

За допомогою програмного забезпечення HP Easy Scan можна запускати сканування з програми на комп'ютері.

- **1.** Завантажте документ у пристрій подачі документів або на скло сканера відповідно до вказівок на принтері.
- **2.** Відкрийте програмне забезпечення **HP Easy Scan**, що знаходиться у папці **Applications** (Програми) на комп'ютері.
- **3.** Виконайте вказівки на екрані для сканування документа.
- **4.** Відсканувавши всі сторінки, натисніть кнопку **File** (Файл) і **Save** (Зберегти), щоб зберегти їх у файлі.

# <span id="page-81-0"></span>**Налаштування функції сканування в електронну пошту (лише моделі з сенсорним екраном)**

- Вступ
- Перед тим як розпочати
- Спосіб 1: Використання майстра налаштування функції сканування в електронну пошту (Windows)
- Спосіб 2: [Налаштування](#page-83-0) функції сканування в електронну пошту за допомогою вбудованого вебсервера [HP \(Windows\)](#page-83-0)
- [Налаштування](#page-86-0) функції сканування в ел. пошту на комп'ютері Mac

## **Вступ**

В принтері є функція, яка дозволяє відсканувати документ і надіслати його на одну або кілька адрес електронної пошти. Для використання цієї функції сканування принтер потрібно під'єднати до мережі, а функцію налаштувати. Є два способи для налаштування функції сканування в електронну пошту: Scan to Email Setup Wizard (Майстер налаштування сканування в електронну пошту) (Windows), встановлений у групі програм HP для принтера у Windows 7, та сторінка Scan to Email Setup у вбудованому веб-сервері HP (EWS). Щоб налаштувати функцію сканування в електронну пошту, скористайтеся поданою нижче інформацією.

### **Перед тим як розпочати**

Для налаштування функції сканування в електронну пошту принтер має бути під'єднаний до тієї ж мережі, що і комп'ютері, на якому виконується процес налаштування.

Перед початком процесу конфігурації адміністратор потребує таку інформацію.

- Адміністративний доступ до принтера
- Сервер SMTP (наприклад, smtp.mycompany.com)

**ПРИМІТКА.** Якщо вам невідоме ім'я сервера SMTP, номер порту SMTP або облікові дані, зверніться за від повідною інформацією до Інтернет-провайдера або системного адміністратора. Ім'я сервера SMTP та портів зазвичай можна без зусиль знайти в Інтернеті. Наприклад, введіть у пошук "ім'я smtp-сервера gmail" або "ім'я smtp-сервера yahoo".

- номер порту SMTP
- Дані автентифікації сервера SMTP для вихідних повідомлень електронної пошти, включаючи ім'я користувача і пароль, який використовується для автентифікації, у разі застосування.

 $\mathbb{F}$  **пРИМІТКА.** Перевірте в документації постачальника електронної пошти обмеження на обсяги надсилання для вашого облікового запису. Деякі провайдери можуть тимчасово блокувати обліковий запис у разі перевищення лімітів надсилання.

## **Спосіб 1: Використання майстра налаштування функції сканування в електронну пошту (Windows)**

Деякі принтери HP передбачають встановлення драйвера з компакт-диска з програмним забезпеченням. У кінці процедури встановлення з'являється параметр **Setup Scan to Folder and Email** (Налаштувати сканування в папку та ел. пошту). Майстри налаштування містять параметри для базового налаштування.

- $\mathbb{F}$  **пРИМІТКА.** Деякі операційні системи не підтримують майстра сканування в електронну пошту Scan to Email Wizard.
	- **1.** Відкрийте службову програму HP Printer Assistant.
		- **Windows 8.1**: клацніть стрілочку вниз у нижньому лівому куті екрана **Start** (Пуск), після чого виберіть ім'я принтера.
		- **Windows 8**: клацніть правою кнопкою миші на порожній області екрана **Start** (Пуск), клацніть **All Apps** (Усі програми) на панелі команд програм і виберіть ім'я принтера.
		- **Windows 7, Windows Vista та Windows XP**: на робочому столі комп'ютера клацніть **Start** (Пуск), виберіть **All Programs** (Усі програми), клацніть **HP**, клацніть папку для принтера, виберіть піктограму з іменем принтера, після чого відкрийте **HP Printer Assistant**.
	- **2.** У службовій програмі HP Printer Assistant виберіть **Scan** (Сканування), після чого виберіть **Scan to E-mail Wizard** (Майстер сканування в електронну пошту).

**ПРИМІТКА.** Якщо параметр **Scan to E-mail Wizard** недоступний, скористайтеся [Спосіб](#page-83-0) 2: [Налаштування](#page-83-0) функції сканування в електронну пошту за допомогою вбудованого веб-сервера [HP \(Windows\)](#page-83-0) на сторінці 72

- **3.** На сторінці **Outgoing E-mail Profiles** (Профілі вихідної пошти) натисніть кнопку **New** (Створити). Відкриється вікно **Scan to Email Setup**.
- **4.** На сторінці **1. Start** введіть адресу електронної пошти відправника в полі **Адреси електронної пошти**.
- **5.** В полі **Display Name** (Екранне ім'я) введіть ім'я відправника. Це ім'я, яке буде відображення на панелі керування принтера.
- **6.** Для того, щоб система вимагала введення PIN-коду для надсилання електронної пошти, введіть 4-значний PIN-код у полі **Security PIN** (Захисний PIN-код), повторно введіть його у полі **Confirm Security PIN** (Підтвердити PIN-код) і натисніть **Next** (Далі).
- **ПРИМІТКА.** HP рекомендує використання PIN-коду для захисту профілю електронної пошти.
- **ПРИМІТКА.** Після створення PIN-коду його потрібно вводити на панелі керування принтера щоразу під час надсилання сканування електронною поштою.
- **7.** На сторінці **2. Authenticate** (2. Аутентифікація) введіть назву **SMTP Server** (Сервер SMTP) і номер **Port Number** (Номер порту).
- **<sup>2</sup> примітка.** У більшості випадків номер порту за замовчуванням змінювати не потрібно.
- **<mark>†</mark> ПРИМІТКА.** Якщо ви використовуєте серверну службу SMTP, наприклад Gmail, перевірте адресу SMTP, номер порту і налаштування SSL на веб-сторінці провайдера чи інших ресурсах. Як правило, для Gmail адреса SMTP – smtp.gmail.com, номер порту 465 і слід увімкнути SSL.

Перевірте ці параметри сервера на онлайн-ресурсах на момент конфігурації.

**8.** Якщо ви використовуєте електронну пошту Google™ Gmail, встановіть позначку для пункту **Always use secure connection (SSL/TLS)** (Завжди використовувати безпечний зв'язок (SSL/TLS)).

- <span id="page-83-0"></span>**9.** Виберіть у розкривному меню **Maximum Size of Email** (Максимальний розмір електронного повідомлення).
- **<sup>2</sup> примітка.** Компанія HP рекомендує використовувати за замовчуванням значення **Automatic** (Автоматично).
- **10.** Якщо сервер SMTP вимагає автентифікації для надсилання повідомлення електронної пошти, позначте прапорцем **Email Log-in Authentication** (Автентифікація для входу на сервер електронної пошти), введіть **User ID** (ID користувача) та **Password** (Пароль) і клацніть **Next** (Далі).
- **11.** На сторінці **3. Configure** (Конфігурація) для автоматичного копіювання відправника у поле "Від кого" з профілю позначте **Include sender in all email messages sent out successfully from the printer** (Включати відправника у всі вдало надіслані з принтера електронні повідомлення) і натисніть **Next** (Далі).
- **12.** На сторінці **4. Finish** (Завершення) перегляньте інформацію і перевірте правильність налаштувань. У разі виникнення помилки натисніть кнопку **Back** (Назад), щоб її виправити. Якщо налаштування правильні, натисніть кнопку **Save and Test** (Зберегти і перевірити) для перевірки сторінки конфігурації.
- **13.** Після того, як з'явиться повідомлення **Congratulations** (Вітаємо), натисніть **Finish** (Готово) для завершення конфігурації.
- **14.** Діалогове вікно **Outgoing Email Profiles** (Профілі вихідної пошти) зараз відображає щойно доданий профіль відправника електронного пошти. Клацніть **OK**, щоб вийти з майстра.

## **Спосіб 2: Налаштування функції сканування в електронну пошту за допомогою вбудованого веб-сервера HP (Windows)**

- Крок 1. Відкривання вбудованого веб-сервера HP (EWS).
- Крок 2. Налаштування функції [Scan to E-mail \(](#page-84-0)Сканувати в електронну пошту)
- Крок 3. Додавання контактів до адресної книги [електронної](#page-85-0) пошти
- Крок 4. Налаштування параметрів електронної пошти за [замовчуванням](#page-85-0)

### **Крок 1. Відкривання вбудованого веб-сервера HP (EWS).**

- **1.** Відкривши головний екран на панелі керування принтера, натисніть кнопку Network (Мережа) الله عليه aбo Wireless (Бездротовий зв'язок) ((†)), щоб відобразити IP-адресу або ім'я хоста.
- **2.** Відкрийте веб-браузер і введіть в адресному рядку IP-адресу або ім'я хоста, що відображаються на панелі керування принтера. Натисніть клавішу Enter на клавіатурі комп'ютера. Відкриється вікно вбудованого веб-сервера HP.

https://10.10.XXXXX/

**ПРИМІТКА.** Якщо веб-браузер виводить повідомлення з інформацією про те, що запитуваний веб-сайт може не бути безпечним, виберіть можливість продовження роботи з веб-сайтом. Використання цього веб-сайту не завдасть шкоди комп'ютеру.

### <span id="page-84-0"></span>**Крок 2. Налаштування функції Scan to E-mail (Сканувати в електронну пошту)**

- **1.** В інтерфейсі вбудованого веб-сервера HP клацніть вкладку **System** (Система).
- **2.** На лівій навігаційній панелі клацніть пункт **Administration** (Адміністрування).
- **3.** В області Enabled Features (Увімунені функції) для параметра **Scan to Email** (Сканувати в електронну пошту) встановіть значення **On** (Увімк.).
- **4.** Виберіть вкладку **Scan** (Сканування).
- **5.** На лівій навігаційній панелі клацніть пункт **Outgoing E-mail Profiles** (Профілі вихідної пошти).
- **6.** На сторінці **Outgoing E-mail Profiles** (Профілі вихідної пошти) натисніть кнопку **New** (Створити).
- **7.** В області **E-mail Address** (Адреси електронної пошти) заповніть такі поля.
	- **а.** У полі **Your E-mail Address** (Ваша адреса ел. пошти) введіть адресу ел. пошти для нового профілю вихідної пошти.
	- **б.** У полі **Display Name** (Екранне ім'я) введіть ім'я відправника. Це ім'я, яке буде відображення на панелі керування принтера.
- **8.** В області **SMTP Server Settings** (Параметри сервера SMTP) заповніть такі поля.
	- **а.** В полі **SMTP Server** (Сервер SMTP) введіть адресу сервера SMTP.
	- **б.** В полі **SMTP Port** (порт SMTP) введіть номер порту SMTP.
	- $\mathbb{F}$  **примітка.** У більшості випадків номер порту за замовчуванням змінювати не потрібно.
	- **<mark>†</mark> ПРИМІТКА.** Якщо ви використовуєте серверну службу SMTP, наприклад Gmail, перевірте адресу SMTP, номер порту і налаштування SSL на веб-сторінці провайдера чи інших ресурсах. Як правило, для Gmail адреса SMTP – smtp.gmail.com, номер порту 465 і слід увімкнути SSL.

Перевірте ці параметри сервера на онлайн-ресурсах на момент конфігурації.

- **в.** Якщо ви використовуєте електронну пошту Google™ Gmail, встановіть позначку для пункту **Always use secure connection (SSL/TLS)** (Завжди використовувати безпечний зв'язок (SSL/ TLS)).
- **9.** Якщо сервер SMTP вимагає автентифікації для надсилання електронної пошти, заповніть поля в області **SMTP Authentication** (Аутентифікація SMTP).
	- **а.** Встановіть прапорець у полі **SMTP server requires authentication for outgoing e-mail messages** (Сервер SMTP потребує аутентифікації для вихідної пошти).
	- **б.** У полі **SMTP User ID** (Ідентифікатор користувача SMTP) введіть ідентифікатор користувача сервера SMTP.
	- **в.** У полі **SMTP Password** (пароль SMTP) введіть пароль для сервера SMTP.
- **10.** Для того, щоб система вимагала введення PIN-коду для надсилання повідомлення електронної пошти, заповніть відповідні поля в області **Optional PIN** (Додатковий PIN-код).
	- **а.** В полі **PIN (Optional)** (PIN (додатково)) введіть 4-значний PIN-код.
	- **б.** В полі **Confirm PIN** (Підтвердити PIN-код) знову введіть 4-значний PIN-код.
	- **ПРИМІТКА.** HP рекомендує використання PIN-коду для захисту профілю електронної пошти.
- <span id="page-85-0"></span>**ПРИМІТКА.** Після створення PIN-коду його потрібно вводити на панелі керування принтера щоразу під час надсилання сканування електронною поштою.
- **11.** Щоб налаштувати додаткові параметри електронної пошти, заповніть поля в області **E-mail Message Preferences** (Параметри електронної пошти):
	- **а.** У розкривному меню **Maximum Size for E-mail Message Attachments** (Максимальний розмір долучення електронної пошти) виберіть максимальний розмір для долучень.
		- **ПРИМІТКА.** Компанія HP рекомендує використовувати за замовчуванням значення **Automatic** (Автоматично).
	- **б.** Щоб автоматично відправляти всі повідомлення, надіслані з профілю, на електронну пошту відправника, позначте поле **Auto CC** (Автоматично додавати в копію).
- **12.** Перегляньте всю інформацію а потім клацніть один із викладених далі варіантів:
	- **Save and Test** (Збереження і перевірка). Виберіть цей параметр, щоб зберегти інформацію і перевірити з'єднання.
	- **Save Only** (Тільки зберегти). Виберіть цей параметр, щоб зберегти інформацію без перевірки з'єднання.
	- **Cancel** (Скасувати). Виберіть цей параметр, щоб вийти з налаштування без збереження змін.

### **Крок 3. Додавання контактів до адресної книги електронної пошти**

**▲** У лівій навігаційній панелі клацніть **E-mail Address Book** (Адресна книга електронної пошти), щоб додати адреси до адресної книги, доступної з принтера..

Для введення окремої електронної адреси виконайте таку процедуру:

- **а.** У полі **Contact Name** (Ім'я контакту) введіть ім'я для нового контакту електронної пошти.
- **б.** У полі **Contact E-mail Address** (Електрона адреса контакту) введіть електронну адресу для нового контакту електронної пошти.
- **в.** Клацніть **Add/Edit** (Додати/Редагувати).

Для створення групи електронних адрес виконайте таку процедуру:

- **а.** Натисніть **New Group** (Нова група).
- **б.** У полі **Enter the group name** (Введіть назву групи) введіть назву для нової групи.
- **в.** Клацніть ім'я в області **All Individuals** (Усі контакти) і клацніть стрілочку, щоб перемістити його в область **Individuals in Group** (Контакти в групі).

**ПРИМІТКА.** Натиснувши Ctrl можна вибрати відразу кілька імен.

**г.** Натисніть **Save (Зберегти)**.

### **Крок 4. Налаштування параметрів електронної пошти за замовчуванням**

- **▲** На лівій панелі навігації виберіть **E-mail options** (Параметри електронної пошти), щоб задати параметри електронної пошти за замовчуванням.
	- **а.** В області **Default Subject and Body Text** (Тема і тіло листа за замовчуванням) заповніть такі поля.
- <span id="page-86-0"></span>**i.** В полі **E-mail Subject** (Тема повідомлення) введіть тему листа за замовчуванням.
- **ii.** В полі **Body Text** (Текст листа) введіть текст повідомлення за замовчуванням
- **iii.** Виберіть параметр **Show body text** (Показувати текст), щоб текст листа за замовчуванням відображався в електронних повідомленнях.
- **iv.** Виберіть параметр **Hide body text** (Приховати текст), щоб текст листа за замовчуванням не відображався в електронних повідомленнях.
- **б.** В області **Scan Settings** (Параметри сканування) заповніть такі поля.
	- **i.** У розкривному меню **Scan File Type** (Тип файлу сканування) виберіть формат за замовчуванням для файлів сканування.
	- **ii.** У розкривному меню **Scan Paper Size** (Розмір паперу сканування) виберіть розмір за замовчуванням для файлів сканування.
	- **iii.** У розкривному меню **Scan Resolution** (Роздільність сканування) виберіть роздільність за замовчуванням для сканування.
	- **ПРИМІТКА.** Зображення з вищою роздільною здатністю мають більше точок на дюйм (dpi), а тому є детальнішими. Зображення з нижчою роздільною здатністю мають менше точок на дюйм і є менш детальними, зате файл має менший розмір.
	- **iv.** У розкривному меню **Output Color** (Вихідний колір) виберіть **Black & White** (Чорно-білий) або **Color** (Кольоровий).
	- **v.** В полі **File Name Prefix** (Префікс імені файлу) введіть префікс імені файлу (наприклад, MyScan).
- **в.** Натисніть **Apply** (Застосувати).

### **Налаштування функції сканування в ел. пошту на комп'ютері Mac**

- Крок 1. Відкривання вбудованого веб-сервера HP (EWS).
- Крок 2. Налаштування функції [Scan to E-mail \(](#page-87-0)Сканувати в електронну пошту)
- Крок 3. Додавання контактів до адресної книги [електронної](#page-89-0) пошти
- Крок 4. Налаштування параметрів електронної пошти за [замовчуванням](#page-89-0)

### **Крок 1. Відкривання вбудованого веб-сервера HP (EWS).**

Скористайтеся одним із поданих нижче способів для відкривання інтерфейсу вбудованого веб-сервера.

#### **Спосіб 1: Відкривання інтерфейсу вбудованого веб-сервера HP (EWS) через браузер**

**1.** Відкривши головний екран на панелі керування принтера, натисніть кнопку Network (Мережа)  $\frac{1}{\sqrt{1+\lambda}}$ або Wireless (Бездротовий зв'язок) ( $\ket{\ }$ ), щоб відобразити IP-адресу або ім'я хоста.

<span id="page-87-0"></span>**2.** Відкрийте веб-браузер і введіть в адресному рядку IP-адресу або ім'я хоста, що відображаються на панелі керування принтера. Натисніть клавішу Enter на клавіатурі комп'ютера. Відкриється вікно вбудованого веб-сервера HP.

https://10.10.XXXXX/

**ПРИМІТКА.** Якщо веб-браузер виводить повідомлення з інформацією про те, що запитуваний веб-сайт може не бути безпечним, виберіть можливість продовження роботи з веб-сайтом. Використання цього веб-сайту не завдасть шкоди комп'ютеру.

#### **Спосіб 2: Відкривання інтерфейсу вбудованого веб-сервера за допомогою програми відкривання інтерфейсу вбудованого веб-сервера**

- **1.** Відкрийте папку **Applications** (Програми), виберіть **HP**, а потім **HP Utility**. Відобразиться головний екран HP Utility.
- **2.** З головного екрана HP Utility відкрийте вбудований веб-сервер HP (EWS) в один і з поданих способів.
	- В області **Printer Settings** (Налаштування принтера) клацніть **Additional Settings** (Додаткові параметри), а тоді **Open Embedded Web Server** (Відкрити вбудований веб-сервер).
	- В області **Scan Settings** (Параметри сканування) клацніть **Scan to Email** (Сканувати в електронну пошту) і натисніть **Begin Scan to E-mail Setup...** (Почати налаштування сканування в електронну пошту).

Відкриється вбудований веб-сервер HP.

### **Крок 2. Налаштування функції Scan to E-mail (Сканувати в електронну пошту)**

- **1.** В інтерфейсі вбудованого веб-сервера HP клацніть вкладку **System** (Система).
- **2.** На лівій навігаційній панелі клацніть пункт **Administration** (Адміністрування).
- **3.** В області Enabled Features (Увімунені функції) для параметра **Scan to Email** (Сканувати в електронну пошту) встановіть значення **On** (Увімк.).
- **4.** Виберіть вкладку **Scan** (Сканування).
- **5.** На лівій навігаційній панелі клацніть пункт **Outgoing E-mail Profiles** (Профілі вихідної пошти).
- **6.** На сторінці **Outgoing E-mail Profiles** (Профілі вихідної пошти) натисніть кнопку **New** (Створити).
- **7.** В області **E-mail Address** (Адреси електронної пошти) заповніть такі поля.
	- **а.** У полі **Your E-mail Address** (Ваша адреса ел. пошти) введіть адресу ел. пошти для нового профілю вихідної пошти.
	- **б.** В полі **Display Name** (Екранне ім'я) введіть ім'я відправника. Це ім'я, яке буде відображення на панелі керування принтера.
- **8.** В області **SMTP Server Settings** (Параметри сервера SMTP) заповніть такі поля.
- **а.** В полі **SMTP Server** (Сервер SMTP) введіть адресу сервера SMTP.
- **б.** В полі **SMTP Port** (порт SMTP) введіть номер порту SMTP.
- $\mathbb{R}^n$  **примітка.** У більшості випадків номер порту за замовчуванням змінювати не потрібно.
- **ПРИМІТКА.** Якщо ви використовуєте серверну службу SMTP, наприклад gmail, перевірте адресу SMTP, номер порту і налаштування SSL на веб-сторінці провайдера чи інших ресурсах. Як правило, для gmail адреса SMTP – smtp.gmail.com, номер порту 465 і слід увімкнути SSL.

Перевірте ці параметри сервера на онлайн-ресурсах на момент конфігурації.

- **в.** Якщо ви використовуєте електронну пошту Google™ Gmail, встановіть позначку для пункту **Always use secure connection (SSL/TLS)** (Завжди використовувати безпечний зв'язок (SSL/ TLS)).
- **9.** Якщо сервер SMTP вимагає автентифікації для надсилання електронної пошти, заповніть поля в області **SMTP Authentication** (Аутентифікація SMTP).
	- **а.** Встановіть прапорець у полі **SMTP server requires authentication for outgoing e-mail messages** (Сервер SMTP потребує аутентифікації для вихідної пошти).
	- **б.** У полі **SMTP User ID** (Ідентифікатор користувача SMTP) введіть ідентифікатор користувача сервера SMTP.
	- **в.** У полі **SMTP Password** (пароль SMTP) введіть пароль для сервера SMTP.
- **10.** Для того, щоб система вимагала введення PIN-коду для надсилання повідомлення електронної пошти, заповніть відповідні поля в області **Optional PIN** (Додатковий PIN-код).
	- **а.** В полі **PIN (Optional)** (PIN (додатково)) введіть 4-значний PIN-код.
	- **б.** В полі **Confirm PIN** (Підтвердити PIN-код) знову введіть 4-значний PIN-код.
	- **ПРИМІТКА.** HP рекомендує використання PIN-коду для захисту профілю електронної пошти.
- **ПРИМІТКА.** Після створення PIN-коду його потрібно вводити на панелі керування принтера щоразу під час надсилання сканування електронною поштою.
- **11.** Щоб налаштувати додаткові параметри електронної пошти, заповніть поля в області **E-mail Message Preferences** (Параметри електронної пошти):
	- **а.** У розкривному меню **Maximum Size for E-mail Message Attachments** (Максимальний розмір долучення електронної пошти) виберіть максимальний розмір для долучень.
		- **ПРИМІТКА.** Компанія HP рекомендує використовувати за замовчуванням значення **Automatic** (Автоматично).
	- **б.** Щоб автоматично відправляти всі повідомлення, надіслані з профілю, на електронну пошту відправника, позначте поле **Auto CC** (Автоматично додавати в копію).
- **12.** Перегляньте всю інформацію а потім клацніть один із викладених далі варіантів:
- <span id="page-89-0"></span>● **Save and Test** (Збереження і перевірка). Виберіть цей параметр, щоб зберегти інформацію і перевірити з'єднання.
- **Save Only** (Тільки зберегти). Виберіть цей параметр, щоб зберегти інформацію без перевірки з'єднання.
- **Cancel** (Скасувати). Виберіть цей параметр, щоб вийти з налаштування без збереження змін.

### **Крок 3. Додавання контактів до адресної книги електронної пошти**

**▲** У лівій навігаційній панелі клацніть **E-mail Address Book** (Адресна книга електронної пошти), щоб додати адреси до адресної книги, доступної з принтера..

Для введення окремої електронної адреси виконайте таку процедуру:

- **а.** У полі **Contact Name** (Ім'я контакту) введіть ім'я для нового контакту електронної пошти.
- **б.** У полі **Contact E-mail Address** (Електрона адреса контакту) введіть електронну адресу для нового контакту електронної пошти.
- **в.** Клацніть **Add/Edit** (Додати/Редагувати).

Для створення групи електронних адрес виконайте таку процедуру:

- **а.** Натисніть **New Group** (Нова група).
- **б.** У полі **Enter the group name** (Введіть назву групи) введіть назву для нової групи.
- **в.** Клацніть ім'я в області **All Individuals** (Усі контакти) і клацніть стрілочку, щоб перемістити його в область **Individuals in Group** (Контакти в групі).
- **ПРИМІТКА.** Натиснувши Ctrl можна вибрати відразу кілька імен.
- **г.** Натисніть **Save (Зберегти)**.

#### **Крок 4. Налаштування параметрів електронної пошти за замовчуванням**

- **▲** На лівій панелі навігації виберіть **E-mail options** (Параметри електронної пошти), щоб задати параметри електронної пошти за замовчуванням.
	- **а.** В області **Default Subject and Body Text** (Тема і тіло листа за замовчуванням) заповніть такі поля.
		- **i.** В полі **E-mail Subject** (Тема повідомлення) введіть тему листа за замовчуванням.
		- **ii.** В полі **Body Text** (Текст листа) введіть текст повідомлення за замовчуванням
		- **iii.** Виберіть параметр **Show body text** (Показувати текст), щоб текст листа за замовчуванням відображався в електронних повідомленнях.
		- **iv.** Виберіть параметр **Hide body text** (Приховати текст), щоб текст листа за замовчуванням не відображався в електронних повідомленнях.
	- **б.** В області **Scan Settings** (Параметри сканування) заповніть такі поля.
- **i.** У розкривному меню **Scan File Type** (Тип файлу сканування) виберіть формат за замовчуванням для файлів сканування.
- **ii.** У розкривному меню **Scan Paper Size** (Розмір паперу сканування) виберіть розмір за замовчуванням для файлів сканування.
- **iii.** У розкривному меню **Scan Resolution** (Роздільність сканування) виберіть роздільність за замовчуванням для сканування.
- **ПРИМІТКА.** Зображення з вищою роздільною здатністю мають більше точок на дюйм (dpi), а тому є детальнішими. Зображення з нижчою роздільною здатністю мають менше точок на дюйм і є менш детальними, зате файл має менший розмір.
- **iv.** У розкривному меню **Output Color** (Вихідний колір) виберіть **Black & White** (Чорно-білий) або **Color** (Кольоровий).
- **v.** В полі **File Name Prefix** (Префікс імені файлу) введіть префікс імені файлу (наприклад, MyScan).
- **в.** Натисніть **Apply** (Застосувати).

# <span id="page-91-0"></span>**Налаштування функції сканування в мережеву папку (лише моделі з сенсорним екраном)**

- Вступ
- Перед тим як розпочати
- Спосіб 1: Використання майстра налаштування функції сканування в мережеву папку (Windows)
- Спосіб 2: [Налаштування](#page-94-0) функції сканування в мережеву папку за допомогою вбудованого вебсервера [HP \(Windows\)](#page-94-0)
- [Налаштування](#page-95-0) функції сканування в мережеву папку на комп'ютері Мас

## **Вступ**

В принтері є функція, яка дозволяє відсканувати документ і зберегти його в мережевій папці. Для використання цієї функції сканування принтер потрібно під'єднати до мережі, а функцію налаштувати. Є два способи для налаштування функції сканування в мережеву папку: Scan to Network Folder Wizard (Майстер налаштування сканування в мережеву папку) (Windows), встановлений у групі програм HP для принтера у Windows 7, та сторінка Network Folder Setup у вбудованому сервері HP (EWS). Щоб налаштувати функцію сканування в мережеву папку, скористайтеся поданою нижче інформацією.

### **Перед тим як розпочати**

Для налаштування функції сканування в мережеву папку принтер має бути під'єднаний до тієї ж мережі, що і комп'ютері, на якому виконується процес налаштування.

Перед початком процесу конфігурації адміністратор потребує таку інформацію.

- Адміністративний доступ до принтера
- Мережевий шлях до папки призначення наприклад, \\servername.us.companyname.net\scans)
- **ПРИМІТКА.** Для роботи функції сканування в мережеву папку мережеву папку потрібно налаштувати як спільну.

### **Спосіб 1: Використання майстра налаштування функції сканування в мережеву папку (Windows)**

Деякі принтери HP передбачають встановлення драйвера з компакт-диска з програмним забезпеченням. У кінці процедури встановлення з'являється параметр **Setup Scan to Folder and Email** (Налаштувати сканування в папку та ел. пошту). Майстри налаштування містять параметри для базового налаштування.

- **ПРИМІТКА.** Деякі операційні системи не підтримують майстра сканування в електронну пошту Scan to Network Folder Wizard.
	- **1.** Відкрийте службову програму HP Printer Assistant.
- **Windows 8.1**: клацніть стрілочку вниз у нижньому лівому куті екрана **Start** (Пуск), після чого виберіть ім'я принтера.
- **Windows 8**: клацніть правою кнопкою миші на порожній області екрана **Start** (Пуск), клацніть **All Apps** (Усі програми) на панелі команд програм і виберіть ім'я принтера.
- **Windows 7, Windows Vista та Windows XP**: на робочому столі комп'ютера клацніть **Start** (Пуск), виберіть **All Programs** (Усі програми), клацніть **HP**, клацніть папку для принтера, виберіть піктограму з іменем принтера, після чого відкрийте **HP Printer Assistant**.
- **2.** У службовій програмі HP Printer Assistant виберіть **Scan** (Сканування), після чого виберіть **Scan to Network Folder Wizard** (Майстер сканування в мережеву папку).
- **<sup>2</sup> ПРИМІТКА.** Якщо параметр Scan to Network Folder Wizard (Майстер сканування в мережеву папку) недоступний, скористайтеся Спосіб 2: [Налаштування](#page-94-0) функції сканування в мережеву папку за допомогою вбудованого веб-сервера [HP \(Windows\)](#page-94-0) на сторінці 83
- **3.** У вікні **Network Folder Configuration** (Налаштування мережевої папки) натисніть кнопку **New** (Створити). Відкриється вікно **Scan to Network Folder Setup** (Налаштування сканування в мережеву папку).
- **4.** На сторінці **1. Start** (Пуск) у полі **Display Name** (Екранне ім'я) введіть ім'я папки. Це ім'я, яке буде відображення на панелі керування принтера.
- **5.** Заповніть поле **Destination Folder** (Цільова папка) в один із поданих способів.
	- **а.** Введіть шлях вручну.
	- **б.** Натисніть кнопку **Browse** (Огляд) і перейдіть до розташування папки.
	- **в.** Для створення спільної папки виконайте такі дії.
		- **i.** Клацніть **Share Path** (Надіслати шлях).
		- **ii.** У вікні **Manage Network Shares** (Керувати спільними ресурсами у мережі) натисніть **New** (Створити).
		- **iii.** В полі **Share Name** (Ім'я спільного ресурсу) введіть назву для спільної папки.
		- **iv.** Щоб заповнити поле Folder Path (Шлях до папки), натисніть кнопку **Browse** (Огляд) і виберіть з-поміж варіантів. Завершивши, натисніть **OK**.
			- Знайдіть наявну папку на комп'ютері.
			- Натисніть **Make New Folder** (Створити нову папку), щоб створити нову папку.
		- **v.** Якщо для спільного ресурсу потрібний опис, введіть його в полі **Description** (Опис).
		- **vi.** У полі **Share Type** (Тип спільного ресурсу) виберіть один із варіантів і натисніть **Apply** (Застосувати).
			- **Public (Загальнодоступний)**
			- **Private (Приватний)**
			- **ПРИМІТКА.** З міркувань безпеки компанія HP рекомендує використовувати тип **Private** (Приватний).
- **vii.** Якщо відображається повідомлення **The share was successfully created** (Створено спільний ресурс), натисніть **OK**.
- **viii.** Встановіть прапорець для папки призначення і натисніть кнопку **OK**.
- **6.** Щоб створити ярлик для мережевої папки на робочому столі комп'ютера, позначте прапорцем поле **Create a Desktop shortcut to the network folder** (Створити ярлик для мережевої папки на робочому столі)
- **7.** Для того, щоб система вимагала введення PIN-коду для надсилання сканованого документа в мережеву папку, введіть 4-значний PIN-код у полі **Security PIN** (Захисний PIN-код) і повторно введіть його у полі **Confirm Security PIN** (Підтвердити PIN-код). Натисніть **Next** (Далі).

**<sup>2</sup> примітка.** НР рекомендує використання PIN-коду для захисту папки призначення.

- $\frac{m}{n}$  **ПРИМІТКА.** Після створення PIN-коду його потрібно водити на панелі керування принтера щоразу під час сканування в мережеву папку.
- **8.** На сторінці **2. Authenticate** (Аутентифікація) введіть **ім'я** і **пароль** користувача Windows, використані для входу в систему, і натисніть **Next** (Далі).
- **9.** На сторінці **3. Configure** (Конфігурація) виберіть параметри сканування за замовчуванням у вказаний спосіб і натисніть **Next** (Далі).
	- **а.** У розкривному меню **Document Type** (Тип документа) виберіть формат за замовчуванням для файлів сканування.
	- **б.** У розкривному меню **Color Preference** (Вихідний колір) виберіть Black & White (Чорно-білий) або Color (Кольоровий).
	- **в.** У розкривному меню **Paper Size** (Розмір паперу) виберіть розмір за замовчуванням для файлів сканування.
	- **г.** У розкривному меню **Quality Settings** (Якість) виберіть роздільність за замовчуванням для сканування.
		- $\mathbb{F}$  **примітка.** Зображення з вищою роздільною здатністю мають більше точок на дюйм (dpi), а тому є детальнішими. Зображення з нижчою роздільною здатністю мають менше точок на дюйм і є менш детальними, зате файл має менший розмір.
	- **ґ.** В полі **Filename Prefix** (Префікс імені файлу) введіть префікс імені файлу (наприклад, MyScan).
- **10.** На сторінці **4. Finish** (Завершення) перегляньте інформацію і перевірте правильність налаштувань. У разі виникнення помилки натисніть кнопку **Back** (Назад), щоб її виправити. Якщо налаштування правильні, натисніть кнопку **Save and Test** (Зберегти і перевірити) для перевірки сторінки конфігурації.
- **11.** Після того, як з'явиться повідомлення **Congratulations** (Вітаємо), натисніть **Finish** (Готово) для завершення конфігурації.
- **12.** Діалогове вікно **Network Folder Profiles** (Профілі мережевої папки) зараз відображає щойно доданий профіль відправника електронного пошти. Клацніть **Close** (Закрити), щоб вийти з майстра.

## <span id="page-94-0"></span>**Спосіб 2: Налаштування функції сканування в мережеву папку за допомогою вбудованого веб-сервера HP (Windows)**

- Крок 1. Відкривання вбудованого веб-сервера HP (EWS).
- Крок 2. Налаштування функції сканування у мережеву папку

### **Крок 1. Відкривання вбудованого веб-сервера HP (EWS).**

- **1.** Відкривши головний екран на панелі керування принтера, натисніть кнопку Network (Мережа)  $\frac{\Box}{\Box\Box}$ або Wireless (Бездротовий зв'язок) ((¶), щоб відобразити IP-адресу або ім'я хоста.
- **2.** Відкрийте веб-браузер і введіть в адресному рядку IP-адресу або ім'я хоста, що відображаються на панелі керування принтера. Натисніть клавішу Enter на клавіатурі комп'ютера. Відкриється вікно вбудованого веб-сервера HP.

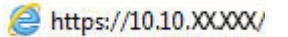

**ПРИМІТКА.** Якщо веб-браузер виводить повідомлення з інформацією про те, що запитуваний веб-сайт може не бути безпечним, виберіть можливість продовження роботи з веб-сайтом. Використання цього веб-сайту не завдасть шкоди комп'ютеру.

### **Крок 2. Налаштування функції сканування у мережеву папку**

- **1.** В інтерфейсі вбудованого веб-сервера HP клацніть вкладку **System** (Система).
- **2.** На лівій навігаційній панелі клацніть пункт **Administration** (Адміністрування).
- **3.** В області Enabled Features (Увімкнені функції) для параметра **Scan to Network Folder** (Сканувати в мережеву папку) встановіть значення **On** (Увімк.).
- **4.** Виберіть вкладку **Scan** (Сканування).
- **5.** Навігації зліва вікна перевірте, чи підсвічено посилання **Network Folder Setup** (Налаштування мережевої папки). Відобразиться сторінка **Scan to Network Folder** (Сканування до мережевої папки).
- **6.** На сторінці **Network Folder Configuration** (Налаштування мережевої папки) натисніть кнопку **New** (Створити).
- **7.** В області **Network Folder Information (Інформація про мережеву папку)** заповніть такі поля.
	- **а.** В полі **Display Name** (Екранне ім'я) введіть назву для папки.
	- **б.** У полі **Network Path** (Мережевий шлях) введіть мережевий шлях до папки.
	- **в.** В полі **Username** (Ім'я користувача) введіть ім'я користувача для доступу до папки в мережі.
	- **г.** В полі **Password** (Пароль) введіть пароль для доступу до папки в мережі.
- **8.** Для того, щоб система вимагала введення PIN-коду для надсилання файлу в мережеву папку, заповніть відповідні поля в області **Secure the Folder Access with a PIN** (Безпечний доступ до папки за допомогою PIN-коду).
	- **а.** В полі **PIN (Optional)** (PIN (додатково)) введіть 4-значний PIN-код.
	- **б.** В полі **Confirm PIN** (Підтвердити PIN-код) знову введіть 4-значний PIN-код.
- <span id="page-95-0"></span>**<sup>28</sup> ПРИМІТКА.** НР рекомендує використання PIN-коду для захисту папки призначення.
- $\frac{m}{n}$  **ПРИМІТКА.** Після створення PIN-коду його потрібно водити на панелі керування принтера щоразу під час сканування в мережеву папку.
- **9.** В області **Scan Settings** (Параметри сканування) заповніть такі поля.
	- **а.** У розкривному меню **Scan File Type** (Тип файлу сканування) виберіть формат за замовчуванням для файлів сканування.
	- **б.** У розкривному меню **Scan Paper Size** (Розмір паперу сканування) виберіть розмір за замовчуванням для файлів сканування.
	- **в.** У розкривному меню **Scan Resolution** (Роздільність сканування) виберіть роздільність за замовчуванням для сканування.
	- $\mathbb{F}$  **примітка.** Зображення з вищою роздільною здатністю мають більше точок на дюйм (dpi), а тому є детальнішими. Зображення з нижчою роздільною здатністю мають менше точок на дюйм і є менш детальними, зате файл має менший розмір.
	- **г.** У розкривному меню **Output Color** (Вихідний колір) виберіть чи відскановані файли будуть чорно-білі чи в кольорі.
	- **ґ.** В полі **File Name Prefix** (Префікс імені файлу) введіть префікс імені файлу (наприклад, MyScan).
- **10.** Перегляньте всю інформацію а потім клацніть один із викладених далі варіантів:
	- **Save and Test** (Збереження і перевірка). Виберіть цей параметр, щоб зберегти інформацію і перевірити з'єднання.
	- **Save Only** (Тільки зберегти). Виберіть цей параметр, щоб зберегти інформацію без перевірки з'єднання.
	- **Cancel** (Скасувати). Виберіть цей параметр, щоб вийти з налаштування без збереження змін.

## **Налаштування функції сканування в мережеву папку на комп'ютері Mac**

- Крок 1. Відкривання вбудованого веб-сервера HP (EWS).
- Крок 2. [Налаштування](#page-96-0) функції сканування у мережеву папку

### **Крок 1. Відкривання вбудованого веб-сервера HP (EWS).**

Скористайтеся одним із поданих нижче способів для відкривання інтерфейсу вбудованого веб-сервера.

### **Спосіб 1: Відкривання інтерфейсу вбудованого веб-сервера HP (EWS) через браузер**

**1.** Відкривши головний екран на панелі керування принтера, натисніть кнопку мережі <del>Дл</del>а або бездротового зв'язку ((р), щоб відобразити IP-адресу або ім'я хоста.

<span id="page-96-0"></span>**2.** Відкрийте веб-браузер і введіть в адресному рядку IP-адресу або ім'я хоста, що відображаються на панелі керування принтера. Натисніть клавішу Enter на клавіатурі комп'ютера. Відкриється вікно вбудованого веб-сервера HP.

https://10.10.XXXXX/

 $\mathbb{F}$  **пРИМІТКА.** Якщо веб-браузер виводить повідомлення з інформацією про те, що запитуваний веб-сайт може не бути безпечним, виберіть можливість продовження роботи з веб-сайтом. Використання цього веб-сайту не завдасть шкоди комп'ютеру.

#### **Спосіб 2: Відкривання інтерфейсу вбудованого веб-сервера за допомогою програми відкривання інтерфейсу вбудованого веб-сервера**

- **1.** Відкрийте папку **Applications** (Програми), виберіть **HP**, а потім **HP Utility**. Відобразиться головний екран HP Utility.
- **2.** З головного екрана HP Utility відкрийте вбудований веб-сервер HP (EWS) в один і з поданих способів.
	- В області **Printer Settings** (Налаштування принтера) клацніть Additional Settings (Додаткові параметри), а тоді **Open Embedded Web Server** (Відкрити вбудований веб-сервер).
	- In the **Scan Settings** (Параметри сканування) клацніть **Scan to Network Folder** (Сканувати у мережеву папку), а тоді **Register My Shared Folder...** (Зареєструвати спільну папку).

**ПРИМІТКА.** Якщо у вас немає спільної мережевої папки, клацніть **Help Me Do This** (Потрібна допомога) для перегляду інформації про створення папки.

Відкриється вбудований веб-сервер HP.

### **Крок 2. Налаштування функції сканування у мережеву папку**

- **1.** В інтерфейсі вбудованого веб-сервера HP клацніть вкладку **System** (Система).
- **2.** На лівій навігаційній панелі клацніть пункт **Administration** (Адміністрування).
- **3.** В області Enabled Features (Увімкнені функції) для параметра **Scan to Network Folder** (Сканувати в мережеву папку) встановіть значення **On** (Увімк.).
- **4.** Виберіть вкладку **Scan** (Сканування).
- **5.** Навігації зліва вікна перевірте, чи підсвічено посилання **Network Folder Setup** (Налаштування мережевої папки). Відобразиться сторінка **Scan to Network Folder** (Сканування до мережевої папки).
- **6.** На сторінці **Network Folder Configuration** (Налаштування мережевої папки) натисніть кнопку **New** (Створити).
- **7.** В області **Network Folder Information (Інформація про мережеву папку)** заповніть такі поля.
	- **а.** В полі **Display Name** (Екранне ім'я) введіть назву для папки.
	- **б.** У полі **Network Path** (Мережевий шлях) введіть мережевий шлях до папки.
	- **в.** В полі **Username** (Ім'я користувача) введіть ім'я користувача для доступу до папки в мережі.
	- **г.** В полі **Password** (Пароль) введіть пароль для доступу до папки в мережі.
- **8.** Для того, щоб система вимагала введення PIN-коду для надсилання файлу в мережеву папку, заповніть відповідні поля в області **Secure the Folder Access with a PIN** (Безпечний доступ до папки за допомогою PIN-коду).
	- **а.** В полі **PIN (Optional)** (PIN (додатково)) введіть 4-значний PIN-код.
	- **б.** В полі **Confirm PIN** (Підтвердити PIN-код) знову введіть 4-значний PIN-код.
- **<sup>2</sup> примітка.** НР рекомендує використання PIN-коду для захисту папки призначення.

 $\frac{m}{20}$  **ПРИМІТКА.** Після створення PIN-коду його потрібно водити на панелі керування принтера щоразу під час сканування в мережеву папку.

- **9.** В області **Scan Settings** (Параметри сканування) заповніть такі поля.
	- **а.** У розкривному меню **Scan File Type** (Тип файлу сканування) виберіть формат за замовчуванням для файлів сканування.
	- **б.** У розкривному меню **Scan Paper Size** (Розмір паперу сканування) виберіть розмір за замовчуванням для файлів сканування.
	- **в.** У розкривному меню **Scan Resolution** (Роздільність сканування) виберіть роздільність за замовчуванням для сканування.
	- $\mathbb{F}$  **примітка.** Зображення з вищою роздільною здатністю мають більше точок на дюйм (dpi), а тому є детальнішими. Зображення з нижчою роздільною здатністю мають менше точок на дюйм і є менш детальними, зате файл має менший розмір.
	- **г.** У розкривному меню Output Color (**Вихідний колір)** виберіть чи відскановані файли будуть чорно-білі чи в кольорі.
	- **ґ.** В полі **File Name Prefix** (Префікс імені файлу) введіть префікс імені файлу (наприклад, MyScan).
- **10.** Перегляньте всю інформацію а потім клацніть один із викладених далі варіантів:
	- **Save and Test** (Збереження і перевірка). Виберіть цей параметр, щоб зберегти інформацію і перевірити з'єднання.
	- **Save Only** (Тільки зберегти). Виберіть цей параметр, щоб зберегти інформацію без перевірки з'єднання.
	- **Cancel** (Скасувати). Виберіть цей параметр, щоб вийти з налаштування без збереження змін.

# <span id="page-98-0"></span>**Сканування в електронну пошту (лише для моделей із сенсорним екраном)**

Для сканування файлу та надсилання його безпосередньо на адресу електронної пошти використовуйте панель керування пристрою. Відсканований файл надсилається на адресу як вкладення повідомлення електронної пошти.

- $\mathbb{R}^n$  примітка. Щоб можна було скористатися цією функцією, принтер має бути під'єднаний до мережі, і на ньому має бути налаштована функція сканування в електронну пошту за допомогою Майстра Scan to Email Setup (Налаштування сканування в електронну пошту) (Windows) або вбудованого вебсервера HP.
	- **1.** Покладіть документ на скло сканера, зважаючи на індикатори принтера.
	- **2.** На головному екрані панелі керування пристрою натисніть кнопку Scan (Сканування) .
	- **3.** Торкніть Scan to E-mail (Сканувати в електронну пошту).
	- **4.** Виберіть потрібну адресу From (Від). Це так званий "профіль вихідного повідомлення електронної пошти".
	- **ПРИМІТКА.** Якщо принтер налаштовано лише з одним профілем вихідної пошти, тоді цей параметр буде недоступним.
	- **| фримітка.** Якщо налаштовано функцію PIN-коду, введіть PIN-код і натисніть кнопку ОК. Однак, для використання цієї функції PIN-код не потрібний.
	- **5.** Натисніть кнопку To (Кому) та виберіть адресу чи групу, якій потрібно надіслати файл. Виконавши, натисніть кнопку Done (Готово).
		- Щоб надіслати повідомлення на іншу адресу, знову торкніться кнопки <u>New</u> (Створити) і введіть адресу електронної пошти.
	- **6.** Щоб додати тему, натисніть кнопку Subject (Тема).
	- **7.** Щоб переглянути параметри сканування, торкніться пункту Settings (Параметри).

Щоб змінити налаштування сканування, торкніться пункту Edit (Редагувати) та змініть налаштування.

**8.** Щоб почати сканування, натисніть кнопку Scan (Сканувати).

# <span id="page-99-0"></span>**Сканування в мережеву папку (лише для моделей із сенсорним екраном)**

За допомогою елементів панелі керування можна сканувати документи та зберігати їх у папці чи в мережі.

 $\mathbb{B}^{\!\!*}$  <mark>пРИМІТКА.</mark> Щоб можна було скористатися цією функцією, принтер має бути під'єднаний до мережі, і на ньому має бути налаштована функція сканування в мережеву папку за допомогою Майстра Scan to Network Folder Setup (Налаштування сканування в мережеву папку) (Windows) або вбудованого вебсервера HP.

- **1.** Покладіть документ на скло сканера, зважаючи на індикатори принтера.
- **2.** На головному екрані панелі керування пристрою натисніть кнопку Scan (Сканування) .
- **3.** Виберіть Scan to Network Folder (Сканувати в мережеву папку).
- **4.** Виберіть у списку мережевих папок папку, в яку потрібно зберегти документ.
- **5.** На панелі керування з'являться налаштування сканування.
	- Щоб змінити налаштування, натисніть кнопку Settings (Налаштування) та змініть їх.
	- Якщо налаштування правильні, перейдіть до наступного кроку.
- **6.** Щоб почати сканування, натисніть кнопку Scan (Сканувати).

# <span id="page-100-0"></span>**Додаткові завдання сканування**

Зайдіть на сайт [www.hp.com/support/ljM129MFP](http://www.hp.com/support/ljM129MFP).

Ви матимете змогу переглянути вказівки щодо виконання спеціальних завдань сканування, зокрема:

- Як сканувати звичайний знімок чи документ
- Як сканувати текст із можливістю редагування (OCR)
- Як сканувати кілька сторінок в один файл

# **7 Факс**

- [Налаштування](#page-103-0) роботи факсу
- Надсилання [факсимільного](#page-112-0) повідомлення
- Додаткові завдання [сканування](#page-116-0)

#### **Додаткові відомості:**

Подана інформація є достовірною на момент публікації. Поточну інформацію можна отримати на вебсторінці [www.hp.com/support/ljM129MFP.](http://www.hp.com/support/ljM129MFP)

Повна довідка HP для принтера включає таку інформацію:

- Встановлення і налаштування
- Знайомство і використання
- Вирішення проблем
- Оновлення програмного забезпечення і вбудованого програмного забезпечення
- Форуми технічної підтримки
- Гарантійна та нормативна інформація

# <span id="page-103-0"></span>**Налаштування роботи факсу**

- Перед початком налаштування
- Крок 1. Визначте тип телефонного з'єднання
- Крок 2. [Налаштування](#page-104-0) факсу
- Крок 3. [Налаштування](#page-108-0) часу, дати та заголовку факсів.
- Крок 4. [Виконання](#page-110-0) перевірки факсу

### **Перед початком налаштування**

Перш ніж під'єднувати факсову послугу, перевірте, чи принтер повністю налаштовано.

- **ПРИМІТКА.** Для під'єднання до телефонної розетки використовуйте телефонний кабель та адаптер, що постачаються в комплекті принтера.
- **<mark>Н</mark>У ПРИМІТКА.** У країнах/регіонах, де використовуються серійні телефонні системи, до принтера додається відповідний адаптер. Цей адаптер дає змогу під'єднувати інші телекомунікаційні пристрої до тієї ж телефонної розетки, до якої під'єднано принтер.

Виконайте вказівки для кожного з чотирьох перелічених нижче кроків:

Крок 1. Визначте тип телефонного з'єднання на сторінці 92.

Крок 2. [Налаштування](#page-104-0) факсу на сторінці 93.

Крок 3. [Налаштування](#page-108-0) часу, дати та заголовку факсів. на сторінці 97.

Крок 4. [Виконання](#page-110-0) перевірки факсу на сторінці 99.

### **Крок 1. Визначте тип телефонного з'єднання**

Перегляньте перелічене нижче обладнання і типи послуг, щоб визначити відповідний спосіб налаштування. Відповідність способу залежить від обладнання та послуг, які вже працюють у телефонній системі.

 $\mathbb{F}$  **пРИМІТКА.** Це аналоговий пристрій. Компанія HP радить під'єднати принтер до окремої аналогової телефонної лінії.

- **Виділена телефонна лінія**: до телефонної лінії під'єднано лише цей принтер.
- **Голосові виклики**: голосові та факсові виклики використовують ту саму телефонну лінію.
- **Автовідповідач**: автовідповідач приймає голосові виклики через ту саму телефонну лінію, яку використовує факс.
- **Голосова пошта**: служба голосової пошти використовує ту саму телефонну лінію, що й факс.
- **Послуга розрізнення сигналів**: послуга телефонної компанії, яка дозволяє закріпити за однією телефонною лінією кілька номерів, для кожного з яких встановлюється різний сигнал виклику; розрізняючи тип сигналу, принтер відповідним чином реагує на виклик.
- **Модем для комутованого доступу**: комп'ютер використовує телефонну лінію для під'єднання до Інтернету за допомогою комутованого зв'язку.
- <span id="page-104-0"></span>● **Лінія DSL**: послуга цифрової абонентської лінії (DSL) від телефонної компанії; у деяких країнах/ регіонах ця послуга називається ADSL.
- **Телефонна система PBX або ISDN**: приватна телефонна система (PBX) або цифрова мережа комплексного обслуговування (ISDN).
- **Телефонна система VoIP**: послуга передачі голосу через Інтернет-протокол, що надається Інтернет-провайдером.

### **Крок 2. Налаштування факсу**

Виберіть нижче посилання, яке найбільше відповідає середовищу, у якому використовуватиметься факс, і виконайте вказівки щодо налаштування.

- Виділена телефонна лінія на сторінці 93
- Спільна лінія для телефону і факсу на сторінці 94
- Спільна лінія для телефону/факсу з [автовідповідачем](#page-106-0) на сторінці 95

Вказівки передбачено лише для трьох типів під'єднання. Докладніше про під'єднання принтера за допомогою інших типів зв'язку читайте на веб-сайті технічної підтримки [www.hp.com/support/](http://www.hp.com/support/ljM129MFP) [ljM129MFP.](http://www.hp.com/support/ljM129MFP)

 $\tilde{\mathbb{B}}$  <mark>пРИМІТКА.</mark> Це аналоговий факсовий пристрій. Компанія HP радить під'єднати принтер до окремої аналогової телефонної лінії. Для цифрових середовищ, наприклад DSL, PBX, ISDN або VoIP, обов'язково використовуйте правильні фільтри для належного налаштування параметрів цифрової лінії. Для отримання додаткової інформації зверніться до свого постачальника цифрових послуг.

**| <mark>≫ ПРИМІТКА.</mark> Не під'єднуйте більше трьох пристроїв до телефонної лінії.** 

**| <mark>≫</mark> ПРИМІТКА.** Принтер не підтримує функції голосової пошти.

### **Виділена телефонна лінія**

Виконайте подані нижче кроки для під'єднання принтера до виділеної телефонної лінії, яка не використовується для інших послуг.

- **1.** Під'єднайте телефонний кабель до порту вихідної лінії факсу на принтері і до телефонної розетки на стіні.
	- $\mathbb{F}$  **пРИМІТКА.** У деяких країнах/регіонах може знадобитися адаптер для телефонного кабелю, що постачається з принтером.
- **<b>ПРИМІТКА.** На деяких принтерах порт для факсу може розташовуватись над портом для телефону. Дивіться на піктограми на принтері.

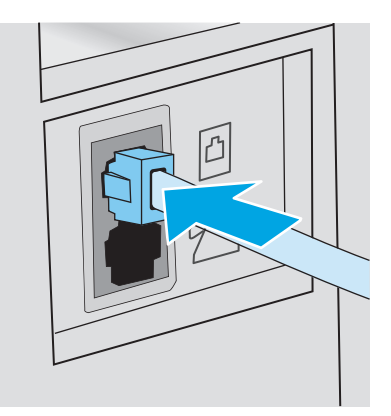

- **2.** Налаштуйте принтер на автоматичне приймання факсів.
	- **а.** Увімкніть принтер.
	- **б.** На панелі керування відкрийте меню Setup (Налаштування).
	- **в.** Виберіть меню Fax Setup (Налаштування факсу).
	- **г.** Виберіть меню Basic Setup (Базове налаштування).
	- **ґ.** Виберіть пункт Answer Mode (Режим відповіді).
	- **д.** Виберіть параметр Automatic (Автоматично).
- **3.** Перейдіть до Крок 3. [Налаштування](#page-108-0) часу, дати та заголовку факсів. на сторінці 97.

### **Спільна лінія для телефону і факсу**

Виконайте подані нижче кроки для налаштування принтера на використання спільної лінії для телефону і факсу.

- **1.** Якщо до телефонної розетки під'єднано інші пристрої, від'єднайте їх.
- **2.** Під'єднайте телефонний кабель до порту вихідної лінії факсу на принтері і до телефонної розетки на стіні.
	- **ПРИМІТКА.** У деяких країнах/регіонах може знадобитися адаптер для телефонного кабелю, що постачається з принтером.
	- **ПРИМІТКА.** На деяких принтерах порт для факсу може розташовуватись над портом для телефону. Дивіться на піктограми на принтері.

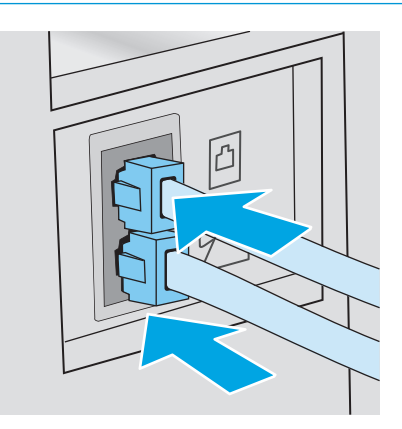

- <span id="page-106-0"></span>**3.** Витягніть штепсель з телефонного виходу на задній панелі принтера і під'єднайте до цього порту телефон.
- **4.** Налаштуйте принтер на автоматичне приймання факсів.
	- **а.** Увімкніть принтер.
	- **б.** На панелі керування відкрийте меню Setup (Налаштування).
	- **в.** Виберіть меню Fax Setup (Налаштування факсу).
	- **г.** Виберіть меню Basic Setup (Базове налаштування).
	- **ґ.** Виберіть пункт Answer Mode (Режим відповіді) і виберіть параметр Automatic (Автоматично).
- **5.** Налаштуйте принтер на перевірку наявності довгих гудків на лінії перед надсиланням факсу.
	- **ПРИМІТКА.** Це запобігає надсиланню факсимільного повідомлення виробом, поки хтось розмовляє по телефону.
		- **а.** На панелі керування відкрийте меню Setup (Налаштування).
		- **б.** Виберіть меню Fax Setup (Налаштування факсу).
		- **в.** Виберіть меню Advanced Setup (Розширені налаштування).
		- **г.** Виберіть пункт Detect Dial Tone (Розрізнення тонів набору) і натисніть On (Увімк.).
- **6.** Перейдіть до Крок 3. [Налаштування](#page-108-0) часу, дати та заголовку факсів. на сторінці 97.

### **Спільна лінія для телефону/факсу з автовідповідачем**

Виконайте подані нижче кроки для налаштування принтера на використання спільної лінії для телефону/факсу з автовідповідачем.

- **1.** Якщо до телефонної розетки під'єднано інші пристрої, від'єднайте їх.
- **2.** Витягніть штепсель з телефонного виходу на задній панелі принтера.
- **3.** Під'єднайте телефонний кабель до порту вихідної лінії факсу на принтері і до телефонної розетки на стіні.
	- **ПРИМІТКА.** У деяких країнах/регіонах може знадобитися адаптер для телефонного кабелю, що постачається з принтером.
	- **<mark>†</mark> ПРИМІТКА.** На деяких принтерах порт для факсу може розташовуватись над портом для телефону. Дивіться на піктограми на принтері.

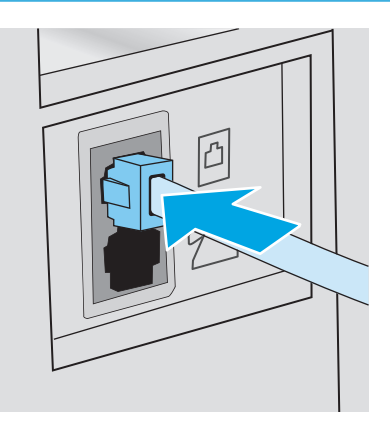

- **4.** Під'єднайте телефонний кабель автовідповідача до телефонного виходу на задній панелі принтера.
	- $\mathbb{F}$  **пРИМІТКА.** Під'єднайте автовідповідач безпосередньо до принтера, інакше автовідповідач може записувати тони з факсу-відправника і принтер не отримуватиме факси.
	- **ПРИМІТКА.** Якщо автовідповідач не має вбудованого телефону, для зручності під'єднайте телефон до порту **OUT** на автовідповідачі.
	- **<sup>₩</sup> ПРИМІТКА.** На деяких принтерах порт для факсу може розташовуватись над портом для телефону. Дивіться на піктограми на принтері.

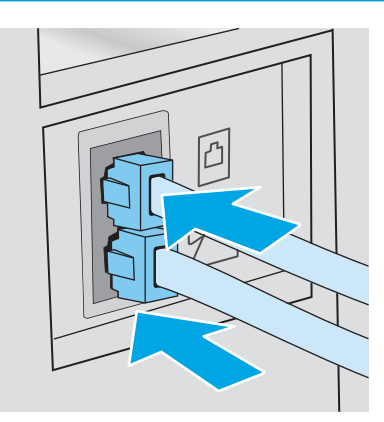

- **5.** Налаштуйте кількість гудків перед прийняттям факсу.
	- **а.** Увімкніть принтер.
	- **б.** На панелі керування відкрийте меню Setup (Налаштування).
	- **в.** Виберіть меню Fax Setup (Налаштування факсу).
	- **г.** Виберіть меню Basic Setup (Базове налаштування).
- **ґ.** Виберіть пункт Rings to Answer (Кількість гудків до відповіді).
- **д.** Щоб встановити 5 або більше гудків, скористайтеся цифровою клавіатурою на панелі керування принтера, тоді виберіть OK.
- **6.** Налаштуйте принтер на автоматичне приймання факсів.
	- **а.** На панелі керування відкрийте меню Setup (Налаштування).
	- **б.** Виберіть меню Fax Setup (Налаштування факсу).
	- **в.** Виберіть меню Basic Setup (Базове налаштування).
	- **г.** Виберіть пункт Answer Mode (Режим відповіді) і виберіть параметр Automatic (Автоматично).
- **7.** Налаштуйте принтер на перевірку наявності довгих гудків на лінії перед надсиланням факсу.
	- **ПРИМІТКА.** Це запобігає надсиланню факсимільного повідомлення виробом, поки хтось розмовляє по телефону.
		- **а.** На панелі керування відкрийте меню Setup (Налаштування).
		- **б.** Виберіть меню Fax Setup (Налаштування факсу).
		- **в.** Виберіть меню Advanced Setup (Розширені налаштування).
		- **г.** Виберіть пункт Detect Dial Tone (Розрізнення тонів набору) і виберіть кнопку **On** (Увімк.).
- **8.** Перейдіть до Крок 3. Налаштування часу, дати та заголовку факсів. на сторінці 97.

### **Крок 3. Налаштування часу, дати та заголовку факсів.**

Налаштуйте параметри факсу за допомогою одного з перелічених нижче методів:

- Майстер налаштування факсу HP Fax Setup Wizard на сторінці 97 (рекомендований метод)
- Панель [керування](#page-109-0) принтера на сторінці 98
- Вбудований веб-сервер HP (EWS) та [HP Device Toolbox \(Windows\)](#page-109-0) на сторінці 98 (якщо встановлено програмне забезпечення)
- **ПРИМІТКА.** У Сполучених Штатах та багатьох інших країнах/регіонах встановлення часу, дати та заголовку факсу вимагається законом.

#### **Майстер налаштування факсу HP Fax Setup Wizard**

Після *початкового* налаштування та встановлення програмного забезпечення відкрийте майстра налаштування факсу, виконавши такі кроки:

- **ПРИМІТКА.** Деякі операційні системи не підтримують майстра налаштування параметрів факсу Fax Setup Wizard.
	- **1.** Відкрийте службову програму HP Printer Assistant.
- <span id="page-109-0"></span>● **Windows 8.1**: клацніть стрілочку вниз у нижньому лівому куті екрана **Start** (Пуск), після чого виберіть ім'я принтера.
- **Windows 8**: клацніть правою кнопкою миші на порожній області екрана **Start** (Пуск), клацніть **All Apps** (Усі програми) на панелі команд програм і виберіть ім'я принтера.
- **Windows 7, Windows Vista та Windows XP**: на робочому столі комп'ютера клацніть **Start** (Пуск), виберіть **All Programs** (Усі програми), клацніть **HP**, клацніть папку для принтера, виберіть піктограму з іменем принтера, після чого відкрийте **HP Printer Assistant**.
- **2.** У службовій програмі HP Printer Assistant виберіть **Fax** (Факс), після чого виберіть **Fax Setup Wizard** (Майстер налаштування параметрів факсу).
- **3.** Дотримуйтесь вказівок на екрані майстра налаштування факсу HP, щоб налаштувати параметри факсу.
- **4.** Перейдіть до Крок 4. [Виконання](#page-110-0) перевірки факсу на сторінці 99.

#### **Панель керування принтера**

Щоб встановити дату, час та заголовок за допомогою панелі керування, виконайте такі дії:

- **1.** На панелі керування відкрийте меню Setup (Налаштування).
- **2.** Виберіть меню Fax Setup (Налаштування факсу).
- **3.** Виберіть меню Basic Setup (Базове налаштування).
- **4.** Виберіть параметр Time/Date (Час/дата).
- **5.** Виберіть 12-hour clock (12-годинний формат) або 24-hour clock (24-годинний формат).
- **6.** За допомогою клавіатури введіть поточний час, після чого натисніть кнопку OK.
	- **ПРИМІТКА. Сенсорні панелі керування**: За потреби виберіть кнопку 123, щоб відкрити клавіатуру зі спеціальними символами.
- **7.** Встановіть формат дати.
- **8.** За допомогою клавіатури введіть поточну дату, після чого натисніть кнопку OK.
- **9.** Виберіть меню Fax Header (Заголовок факсу).
- **10.** За допомогою клавіатури введіть номер факсу, після чого виберіть OK.

**ПРИМІТКА.** Максимальна кількість символів номера факсу - 20.

**11.** За допомогою клавіатури введіть назву компанії або заголовок, після чого виберіть OK.

**ПРИМІТКА.** Максимальна кількість символів заголовка факсу - 25.

**12.** Перейдіть до Крок 4. [Виконання](#page-110-0) перевірки факсу на сторінці 99.

## **Вбудований веб-сервер HP (EWS) та HP Device Toolbox (Windows)**

**1.** Запустіть вбудований веб-сервер HP (EWS) з меню **Start** (Пуск) або через веб-браузер.

#### <span id="page-110-0"></span>**Меню "Start" (Пуск)**

- **а.** Відкрийте службову програму HP Printer Assistant.
	- **Windows 8.1**: клацніть стрілочку вниз у нижньому лівому куті екрана **Start** (Пуск), після чого виберіть ім'я принтера.
	- **Windows 8**: клацніть правою кнопкою миші на порожній області екрана **Start** (Пуск), клацніть **All Apps** (Усі програми) на панелі команд програм і виберіть ім'я принтера.
	- **Windows 7, Windows Vista та Windows XP**: на робочому столі комп'ютера клацніть **Start** (Пуск), виберіть **All Programs** (Усі програми), клацніть **HP**, клацніть папку для принтера, виберіть піктограму з іменем принтера, після чого відкрийте **HP Printer Assistant**.
- **б.** У службовій програмі HP Printer Assistant виберіть **Print** (Друк), після чого виберіть **HP Device Toolbox**.

#### **Веб-браузер**

**а. 2-рядкові панелі керування**: На панелі керування пристрою натисніть кнопку налаштування . Відкрийте меню **Network Setup** (Налаштування мережі) та виберіть пункт **Show IP Address** (Показати ІР-адресу), щоб дізнатися ІР-адресу або назву хоста.

**Сенсорні панелі керування**: На панелі керування торкніться кнопки інформації про з'єднання  $\mathbb{H}_{\mathbb{H}}^{\mathbb{H}}/\langle\mathbb{F}\rangle$ , а потім торкніться кнопки Network Connected (Встановлено з'єднання з мережею) 日,日本的 кнопки Network Wi-Fi ON (Мережу Wi-Fi увімкнено) (Гр), щоб відобразити IP-адресу чи ім'я хоста.

**б.** Відкрийте веб-браузер і введіть в адресному рядку IP-адресу або ім'я хоста, що відображаються на панелі керування принтера. Натисніть клавішу Enter на клавіатурі комп'ютера. Відкриється вікно вбудованого веб-сервера HP.

https://10.10.XXXXX/

- **ПРИМІТКА.** Якщо веб-браузер виводить повідомлення з інформацією про те, що запитуваний веб-сайт може не бути безпечним, виберіть можливість продовження роботи з веб-сайтом. Використання цього веб-сайту не завдасть шкоди комп'ютеру.
- **2.** Виберіть вкладку **Fax** (Факс).
- **3.** Виконайте екранні вказівки для налаштування параметрів факсу.
- **4.** Перейдіть до Крок 4. Виконання перевірки факсу на сторінці 99.

### **Крок 4. Виконання перевірки факсу**

Перевірте роботу факсу, щоб упевнитися в правильності його налаштування.

- **1.** На панелі керування відкрийте меню Setup (Налаштування).
- **2.** Виберіть меню Service (Обслуговування).
- **3.** Виберіть меню Fax Service (Послуга факсу).
- **4.** Натисніть пункт Run Fax Test (Виконати перевірку факсу). Принтер надрукує звіт про результати перевірки.
- **5.** Перегляньте звіт.
- Якщо звіт вказує, що принтер **пройшов перевірку**, принтер готовий надсилати і приймати факси.
- Якщо звіт вказує, що принтер **не пройшов перевірку**, перегляньте звіт на наявність відомостей про можливості усунення проблеми. Контрольний список усунення несправностей містить докладні відомості щодо вирішення проблем, пов'язаних із роботою факсу.

# **Надсилання факсимільного повідомлення**

- Факсимільне повідомлення з планшетного сканера
- Факс із пристрою подачі [документів](#page-113-0) (лише моделі з пристроєм подачі документів)
- [Використання](#page-113-0) номерів експрес-набору та записів групового набору
- Надсилання [факсимільного](#page-114-0) повідомлення з програмного забезпечення
- Надсилання [факсимільного](#page-114-0) повідомлення з програмного забезпечення іншого виробника, наприклад [Microsoft Word](#page-114-0)

## **Факсимільне повідомлення з планшетного сканера**

**1.** Покладіть документ лицьовою стороною донизу на скло сканера.

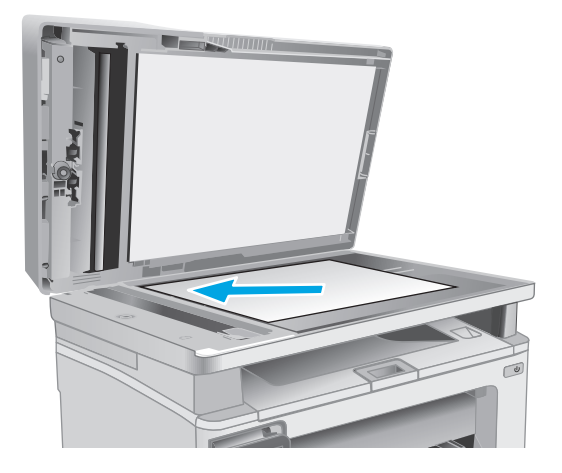

- **2.** На головному екрані панелі керування принтера натисніть кнопку Fax (Факс) .
- **3.** За допомогою клавіатури введіть номер факсу.
- **4.** Натисніть кнопку пуску факсу.
- **5.** З'явиться запит із проханням підтвердити, що факс надсилається зі скла сканера. Натисніть кнопку Yes (Так).
- **6.** З'явиться запит із проханням завантажити першу сторінку. Натисніть кнопку OK (Кольоровий / Чорно-білий).
- **7.** Принтер зісканує першу сторінку документа і Якшо документ має кілька сторінок, натисніть кнопку Yes (Так). Повторіть ці дії, доки не буде зіскановано усі сторінки.
- **8.** Коли буде зіскановано останню сторінку, натисніть у запиті, що відобразиться кнопку No (Ні). Принтер надішле факс.

# <span id="page-113-0"></span>**Факс із пристрою подачі документів (лише моделі з пристроєм подачі документів)**

**1.** Вставте оригінали лицьовою стороною догори у пристрій подачі документів.

**ПОПЕРЕДЖЕННЯ.** Для запобігання пошкодженню принтера не використовуйте оригінали, які містять коректувальну стрічку, коректувальну рідину, скріпки або скоби. Крім того, не завантажуйте у пристрій автоматичної подачі документів фотографії, оригінали невеликого розміру чи крихкі оригінали.

**2.** Встановіть напрямні впритул до стосу паперу.

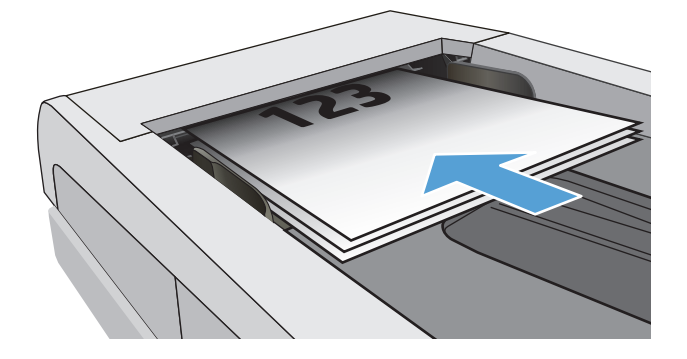

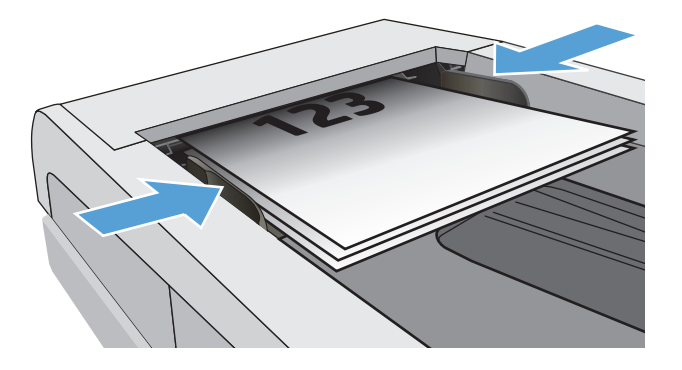

- **3.** На головному екрані панелі керування принтера натисніть кнопку Fax (Факс) .
- **4.** За допомогою клавіатури введіть номер факсу.
- **5.** Натисніть кнопку пуску факсу.

# **Використання номерів експрес-набору та записів групового набору**

**ПРИМІТКА.** Перш ніж використовувати телефонну книгу для надсилання факсів, необхідно налаштувати записи телефонної книги за допомогою меню факсу.

<span id="page-114-0"></span>**1.** Покладіть документ на скло сканера або у пристрій автоматичної подачі документів.

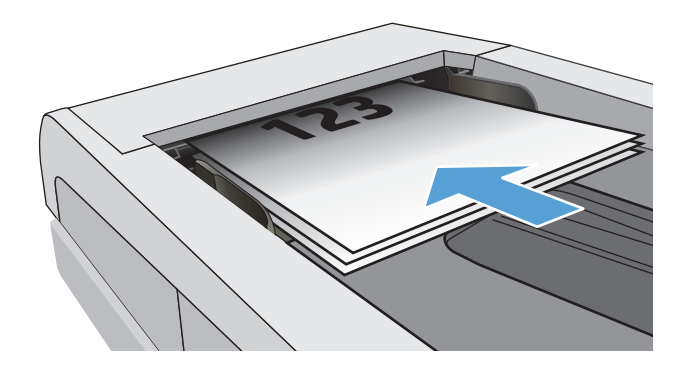

- **2.** На головному екрані панелі керування принтера натисніть кнопку Fax (Факс)
- **3.** На клавіатурі натисніть значок телефонної книги факсу.
- **4.** Натисніть ім'я кожного індивідуального або групового запису, який слід використати.
- **5.** Натисніть кнопку пуску факсу.

## **Надсилання факсимільного повідомлення з програмного забезпечення**

Процедура надсилання факсимільного повідомлення відрізняється, залежно від технічних характеристик. Найбільш типові дії.

- **1.** Відкрийте службову програму HP Printer Assistant.
	- **Windows 8.1**: клацніть стрілочку вниз у нижньому лівому куті екрана **Start** (Пуск), після чого виберіть ім'я принтера.
	- **Windows 8**: клацніть правою кнопкою миші на порожній області екрана **Start** (Пуск), клацніть **All Apps** (Усі програми) на панелі команд програм і виберіть ім'я принтера.
	- **Windows 7, Windows Vista та Windows XP**: на робочому столі комп'ютера клацніть **Start** (Пуск), виберіть **All Programs** (Усі програми), клацніть **HP**, клацніть папку для принтера, виберіть піктограму з іменем принтера, після чого відкрийте **HP Printer Assistant**.
- **2.** У службовій програмі HP Printer Assistant виберіть **Fax** (Факс), після чого виберіть **Send Fax** (Надіслати факс). Відкриється програмне забезпечення факсу.
- **3.** Введіть номер факсу одного або кількох отримувачів.
- **4.** Завантажте документ на скло сканера або у пристрій подачі документів.
- **5.** Клацніть **Send Now** (Надіслати зараз).

## **Надсилання факсимільного повідомлення з програмного забезпечення іншого виробника, наприклад Microsoft Word**

- **1.** Відкрийте документ у програмі іншого виробника.
- **2.** Клацніть меню **File** (Файл), після чого клацніть пункт **Print** (Друк).
- **3.** Виберіть драйвер факсу в розкривному списку драйверів принтера. Відкриється програмне забезпечення факсу.
- **4.** Введіть номер факсу одного або кількох отримувачів.
- **5.** Додайте сторінки, завантажені у принтер. Ця дія не обов'язкова.
- **6.** Клацніть **Send Now** (Надіслати зараз).

# **Додаткові завдання сканування**

Зайдіть на сайт [www.hp.com/support/ljM129MFP](http://www.hp.com/support/ljM129MFP).

Ви матимете змогу переглянути вказівки щодо виконання спеціальних завдань факсу, зокрема:

- Створення і керування записами експрес-набору факсу
- Налаштування кодів рахунків
- Використання розкладу друку факсів
- Блокування вхідних факсимільних повідомлень
- Архівування та переадресація факсів

# **8 Поводження з принтером**

- Використання програм [HP Web Services \(](#page-119-0)Веб-послуги HP) (лише моделі із сенсорними панелями)
- Зміна способу [підключення](#page-120-0) принтера (Windows)
- Розширене [налаштування](#page-121-0) за допомогою вбудованого веб-сервера HP та програми HP Device [Toolbox \(Windows\)](#page-121-0)
- Розширене [налаштування](#page-125-0) за допомогою програми HP Utility для OS X
- [Конфігурація](#page-128-0) мережевих параметрів ІР
- Функції безпеки [принтера](#page-133-0)
- Параметри [збереження](#page-135-0) енергії
- Оновлення [мікропрограми](#page-140-0)

#### **Додаткові відомості:**

Подана інформація є достовірною на момент публікації. Поточну інформацію можна отримати на вебсторінці [www.hp.com/support/ljM129MFP.](http://www.hp.com/support/ljM129MFP)

Повна довідка HP для принтера включає таку інформацію:

- Встановлення і налаштування
- Знайомство і використання
- Вирішення проблем
- Оновлення програмного забезпечення і вбудованого програмного забезпечення
- Форуми технічної підтримки
- Гарантійна та нормативна інформація

# <span id="page-119-0"></span>**Використання програм HP Web Services (Веб-послуги HP) (лише моделі із сенсорними панелями)**

Програма веб-служби HP пропонує корисний вміст, який можна автоматично завантажувати з Інтернету до принтера. Виберіть з-поміж різноманітних програм, включаючи новини, календарі, форми та хмарні сховища.

Щоб увімкнути ці програми і запланувати завантаження, перейдіть до веб-сайту HP Connected [www.hpconnected.com](http://www.hpconnected.com)

**ПРИМІТКА.** Для використання цієї функції принтер має бути підключений до кабельної або бездротової мережі й мати доступ до Інтернету. В налаштуваннях пристрою має бути увімкнуто використання веб-служб HP.

#### **Enable Web Services (Увімкнути веб-служби)**

Ця процедура передбачає активацію як веб-служб HP, так і меню Apps (Програми) **<sup>2</sup>** .

- **1.** На головному екрані на панелі керування принтера знайдіть меню Setup (Налаштування). Торкніться кнопки Setup (Налаштування) , щоб відкрити меню.
- **2.** Торкніться HP Web Services (Веб-служби HP).
- **3.** Торкніться Enable Web Services (Увімкнути веб-служби).
- **4.** Щоб надрукувати умови використання веб-служб HP, торкніться Print (Друк).
- **5.** Натисніть OK, щоб завершити дію.

Після завантаження програми з веб-сайту HP Connected, вона буде доступною в меню Apps (Програми) в панелі керування принтера.

# <span id="page-120-0"></span>**Зміна способу підключення принтера (Windows)**

Якщо принтер уже використовувався і потрібно змінити спосіб його підключення, скористайтеся для цього ярликом **Device Setup & Software** (Налаштування пристрою і програмне забезпечення) на робочому столі. Наприклад, під'єднайте до комп'ютера новий принтер, використовуючи з'єднання USB або мережу, або змініть підключення з USB на бездротове з'єднання.

# <span id="page-121-0"></span>**Розширене налаштування за допомогою вбудованого вебсервера HP та програми HP Device Toolbox (Windows)**

Вбудований веб-сервер HP дає змогу керувати функціями друку з комп'ютера, а не з панелі керування принтера.

- Перегляд інформації про стан принтера
- Визначення залишкового ресурсу всіх витратних матеріалів і замовлення нових
- Перегляд і зміна конфігурації лотків
- Перегляд і зміна налаштувань меню панелі керування принтера
- Перегляд і друк внутрішніх сторінок
- Отримання повідомлень про події, пов'язані з принтером або витратними матеріалами
- Перегляд і зміна конфігурації мережі

Вбудований веб-сервер HP працює з принтером, підключеним до мережі на основі IP. Вбудований вебсервер HP не підтримує з'єднання принтера на основі IPX. Для запуску та використання вбудованого веб-сервера НР не потрібен доступ до Інтернету.

У разі підключення принтера до мережі вбудований веб-сервер HP стає доступним автоматично.

 $\mathbb{F}$  **примітка.** НР Device Toolbox це програмне забезпечення, що використовується для підключення до вбудованого веб-сервера HP, коли принтер підключений до комп'ютера через USB. Воно доступне, лише якщо виконане повне встановлення принтера на комп'ютер. Залежно від типу під'єднання принтера деякі функції можуть бути недоступними.

 **<mark>†</mark> ПРИМІТКА.** Вбудований веб-сервер НР недоступний за межами брандмауера мережі.

#### **Спосіб 1: Як відкрити вбудований веб-сервер HP із меню "Пуск"**

- **1.** Відкрийте службову програму HP Printer Assistant.
	- **Windows 8.1**: клацніть стрілочку вниз у нижньому лівому куті екрана **Start** (Пуск), після чого виберіть ім'я принтера.
	- **Windows 8**: клацніть правою кнопкою миші на порожній області екрана **Start** (Пуск), клацніть **All Apps** (Усі програми) на панелі команд програм і виберіть ім'я принтера.
	- **Windows 7, Windows Vista та Windows XP**: на робочому столі комп'ютера клацніть **Start** (Пуск), виберіть **All Programs** (Усі програми), клацніть **HP**, клацніть папку для принтера, виберіть піктограму з іменем принтера, після чого відкрийте **HP Printer Assistant**.
- **2.** У службовій програмі HP Printer Assistant виберіть **Print** (Друк), після чого виберіть **HP Device Toolbox**.

#### **Спосіб 2: Відкривання вбудованого веб-сервера HP (EWS) через браузер**

**ПРИМІТКА.** Дії різняться залежно від типу панелі керування.

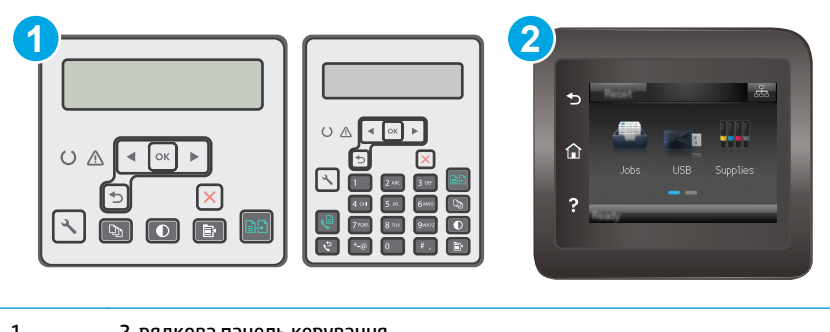

1 2-рядкова панель керування

- 2 Сенсорна панель керування
- **1. 2-рядкові панелі керування:** На панелі керування принтера натисніть кнопку налаштування . Відкрийте меню **Network Setup** (Налаштування мережі) та виберіть пункт **Show IP Address** (Показати ІР-адресу), щоб дізнатися ІР-адресу або назву хоста.

**Сенсорні панелі керування:** На головному екрані на панелі керування принтера торкніться кнопки інформації про з'єднання  $\frac{\Box}{\Box\Box}$   $\big/$  ( $\ket{\ }$ ), а потім торкніться кнопки Network Connected (Встановлено з'єднання з мережею)  $\frac{\Box}{\Box\Box}$ або кнопки Network Wi-Fi ON (Мережу Wi-Fi увімкнено) ((†), щоб відобразити ІР-адресу чи ім'я хоста.

**2.** Відкрийте веб-браузер і введіть в адресному рядку IP-адресу або ім'я хоста, що відображаються на панелі керування принтера. Натисніть клавішу Enter на клавіатурі комп'ютера. Відкриється вікно вбудованого веб-сервера HP.

https://10.10.XXXXX/

**ПРИМІТКА.** Якщо веб-браузер виводить повідомлення з інформацією про те, що запитуваний веб-сайт може не бути безпечним, виберіть можливість продовження роботи з веб-сайтом. Використання цього веб-сайту не завдасть шкоди комп'ютеру.

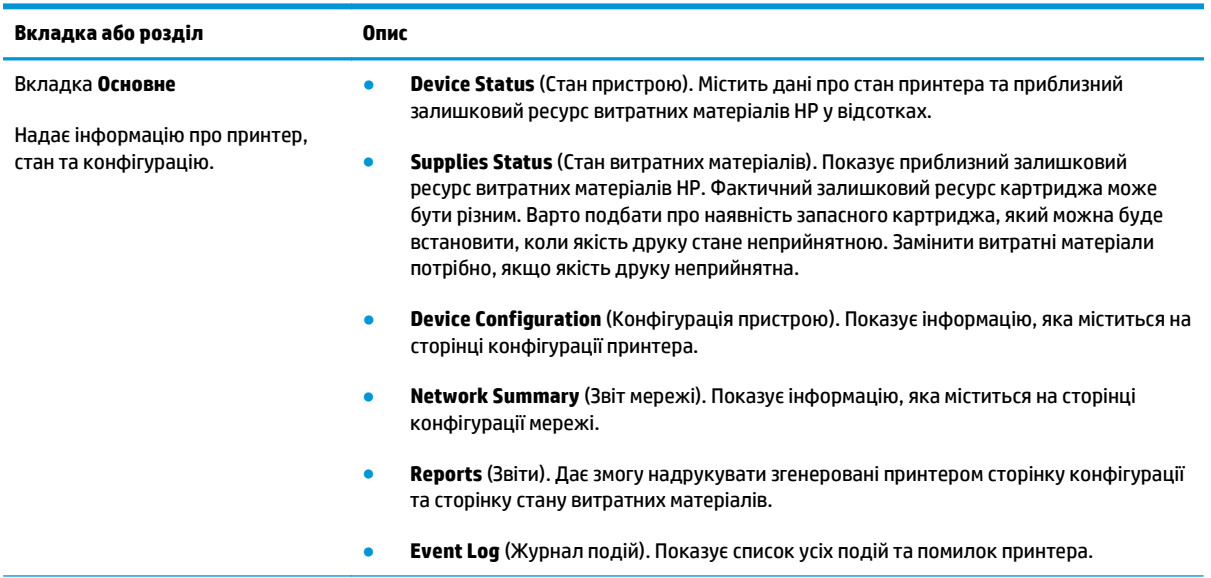

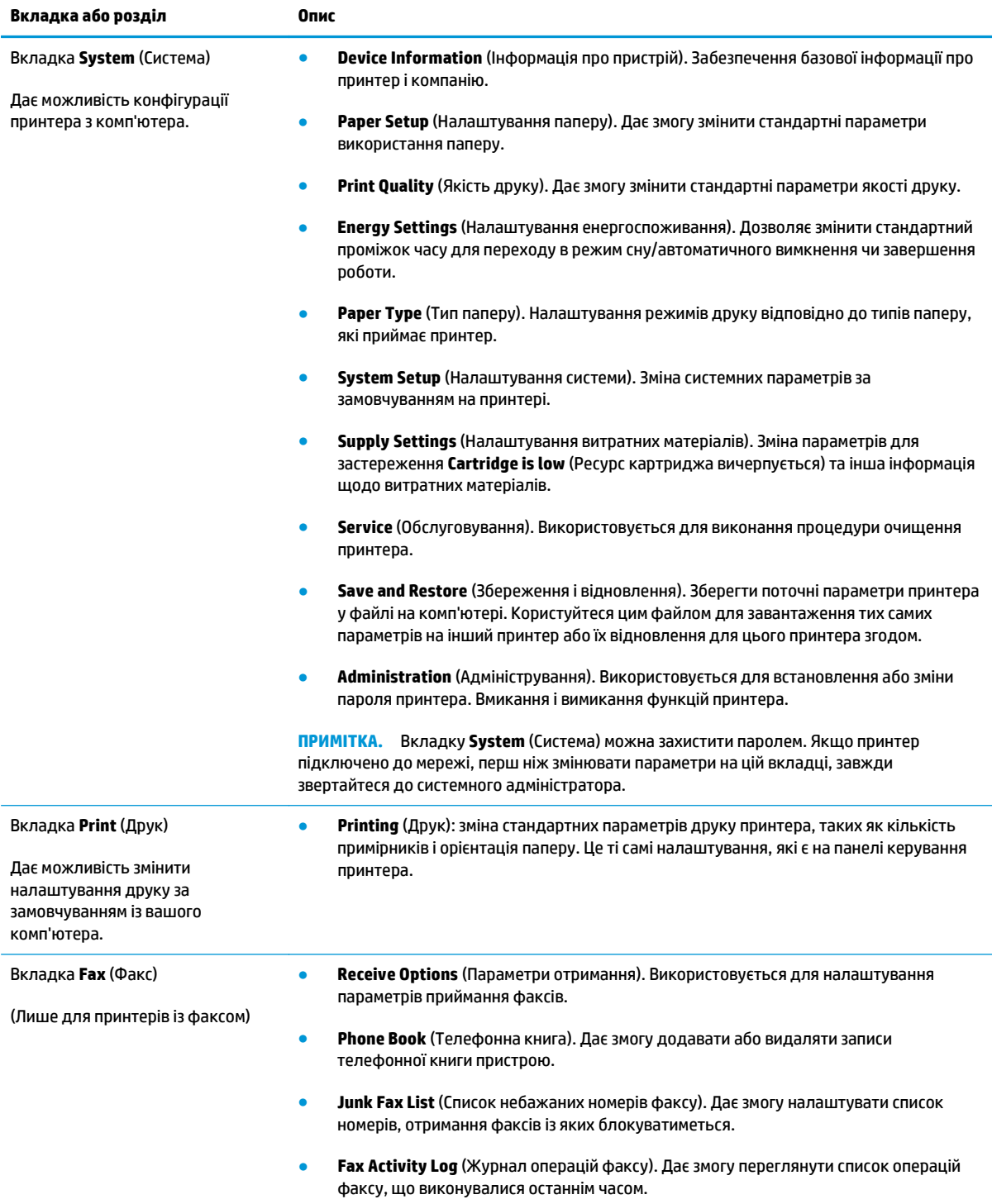

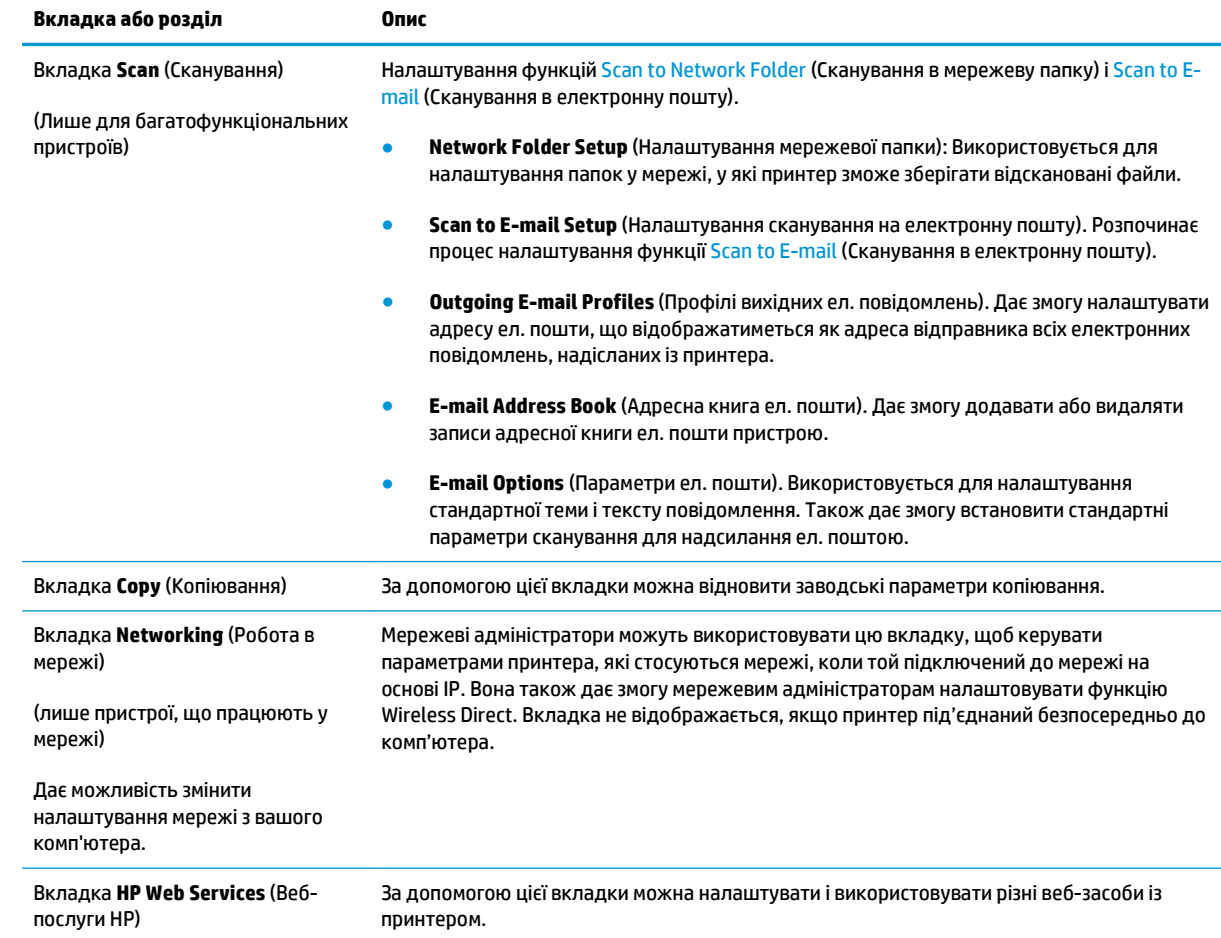

# <span id="page-125-0"></span>**Розширене налаштування за допомогою програми HP Utility для OS X**

Засіб HP Utility використовується для перевірки стану принтера, перегляду або змінення налаштувань принтера за допомогою комп'ютера.

Засобом HP Utility можна скористатися, якщо принтер під'єднано за допомогою кабелю USB або підключено до мережі через протокол TCP/IP.

# **Запуск HP Utility**

- **1.** На комп'ютері відкрийте папку **Applications** (Програми).
- **2.** Виберіть **HP**, після чого виберіть **HP Utility**.

## **Функції HP Utility**

Панель інструментів HP Utility містить такі елементи:

- **Devices** (Пристрої): за допомогою цієї кнопки можна показати або приховати пристрої Mac, виявлені за допомогою програми HP Utility.
- **All Settings** (Всі налаштування). Натисніть цю кнопку, щоб повернутися на головний екран службової програми HP Utility.
- **HP Support** (Служба підтримки HP): клацніть цю кнопку, щоб відкрити у браузері веб-сайт підтримки HP.
- **Supplies** (Витратні матеріали): клацніть цю кнопку, щоб відкрити веб-сайт HP SureSupply.
- **Registration** (Реєстрація): клацніть цю кнопку, щоб відкрити веб-сайт реєстрації HP.
- **Recycling** (Утилізація): клацніть цю кнопку, щоб відкрити веб-сайт HP Planet Partners Recycling Program.

Службова програма HP Utility складається зі сторінок, які відкриваються вибором елементів у списку **All Settings** (Усі параметри). У наведеній таблиці описано завдання, які можна виконувати за допомогою HP Utility.

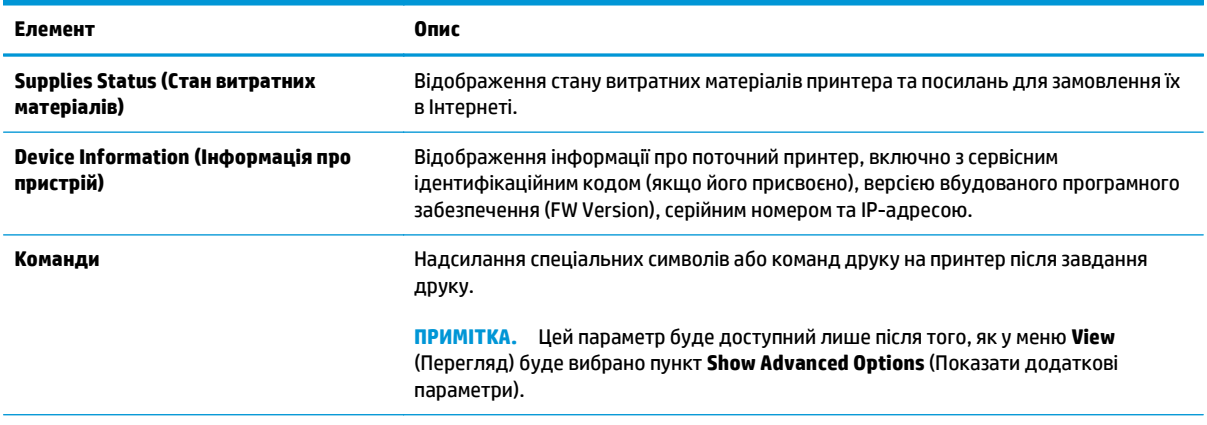

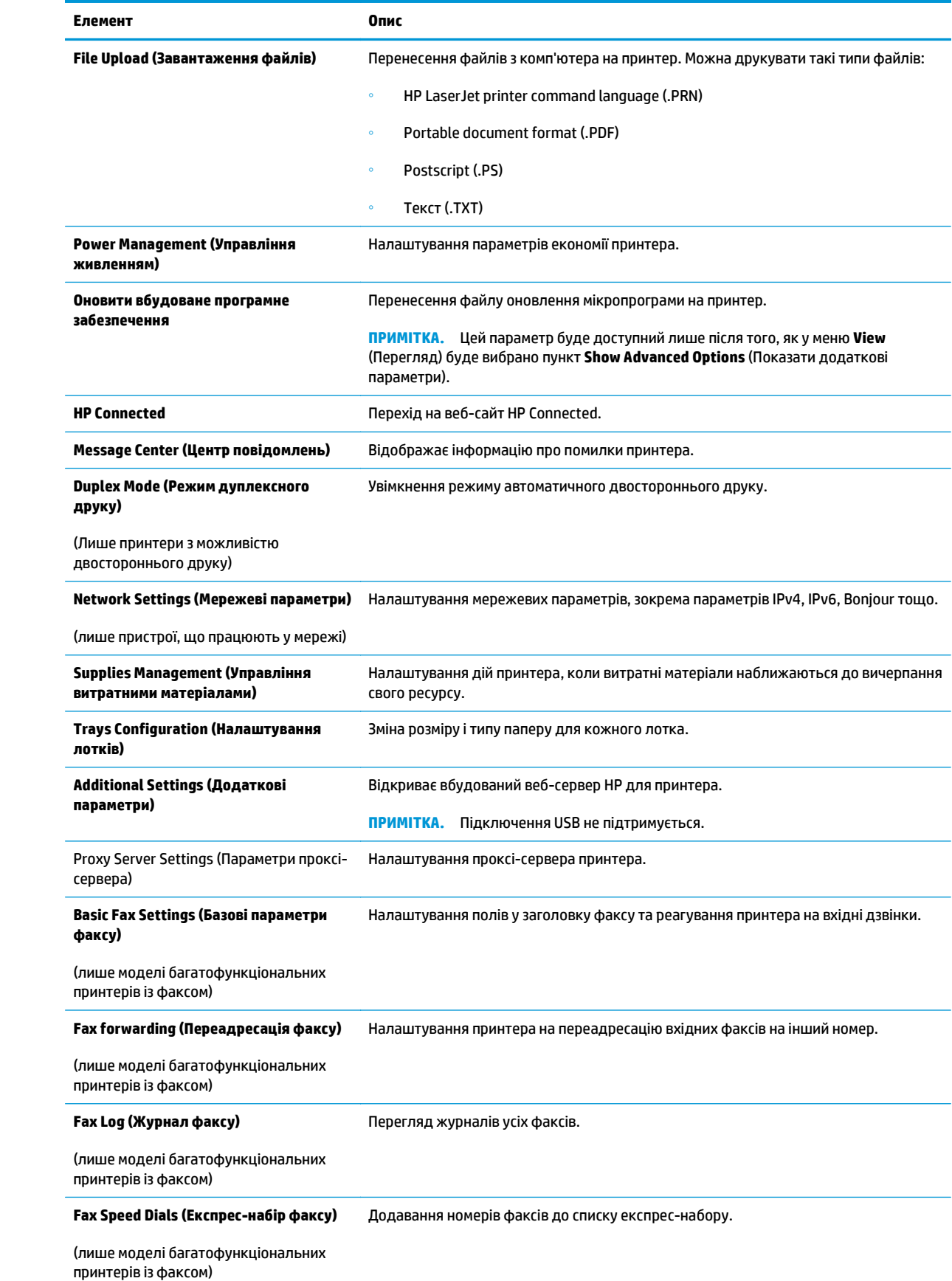

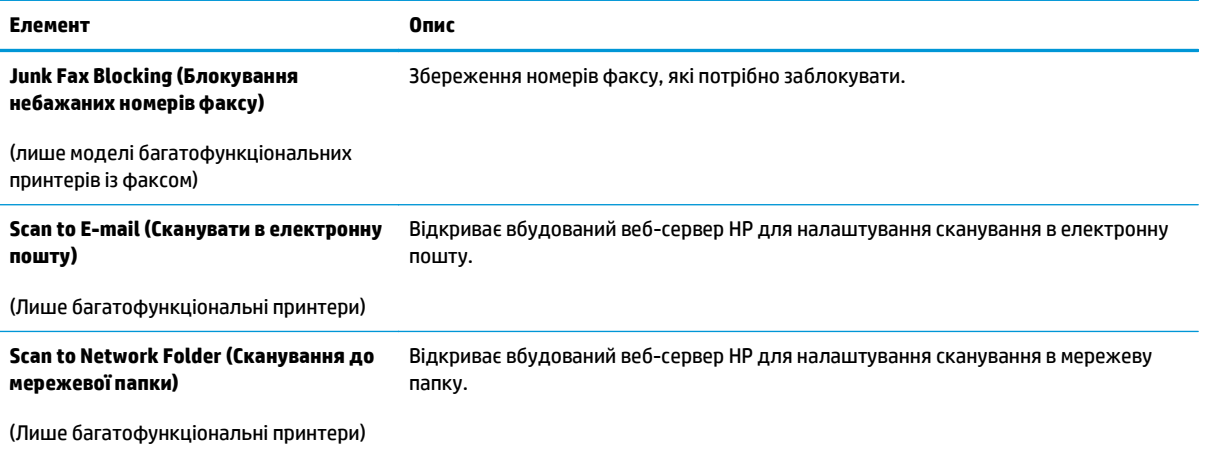

# <span id="page-128-0"></span>**Конфігурація мережевих параметрів ІР**

- **Вступ**
- Обмеження спільного використання принтера
- Перегляд або зміна мережевих параметрів
- [Перейменування](#page-129-0) принтера в мережі
- Ручне [налаштування](#page-130-0) параметрів IPv4 TCP/IP за допомогою панелі керування
- [Налаштування](#page-131-0) швидкості з'єднання

### **Вступ**

Налаштуйте мережеві параметри принтера, скориставшись описаними нижче вказівками.

### **Обмеження спільного використання принтера**

HP не підтримує функцію однорангових мереж, оскільки ця можливість є функцією операційних систем Microsoft, а не драйверів друку HP. Відвідайте веб-сайт корпорації Майкрософт: [www.microsoft.com.](http://www.microsoft.com)

### **Перегляд або зміна мережевих параметрів**

Для перегляду чи зміни налаштувань ІР-адреси можна використовувати вбудований веб-сервер HP.

**ПРИМІТКА.** Дії різняться залежно від типу панелі керування.

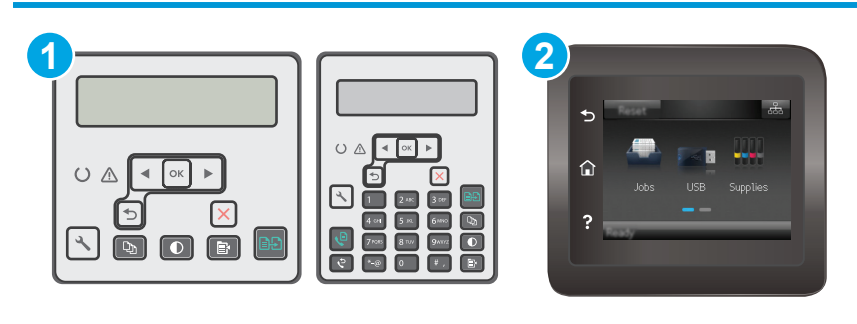

- 1 2-рядкова панель керування
- 2 Сенсорна панель керування
- **1.** Відкривання вбудованого веб-сервера HP
	- **а. 2-рядкові панелі керування:** На панелі керування принтера натисніть кнопку налаштування . Відкрийте меню **Network Setup** (Налаштування мережі) та виберіть пункт **Show IP Address** (Показати ІР-адресу), щоб дізнатися ІР-адресу або назву хоста.

**Сенсорні панелі керування:** На головному екрані на панелі керування принтера торкніться кнопки інформації про з'єднання $\frac{\Box}{\Box\Box}/\langle\langle\!\!\!\langle\!\!\!\rangle\rangle\!\!\!\rangle$ , а потім торкніться кнопки Network Connected (Встановлено з'єднання з мережею)  $\frac{\Box}{\Box\Box}$  або кнопки Network Wi-Fi ON (Мережу Wi-Fi увімкнено) ((), щоб відобразити IP-адресу чи ім'я хоста.

<span id="page-129-0"></span>**б.** Відкрийте веб-браузер і введіть в адресному рядку IP-адресу або ім'я хоста, що відображаються на панелі керування принтера. Натисніть клавішу Enter на клавіатурі комп'ютера. Відкриється вікно вбудованого веб-сервера HP.

https://10.10.XXXXX/

- **ПРИМІТКА.** Якщо веб-браузер виводить повідомлення з інформацією про те, що запитуваний веб-сайт може не бути безпечним, виберіть можливість продовження роботи з веб-сайтом. Використання цього веб-сайту не завдасть шкоди комп'ютеру.
- **2.** Виберіть вкладку **Networking** (Робота в мережі), щоб отримати відомості про мережу. За потреби параметри можна змінити.

### **Перейменування принтера в мережі**

Щоб перейменувати принтер у мережі для його однозначної ідентифікації, скористайтеся вбудованим веб-сервером HP.

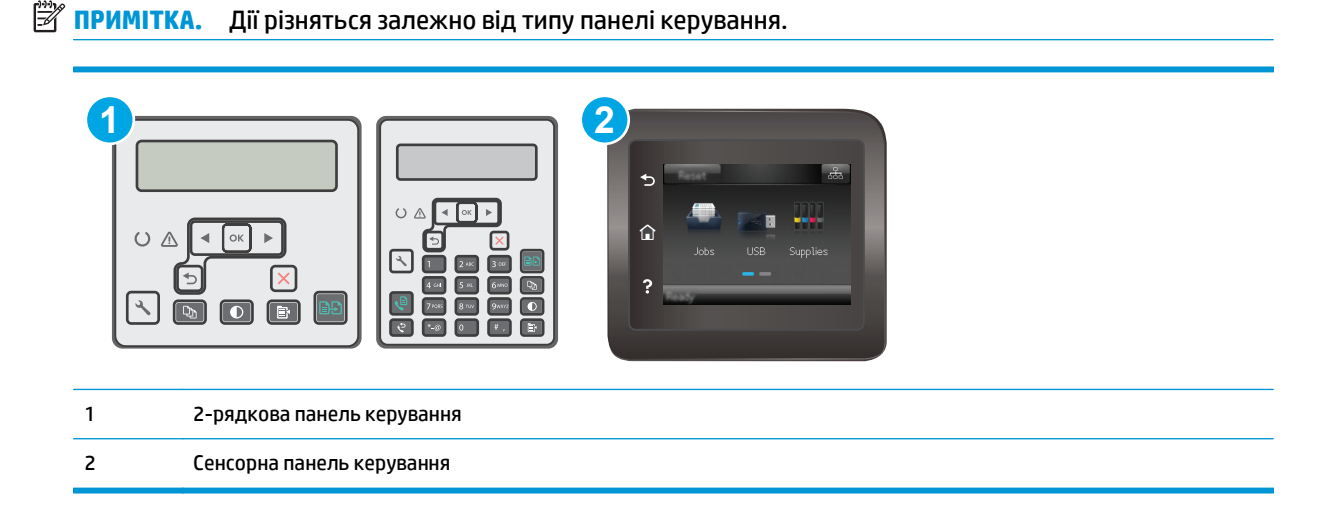

- **1.** Відкривання вбудованого веб-сервера HP
	- **а. 2-рядкові панелі керування:** На панелі керування принтера натисніть кнопку налаштування . Відкрийте меню **Network Setup** (Налаштування мережі) та виберіть пункт **Show IP Address** (Показати ІР-адресу), щоб дізнатися ІР-адресу або назву хоста.

**Сенсорні панелі керування:** На головному екрані на панелі керування принтера торкніться кнопки інформації про з'єднання  $\frac{\Box}{\Box\Box}$  / (( $\uparrow$ ), а потім торкніться кнопки Network Connected (Встановлено з'єднання з мережею)  $\frac{\Box}{\Box\ \Box}$  або кнопки Network Wi-Fi ON (Мережу Wi-Fi увімкнено) (°), щоб відобразити IP-адресу чи ім'я хоста.

<span id="page-130-0"></span>**б.** Відкрийте веб-браузер і введіть в адресному рядку IP-адресу або ім'я хоста, що відображаються на панелі керування принтера. Натисніть клавішу Enter на клавіатурі комп'ютера. Відкриється вікно вбудованого веб-сервера HP.

https://10.10.XXXXX/

- **ПРИМІТКА.** Якщо веб-браузер виводить повідомлення з інформацією про те, що запитуваний веб-сайт може не бути безпечним, виберіть можливість продовження роботи з веб-сайтом. Використання цього веб-сайту не завдасть шкоди комп'ютеру.
- **2.** Відкрийте вкладку **System** (Система).
- **3.** На сторінці **Device Information** (Інформація про пристрій) у полі **Device Name** (Ім'я пристрою) вказується стандартне ім'я принтера. Це ім'я можна змінити для однозначної ідентифікації принтера.

**ПРИМІТКА.** Заповнювати інші поля на цій сторінці необов'язково.

**4.** Щоб зберегти зміни, натисніть кнопку **Apply** (Застосувати).

## **Ручне налаштування параметрів IPv4 TCP/IP за допомогою панелі керування**

За допомогою меню панелі керування можна вручну встановити адресу IPv4, маску підмережі та шлюз за замовчуванням.

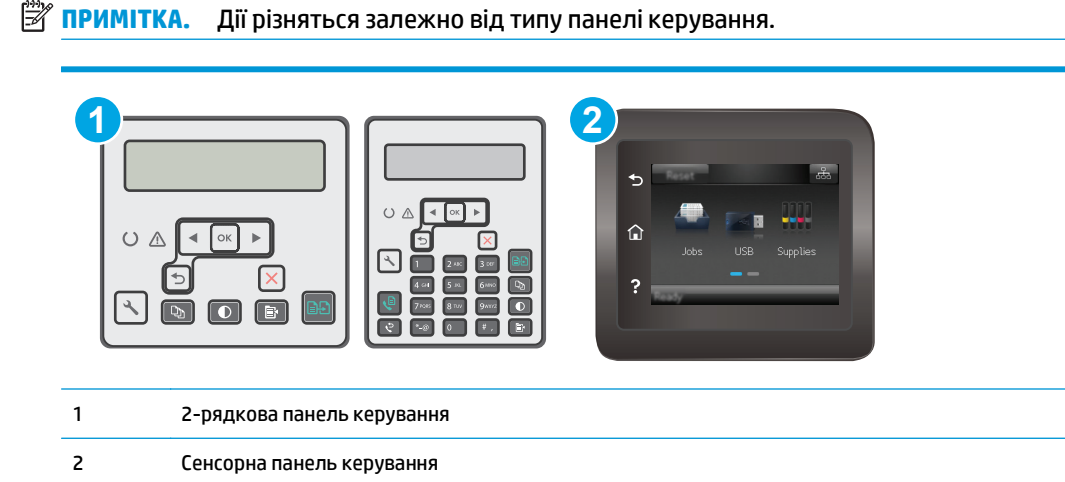

#### **2-рядкові панелі керування**

- 1. На панелі керування принтера натисніть кнопку налаштування .
- **2.** Відкрийте такі меню:
	- **Network Setup (Налаштування мережі)**
	- **IPv4 Config Method (Спосіб налаштування IPV4)**
	- **Manual (Вручну)**
- **3.** За допомогою кнопок зі стрілками і кнопки OK введіть ІР-адресу, маску підмережі і шлюз за замовчуванням, тоді торкніться кнопки ОК, щоб зберегти зміни.

#### <span id="page-131-0"></span>**Сенсорні панелі керування**

- 1. На головному екрані на панелі керування принтера натисніть кнопку Setup (Налаштування)  $\circledast$ .
- **2.** Виберіть і відкрийте меню Tools (Інструменти).
- **3.** Виберіть пункт IPv4 Config Method (Спосіб налаштування IPv4) і натисніть кнопку Manual (Вручну).
- **4.** За допомогою клавіатури на сенсорному екрані введіть ІР-адресу і натисніть OK. Щоб підтвердити, натисніть кнопку Так.
- **5.** За допомогою клавіатури на сенсорному екрані вкажіть маску підмережі і натисніть OK. Щоб підтвердити, натисніть кнопку Так.
- **6.** За допомогою клавіатури на сенсорному екрані вкажіть стандартний шлюз і натисніть OK. Щоб підтвердити, натисніть кнопку Так.

### **Налаштування швидкості з'єднання**

**ПРИМІТКА.** Ця інформація стосується лише локальних кабельних мереж. Вона не пов'язана з бездротовими мережами.

Швидкість з'єднання сервера друку має відповідати параметрам мережі. У більшості випадків принтер повинен залишатися в автоматичному режимі. Якщо неправильно змінити параметр швидкості з'єднання, це може перешкодити з'єднанню принтера з іншими мережевими пристроями. Зміни можна внести за допомогою панелі керування принтера.

- $\mathbb{F}$  **пРИМІТКА.** Налаштування принтера мають збігатися з налаштуваннями мережевого пристрою (мережевий концентратор, комутаційна панель, шлюз, маршрутизатор або комп'ютер).
- **<b>ПРИМІТКА.** Внаслідок внесення змін до цих налаштувань принтер вимикається, а потім вмикається знову. Внесення змін слід здійснювати тільки під час того, як принтер перебуває у стані очікування.
- **ПРИМІТКА.** Дії різняться залежно від типу панелі керування.

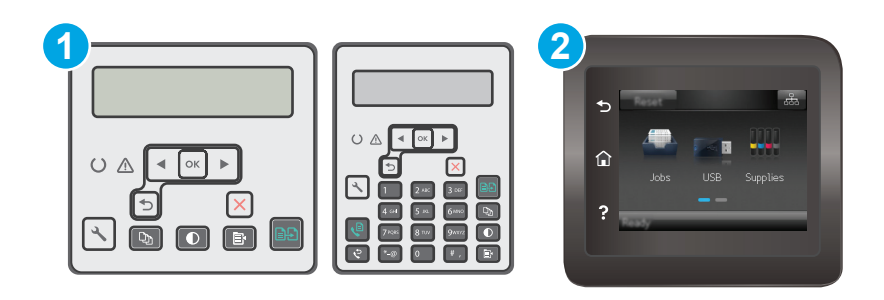

- 1 2-рядкова панель керування
- 2 Сенсорна панель керування
- **1. 2-рядкові панелі керування:** На панелі керування принтера натисніть кнопку налаштування .

**Сенсорні панелі керування:** На головному екрані на панелі керування принтера знайдіть меню Setup (Налаштування). Торкніться кнопки Setup (Налаштування) • цоб відкрити меню.

**2.** Відкрийте такі меню:

- Network Setup (Налаштування мережі)
- Link Speed (Швидкість з'єднання)
- **3.** Виберіть один із викладених далі варіантів:
	- Automatic (Автоматично): Сервер друку автоматично налаштовується на найвищу швидкість зв'язку та дозволений у мережі режим зв'язку.
	- 10T Full (Повний 1000Т): 10 мегабіт за секунду (Mбіт/с), дуплексний режим
	- 10T Half (Половина 10Т): 10 Mбіт/с, напівдуплексний режим
	- 100TX Full (Повний 100ТХ): 100 Mбіт/с, дуплексний режим
	- 100TX Half (Половина 100ТХ): 100 Mбіт/с, напівдуплексний режим
	- 1000T Full (Повний 1000Т): 1000 Mбіт/с, дуплексний режим
- **4.** Натисніть кнопку Save (Зберегти) або OK. Принтер вимкнеться, а потім увімкнеться знов.

# <span id="page-133-0"></span>**Функції безпеки принтера**

# **Вступ**

У принтері передбачено низку функцій безпеки для обмеження доступу до налаштувань, захисту даних та попередження доступу до цінних компонентів устаткування.

- Налаштування або зміна пароля пристрою за допомогою будованого веб-сервера HP
- Блокування механізму [форматування](#page-134-0)

## **Налаштування або зміна пароля пристрою за допомогою будованого вебсервера HP**

Встановіть пароль адміністратора для доступу до принтера та вбудованого веб-сервера HP, щоб запобігти можливості змінення налаштувань невповноваженими користувачами.

**ПРИМІТКА.** Дії різняться залежно від типу панелі керування.

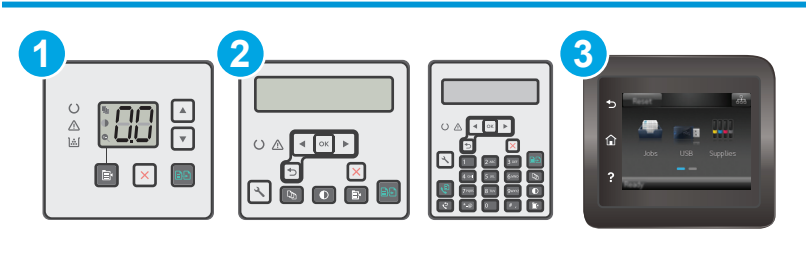

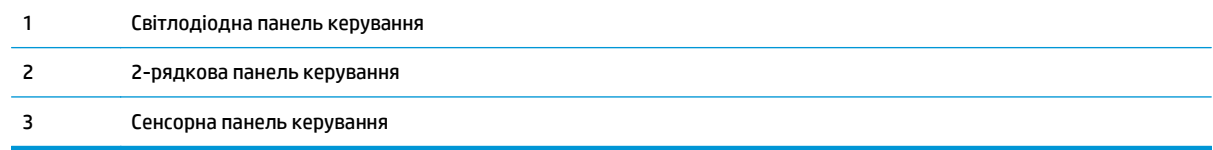

**1.** Відкривання вбудованого веб-сервера HP

#### **Світлодіодні панелі керування**

- **а.** Відкрийте службову програму HP Printer Assistant.
	- **Windows 8.1**: клацніть стрілочку вниз у нижньому лівому куті екрана **Start** (Пуск), після чого виберіть ім'я принтера.
	- **Windows 8**: клацніть правою кнопкою миші на порожній області екрана **Start** (Пуск), клацніть **All Apps** (Усі програми) на панелі команд програм і виберіть ім'я принтера.
	- **Windows 7, Windows Vista та Windows XP**: на робочому столі комп'ютера клацніть **Start** (Пуск), виберіть **All Programs** (Усі програми), клацніть **HP**, клацніть папку для принтера, виберіть піктограму з іменем принтера, після чого відкрийте **HP Printer Assistant**.
- **б.** У службовій програмі HP Printer Assistant виберіть **Print** (Друк), після чого виберіть **HP Device Toolbox**.

#### <span id="page-134-0"></span>**2-рядкові і сенсорні панелі керування:**

**а. 2-рядкові панелі керування:** На панелі керування принтера натисніть кнопку налаштування . Відкрийте меню **Network Setup** (Налаштування мережі) та виберіть пункт **Show IP Address** (Показати ІР-адресу), щоб дізнатися ІР-адресу або назву хоста.

**Сенсорні панелі керування:** На головному екрані на панелі керування принтера торкніться кнопки інформації про з'єднання  $\frac{\Box}{\Box\Box}$  / (( $\degree$ ), а потім торкніться кнопки Network Connected (Встановлено з'єднання з мережею)  $\frac{\Box}{\Box\Box}$ або кнопки Network Wi-Fi ON (Мережу Wi-Fi увімкнено) ((), щоб відобразити IP-адресу чи ім'я хоста.

**б.** Відкрийте веб-браузер і введіть в адресному рядку IP-адресу або ім'я хоста, що відображаються на панелі керування принтера. Натисніть клавішу Enter на клавіатурі комп'ютера. Відкриється вікно вбудованого веб-сервера HP.

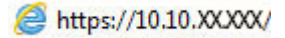

- **ПРИМІТКА.** Якщо веб-браузер виводить повідомлення з інформацією про те, що запитуваний веб-сайт може не бути безпечним, виберіть можливість продовження роботи з веб-сайтом. Використання цього веб-сайту не завдасть шкоди комп'ютеру.
- **2.** У вкладці **System** (Система) натисніть посилання **Administration** (Адміністрування)на лівій навігаційній панелі.
- **3.** В області **Product Security** (Безпека пристрою) введіть пароль у поле **Password** (Пароль).
- **4.** Знову введіть пароль у полі **Confirm Password** (Підтвердити пароль).
- **5.** Натисніть кнопку **Apply** (Застосувати).

**ПРИМІТКА.** Запишіть пароль і зберігайте його в надійному місці.

### **Блокування механізму форматування**

У модулі форматування є гніздо, куди можна підключити кабель безпеки. Якщо заблокувати модуль форматування, це дозволить попередити вилучення з нього цінних компонентів.

# <span id="page-135-0"></span>**Параметри збереження енергії**

- **Вступ**
- Друк у режимі EconoMode (Економний режим)
- Налаштування параметра "Sleep/Auto Off After Inactivity" (Перехід у режим сну/автоматичне вимкнення після періоду бездіяльності)
- Встановлення часу затримки для параметра ["Shut down after inactivity" \(](#page-137-0)Вимкнути після періоду бездіяльності) і налаштування принтера на споживання 1 Вт чи менше [електроенергії](#page-137-0)
- [Встановлення](#page-138-0) часу затримки вимкнення

## **Вступ**

Принтер підтримує кілька функцій, які дозволяють заощадити електроенергію та витратні матеріали.

# **Друк у режимі EconoMode (Економний режим)**

Цей виріб принтер можливість використання режиму EconoMode для друку чорнових варіантів документів. Використання режиму EconoMode зменшує використання тонера. Однак використання економного режиму може також погіршити якість друку.

HP не рекомендує використовувати режим EconoMode постійно. Якщо EconoMode застосовується постійно, то ресурс тонера зберігатиметься довше, аніж ресурс механічних частин картриджа з тонером. Якщо якість друку починає погіршуватися та стає неприйнятною, замініть картридж із тонером.

**ПРИМІТКА.** Якщо цей параметр у драйвері принтера недоступний, його можна налаштувати за допомогою вбудованого сервера HP Embedded Web Server.

- **1.** У програмі виберіть параметр **Друк**.
- **2.** Виберіть принтер і клацніть **Властивості** чи **Настройка**.
- **3.** Клацніть на вкладці **Paper/Quality** (Папір і якість друку).
- **4.** Клацніть параметр **EconoMode** (Економний режим).

## **Налаштування параметра "Sleep/Auto Off After Inactivity" (Перехід у режим сну/автоматичне вимкнення після періоду бездіяльності)**

За допомогою меню панелі керування можна вказати тривалість часу перед тим, як виріб перейде у сплячий режим.

Виконайте такі дії, щоб змінювати налаштування Sleep/Auto Off After (Перехід у сплячий режим/ автоматичне вимкнення через).

**ПРИМІТКА.** Дії різняться залежно від типу панелі керування.

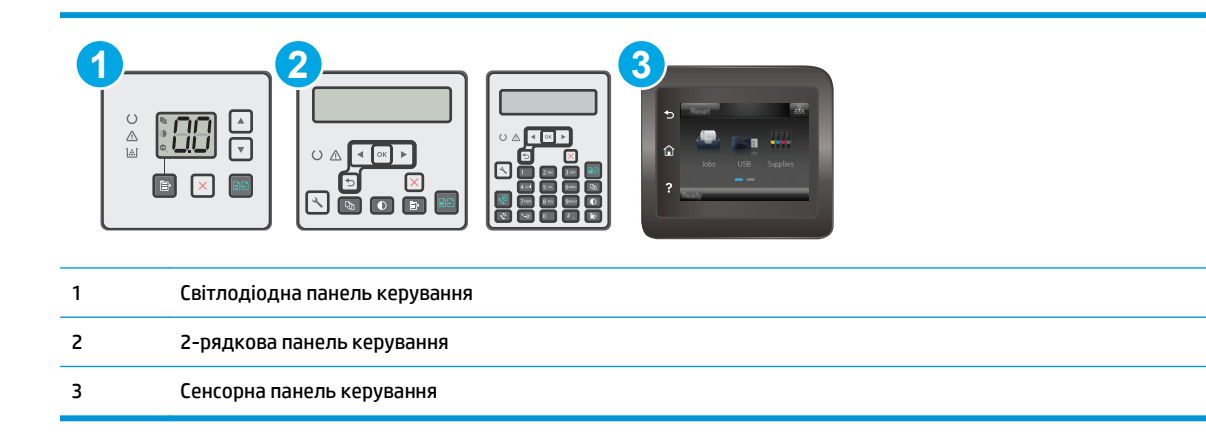

#### **Світлодіодні панелі керування:**

- **1.** Відкрийте вбудований веб-сервер HP (EWS).
	- **а.** Відкрийте службову програму HP Printer Assistant.
		- **Windows 8.1**: клацніть стрілочку вниз у нижньому лівому куті екрана **Start** (Пуск), після чого виберіть ім'я принтера.
		- **Windows 8**: клацніть правою кнопкою миші на порожній області екрана **Start** (Пуск), клацніть **All Apps** (Усі програми) на панелі команд програм і виберіть ім'я принтера.
		- **Windows 7, Windows Vista та Windows XP**: на робочому столі комп'ютера клацніть **Start** (Пуск), виберіть **All Programs** (Усі програми), клацніть **HP**, клацніть папку для принтера, виберіть піктограму з іменем принтера, після чого відкрийте **HP Printer Assistant**.
	- **б.** У службовій програмі HP Printer Assistant виберіть **Print** (Друк), після чого виберіть **HP Device Toolbox**.
- **2.** Клацніть вкладку **System** (Система), виберіть сторінку **System Setup** (Налаштування системи), після чого виберіть сторінку **Energy Settings** (Налаштування енергоспоживання).
- **3.** Виберіть час затримки переходу в режим сну чи автоматичного вимкнення і клацніть кнопку **Apply** (Застосувати).

#### **2-рядкові і сенсорні панелі керування:**

- **1.** На панелі керування принтера відкрийте меню Setup (Налаштування).
- **2.** Відкрийте такі меню:
	- System Setup (Налаштування системи)
	- Energy Settings (Налаштування енергоспоживання)
	- Sleep/Auto Off After (Перехід у сплячий режим/автоматичне вимкнення через)
- **3.** За допомогою кнопок зі стрілками виберіть пункт Sleep/Auto Off delay (Очікування для переходу в сплячий режим/автоматичного вимкнення), після чого натисніть кнопку ОК.

Виберіть час затримки до переходу в режим сну/автоматичного вимкнення.

## <span id="page-137-0"></span>**Встановлення часу затримки для параметра "Shut down after inactivity" (Вимкнути після періоду бездіяльності) і налаштування принтера на споживання 1 Вт чи менше електроенергії**

За допомогою меню панелі керування можна вказати тривалість часу перед тим, як принтер вимкнеться.

 $\mathbb{R}^n$  примітка. Після того, як принтер вимкнеться, він споживатиме 1 Вт чи менше електроенергії.

Виконайте такі дії, щоб змінювати налаштування Shut Down After Delay (Затримка вимкнення).

### **ПРИМІТКА.** Дії різняться залежно від типу панелі керування.

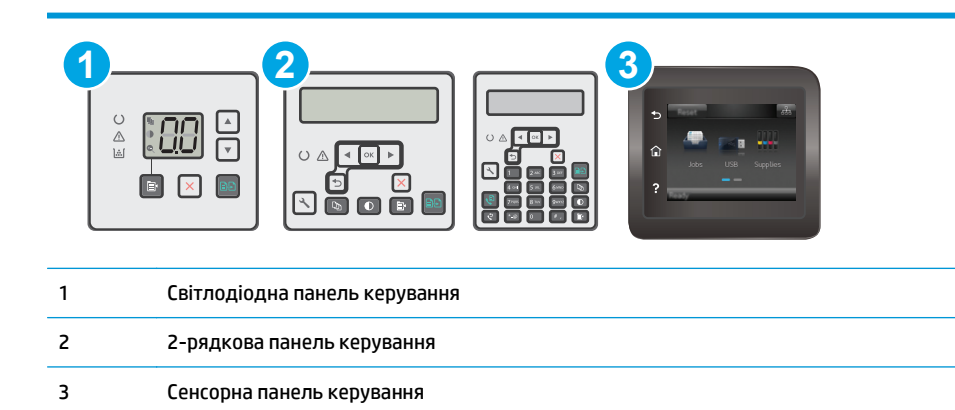

#### **Світлодіодні панелі керування:**

- **1.** Відкрийте вбудований веб-сервер HP (EWS).
	- **а.** Відкрийте службову програму HP Printer Assistant.
		- **Windows 8.1**: клацніть стрілочку вниз у нижньому лівому куті екрана **Start** (Пуск), після чого виберіть ім'я принтера.
		- **Windows 8**: клацніть правою кнопкою миші на порожній області екрана **Start** (Пуск), клацніть **All Apps** (Усі програми) на панелі команд програм і виберіть ім'я принтера.
		- **Windows 7, Windows Vista та Windows XP**: на робочому столі комп'ютера клацніть **Start** (Пуск), виберіть **All Programs** (Усі програми), клацніть **HP**, клацніть папку для принтера, виберіть піктограму з іменем принтера, після чого відкрийте **HP Printer Assistant**.
	- **б.** У службовій програмі HP Printer Assistant виберіть **Print** (Друк), після чого виберіть **HP Device Toolbox**.
- **2.** Клацніть вкладку **System** (Система), виберіть сторінку **System Setup** (Налаштування системи), після чого виберіть сторінку **Energy Settings** (Налаштування енергоспоживання).
- **3.** В області **Shut Down After** (Вимкнути через) виберіть час для затримки.
	- **ПРИМІТКА.** Значення за замовчуванням становить **4 години**.

#### <span id="page-138-0"></span>**2-рядкові і сенсорні панелі керування:**

- **1.** На панелі керування принтера відкрийте меню Setup (Налаштування).
- **2.** Відкрийте такі меню:
	- Налаштування системи
	- Налаштування енергоспоживання
	- Shut Down After (Вимкнути через)
- **3.** Виберіть час затримки перед автоматичним вимкненням.

**<sup>2</sup> ПРИМІТКА.** Значення за замовчуванням становить 4 години.

### **Встановлення часу затримки вимкнення**

За допомогою меню панелі керування виберіть чи вимикається принтер після натискання кнопки живлення.

Виконайте такі дії, щоб змінювати налаштування Delay Shut Down (Затримка вимкнення).

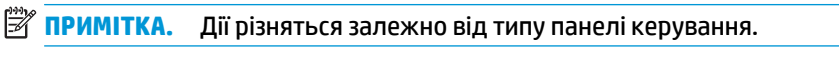

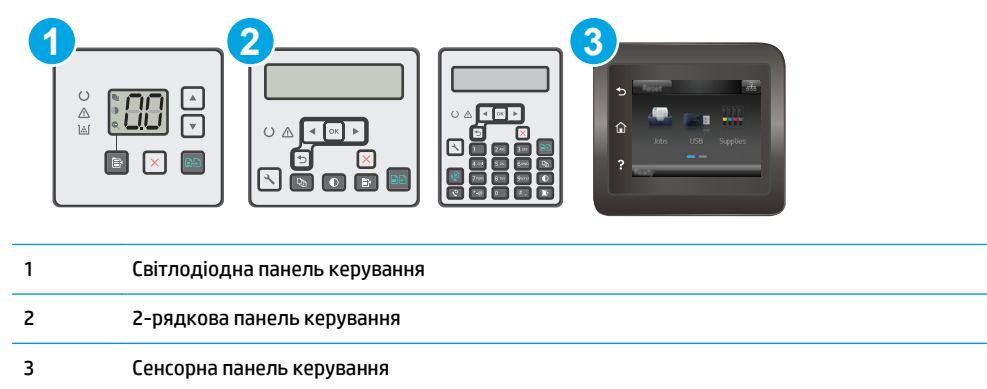

#### **Світлодіодні панелі керування:**

- **1.** Відкрийте вбудований веб-сервер HP (EWS).
	- **а.** Відкрийте службову програму HP Printer Assistant.
- **Windows 8.1**: клацніть стрілочку вниз у нижньому лівому куті екрана **Start** (Пуск), після чого виберіть ім'я принтера.
- **Windows 8**: клацніть правою кнопкою миші на порожній області екрана **Start** (Пуск), клацніть **All Apps** (Усі програми) на панелі команд програм і виберіть ім'я принтера.
- **Windows 7, Windows Vista та Windows XP**: на робочому столі комп'ютера клацніть **Start** (Пуск), виберіть **All Programs** (Усі програми), клацніть **HP**, клацніть папку для принтера, виберіть піктограму з іменем принтера, після чого відкрийте **HP Printer Assistant**.
- **б.** У службовій програмі HP Printer Assistant виберіть **Print** (Друк), після чого виберіть **HP Device Toolbox**.
- **2.** Клацніть вкладку **System** (Система), виберіть сторінку **System Setup** (Налаштування системи), після чого виберіть сторінку **Energy Settings** (Налаштування енергоспоживання).
- **3.** В області **Delay Shut Down** (Затримка вимкнення) виберіть один із параметрів затримки:
	- **No Delay** (Без затримки): принтер вимикається після того, як мине період бездіяльності, визначений налаштуванням Shut Down After (Вимкнути через).
	- **When Ports Are Active** (Коли порти активні): якщо вибрано це налаштування, принтер не вимкнеться, поки активний якийсь порт. Активне мережеве чи факсове з'єднання запобігатиме вимкненню принтера.

#### **2-рядкові і сенсорні панелі керування:**

- **1.** На панелі керування принтера відкрийте меню Setup (Налаштування).
- **2.** Відкрийте такі меню:
	- System Setup (Налаштування системи)
	- Energy Settings (Налаштування енергоспоживання)
	- Delay Shut Down (Затримка вимкнення)
- **3.** Виберіть одну з викладених далі можливостей:
	- No Delay (Без затримки): принтер вимикається після того, як мине період бездіяльності, визначений налаштуванням Shut Down After (Вимкнути через).
	- When Ports Are Active (Коли порти активні): якщо вибрано це налаштування, принтер не вимкнеться, поки активний якийсь порт. Активне мережеве чи факсове з'єднання запобігатиме вимкненню принтера.

# <span id="page-140-0"></span>**Оновлення мікропрограми**

HP пропонує періодичні оновлення для принтерів, нові програми веб-служб та нові функції наявних програм веб-служб. Виконайте подані нижче кроки, щоб оновити вбудоване програмне забезпечення принтера. Під час оновлення вбудованого програмного забезпечення програми веб-служб оновлюються автоматично.

Є два способи виконання оновлення вбудованого програмного забезпечення цього принтера. Використовуйте для оновлення вбудованого програмного забезпечення принтера лише один із поданих нижче способів.

## **Спосіб 1: Оновлення вбудованого програмного забезпечення за допомогою 2 рядкової або сенсорної панелі керування**

Виконайте ці кроки, щоб завантажити вбудоване програмне забезпечення за допомогою панелі керування (лише для пристроїв, які працюють у мережі), та/або налаштуйте принтер на автоматичне завантаження подальших оновлень вбудованого програмного забезпечення. Для принтерів, під'єднаних через USB, перейдіть до способу 2.

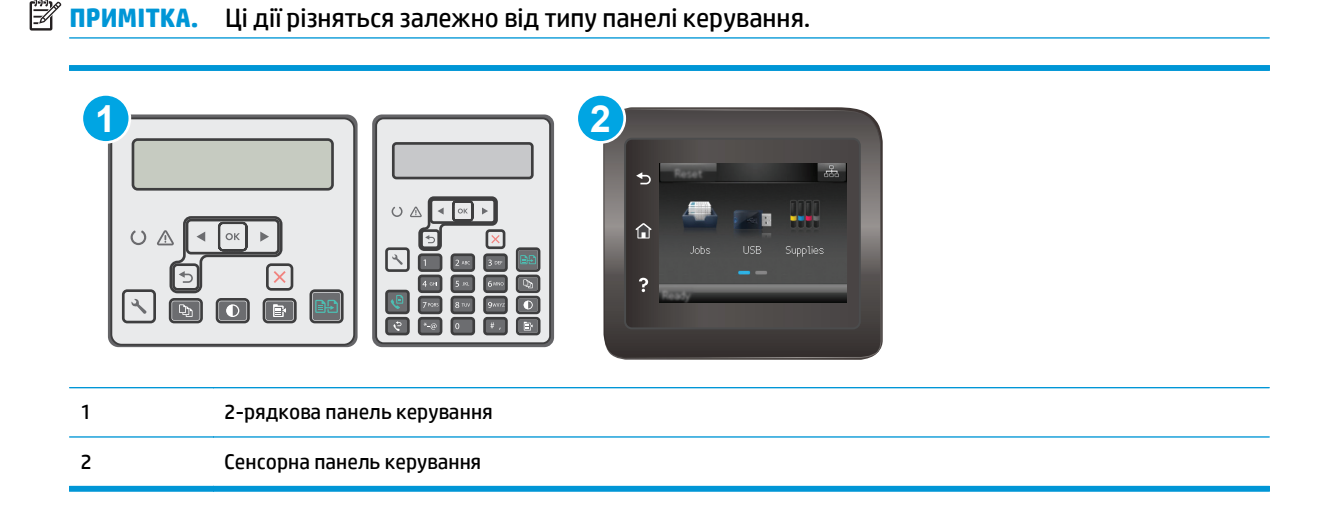

#### **2-рядкові панелі керування:**

- **1.** Перевірте, чи принтер під'єднано до дротової (Ethernet) або бездротової мережі з активним з'єднанням з Інтернетом.
- **ПРИМІТКА.** Для оновлення програмного забезпечення через мережеве з'єднання принтер має бути під'єднаний до Інтернету.
- **2.** На панелі керування принтера натисніть кнопку налаштування .
- **3.** Відкрийте меню **Service** (Обслуговування) і відкрийте меню **LaserJet Update** (Оновлення LaserJet).
- **<sup>2</sup> ПРИМІТКА.** Якщо пункт LaserJet Update відсутній, скористайтеся способом 2.
- **4.** Виберіть **Check for Update** (Перевірити наявність оновлень), щоб перевірити наявність оновлень.
- $\mathbb{F}$  **пРИМІТКА.** Принтер автоматично виконає перевірку наявності оновлень і в разі виявлення новішої версії автоматично почне процедуру її завантаження.
- **5.** Налаштуйте принтер на автоматичне оновлення вбудованого програмного забезпечення.

На панелі керування принтера натисніть кнопку налаштування  $\mathcal{L}$ .

Відкрийте меню **Service** (Обслуговування), натисніть **LaserJet Update** (Оновлення LaserJet) і виберіть пункт **Manage Updates** (Керування оновленнями).

Встановіть для параметра **Allow Updates** (Дозволити оновлення) значення **YES** (Так), а для пункту **Automatic Check** (Автоматична перевірка) значення **ON** (Увімк.).

#### **Сенсорні панелі керування:**

- **1.** Перевірте, чи принтер під'єднано до дротової (Ethernet) або бездротової мережі з активним з'єднанням з Інтернетом.
- $\mathbb{F}$  <mark>примітка.</mark> Для оновлення програмного забезпечення через мережеве з'єднання принтер має бути під'єднаний до Інтернету.
- **2.** На головному екрані на панелі керування принтера натисніть кнопку Setup (Налаштування)  $\bullet\$
- **3.** Виберіть і відкрийте меню Service (Обслуговування) і натисніть LaserJet Update (Оновлення LaserJet).
- **ПРИМІТКА.** Якщо пункт LaserJet Update (Оновлення LaserJet) відсутній, скористайтеся способом 2.
- **4.** Виберіть Check for Update Now (Перевірити наявність оновлень), щоб перевірити наявність оновлень.
- $\mathbb{F}^{\prime}$  **примітка.** Принтер автоматично виконає перевірку наявності оновлень і в разі виявлення новішої версії автоматично почне процедуру її завантаження.
- **5.** Налаштуйте принтер на автоматичне оновлення вбудованого програмного забезпечення.

На головному екрані на панелі керування принтера натисніть кнопку Setup (Налаштування)  $\bullet\hspace{-2.4mm}$ .

Відкрийте меню Service (Обслуговування), натисніть LaserJet Update (Оновлення LaserJet) і виберіть пункт Manage Updates (Керування оновленнями).

Встановіть для параметра Allow Updates (Дозволити оновлення) значення YES (Так), а для пункту Check automatically (Автоматична перевірка) значення ON (Увімк.).

## **Спосіб 2. Оновлення вбудованого програмного забезпечення за допомогою програми Firmware Update Utility**

Виконайте подані нижче кроки, щоб самостійно завантажити і встановити Firmware Update Utility із вебсайту HP.com.

**ПРИМІТКА.** Цей спосіб оновлення вбудованого програмного забезпечення – єдиний для принтерів, під'єднаних до комп'ютера за допомогою USB-кабелю. Також він підходить для принтерів, під'єднаних до мережі.

**ПРИМІТКА.** Щоб використовувати цей метод, необхідно встановити драйвер друку.

- **1.** Відкрийте веб-сторінку [www.hp.com/support](http://www.hp.com/support), виберіть мову країни/регіону, клацніть посилання **Get software and drivers** (Отримати програмне забезпечення і драйвери), у полі для пошуку введіть назву принтера, натисніть кнопку Enter і виберіть принтер у списку результатів пошуку.
- **2.** Виберіть потрібну операційну систему.
- **3.** У розділі **Firmware** (Вбудоване ПЗ) знайдіть пункт **Firmware Update Utility**.
- **4.** Натисніть **Download** (Завантажити), **Run** (Виконати), а потім ще раз **Run** (Виконати).
- **5.** Після запуску програми виберіть потрібний принтер у розкривному списку і натисніть **Send Firmware** (Надіслати вбудоване ПЗ).
- **ПРИМІТКА.** Щоб видрукувати сторінку конфігурації для перевірки версії встановленого вбудованого ПЗ до або після процедури оновлення, натисніть **Print Config** (Друк сторінки конфігурації).
- **6.** Виконайте встановлення, дотримуючись екранних вказівок, і натисніть кнопку **Exit** (Вихід), щоб закрити програму.
# **9 Вирішення проблем**

- Підтримка [користувачів](#page-145-0)
- Комбінації індикаторів панелі керування (тільки [світлодіодні](#page-146-0) панелі керування)
- Довідкова система панелі [керування](#page-150-0) (лише в сенсорних моделях)
- Відновлення заводських параметрів за [замовчуванням](#page-151-0)
- На панелі керування принтера або у вбудованому веб-сервері з'явилося [повідомлення](#page-153-0) "Cartridge is low" (Ресурс картриджа вичерпується) або ["Cartridge is very low" \(](#page-153-0)Ресурс картриджа майже [вичерпано](#page-153-0)).
- Пристрій не підхоплює папір або [неправильно](#page-156-0) подає аркуші
- Усунення [застрягання](#page-161-0) паперу
- Чищення змінної плівки для пристрою [автоматичної](#page-176-0) подачі документів
- [Покращення](#page-179-0) якості друку
- [Покращення](#page-186-0) якості копіювання і сканування зображень
- [Покращення](#page-192-0) якості факсового зображення
- Усунення [несправностей](#page-197-0) дротового підключення
- Усунення [несправностей](#page-199-0) бездротового підключення
- [Вирішення](#page-204-0) проблем з факсом

#### **Додаткові відомості:**

Подана інформація є достовірною на момент публікації. Поточну інформацію можна отримати на вебсторінці [www.hp.com/support/ljM129MFP.](http://www.hp.com/support/ljM129MFP)

Повна довідка HP для принтера включає таку інформацію:

- Встановлення і налаштування
- Знайомство і використання
- Вирішення проблем
- Оновлення програмного забезпечення і вбудованого програмного забезпечення
- Форуми технічної підтримки
- Гарантійна та нормативна інформація

# <span id="page-145-0"></span>**Підтримка користувачів**

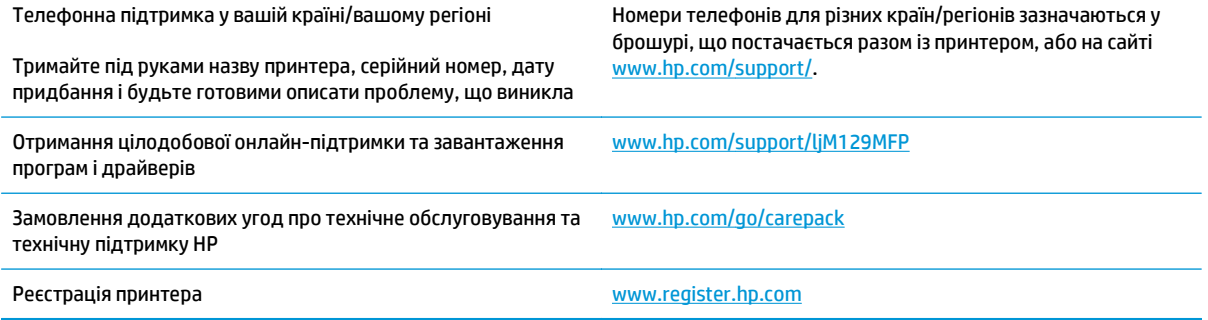

# <span id="page-146-0"></span>**Комбінації індикаторів панелі керування (тільки світлодіодні панелі керування)**

Якщо принтер вимагає підтвердження користувача, світлодіодна панель керування змінюється між **Go** (Виконати) та двозначним кодом стану. Якщо принтер вимагає уваги користувача, світлодіодна панель керування змінюється між **Er** (Помилка) та двозначним кодом помилки. Скористайтеся таблицею внизу, щоб визначити проблеми з принтером.

#### **Таблиця 9-1 Пояснення сигналів індикаторів**

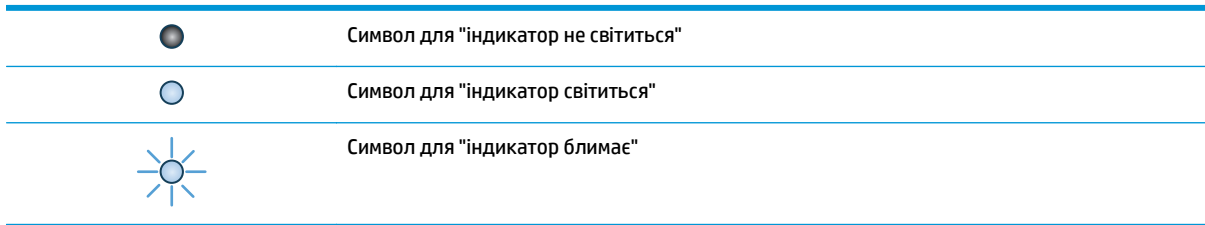

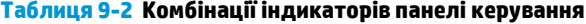

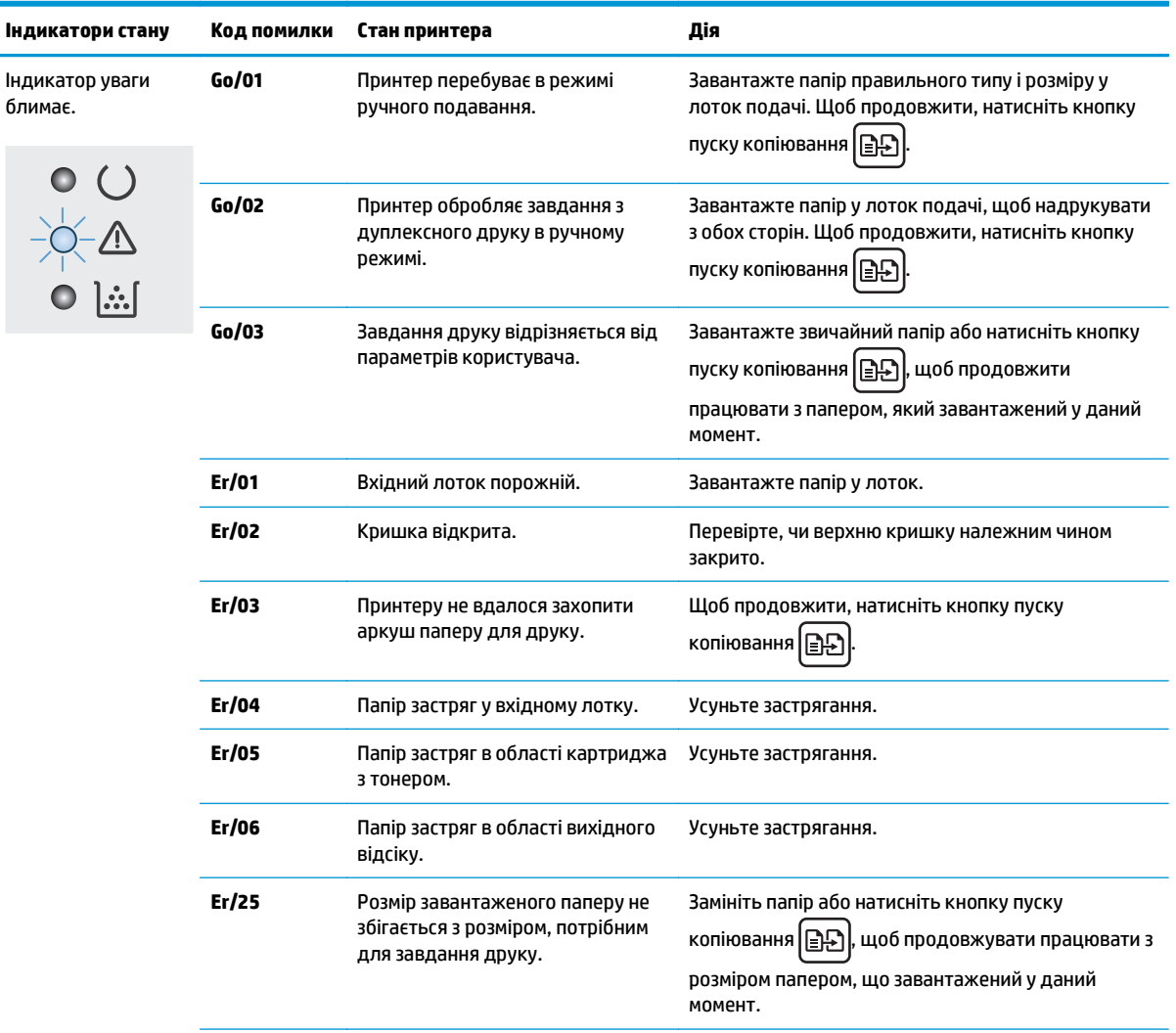

| Індикатори стану                                                                                                    | Код помилки | Стан принтера                                                           | Дія                                                                                                    |
|----------------------------------------------------------------------------------------------------|-------------|-------------------------------------------------------------------------|----------------------------------------------------------------------------------------------------|
|                                                                                                    | Er/26       | Сталася загальна помилка<br>двигуна принтера.                           | Щоб продовжити, натисніть кнопку пуску<br>копіювання <b>[</b>                                                                   |
|                                                                                                    |             |                                                                         | Якщо помилка повторюється, вимкніть принтер.<br>Зачекайте 30 секунд, після чого увімкніть принтер.                              |
|                                                                                                    | Er/81       | Було завантажено неправильне<br>вбудоване програмне<br>забезпечення.    | Щоб продовжити, натисніть кнопку пуску<br>Завантажте відповідне<br>вбудоване програмне забезпечення.                            |
|                                                                                                    | Er/82       | У принтері виник поганий код<br>підпису.                                | Натисніть кнопку пуску копіювання   }<br>щоб<br>прийняти підпис, або натисніть кнопку скасування<br>Х, щоб скасувати оновлення. |
|                                                                                                    | Er/83       | Принтер скасував оновлення<br>поганого коду підпису.                    | Щоб продовжити, натисніть кнопку пуску                                                                                          |
|                                                                                                    | Er/90       | Сталася помилка кабелю двигуна<br>принтера.                             | Щоб продовжити, натисніть кнопку пуску<br>копіювання <b>  B</b> P                                                               |
|                                                                                                    |             |                                                                         | Якщо помилка повторюється, зверніться до служби<br>технічної підтримки НР.                                                      |
|                                                                                                    | Er/91       | Сталася помилка кабелю сканера.                                         | Щоб продовжити, натисніть кнопку пуску<br>копіювання                                                                            |
|                                                                                                    |             |                                                                         | Якщо помилка повторюється, зверніться до служби<br>технічної підтримки НР.                                                      |
|                                                                                                    | Er/92       | Сталася помилка кабелю панелі<br>керування.                             | Щоб продовжити, натисніть кнопку пуску<br>копіювання  <br>l÷⊮                                                                   |
|                                                                                                    |             |                                                                         | Якщо помилка повторюється, зверніться до служби<br>технічної підтримки НР.                                                      |
| Індикатор уваги<br>блимає, а індикатор<br>тонера світиться.<br>o  ‴<br> <br>  <v< td=""><td>Er/08</td><td>У картриджі дуже мало тонера.</td><td>Замініть картридж із тонером.</td></v<> | Er/08       | У картриджі дуже мало тонера.                                           | Замініть картридж із тонером.                                                                                                   |
|                                                                                                    | Er/09       | Строк служби барабана<br>формування зображення<br>практично закінчився. | Замініть барабан формування зображення.                                                                                         |
|                                                                                                    | Er/10       | Ресурс кількох витратних<br>матеріалів практично вичерпано.             | Замініть витратні матеріали.                                                                                                    |

**Таблиця 9-2 Комбінації індикаторів панелі керування (продовження)**

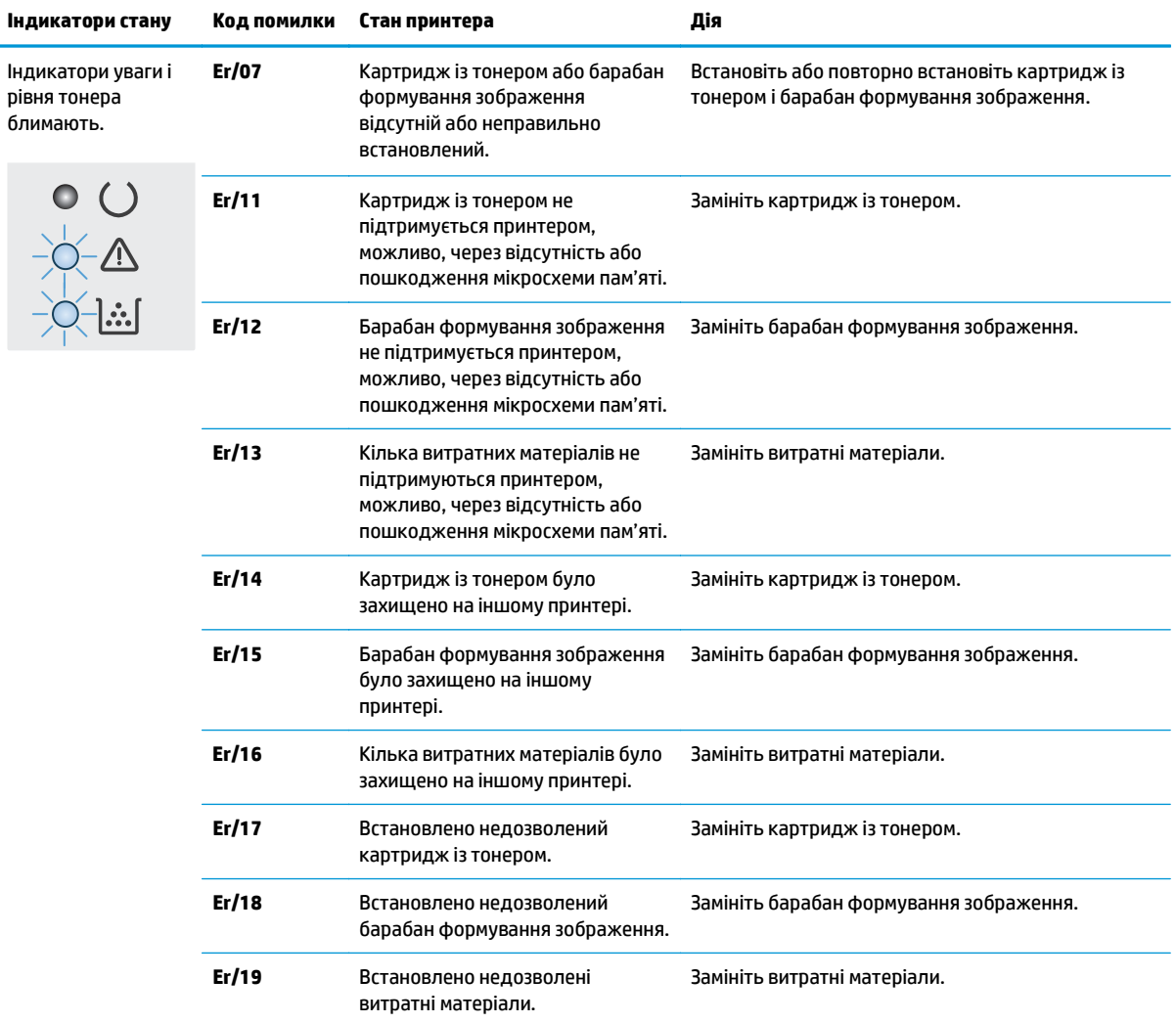

### **Таблиця 9-2 Комбінації індикаторів панелі керування (продовження)**

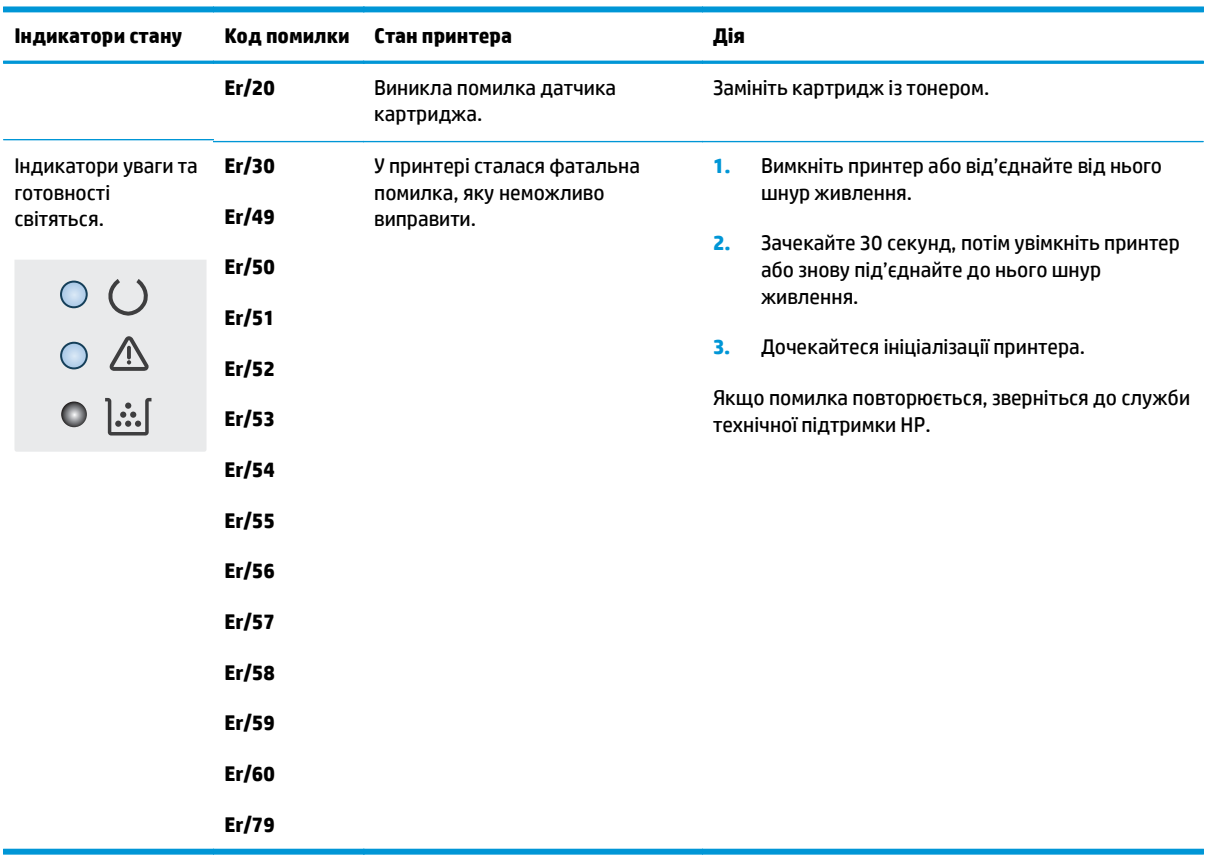

### **Таблиця 9-2 Комбінації індикаторів панелі керування (продовження)**

# <span id="page-150-0"></span>**Довідкова система панелі керування (лише в сенсорних моделях)**

Принтер обладнано вбудованою системою довідки, що пояснює, як використовувати кожен екран. Щоб відкрити довідку, натисніть кнопку довідки ? у правому верхньому куті екрана.

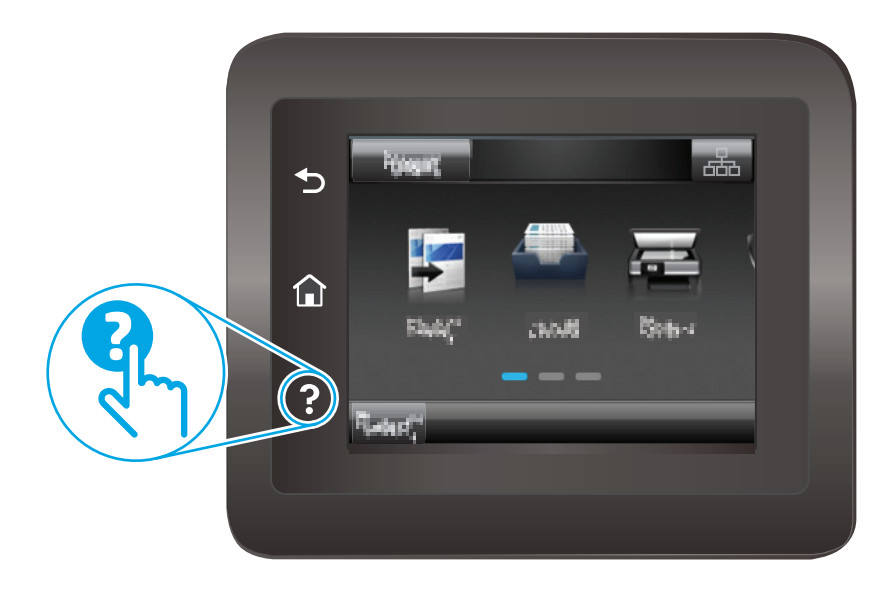

Для деяких екранів довідка відкривається у вигляді загального меню, в якому подано перелік певних тем. Пересуватись по меню можна за допомогою кнопок у меню.

Деякі екрани довідки містять анімацію, яка ілюструє певні процедури, наприклад усунення застрягань.

Для екранів, які містять налаштування для окремих завдань, довідка відкривається у разі вибору теми, яка стосується можливостей цього екрана.

Якщо принтер сповіщає про помилку або видає попередження, натисніть кнопку довідки ?, щоб відкрити повідомлення, яке описує проблему. У повідомлені будуть також наведені вказівки щодо вирішення проблеми.

# <span id="page-151-0"></span>**Відновлення заводських параметрів за замовчуванням**

Відновлення заводських параметрів за замовчуванням призводить до повернення усіх налаштувань принтера та мережі до заводських значень. Параметри лічильника сторінок і розміру лотка не скидаються. Щоб відновити заводські параметри принтера, виконайте такі кроки.

**∕∆ попередження.** Відновлення заводських параметрів за замовчуванням призводить до повернення усіх налаштувань до заводських значень, а також до видалення сторінок, збережених у пам'яті.

**| <mark>†</mark> ПРИМІТКА.** Дії різняться залежно від типу панелі керування.

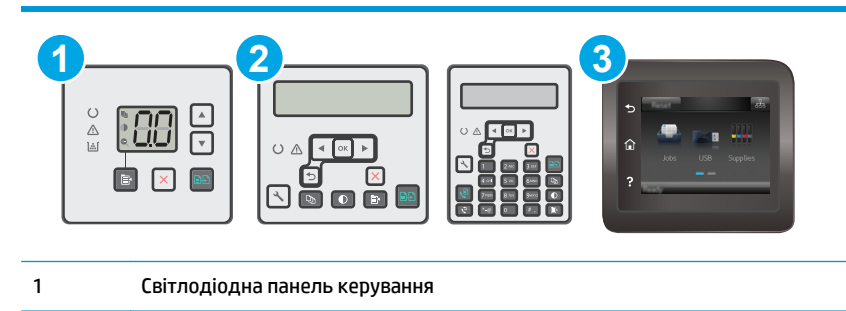

- 2 2-рядкова панель керування
- 3 Сенсорна панель керування

#### **Світлодіодні панелі керування:**

- **1.** Відкрийте вбудований веб-сервер HP (EWS).
	- **а.** Відкрийте службову програму HP Printer Assistant.
		- **Windows 8.1**: клацніть стрілочку вниз у нижньому лівому куті екрана **Start** (Пуск), після чого виберіть ім'я принтера.
		- **Windows 8**: клацніть правою кнопкою миші на порожній області екрана **Start** (Пуск), клацніть **All Apps** (Усі програми) на панелі команд програм і виберіть ім'я принтера.
		- **Windows 7, Windows Vista та Windows XP**: на робочому столі комп'ютера клацніть **Start** (Пуск), виберіть **All Programs** (Усі програми), клацніть **HP**, клацніть папку для принтера, виберіть піктограму з іменем принтера, після чого відкрийте **HP Printer Assistant**.
	- **б.** У службовій програмі HP Printer Assistant виберіть **Print** (Друк), після чого виберіть **HP Device Toolbox**.
- **2.** Відкрийте вкладку **System** (Система) і клацніть сторінку **Save and Restore** (Зберегти і відновити).
- **3.** Виберіть **Restore Defaults** (Відновити налаштування за замовчуванням).

Принтер автоматично перезапуститься.

### **2-рядкові і сенсорні панелі керування:**

- **1.** На панелі керування принтера відкрийте меню Setup (Налаштування).
- **2.** Відкрийте меню Service (Обслуговування).
- **3.** Виберіть Restore Defaults (Відновити налаштування за замовчуванням).

Пристрій автоматично перезапускається.

# <span id="page-153-0"></span>**На панелі керування принтера або у вбудованому вебсервері з'явилося повідомлення "Cartridge is low" (Ресурс картриджа вичерпується) або "Cartridge is very low" (Ресурс картриджа майже вичерпано).**

**Cartridge low** (Ресурс картриджа вичерпується): Принтер повідомить, коли рівень тонера в картриджі знизиться. Реальний ресурс картриджа, що залишився, може бути різним. Варто подбати про наявність запасного картриджа, який можна буде встановити, коли якість друку стане неприйнятною. Картридж не обов'язково заміняти одразу.

**Cartridge is very low** (Ресурс картриджа майже вичерпано): Принтер повідомить, коли рівень тонера в картриджі знизиться до найнижчого рівня. Реальний ресурс картриджа, що залишився, може бути різним. Варто подбати про наявність запасного картриджа, який можна буде встановити, коли якість друку стане неприйнятною. Негайна заміна картриджа не є необхідною, якщо якість друку залишається прийнятною.

Коли ресурс картриджа HP досягає **найнижчого рівня**, дія гарантійної програми HP Premium для нього завершується.

**ПРИМІТКА.** Картридж потрібно замінити, коли принтер повідомить, що рівень тонера в картриджі практично закінчився для оригінального картриджа із чорним тонером для лазерних принтерів HP 33A та оригінального барабана формування зображення для лазерних принтерів HP 34A.

### **Налаштування показників вичерпування ресурсу картриджа**

Поведінку принтера в разі вичерпання витратних матеріалів до найнижчого рівня можна змінити. Після встановлення нового картриджа повторно призначати ці параметри не потрібно.

**ПРИМІТКА.** Налаштування "Very Low" (Дуже низький) неможливо змінити для оригінального картриджа із чорним тонером для лазерних принтерів HP 33A та оригінального барабана формування зображення для лазерних принтерів HP 34A.

**ПРИМІТКА.** Дії різняться залежно від типу панелі керування.

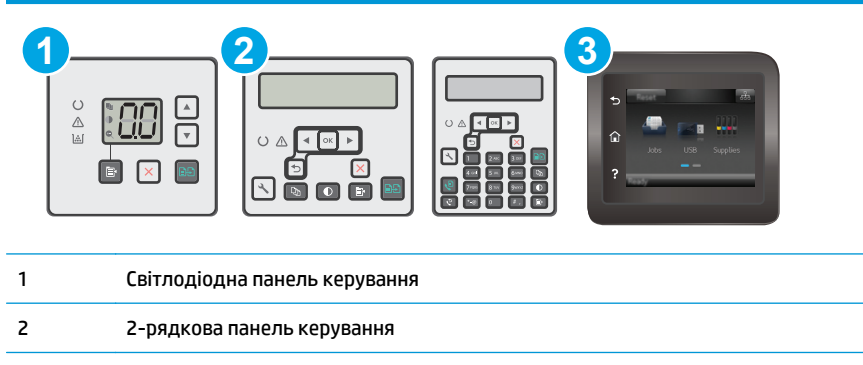

3 Сенсорна панель керування

#### **Світлодіодні панелі керування:**

- **1.** Відкрийте вбудований веб-сервер HP (EWS).
	- **а.** Відкрийте службову програму HP Printer Assistant.
- **Windows 8.1**: клацніть стрілочку вниз у нижньому лівому куті екрана **Start** (Пуск), після чого виберіть ім'я принтера.
- **Windows 8**: клацніть правою кнопкою миші на порожній області екрана **Start** (Пуск), клацніть **All Apps** (Усі програми) на панелі команд програм і виберіть ім'я принтера.
- **Windows 7, Windows Vista та Windows XP**: на робочому столі комп'ютера клацніть **Start** (Пуск), виберіть **All Programs** (Усі програми), клацніть **HP**, клацніть папку для принтера, виберіть піктограму з іменем принтера, після чого відкрийте **HP Printer Assistant**.
- **б.** У службовій програмі HP Printer Assistant виберіть **Print** (Друк), після чого виберіть **HP Device Toolbox**.
- **2.** Відкрийте вкладку **System** (Система) і клацніть сторінку **Supply Settings** (Налаштування витратних матеріалів).
- **3.** В області **Paper Setup** (Налаштування паперу) виберіть правильні налаштування низького ресурсу картриджа.
	- Вибір параметра Continue (Продовжити) дасть змогу налаштувати принтер таким чином, щоби отримувати повідомлення про досягнення найнижчого рівня картриджа, але продовжувати друк.
	- Вибір параметра Stop (Зупинити) дасть змогу налаштувати принтер таким чином, що друк буде призупинено до заміни картриджа.
	- Вибір параметра Prompt (Повідомити) дасть змогу налаштувати принтер таким чином, що друк буде призупинено, а на екрані відобразиться підказка про необхідність замінити картридж. Підказку можна підтвердити та продовжити друк. Користувач може вибрати нагадування, коли лишається 100 сторінок, 200 сторінок, 300 сторінок, 400 сторінок або ніколи. Відповідний параметр встановлюється на розсуд користувача, і його вибір не гарантує прийнятної якості друку цих сторінок.

#### **2-рядкові і сенсорні панелі керування:**

- **1.** На панелі керування принтера відкрийте меню Setup (Налаштування).
- **2.** Відкрийте такі меню:
	- Налаштування системи
	- Налаштування витратних матеріалів
	- Black Cartridge (Чорний картридж) або Color Cartridge (Кольоровий картридж)
	- Налаштування для дуже низького рівня ресурсу
- **3.** Виберіть один із викладених далі варіантів:
	- Вибір параметра Continue (Продовжити) дасть змогу налаштувати принтер таким чином, щоби отримувати повідомлення про досягнення найнижчого рівня картриджа, але продовжувати друк.
	- Вибір параметра Stop (Зупинити) дасть змогу налаштувати принтер таким чином, що друк буде призупинено до заміни картриджа.
	- Вибір параметра Prompt (Повідомити) дасть змогу налаштувати принтер таким чином, що друк буде призупинено, а на екрані відобразиться підказка про необхідність замінити картридж. Підказку можна підтвердити та продовжити друк. Користувач може вибрати
- UKWW На панелі керування принтера або у вбудованому веб-сервері з'явилося повідомлення "Cartridge is 143low" (Ресурс картриджа вичерпується) або "Cartridge is very low" (Ресурс картриджа майже вичерпано).

нагадування, коли лишається 100 сторінок, 200 сторінок, 300 сторінок, 400 сторінок або ніколи. Відповідний параметр встановлюється на розсуд користувача, і його вибір не гарантує прийнятної якості друку цих сторінок.

### **Для принтерів із підтримкою факсового зв'язку**

Якщо принтер налаштовано на Stop (Зупинка) або Prompt (Підказка), існує ризик, що факси не друкуватимуться після того, як принтер відновить друк. Таке може статися, якщо принтер отримав більше факсових повідомлень, аніж може вмістити пам'ять, поки принтер перебував у режимі очікування.

Принтер може безперебійно друкувати факси навіть після досягнення найнижчого порогу вичерпування ресурсу картриджа, якщо для картриджа встановити налаштування Continue (Продовжити), однак якість друку при цьому може погіршитися.

## **Order supplies (Замовлення витратних матеріалів)**

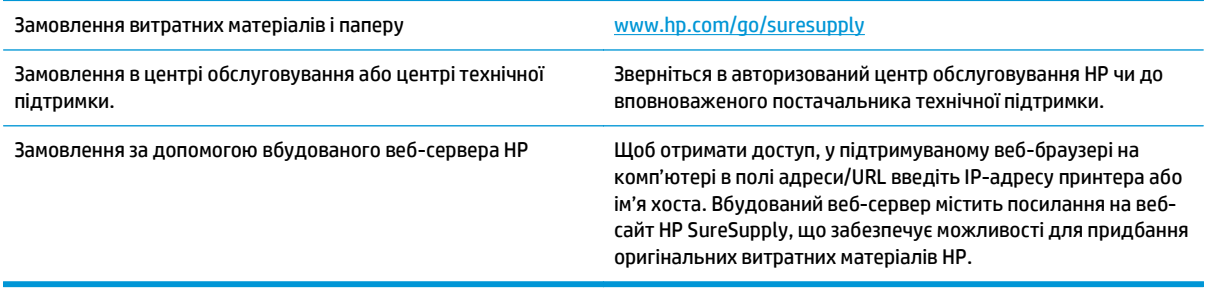

# <span id="page-156-0"></span>**Пристрій не підхоплює папір або неправильно подає аркуші**

## **Вступ**

Подані рішення можуть допомогти розв'язати проблему, якщо принтер не захоплює папір із лотка або якщо захоплює одночасно кілька аркушів паперу. Будь-яка з цих ситуацій може призвести до застрягання паперу.

- Принтер не захоплює папір
- Принтер захоплює [одночасно](#page-157-0) кілька аркушів паперу
- Пристрій подачі [документів](#page-158-0) зминає чи перекошує папір або захоплює одразу кілька аркушів.
- Чищення роликів подачі та блока [розділення](#page-159-0) ПАПД у пристрої подачі

## **Принтер не захоплює папір**

Якщо принтер не захоплює папір із лотка, спробуйте вдатися до таких рішень.

- **1.** Відкрийте принтер і вийміть рештки застряглого паперу. Переконайтеся, що всередині принтера не залишилося відірваних залишків паперу.
- **2.** Завантажте у лоток папір із розміром відповідно до завдання.
- **3.** Перевірте, чи правильно вказано тип і розмір паперу на панелі керування принтера.
- **4.** Перевірте правильність встановлення напрямних для паперу в лотку відповідно до розміру паперу. Налаштуйте напрямні згідно з належними відступами в лотку. Стрілка на регуляторі лотка має бути точно вирівняна з маркуванням на лотку.
- **<sup>12</sup> ПРИМІТКА.** Не встановлюйте напрямні для паперу впритул до стосу паперу. Встановлюйте їх відповідно до пазів чи позначок у лотку.

<span id="page-157-0"></span>**5.** Перевірте, чи вологість у кімнаті відповідає технічним вимогам для цього принтера та чи папір зберігається у закритих упаковках. Більшість пачок паперу продаються у вологозахисній обгортці, щоб зберегти папір сухим.

У середовищах із високою вологістю папір угорі стосу в лотку може вбирати вологи, а тому може мати хвилястий або нерівномірний зовнішній вигляд. У такому разі вийміть верхні 5–10 аркушів паперу зі стосу.

У середовищах з низькою вологістю надмірна статична електрика може призвести до злипання аркушів паперу. У цьому випадку вийміть папір із лотка і зігніть стос, тримаючи його руками з обох сторін і стягуючи кінці до U-подібної форми. Потім розігніть і повторно зігніть в іншу сторону до Uподібної форми. Потім, утримуючи стос паперу з обох боків, повторіть ці дії. Цей процес вивільніть окремі аркуші без утворення статичної електрики. Вирівняйте стос паперу до столу та покладіть його на місце у лоток.

**Рисунок 9-1** Техніка для згинання стосу паперу

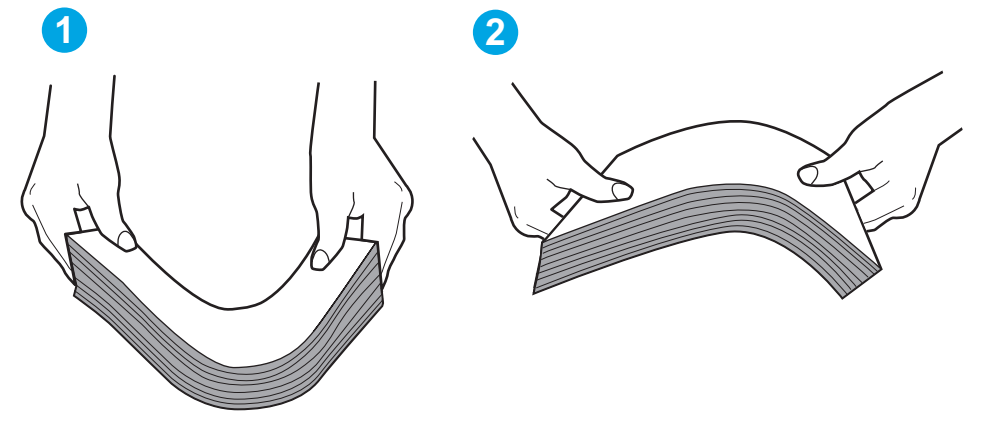

- **6.** Перевірте панель керування принтера, можливо, пристрій очікує підтвердження підказки про ручну подачу паперу. Завантажте папір і продовжуйте.
- **7.** Імовірно, забруднилися ролики над лотком. Протріть ролики безворсовою тканиною, змоченою теплою водою. Використовуйте дистильовану воду, якщо можливо.

**ПОПЕРЕДЖЕННЯ.** Не розпилюйте воду безпосередньо на принтер. Замість цього розпиліть воду на тканину або зволожте тканину водою і викрутіть її, перш ніж чистити ролики.

### **Принтер захоплює одночасно кілька аркушів паперу**

Якщо принтер захоплює одночасно кілька аркушів паперу, спробуйте вдатися до таких рішень.

- **1.** Вийміть стос паперу з лотка, зігніть його, поверніть на 180 градусів та прогортайте. *Не розкривайте папір віялом.* Встановіть стос паперу в лоток.
- **ПРИМІТКА.** Обмахування папером може призвести до утворення статичної електрики. Замість обмахування папером зігніть стос, тримаючи його руками з обох сторін і стягуючи кінці до Uподібної форми. Потім розігніть і повторно зігніть в іншу сторону до U-подібної форми. Потім, утримуючи стос паперу з обох боків, повторіть ці дії. Цей процес вивільніть окремі аркуші без утворення статичної електрики. Вирівняйте стос паперу до столу та покладіть його на місце у лоток.

<span id="page-158-0"></span>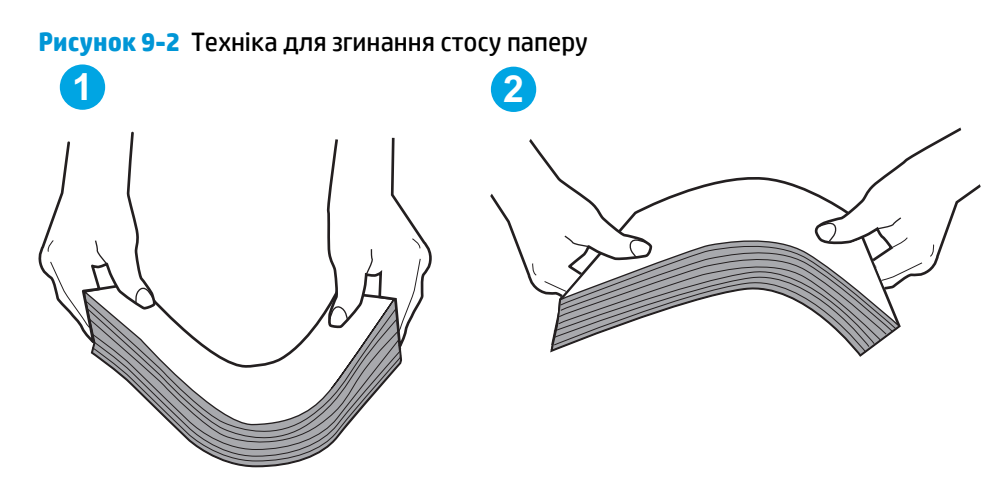

- **2.** Використовуйте лише той папір, який відповідає технічним вимогам НP для цього принтера.
- **3.** Перевірте, чи вологість у кімнаті відповідає технічним вимогам для цього принтера та чи папір зберігається у закритих упаковках. Більшість пачок паперу продаються у вологозахисній обгортці, щоб зберегти папір сухим.

У середовищах із високою вологістю папір угорі стосу в лотку може вбирати вологи, а тому може мати хвилястий або нерівномірний зовнішній вигляд. У такому разі вийміть верхні 5–10 аркушів паперу зі стосу.

У середовищах з низькою вологістю надмірна статична електрика може призвести до злипання аркушів паперу. Якщо таке станеться, вийміть папір із лотка і зігніть стос, як описано вище.

- **4.** Папір не повинен бути зморщеним, зігнутим або пошкодженим. У разі потреби скористайтеся папером із іншої пачки.
- **5.** Переконайтеся, що лоток не переповнений лоток, перевіривши позначки висоти стосу всередині лотка. Якщо лоток переповнений, вийміть увесь стос паперу із лотка, вирівняйте його та поверніть частину паперу в лоток.
- **6.** Перевірте правильність встановлення напрямних для паперу в лотку відповідно до розміру паперу. Налаштуйте напрямні згідно з належними відступами в лотку. Стрілка на регуляторі лотка має бути точно вирівняна з маркуванням на лотку.
- **ПРИМІТКА.** Не встановлюйте напрямні для паперу впритул до стосу паперу. Встановлюйте їх відповідно до пазів чи позначок у лотку.
- **7.** Перевірте, чи середовище друку відповідає рекомендованим технічним характеристикам.

## **Пристрій подачі документів зминає чи перекошує папір або захоплює одразу кілька аркушів.**

 $\mathbb{R}^n$  **примітка.** Ця інформація стосується лише багатофункціональний принтерів.

- Імовірно, на оригіналі є сторонні предмети, як-от скоби чи клейкі нотатки. Їх необхідно усунути.
- Перевірте, чи всі ролики на місці і чи закрито кришку доступу до роликів всередині пристрою подачі документів.
- Перевірте, чи закрита верхня кришка пристрою автоматичної подачі документів.
- <span id="page-159-0"></span>Імовірно, сторінки розміщені неправильно. Вирівняйте сторінки і відрегулюйте напрямні для розташування стосу в центрі.
- Для належної подачі паперу напрямні мають торкатися країв стосу. Перевірте, чи стос розташовано належним чином, і чи напрямні торкаються його країв.
- Імовірно, у вхідному або вихідному лотку пристрою подачі документів кількість аркушів перевищує максимально дозволену. Перевірте, чи стос паперу розташовується під напрямними вхідного лотка, і заберіть аркуші з вихідного лотка.
- Перевірте, чи у шляху проходження паперу немає шматочків паперу, скоб, скріпок чи інших сторонніх предметів.
- Почистьте ролики подачі та блока розділення пристрою автоматичної подачі документів. Це можна зробити за допомогою стиснутого повітря або змоченої в теплій воді безворсової тканини. Якщо аркуші неправильно подаватимуться й надалі, замініть ролики.
- На головному екрані на панелі керування принтера прокрутіть і натисніть кнопку Supplies (Витратні матеріали). Перевірте стан комплектуючих пристрою подачі документів і за потреби замініть їх.

## **Чищення роликів подачі та блока розділення ПАПД у пристрої подачі**

Якщо виникають проблеми з обробкою паперу пристроєм автоматичної подачі документів, наприклад застрягання чи захоплення кількох аркушів, почистьте його валики та прокладку.

**1.** Відкрийте кришку доступу до пристрою автоматичної подачі документів.

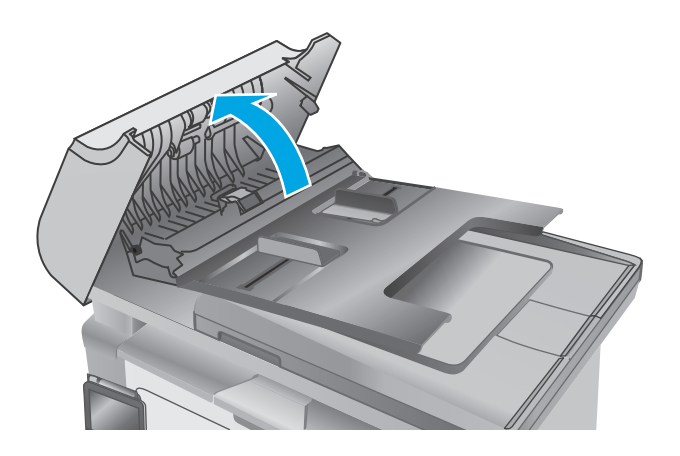

**2.** Для усунення бруду з роликів подачі і блока розділення використовуйте вологу ганчірку без ворсу.

**ПОПЕРЕДЖЕННЯ.** Не користуйтесь абразивними матеріалами, ацетоном,<br>бензином, аміаком, етиловим спиртом чи тетрахлоридом вуглецю для очищення будь-<br>якої частини принтера; це може пошкодити його. Не лийте рідину безпосередньо на скло або валик. Вона може просочитися і пошкодити принтер.

**3.** Закрийте кришку доступу до пристрою автоматичної подачі документів.

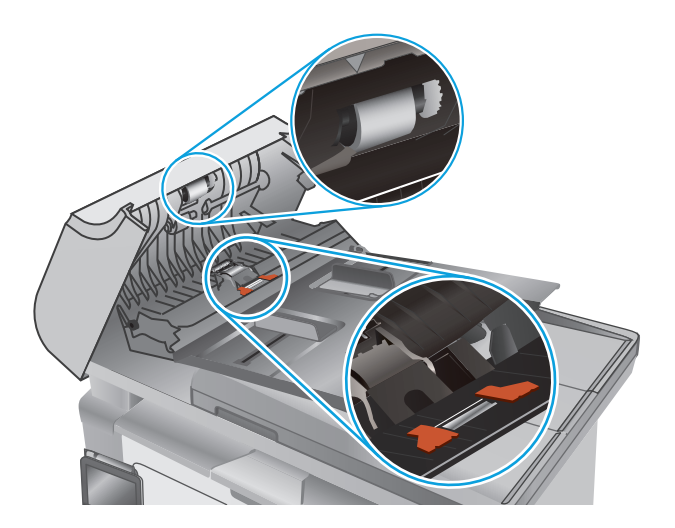

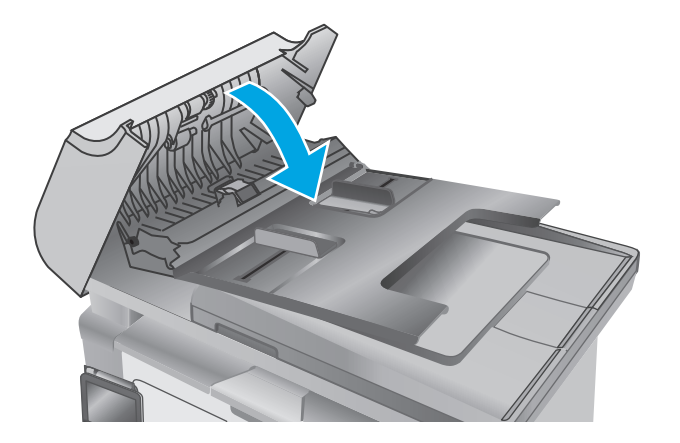

# <span id="page-161-0"></span>**Усунення застрягання паперу**

## **Вступ**

Нижче наведено вказівки щодо усунення застрягань паперу в пристрої.

- Місця застрягання паперу
- Регулярно або часто застрягає папір?
- Усунення [застрягань](#page-164-0) паперу у вхідному лотку
- Усунення застрягань паперу в області [картриджа](#page-167-0) з тонером
- Усунення [застрягання](#page-170-0) паперу у вихідному відсіку
- Усунення застрягань у пристрої [автоматичної](#page-173-0) подачі документів (лише для моделей із пристроєм [автоматичної](#page-173-0) подачі документів)

### **Місця застрягання паперу**

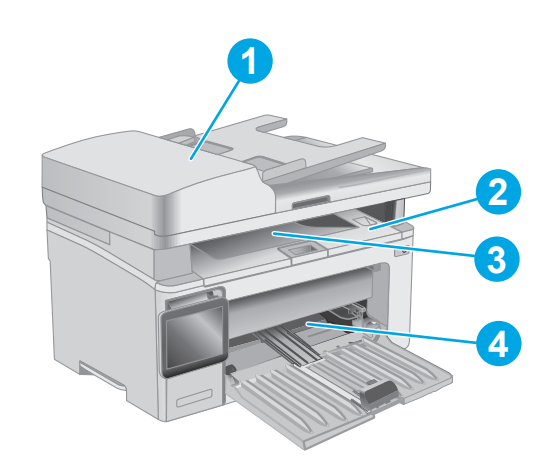

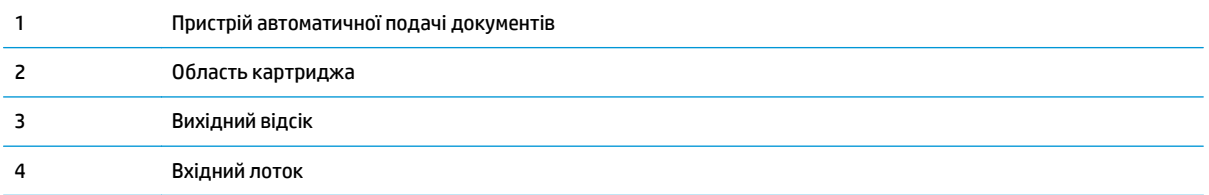

## **Регулярно або часто застрягає папір?**

Щоб вирішити проблему частих застрягань паперу, виконайте викладені нижче кроки. Якщо проблему не буде усунуто після виконання першого кроку, виконуйте наступний крок, поки не отримаєте бажаних результатів.

### **ПРИМІТКА.** Дії різняться залежно від типу панелі керування.

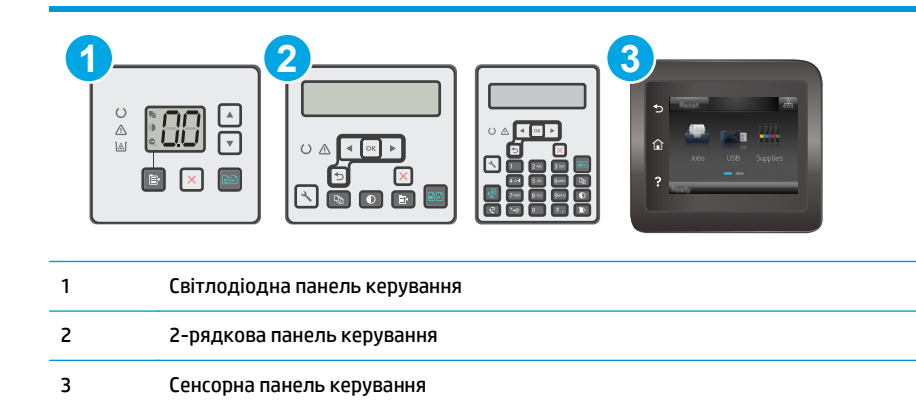

- **1.** Якщо папір застряг у виробі, усуньте застрягання і надрукуйте сторінку конфігурації, щоб протестувати роботу принтера.
- **2.** Перевірте, чи на панелі керування правильно налаштовано тип і розмір паперу для лотка. Виправте налаштування паперу за потреби.

#### **Світлодіодні панелі керування:**

- **а.** Відкрийте вбудований веб-сервер HP (EWS).
	- **i.** Відкрийте службову програму HP Printer Assistant.
		- **Windows 8.1**: клацніть стрілочку вниз у нижньому лівому куті екрана **Start** (Пуск), після чого виберіть ім'я принтера.
		- **Windows 8**: клацніть правою кнопкою миші на порожній області екрана **Start** (Пуск), клацніть **All Apps** (Усі програми) на панелі команд програм і виберіть ім'я принтера.
		- **Windows 7, Windows Vista та Windows XP**: на робочому столі комп'ютера клацніть **Start** (Пуск), виберіть **All Programs** (Усі програми), клацніть **HP**, клацніть папку для принтера, виберіть піктограму з іменем принтера, після чого відкрийте **HP Printer Assistant**.
	- **ii.** У службовій програмі HP Printer Assistant виберіть **Print** (Друк), після чого виберіть **HP Device Toolbox**.
- **б.** Відкрийте вкладку **System** (Система) і клацніть сторінку **Paper Setup** (Параметри паперу).
- **в.** Виберіть лоток зі списку.
- **г.** Виберіть пункт **Paper Type** (Тип паперу), а потім натисніть назву типу паперу, який завантажено у лоток.
- **ґ.** Виберіть пункт **Paper Size** (Розмір паперу), а потім виберіть розмір паперу, який завантажено у лоток.
- **д.** Щоб зберегти зміни, клацніть **Apply** (Застосувати).

#### **2-рядкові і сенсорні панелі керування:**

- **а.** На панелі керування принтера відкрийте меню Setup (Налаштування).
- **б.** Відкрийте такі меню:
	- System Setup (Налаштування системи)
	- **Paper setup (Параметри паперу)**
- **в.** Виберіть лоток зі списку.
- **г.** Виберіть пункт Paper Type (Тип паперу), а потім натисніть назву типу паперу, який завантажено у лоток.
- **ґ.** Виберіть пункт Paper Size (Розмір паперу), а потім виберіть розмір паперу, який завантажено у лоток.
- **3.** Вимкніть принтер, зачекайте 30 секунд і знову його ввімкніть.
- **4.** Надрукуйте сторінку очистки, щоб усунути надлишки тонера зсередини принтера.

#### **Світлодіодні панелі керування:**

- **а.** Відкрийте службову програму HP Printer Assistant.
	- **Windows 8.1**: клацніть стрілочку вниз у нижньому лівому куті екрана **Start** (Пуск), після чого виберіть ім'я принтера.
	- **Windows 8**: клацніть правою кнопкою миші на порожній області екрана **Start** (Пуск), клацніть **All Apps** (Усі програми) на панелі команд програм і виберіть ім'я принтера.
	- **Windows 7, Windows Vista та Windows XP**: на робочому столі комп'ютера клацніть **Start** (Пуск), виберіть **All Programs** (Усі програми), клацніть **HP**, клацніть папку для принтера, виберіть піктограму з іменем принтера, після чого відкрийте **HP Printer Assistant**.
- **б.** У службовій програмі HP Printer Assistant виберіть **Print** (Друк), після чого виберіть **HP Device Toolbox**.
- **в.** У вкладці **Systems** (Система) клацніть **Service** (Обслуговування).
- **г.** В області **Cleaning Mode** (Режим очищення) клацніть **Start** (Пуск), щоб почати процес очищення.

#### **2-рядкові і сенсорні панелі керування:**

- **а.** На панелі керування принтера відкрийте меню Setup (Налаштування).
- **б.** Відкрийте меню Service (Обслуговування).
- **в.** Виберіть пункт Cleaning Page (Сторінка очищення).
- **г.** Завантажте звичайний папір або папір формату А4, коли надійде відповідна вказівка.

Дочекайтесь завершення процесу. Викиньте надруковану сторінку.

**5.** Надрукуйте сторінку конфігурації, щоб перевірити роботу принтера.

#### <span id="page-164-0"></span>**Світлодіодні панелі керування:**

**▲** Натисніть та утримуйте кнопку пуску копіювання П, поки не почне блимати індикатор готовності (), після чого відпустіть кнопку.

#### **2-рядкові і сенсорні панелі керування:**

- **а.** На панелі керування принтера відкрийте меню Setup (Налаштування).
- **б.** Відкрийте меню Reports (Звіти).
- **в.** Виберіть Configuration Report (Звіт про конфігурацію).

Якщо жоден із цих кроків не усунув проблему, можливо, знадобиться обслуговування принтера. Зверніться до служби технічної підтримки HP.

## **Усунення застрягань паперу у вхідному лотку**

Коли виникає застрягання, індикатор уваги  $\Lambda$  блиматиме кілька разів поспіль на панелях керування зі світлодіодною підсвіткою, і на 2-рядковому та сенсорному екрані панелей керування відображатиметься повідомлення про застрягання.

**1.** Вийміть будь-який нерівно завантажений папір із вхідного лотка.

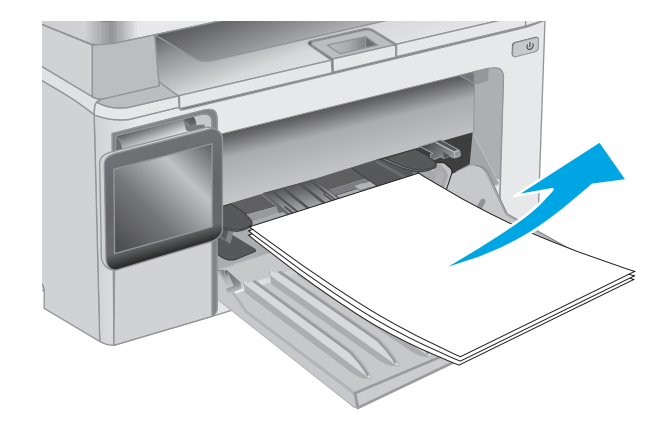

**2.** Підніміть блок сканера і відкрийте верхню кришку.

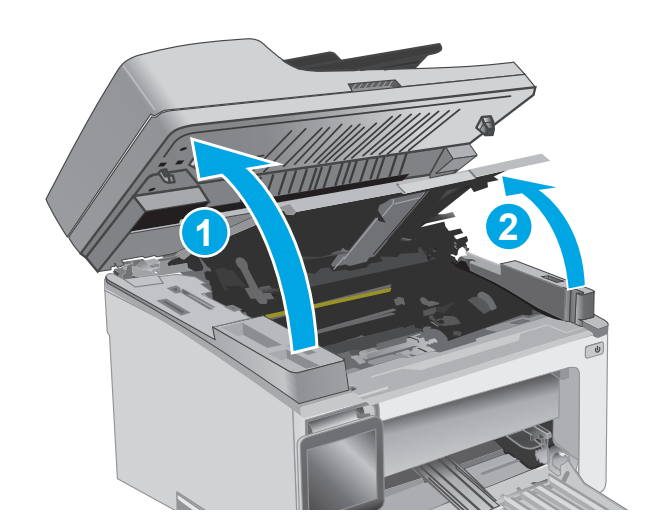

**3.** Вийміть картридж із тонером.

**ПРИМІТКА. Моделі M133-M134**: Вийміть барабан формування зображення і картридж із тонером, як один блок.

**4.** Вийміть барабан формування зображення.

**5.** Вийміть застряглий папір, якщо його видно в області вхідного лотка. Виймайте папір двома руками, щоб він не розривався.

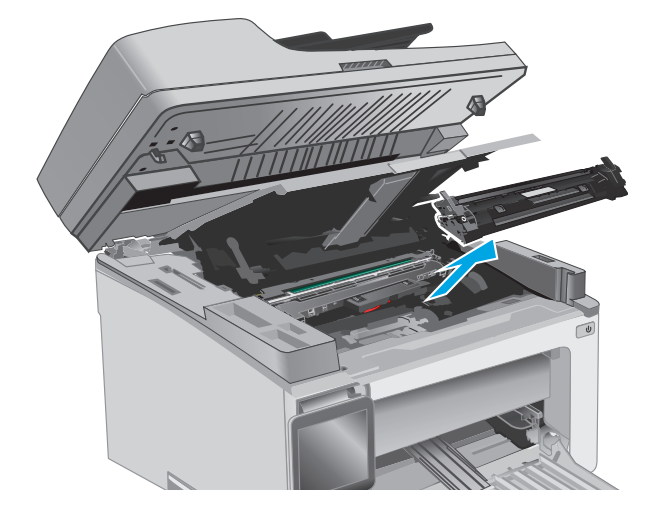

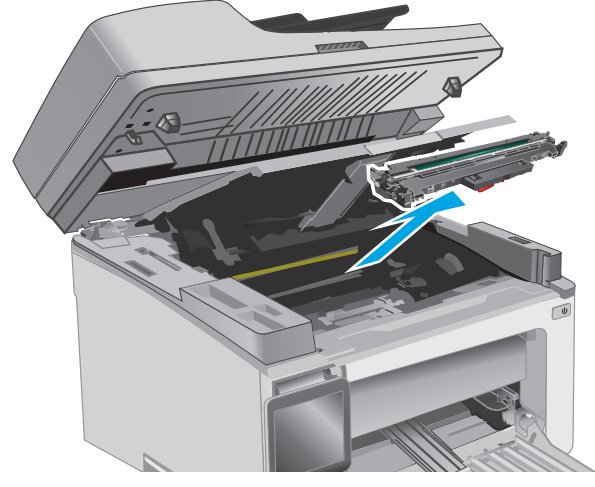

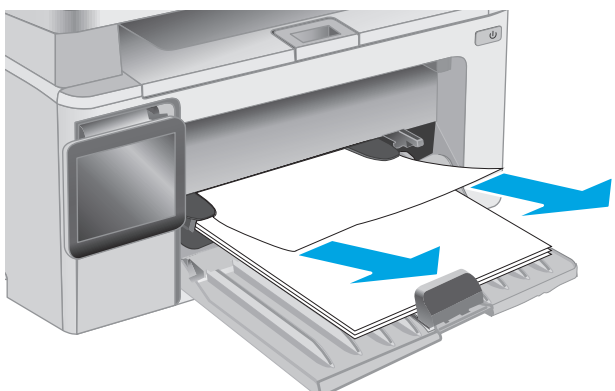

**6.** Витягніть застряглий папір з області картриджа. Виймайте папір двома руками,<br>щоб він не розривався.

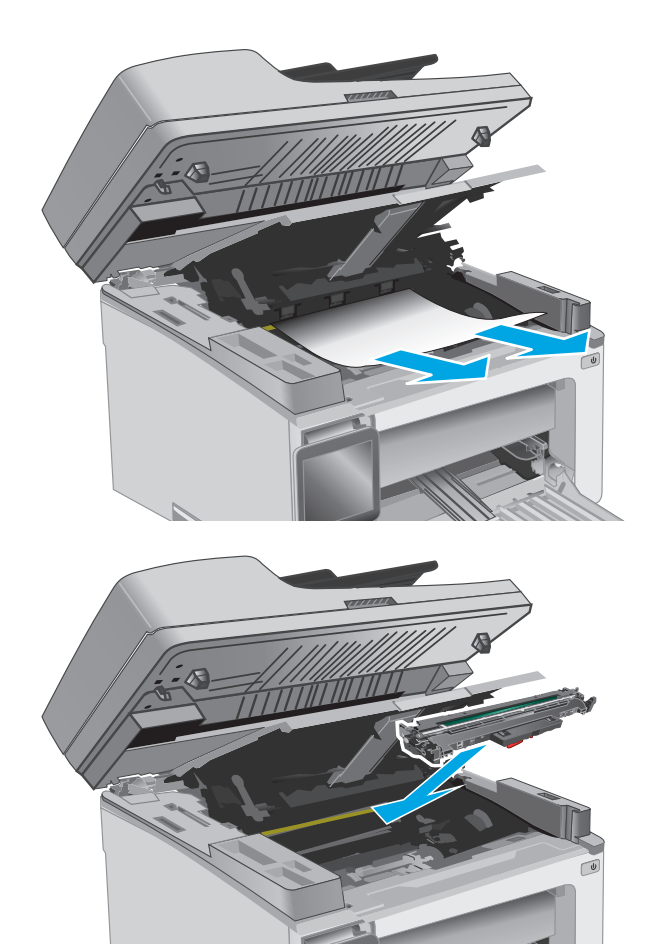

**7.** Вставте барабан формування зображення у принтер.

**ПРИМІТКА. Моделі M133-M134**: Вставте барабан формування зображення і картридж із тонером, як один блок.

<span id="page-167-0"></span>**8.** Вставте картридж із тонером

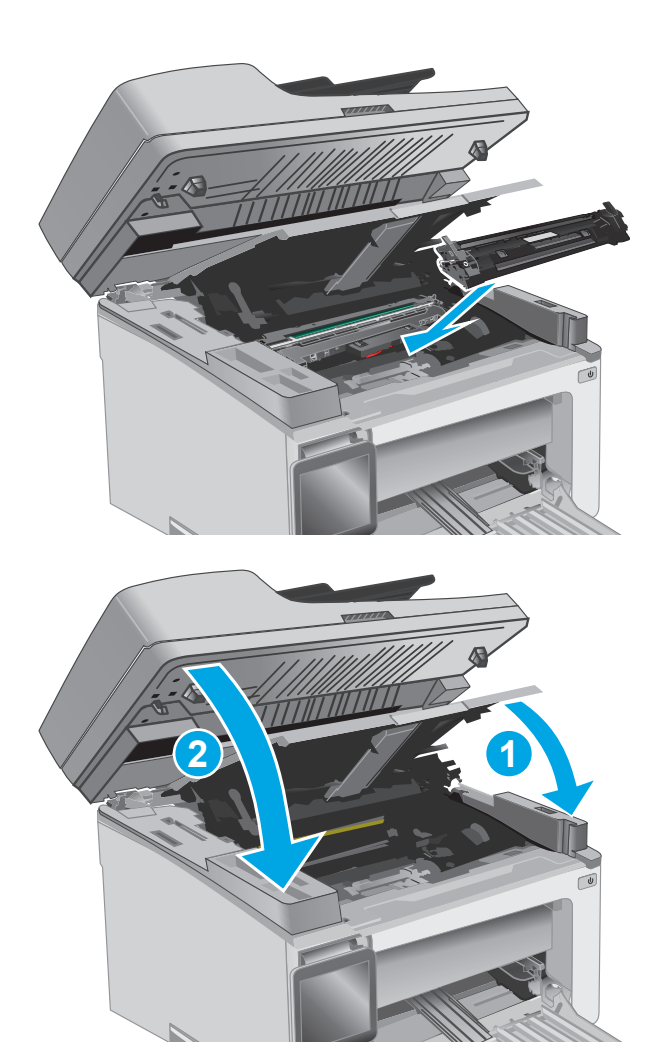

**9.** Закрийте верхню кришку і опустіть блок сканера.

## **Усунення застрягань паперу в області картриджа з тонером**

Коли виникає застрягання, індикатор уваги  $\triangle$  блиматиме кілька разів поспіль на панелях керування зі світлодіодною підсвіткою, і на 2-рядковому та сенсорному екрані панелей керування відображатиметься повідомлення про застрягання.

**1.** Підніміть блок сканера і відкрийте верхню кришку.

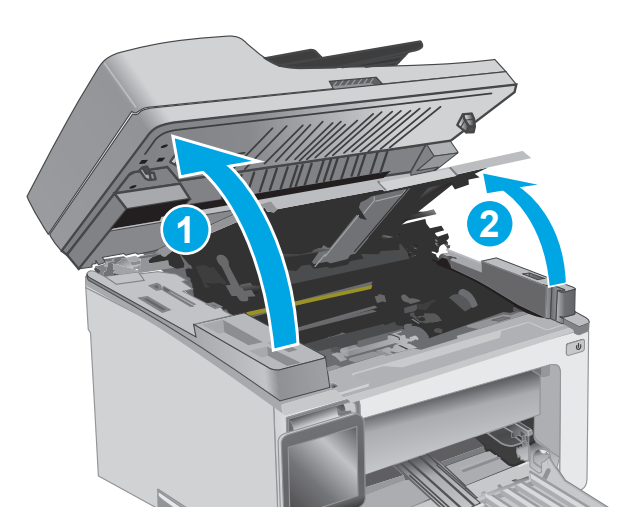

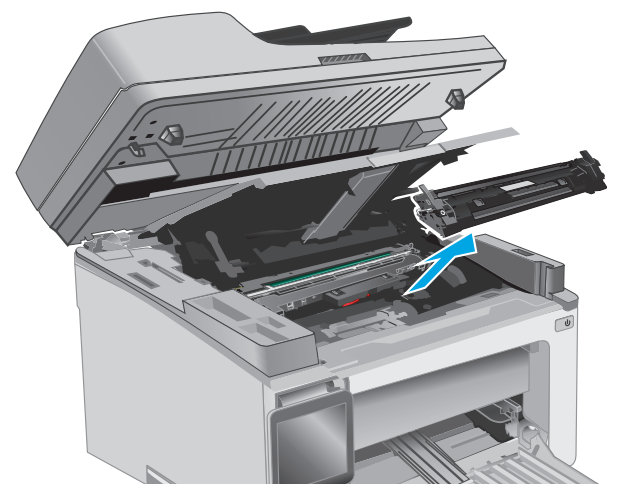

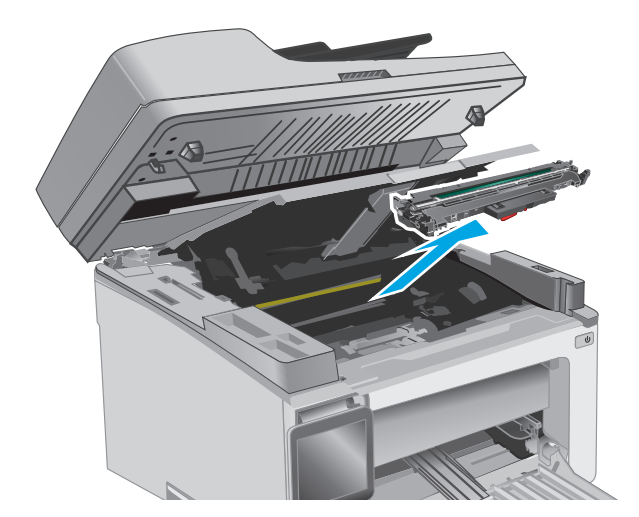

**2.** Вийміть картридж із тонером.

**ПРИМІТКА. Моделі M133-M134**: Вийміть барабан формування зображення і картридж із тонером, як один блок.

**3.** Вийміть барабан формування зображення.

**4.** Витягніть застряглий папір з області картриджа. Щоб не подерти папір, витягайте його двома руками.

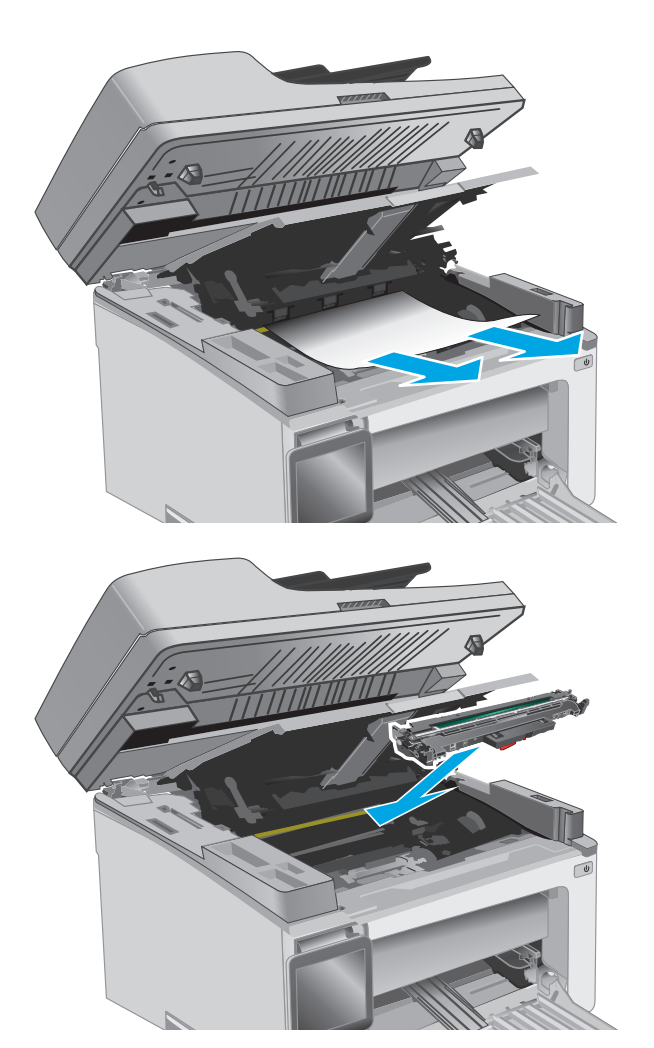

**5.** Вставте барабан формування зображення у принтер.

> **ПРИМІТКА. Моделі M133-M134**: Вставте барабан формування зображення і картридж із тонером, як один блок.

<span id="page-170-0"></span>**6.** Вставте картридж із тонером

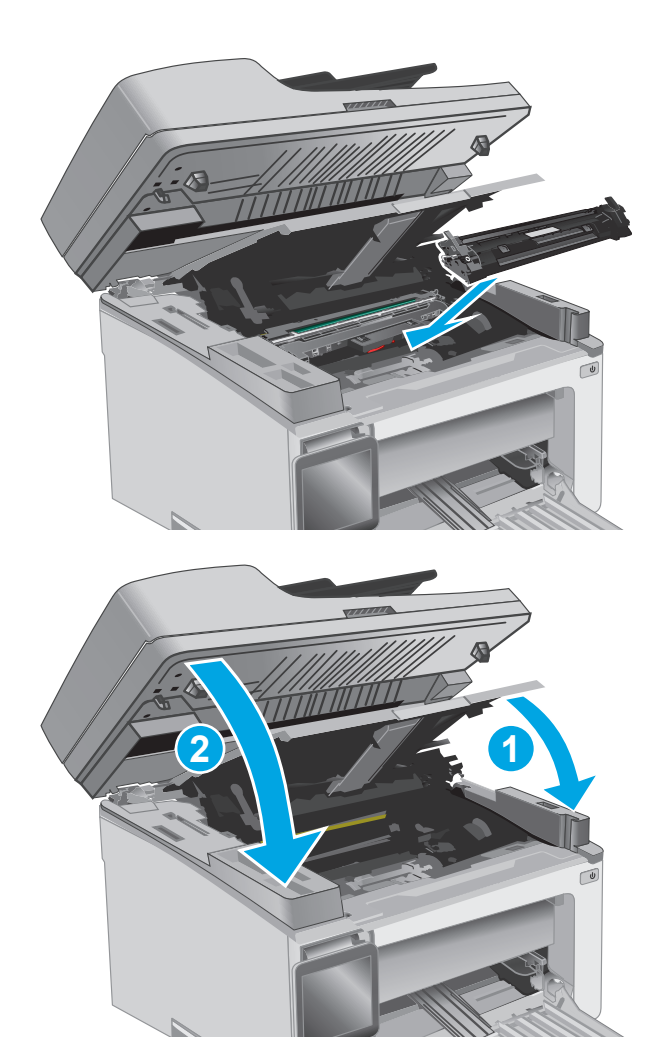

**7.** Закрийте верхню кришку і опустіть блок сканера.

# **Усунення застрягання паперу у вихідному відсіку**

Коли виникає застрягання, індикатор уваги  $\triangle$  блиматиме кілька разів поспіль на панелях керування зі світлодіодною підсвіткою, і на 2-рядковому та сенсорному екрані панелей керування відображатиметься повідомлення про застрягання.

**1.** Вийміть застряглий папір з області вихідного відсіку. Виймайте папір двома руками, щоб він не розривався.

- **2.** Підніміть блок сканера і відкрийте верхню кришку.
	-
- **1 2**

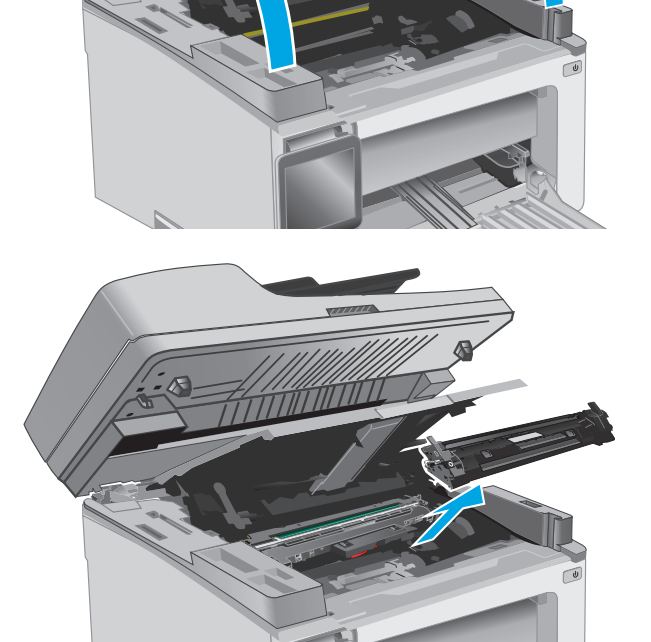

**3.** Вийміть картридж із тонером.

**ПРИМІТКА. Моделі M133-M134**: Вийміть барабан формування зображення і картридж із тонером, як один блок.

**4.** Вийміть барабан формування зображення.

**5.** Витягніть застряглий папір з області картриджа.

**6.** Вставте барабан формування зображення у принтер.

**ПРИМІТКА. Моделі M133-M134**: Вставте барабан формування зображення і картридж із тонером, як один блок.

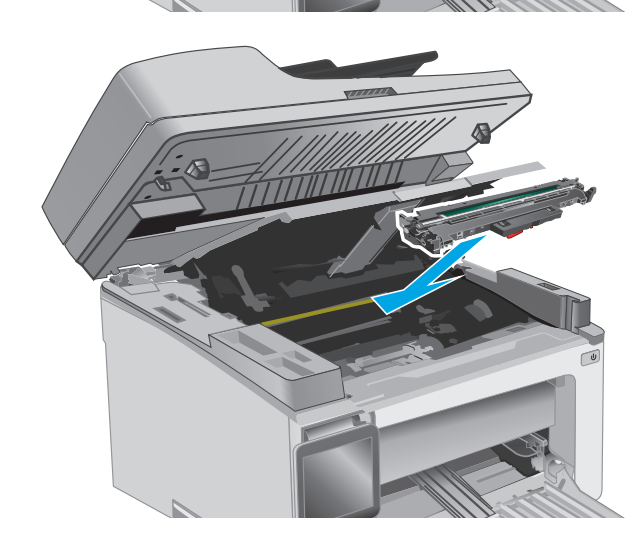

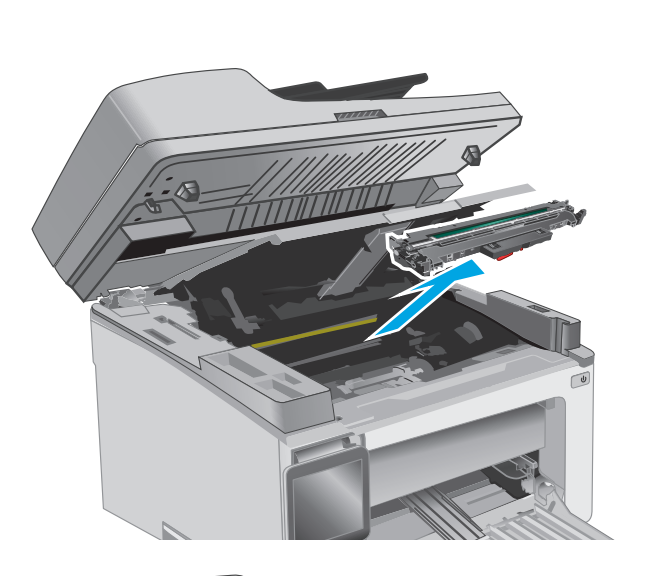

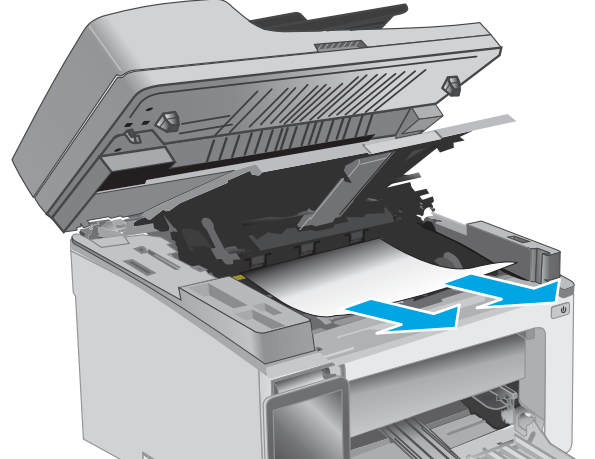

<span id="page-173-0"></span>**7.** Вставте картридж із тонером

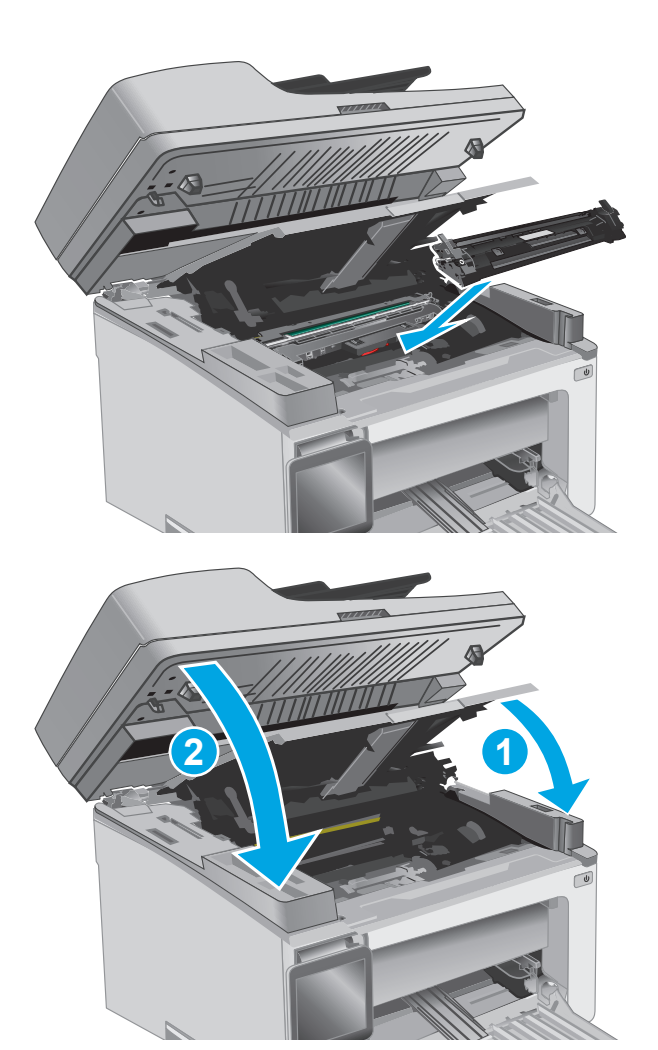

**8.** Закрийте верхню кришку і опустіть блок сканера.

## **Усунення застрягань у пристрої автоматичної подачі документів (лише для моделей із пристроєм автоматичної подачі документів)**

Коли стається застрягання, на панелі керування принтера відображається повідомлення про застрягання.

**1.** Вийміть будь-який нерівно завантажений папір із вхідного лотка пристрою подачі документів.

**2.** Витягніть застряглий папір, якщо його видно в області вхідного лотка. Щоб не подерти папір,<br>витягайте його двома руками.

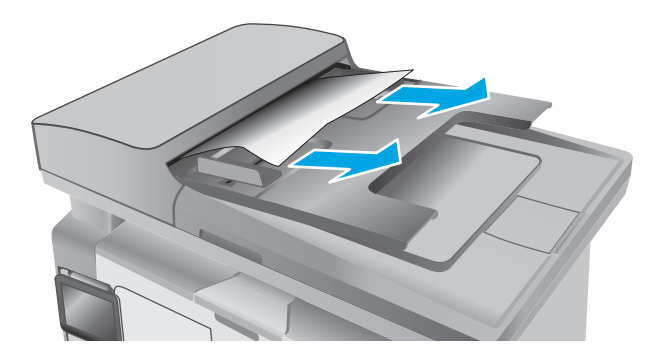

- 
- **3.** Підніміть кришку доступу до застрягань у пристрої подачі документів.

**4.** Витягніть увесь застряглий папір.

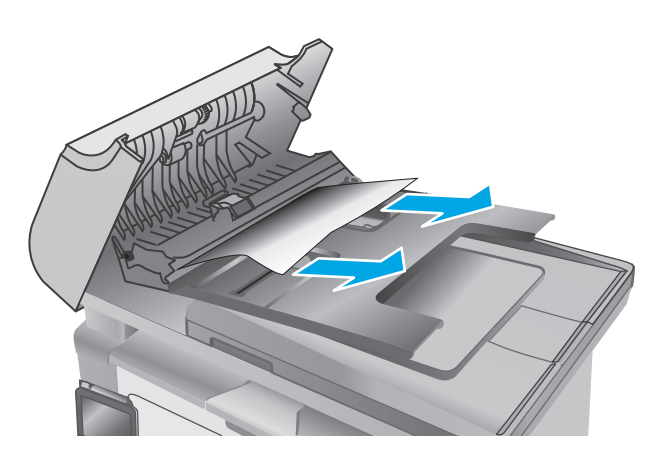

**5.** Закрийте кришку доступу до застрягань.

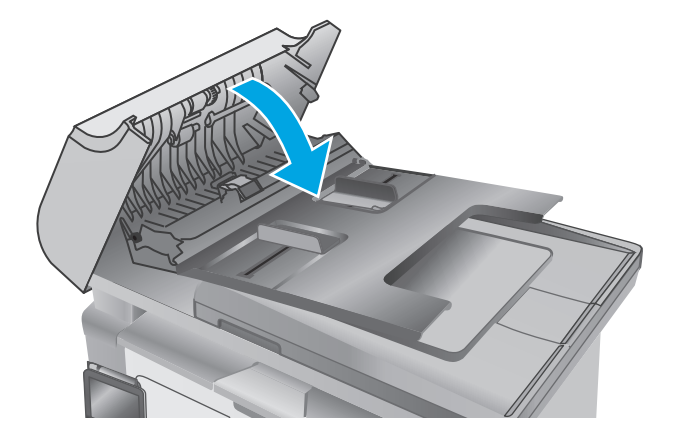

# <span id="page-176-0"></span>**Чищення змінної плівки для пристрою автоматичної подачі документів**

З часом на скляній смужці пристрою автоматичної подачі документів та змінній плівці збирається бруд, що може негативно вплинути на продуктивність пристрою. Дотримуючись дій нижче, почистьте скло та плівку.

**1.** Відкрийте кришку сканера і знайдіть змінну плівку пристрою автоматичної подачі документів.

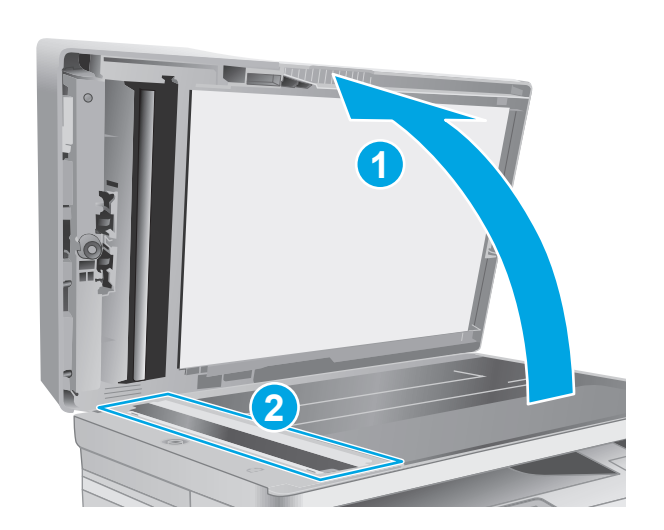

- 
- **2.** За допомогою двох гнізд припідніміть блок із плівкою із корпусу сканера.

**3.** Посуньте блок у вказаному напрямку, щоб вийняти його.

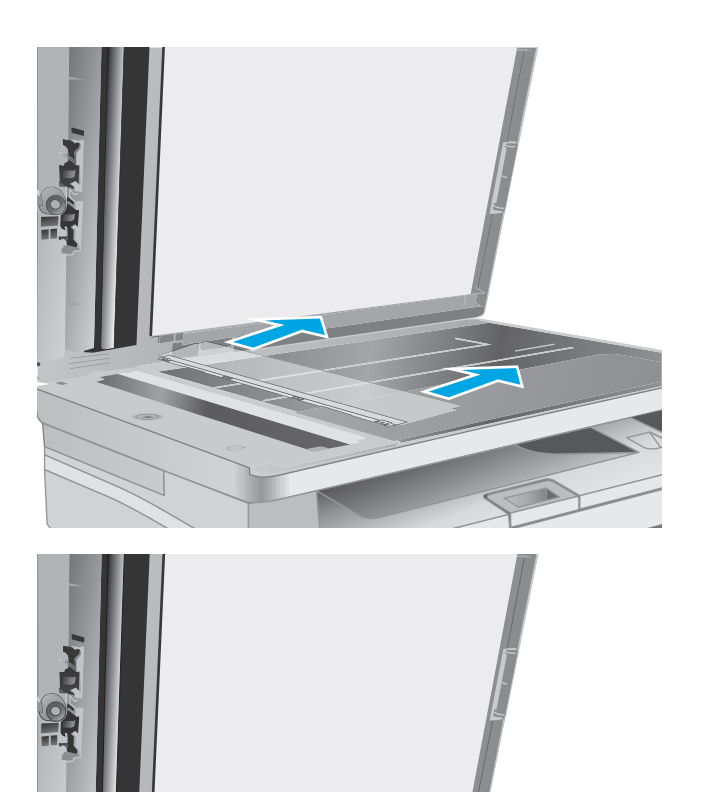

**4.** Протріть скляну смужку і блок із плівкою за допомогою безворсової ганчірки.

**ПОПЕРЕДЖЕННЯ.** Не користуйтесь абразивними матеріалами, ацетоном, бензином, аміаком, етиловим спиртом чи тетрахлоридом вуглецю для очищення будь-<br>якої частини принтера; це може пошкодити його. Не лийте рідину безпосередньо на скло або валик. Вона може просочитися і пошкодити принтер.

**5.** Перевстановіть блок із плівкою. Перевірте, чи плівка встановлена під вкладками з обох боків корпусу сканера.

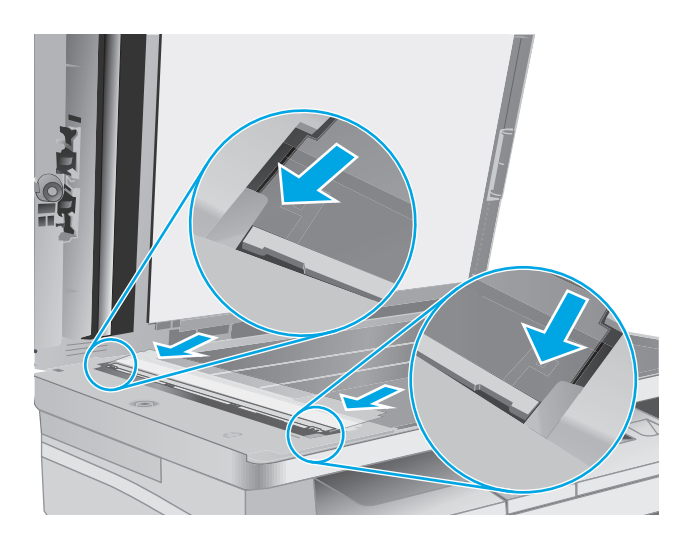

**6.** Закрийте кришку сканера.

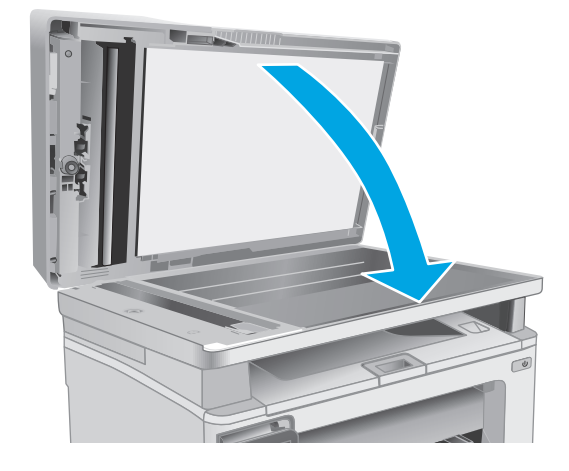

# <span id="page-179-0"></span>**Покращення якості друку**

## **Вступ**

У разі виникнення проблем із якістю друку спробуйте скористатися такими рішеннями за порядком їх викладу.

## **Друк з іншої програми**

Спробуйте виконати друк з іншої програми. Якщо сторінка друкується правильно, стався збій у роботі програми, з якої ви друкували.

## **Перевірка налаштування типу паперу для друку**

У разі друку з комп'ютерної програми перевірте налаштування типу паперу, а також те, чи друк не є розмазаним, нечітким або затемним, чи папір не закручується, чи немає цяток розсипаного тонера, чи є ділянки з незакріпленим або відсутнім тонером.

### **Перевірка параметра типу паперу (Windows)**

- **1.** У програмі виберіть параметр **Print** (Друк).
- **2.** Виберіть принтер і клацніть **Properties** (Властивості) чи **Preferences** (Параметри).
- **3.** Виберіть вкладку **Paper/Quality** (Папір/Якість).
- **4.** У розкривному списку **Media**: (Носій:) виберіть відповідний тип паперу.
- **5.** Щоб закрити діалогове вікно **Document Properties** (Властивості документа), натисніть кнопку **OK**. У діалоговому вікні **Print** (Друк) натисніть **OK**, щоб видрукувати завдання.

#### **Перевірка вибраного типу паперу (OS X)**

- **1.** Відкрийте меню **File** (Файл), після чого клацніть пункт **Print** (Друк).
- **2.** У меню **Printer** (Принтер) виберіть пристрій.
- **3.** За замовчуванням драйвер друку відображає меню **Copies & Pages** (Копії та сторінки). Відкрийте розкривний список меню і виберіть пункт **Finishing** (Обробка).
- **4.** Виберіть тип у розкривному списку **Media-type** (Тип носія).
- **5.** Натисніть кнопку **Друк**.

### **Перевірка стану картриджа з тонером**

Виконайте описані нижче дії, щоб дізнатися приблизний залишок ресурсу картриджів з тонером і, за наявності, відомості про стан інших змінних частин.

**ПРИМІТКА.** Ці дії різняться залежно від типу панелі керування.
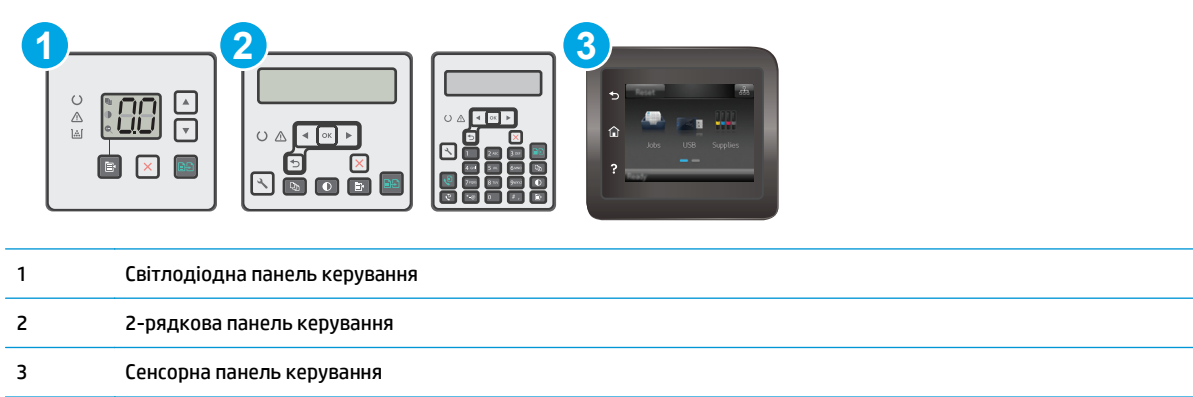

### **Крок 1. Друк сторінки стану витратних матеріалів (світлодіодні панелі керування)**

- **1.** Натисніть та утримуйте кнопку пуску копіювання  $\boxed{ }$ , поки не почне блимати індикатор готовності ().
- **2.** Відпустіть кнопку пуску копіювання  $\sqrt{\mathbb{F}^2}$

Друкується сторінка стану витратних матеріалів та сторінка конфігурації.

#### **Крок 1. Друк сторінки стану витратних матеріалів (2-рядкові і сенсорні панелі керування)**

- **1.** На панелі керування принтера відкрийте меню Setup (Налаштування).
- **2.** Відкрийте меню Reports (Звіти).
- **3. 2-рядкові панелі керування**: Відкрийте меню **Supplies Status** (Стан витратних матеріалів), натисніть кнопку OK, виберіть елемент **Print Supplies status page** (Друкувати сторінку стану витратних матеріалів), після чого натисніть кнопку OK.

**Сенсорні панелі керування**: Торкніться елемента Supplies Status (Стан витратних матеріалів).

#### **Крок 2. Перевірка стану витратних матеріалів**

**1.** Перегляньте звіт про стан витратних матеріалів, щоб дізнатися залишок ресурсу картриджів із тонером і, за наявності, відомості про стан інших змінних частин.

Проблеми з якістю друку можуть виникати, якщо користуватися картриджем з тонером, ресурс якого практично вичерпаний. Сторінка стану витратних матеріалів повідомляє, коли рівень витратного матеріалу дуже низький. Коли ресурс витратного матеріалу НР досягне порогового значення, дія гарантійної програми HP Premium Protection щодо нього закінчується.

Поки якість друку залишається прийнятною, заміняти картридж із тонером негайно не обов'язково. Варто подбати про наявність запасного картриджа, який можна буде встановити, коли якість друку стане неприйнятною.

<span id="page-181-0"></span>Якщо виявилося, що потрібно замінити картридж з тонером чи іншу змінну частину, на сторінці стану витратних матеріалів наведено номери оригінальних частин HP.

**2.** Перевірте, чи ви використовуєте оригінальний картридж HP.

Оригінальний картридж із тонером HP має напис "HP" або логотип HP. Для отримання додаткових відомостей про ідентифікацію картриджів HP відвідайте сторінку [www.hp.com/go/](http://www.hp.com/go/learnaboutsupplies) [learnaboutsupplies.](http://www.hp.com/go/learnaboutsupplies)

### **Чищення принтера**

#### **Друк сторінки очищення**

Під час друку часточки паперу, тонера та пилу можуть накопичуватися всередині принтера, що може негативно вплинути на якість друку: на аркушах можуть з'являтися цятки тонера, розмазування, смуги, лінії або повторювані дефекти.

Нижче наведено послідовність дій для друку сторінки очищення.

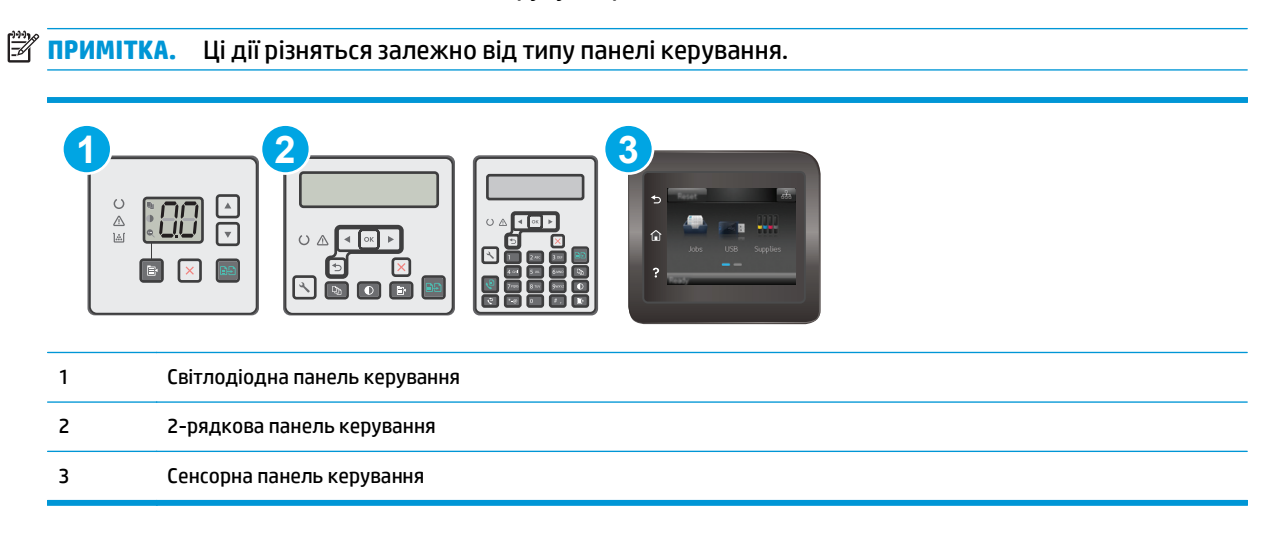

#### **Світлодіодні панелі керування:**

- **1.** Відкрийте вбудований веб-сервер HP (EWS).
	- **а.** Відкрийте службову програму HP Printer Assistant.
		- **Windows 8.1**: клацніть стрілочку вниз у нижньому лівому куті екрана **Start** (Пуск), після чого виберіть ім'я принтера.
		- **Windows 8**: клацніть правою кнопкою миші на порожній області екрана **Start** (Пуск), клацніть **All Apps** (Усі програми) на панелі команд програм і виберіть ім'я принтера.
		- **Windows 7, Windows Vista та Windows XP**: на робочому столі комп'ютера клацніть **Start** (Пуск), виберіть **All Programs** (Усі програми), клацніть **HP**, клацніть папку для принтера, виберіть піктограму з іменем принтера, після чого відкрийте **HP Printer Assistant**.
	- **б.** У службовій програмі HP Printer Assistant виберіть **Print** (Друк), після чого виберіть **HP Device Toolbox**.
- **2.** Клацніть вкладку **System** (Система), після чого виберіть сторінку **Service** (Обслуговування).
- **3.** В області **Cleaning Mode** (Режим очищення) клацніть **Start** (Пуск), щоб почати процес очищення.

#### <span id="page-182-0"></span>**2-рядкові і сенсорні панелі керування**

- **1.** На панелі керування принтера відкрийте меню Setup (Налаштування).
- **2.** Відкрийте такі меню:
	- Service (Обслуговування)
	- Cleaning Page (Сторінка очистки)
- **3.** Завантажте звичайний папір або папір формату А4, коли з'явиться відповідна вказівка, після чого натисніть кнопку OK.

На панелі керування відобразиться повідомлення **Cleaning** (Очищення). Дочекайтесь завершення процесу. Викиньте надруковану сторінку.

# **Огляньте картридж із тонером і барабан формування зображення**

Виконайте ці дії для перевірки всіх картриджів із тонером та барабанів формування зображення.

- **1.** Вийміть картридж із тонером та барабан формування зображення з принтера.
- **2.** Перевірте мікросхему на предмет пошкодження.
- **3.** Огляньте поверхню зеленого барабана формування зображення.

**ПОПЕРЕДЖЕННЯ.** Не торкайтесь барабана формування зображення. Відбитки пальців на барабані формування зображення можуть погіршити якість друку.

- **4.** Якщо на барабані формування зображення є подряпини, відбитки пальців або інші пошкодження, картридж із тонером і барабан формування зображення потрібно замінити.
- **5.** Вставте на місце картридж із тонером і барабан формування зображення, після чого видрукуйте кілька сторінок, щоб упевнитися, що проблему усунуто.

# **Перевірка паперу та умов друку**

### **Крок 1. Використовуйте папір, що відповідає специфікаціям НP**

Деякі проблеми з якістю друку виникають внаслідок використання паперу, що не відповідає специфікаціям НР.

- Слід завжди користуватися папером типу та з вагою, які підтримує принтер.
- Використовуйте папір хорошої якості, на якому немає розрізів, дірок, плям, часток пилу, складок, скріпок, а краї не скручені та не зігнуті.
- Використовуйте чистий папір, який ще не використовувався для друку.
- Використовуйте папір, який не містить домішок металу, як-от блискіток.
- Використовуйте папір для лазерних принтерів. Не користуйтеся папером, який призначено лише для використання в струменевих принтерах.
- Не користуйтеся надто жорстким папером. Зазвичай м'якший папір дозволяє отримати вищу якість друку.

## <span id="page-183-0"></span>**Крок 2. Перевірка умов друку**

Середовище може безпосередньо впливати на друк і є типовою причиною для виникнення проблем із якістю друку та подачею паперу. Потенційні рішення:

- Встановлюйте принтер подалі від протягів відкритих дверей і вікон, а також кондиціонерів.
- Стежте, щоб температура та вологість робочого середовища відповідали специфікаціям принтера.
- Не встановлюйте принтер у закритому просторі, наприклад у шафі.
- Принтер слід встановлювати на рівній твердій поверхні.
- Приберіть будь-які предмети, що загороджують вентиляційні отвори принтера. Принтер потребує належної вентиляції з усіх боків, у тому числі згори.
- Забезпечте захист принтера від пилу, пари, жиру та інших елементів, які можуть осідати всередині принтера.

# **Перевірка налаштувань EconoMode**

HP не рекомендує використовувати режим EconoMode постійно. Якщо EconoMode застосовується постійно, то ресурс тонера зберігатиметься довше, аніж ресурс механічних частин картриджа з тонером. Якщо якість друку починає погіршуватися та стає неприйнятною, замініть картридж із тонером.

 $\mathbb{P}$  <mark>примітка.</mark> Ця функція доступна в разі використання драйвера друку PCL 6 для Windows. Якщо цей драйвер не використовується, цю функцію можна увімкнути за допомогою вбудованого веб-сервера HP.

Якщо ціла сторінка надто темна чи надто світла, виконайте подані нижче кроки.

- **1.** У програмі виберіть параметр **Print** (Друк).
- **2.** Виберіть принтер і клацніть **Properties** (Властивості) чи **Preferences** (Параметри).
- **3.** Відкрийте вкладку **Paper/Quality** (Папір/Якість) і знайдіть розділ **Quality Settings** (Налаштування якості)
	- Якщо вся сторінка затемна, виберіть налаштування **EconoMode** (Економічний режим).
	- Якщо вся сторінка надто світла, виберіть налаштування **FastRes 1200**.
- **4.** Щоб закрити діалогове вікно **Document Properties** (Властивості документа), натисніть кнопку **OK**. У діалоговому вікні **Print** (Друк) натисніть **OK**, щоб видрукувати завдання.

# **Налаштування щільності друку**

Виконайте такі кроки для налаштування щільності друку.

**ПРИМІТКА.** Ці дії різняться залежно від типу панелі керування.

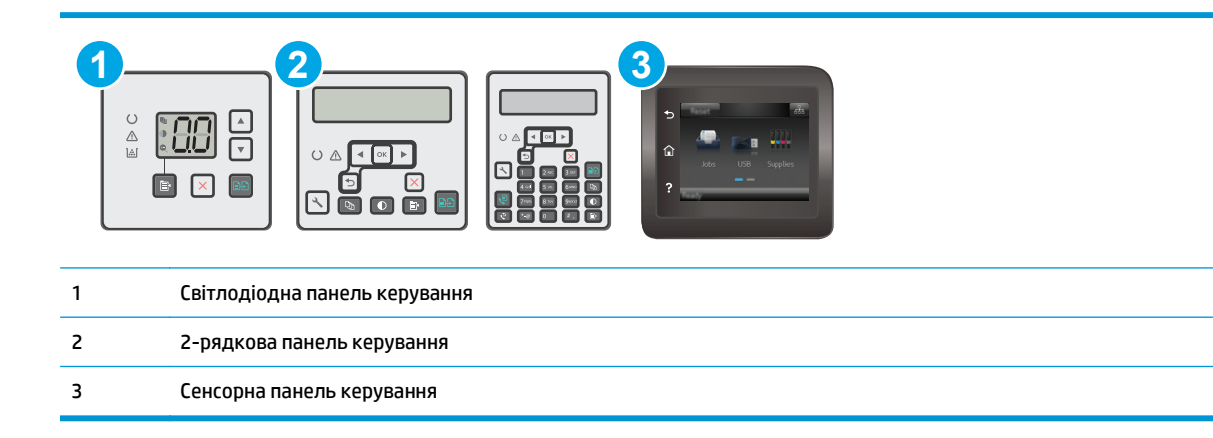

#### **Світлодіодні панелі керування:**

- **1.** Відкрийте вбудований веб-сервер HP (EWS).
	- **а.** Відкрийте службову програму HP Printer Assistant.
		- **Windows 8.1**: клацніть стрілочку вниз у нижньому лівому куті екрана **Start** (Пуск), після чого виберіть ім'я принтера.
		- **Windows 8**: клацніть правою кнопкою миші на порожній області екрана **Start** (Пуск), клацніть **All Apps** (Усі програми) на панелі команд програм і виберіть ім'я принтера.
		- **Windows 7, Windows Vista та Windows XP**: на робочому столі комп'ютера клацніть **Start** (Пуск), виберіть **All Programs** (Усі програми), клацніть **HP**, клацніть папку для принтера, виберіть піктограму з іменем принтера, після чого відкрийте **HP Printer Assistant**.
	- **б.** У службовій програмі HP Printer Assistant виберіть **Print** (Друк), після чого виберіть **HP Device Toolbox**.
- **2.** Клацніть вкладку **System** (Система), виберіть сторінку **Print Quality** (Якість друку), після чого виберіть параметр **Print Density** (Щільність друку).
- **3.** Виберіть правильне налаштування щільності.
	- 1: найсвітліше
	- 2: світліше
	- 3: стандартне
	- 4: темніше
	- 5: найтемніше
- **4.** Натисніть **Apply** (Застосувати).

#### **2-рядкові і сенсорні панелі керування:**

- **1.** На панелі керування принтера відкрийте меню Setup (Налаштування).
- **2.** Відкрийте такі меню:
- System Setup (Налаштування системи)
- Print Density (Щільність друку)
- **3.** Виберіть правильне налаштування щільності друку.
	- 1: найсвітліше
	- $\bullet$  2: світліше
	- 3: стандартне
	- $\bullet$  4: темніше
	- 5: найтемніше

# <span id="page-186-0"></span>**Покращення якості копіювання і сканування зображень**

# **Вступ**

У разі виникнення проблем із якістю зображення спробуйте скористатися такими рішеннями за порядком їх викладу.

- Перевірка скла сканера на наявність бруду і плям
- Перевірка налаштувань паперу
- [Оптимізація](#page-188-0) для тексту або зображень
- [Копіювання](#page-189-0) від краю до краю
- Чищення роликів подачі та блока [розділення](#page-190-0) ПАПД у пристрої подачі

Спершу спробуйте ці кілька простих кроків:

- Скористайтеся планшетним сканером, а не пристроєм автоматичної подачі документів.
- Використовуйте якісні оригінали.
- Використовуючи пристрій автоматичної подачі документів, завантажуйте в нього оригінали відповідно до напрямних, щоб запобігти друку нечіткого чи скошеного зображення.

Якщо проблему не вдасться вирішити, спробуйте інші рішення. Якщо вони також не допоможуть, читайте про додаткові можливості вирішення проблеми в пункті "Покращення якості друку".

## **Перевірка скла сканера на наявність бруду і плям**

З часом на склі сканера та білому пластмасовому корпусі може накопичитися бруд, і це може негативним чином вплинути на продуктивність пристрою. Для очищення сканера дотримуйтеся зазначеної нижче процедури.

- **1.** Натисніть кнопку живлення, щоб вимкнути принтер, і вийміть кабель живлення із розетки.
- **2.** Відкрийте кришку сканера.
- **3.** Протріть скляну смужку і білу пластмасову підкладку під кришкою сканера за допомогою м'якої ганчірки або губки, змоченої неабразивним засобом для чищення скла.
	- **∕∆ попередження.** Не користуйтесь абразивними матеріалами, ацетоном, бензином, аміаком, етиловим спиртом чи тетрахлоридом вуглецю для очищення будь-якої частини принтера; це може пошкодити його. Не лийте рідину безпосередньо на скло або валик. Вона може просочитися і пошкодити принтер.
- **4.** Витріть насухо скло та білі пластмасові деталі за допомогою замшевої або целюлозної губки для запобігання утворенню плям.
- **5.** Вставте кабель живлення у розетку та натисніть кнопку живлення, щоб увімкнути принтер.

# **Перевірка налаштувань паперу**

**ПРИМІТКА.** Дії різняться залежно від типу панелі керування.

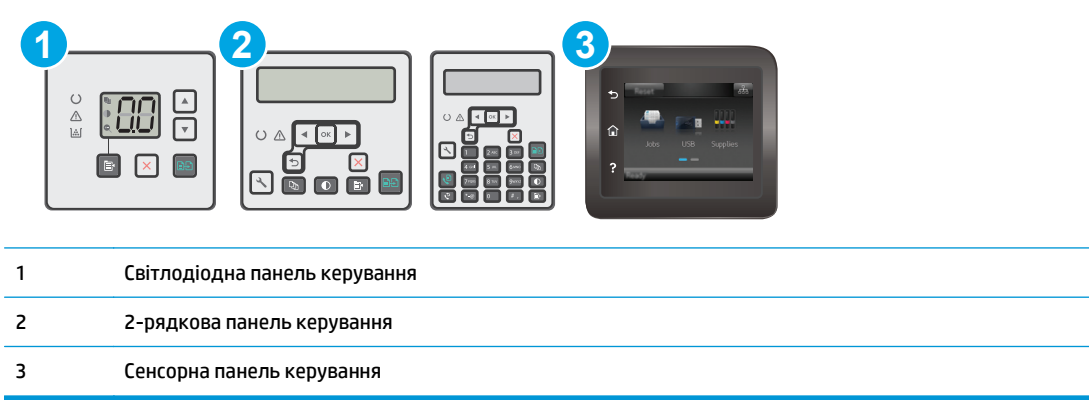

#### **Світлодіодні панелі керування**

- **1.** Відкрийте вбудований веб-сервер HP (EWS).
	- **а.** Відкрийте службову програму HP Printer Assistant.
		- **Windows 8.1**: клацніть стрілочку вниз у нижньому лівому куті екрана **Start** (Пуск), після чого виберіть ім'я принтера.
		- **Windows 8**: клацніть правою кнопкою миші на порожній області екрана **Start** (Пуск), клацніть **All Apps** (Усі програми) на панелі команд програм і виберіть ім'я принтера.
		- **Windows 7, Windows Vista та Windows XP**: на робочому столі комп'ютера клацніть **Start** (Пуск), виберіть **All Programs** (Усі програми), клацніть **HP**, клацніть папку для принтера, виберіть піктограму з іменем принтера, після чого відкрийте **HP Printer Assistant**.
	- **б.** У службовій програмі HP Printer Assistant виберіть **Print** (Друк), після чого виберіть **HP Device Toolbox**.
- **2.** У вкладці **Systems** (Система) клацніть **Paper Setup** (Налаштування паперу).
- **3.** Змініть потрібні налаштування, тоді клацніть **Apply** (Застосувати).

#### **РК панелі керування**

- 1. На панелі керування принтера натисніть кнопку налаштування .
- **2.** Відкрийте такі меню:
	- **System Setup (Налаштування системи)**
	- **Paper Setup (Налаштування паперу)**
- **3.** Виберіть пункт **Def. paper size** (Визначити розмір паперу).
- **4.** Вкажіть розмір паперу, який завантажено у вхідний лоток і натисніть кнопку OK.
- **5.** Виберіть пункт **Def. paper type** (Визначити тип паперу).
- **6.** Вкажіть тип паперу, який завантажено у вхідний лоток і натисніть кнопку OK.

#### <span id="page-188-0"></span>**Сенсорні панелі керування**

- **1.** На головному екрані на панелі керування пристрою натисніть кнопку налаштування  $\bullet\bullet$ .
- **2.** Відкрийте такі меню:
	- System Setup (Налаштування системи)
	- Paper Setup (Налаштування паперу)
- **3.** Виберіть пункт Paper Size (Розмір паперу), а потім натисніть назву розміру паперу, який завантажено у вхідний лоток.
- **4.** Виберіть пункт Paper Type (Тип паперу), а потім натисніть назву типу паперу, який завантажено у вхідний лоток.

# **Оптимізація для тексту або зображень**

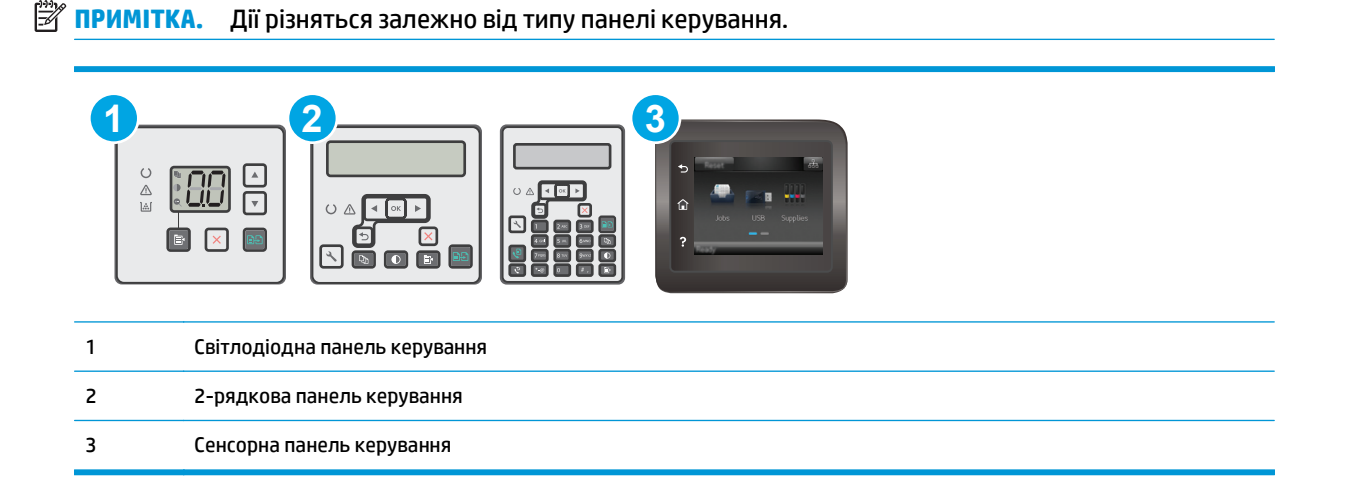

#### **Світлодіодні панелі керування**

- **1.** Відкрийте вбудований веб-сервер HP (EWS).
	- **а.** Відкрийте службову програму HP Printer Assistant.
		- **Windows 8.1**: клацніть стрілочку вниз у нижньому лівому куті екрана **Start** (Пуск), після чого виберіть ім'я принтера.
		- **Windows 8**: клацніть правою кнопкою миші на порожній області екрана **Start** (Пуск), клацніть **All Apps** (Усі програми) на панелі команд програм і виберіть ім'я принтера.
		- **Windows 7, Windows Vista та Windows XP**: на робочому столі комп'ютера клацніть **Start** (Пуск), виберіть **All Programs** (Усі програми), клацніть **HP**, клацніть папку для принтера, виберіть піктограму з іменем принтера, після чого відкрийте **HP Printer Assistant**.
	- **б.** У службовій програмі HP Printer Assistant виберіть **Print** (Друк), після чого виберіть **HP Device Toolbox**.
- **2.** У вкладці **Copy** (Копіювання) виберіть розкривний список **Optimize** (Оптимізувати).
- **3.** Виберіть налаштування, яке слід використати.
- <span id="page-189-0"></span>● **Auto Select** (Автоматичний вибір): використовуйте це налаштування, коли вас не цікавить якість копіювання. Це параметр за замовчуванням.
- **Mixed** (Змішаний вміст): використовуйте це налаштування для документів, які містять як текст, так і зображення.
- **Text** (Текст): використовуйте це налаштування для документів, які містять в основному текст.
- **Picture** (Зображення): використовуйте це налаштування для документів, які містять в основному графіку.
- **4.** Змініть потрібні налаштування, тоді клацніть **Apply** (Застосувати).

#### **2-рядкові панелі керування**

- 1. На панелі керування пристрою натисніть кнопку Сору Мепи (Меню копіювання) **[**
- **2.** Для оптимізації якості копіювання різних типів документів за допомогою кнопок зі стрілками виберіть меню **Optimize** (Оптимізувати), а тоді натисніть кнопку OK . Доступні такі налаштування якості копіювання:
	- **Auto Select** (Автоматичний вибір): використовуйте це налаштування, коли вас не цікавить якість копіювання. Це параметр за замовчуванням.
	- **Mixed** (Змішаний вміст): використовуйте це налаштування для документів, які містять як текст, так і зображення.
	- **Text** (Текст): використовуйте це налаштування для документів, які містять в основному текст.
	- **Picture** (Зображення): використовуйте це налаштування для документів, які містять в основному графіку.

## **Сенсорні панелі керування**

- 1. На головному екрані панелі керування пристрою натисніть кнопку Сору (Копіювання)  $\Box$ .
- **2.** Натисніть кнопку Settings (Параметри), а тоді виберіть і натисніть кнопку Optimize (Оптимізувати).
- **3.** Торкніться назви параметра, який необхідно налаштувати.
	- Auto Select (Автоматичний вибір): використовуйте це налаштування, коли вас не цікавить якість копіювання. Це параметр за замовчуванням.
	- Mixed (Змішаний вміст): використовуйте це налаштування для документів, які містять як текст, так і зображення.
	- Text (Текст): використовуйте це налаштування для документів, які містять в основному текст.
	- Picture (Зображення): використовуйте це налаштування для документів, які містять в основному графіку.

# **Копіювання від краю до краю**

Принтер не може виконувати друк повністю від краю до краю сторінки. Довкола сторінки є поле 4 мм, на якому не друкують.

#### <span id="page-190-0"></span>**Зауваження щодо друку або сканування документів з обрізаними краями.**

- Якщо оригінал менший за вихідний розмір, відсуньте оригінал на 4 мм ( від кута, позначеного значком на сканері. Виконайте копіювання ще раз або зіскануйте у цьому положенні.
- Якщо оригінал відповідає вихідному розміру паперу, використовуйте функцію Reduce/Enlarge (Зменшити/Збільшити), щоб зменшити зображення таким чином, аби не обрізати копію.

# **Чищення роликів подачі та блока розділення ПАПД у пристрої подачі**

Якщо виникають проблеми з обробкою паперу пристроєм автоматичної подачі документів, наприклад застрягання чи захоплення кількох аркушів, почистьте його валики та прокладку.

**1.** Відкрийте кришку доступу до пристрою автоматичної подачі документів.

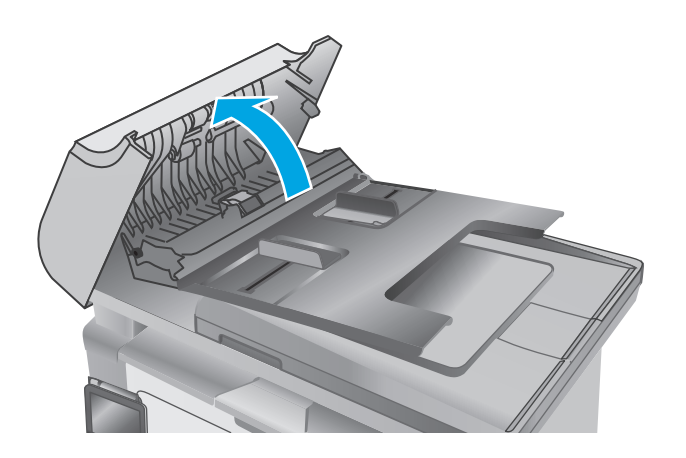

**2.** Для усунення бруду з роликів подачі і блока розділення використовуйте вологу ганчірку без ворсу.

**ПОПЕРЕДЖЕННЯ.** Не користуйтесь бензином, аміаком, етиловим спиртом чи тетрахлоридом вуглецю для очищення будь- якої частини принтера; це може пошкодити його. Не лийте рідину безпосередньо на скло або валик. Вона може просочитися і пошкодити принтер.

**3.** Закрийте кришку доступу до пристрою автоматичної подачі документів.

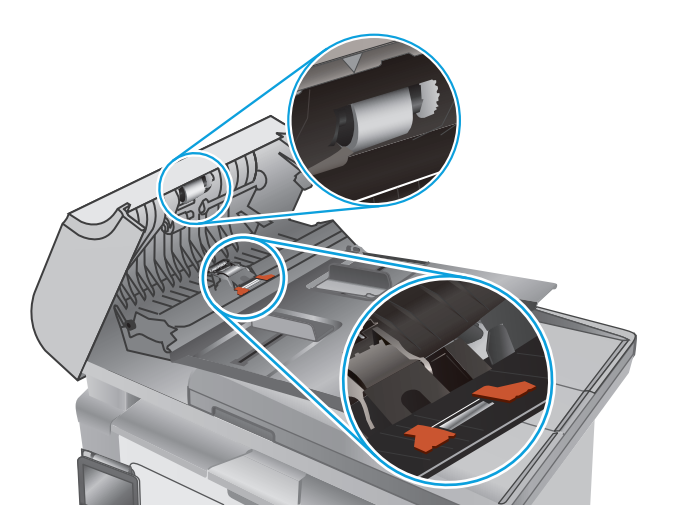

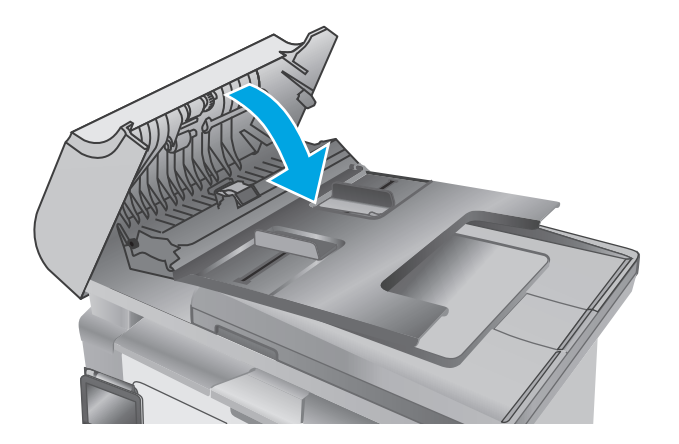

# <span id="page-192-0"></span>**Покращення якості факсового зображення**

# **Вступ**

У разі виникнення проблем із якістю зображення спробуйте скористатися такими рішеннями за порядком їх викладу.

- Перевірка скла сканера на наявність бруду і плям
- Перевірка параметрів роздільної здатності для [надсилання](#page-193-0) факсів
- Перевірте параметри [вправлення](#page-193-0) помилок
- Перевірка [налаштування](#page-194-0) припасування до розміру сторінки
- Чищення роликів подачі та блока [розділення](#page-195-0) ПАПД у пристрої подачі
- [Надсилання](#page-196-0) факсу на інший факсовий апарат
- Перевірка факсового апарата [відправника](#page-196-0)

Спершу спробуйте ці кілька простих кроків:

- Скористайтеся планшетним сканером, а не пристроєм автоматичної подачі документів.
- Використовуйте якісні оригінали.
- Використовуючи пристрій автоматичної подачі документів, завантажуйте в нього оригінали відповідно до напрямних, щоб запобігти друку нечіткого чи скошеного зображення.

Якщо проблему не вдасться вирішити, спробуйте інші рішення. Якщо вони також не допоможуть, читайте про додаткові можливості вирішення проблеми в пункті "Покращення якості друку".

# **Перевірка скла сканера на наявність бруду і плям**

З часом на склі сканера та білому пластмасовому корпусі може накопичитися бруд, і це може негативним чином вплинути на продуктивність пристрою. Для очищення сканера дотримуйтеся зазначеної нижче процедури.

- **1.** Натисніть кнопку живлення, щоб вимкнути принтер, і вийміть кабель живлення із розетки.
- **2.** Відкрийте кришку сканера.
- **3.** Протріть скляну смужку і білу пластмасову підкладку під кришкою сканера за допомогою м'якої ганчірки або губки, змоченої неабразивним засобом для чищення скла.
- **ПОПЕРЕДЖЕННЯ.** Не користуйтесь абразивними матеріалами, ацетоном, бензином, аміаком, етиловим спиртом чи тетрахлоридом вуглецю для очищення будь-якої частини принтера; це може пошкодити його. Не лийте рідину безпосередньо на скло або валик. Вона може просочитися і пошкодити принтер.
- **4.** Витріть насухо скло та білі пластмасові деталі за допомогою замшевої або целюлозної губки для запобігання утворенню плям.
- **5.** Вставте кабель живлення у розетку та натисніть кнопку живлення, щоб увімкнути принтер.

# <span id="page-193-0"></span>**Перевірка параметрів роздільної здатності для надсилання факсів**

**ПРИМІТКА.** Дії різняться залежно від типу панелі керування.

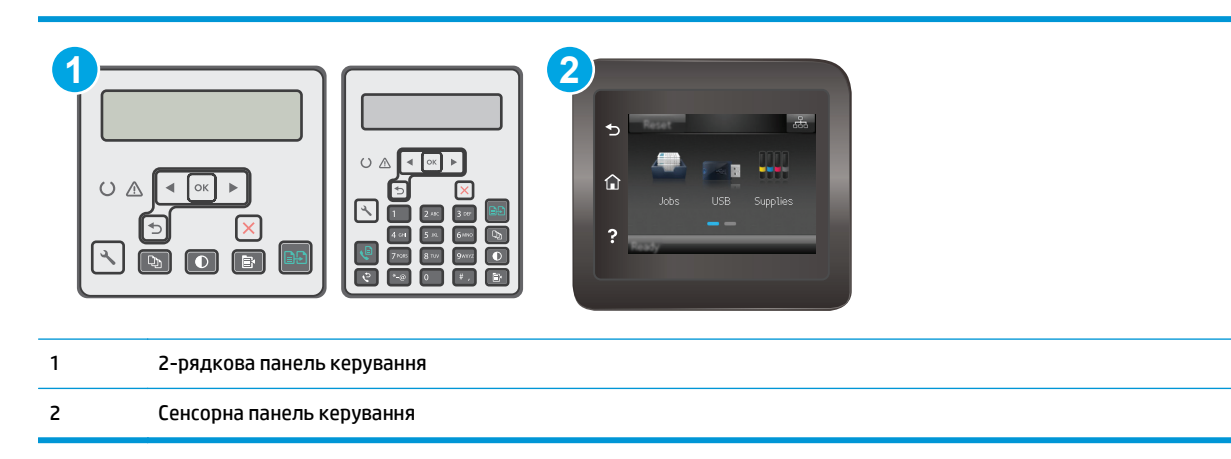

#### **2-рядкові панелі керування**

- 1. На панелі керування принтера натисніть кнопку налаштування .
- **2.** Виберіть пункт **Fax Setup** (Налаштування факсу).
- **3.** Виберіть пункт **Send Fax Setup** (Налаштування параметрів надсилання факсу), а потім пункт **Def. Resolution** (Визначити роздільну здатність).
- **4.** Виберіть потрібний параметр роздільної здатності і натисніть OK.

#### **Сенсорні панелі керування**

- 1. На головному екрані панелі керування принтера натисніть кнопку налаштування ·.
- **2.** Виберіть пункт Fax Setup (Налаштування факсу).
- **3.** Виберіть пункт Advanced Setup (Додаткове налаштування), а потім пункт Fax Resolution (Роздільна здатність факсу).
- **4.** Виберіть потрібний параметр роздільної здатності і натисніть OK.

## **Перевірте параметри вправлення помилок**

Зазвичай принтер контролює сигнали у телефонній лінії протягом надсилання і прийняття факсу. Якщо принтер виявляє помилку протягом передачі, а параметр виправлення помилок налаштовано на On (Увімк.), принтер може надіслати частину факсу ще раз. Заводське значення для параметра виправлення помилок - On (Увімк.).

Слід вимкнути корекцію помилок лише тоді, коли існує проблема з надсиланням чи прийомом факсу, і можна змиритися з помилками передачі. Вимкнення параметру може бути корисним під час надсилання факсу за кордон чи отримання його з-за кордону або під час використання супутникового телефонного зв'язку.

**ПРИМІТКА.** Дії різняться залежно від типу панелі керування.

<span id="page-194-0"></span>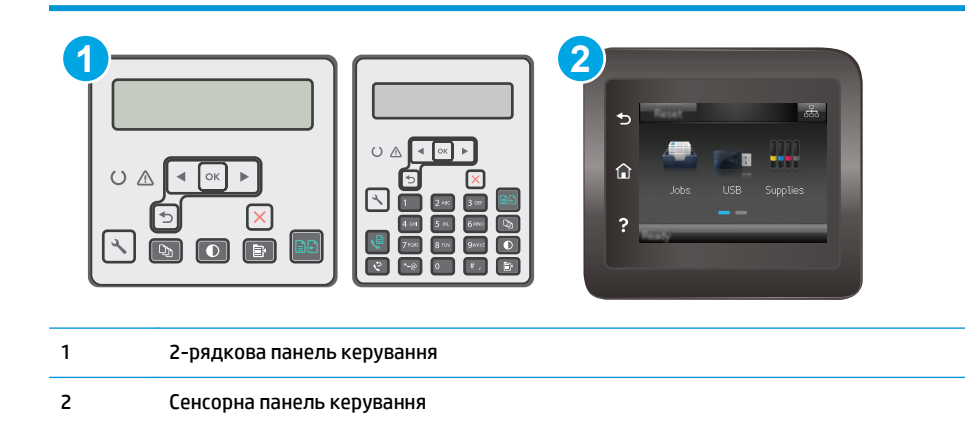

### **2-рядкові панелі керування**

- 1. На панелі керування принтера натисніть кнопку налаштування .
- **2.** Виберіть пункт **Fax Setup** (Налаштування факсу), а потім пункт **All Faxes** (Усі факси).
- **3.** Виберіть пункт **Error Correction** (Виправлення помилок), а потім пункт **On** (Увімк.).

#### **Сенсорні панелі керування**

- 1. На головному екрані панелі керування принтера натисніть кнопку налаштування  $\bullet\hspace{-4.9mm}\bullet$ .
- **2.** Виберіть пункт Service (Обслуговування), а потім пункт Fax Service (Обслуговування факсу).
- **3.** Виберіть пункт Error Correction (Виправлення помилок), а потім пункт On (Увімк.).

# **Перевірка налаштування припасування до розміру сторінки**

Якщо факс видруковується невідповідно до меж сторінки, увімкніть на панелі керування функцію припасування до розміру сторінки

- **ПРИМІТКА.** Упевніться, що розмір паперу за замовчуванням відповідає розміру паперу, завантаженого в лоток.
- **ПРИМІТКА.** Дії різняться залежно від типу панелі керування.

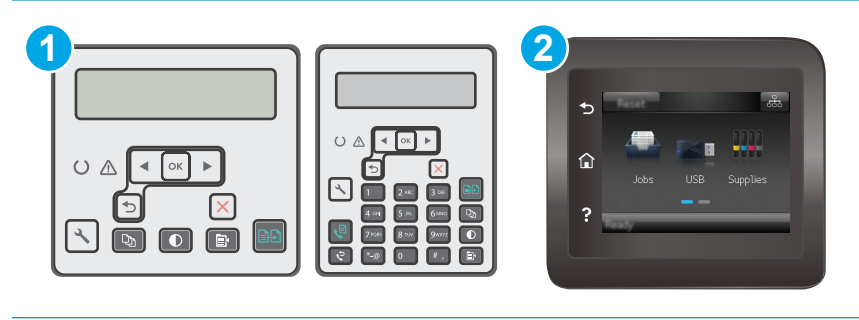

- 1 2-рядкова панель керування
- 2 Сенсорна панель керування

#### <span id="page-195-0"></span>**2-рядкові панелі керування**

- 1. На панелі керування принтера натисніть кнопку налаштування **\**.
- **2.** Виберіть пункт **Fax Setup** (Налаштування факсу), а потім **Recv. Fax Setup** (Налаштування параметрів отримання факсу)
- **3.** Виберіть пункт **Fit to Page** (Відповідно до розміру сторінки), а потім **On** (Увімк).

#### **Сенсорні панелі керування**

- 1. На головному екрані панелі керування принтера натисніть кнопку налаштування  $\bullet\hspace{-4.9mm}\bullet$ .
- **2.** Виберіть пункт Fax Setup (Налаштування факсу), а потім Advanced Setup (Додаткове налаштування).
- **3.** Виберіть пункт Fit to Page (Відповідно до розміру сторінки), а потім On (Увімк).

# **Чищення роликів подачі та блока розділення ПАПД у пристрої подачі**

Якщо виникають проблеми з обробкою паперу пристроєм автоматичної подачі документів, наприклад застрягання чи захоплення кількох аркушів, почистьте його валики та прокладку.

**1.** Відкрийте кришку доступу до пристрою автоматичної подачі документів.

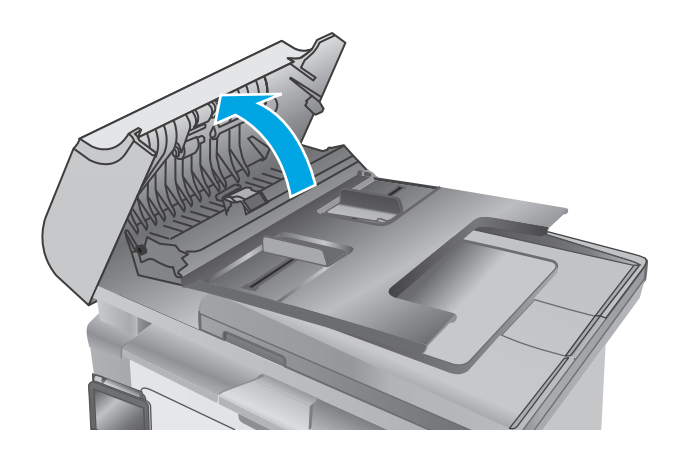

<span id="page-196-0"></span>**2.** Для усунення бруду з роликів подачі і блока розділення використовуйте вологу ганчірку без ворсу.

**ПОПЕРЕДЖЕННЯ.** Не користуйтесь бензином, аміаком, етиловим спиртом чи тетрахлоридом вуглецю для очищення будь-<br>якої частини принтера; це може пошкодити його. Не лийте рідину безпосередньо на скло або валик. Вона може просочитися і пошкодити принтер.

- 
- **3.** Закрийте кришку доступу до пристрою автоматичної подачі документів.

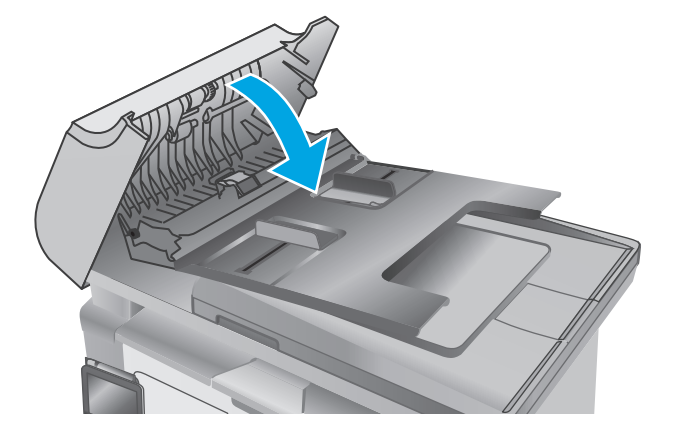

# **Надсилання факсу на інший факсовий апарат**

Спробуйте надіслати факс на інший факсимільний апарат. Якщо якість факсу буде кращою, це вкаже на те, що проблема пов'язана з налаштуваннями або станом витратних матеріалів факсимільного апарата отримувача.

# **Перевірка факсового апарата відправника**

Попросіть відправника спробувати надіслати факс з іншого апарата. Якщо якість факсу буде кращою, це вкаже на те, що проблема пов'язана з факсимільним апаратом відправника. Якщо інший факсимільний апарат недоступний, попросіть відправника внести певні корективи:

- Документ має бути на білому, а не кольоровому папері.
- Збільште значення роздільної здатності факсу, якості та контрасту.
- За можливості надішліть факс із комп'ютерної програми.

# <span id="page-197-0"></span>**Усунення несправностей дротового підключення**

# **Вступ**

Перевірте подані пункти, щоб пересвідчитись, що принтер обмінюється даними по мережі. Перш ніж починати, надрукуйте сторінку конфігурації за допомогою панелі керування принтера і знайдіть на ній ІР-адресу принтера.

- Незадовільне фізичне під'єднання
- У комп'ютері використовується неправильна ІР-адреса для принтера
- Не вдається встановити зв'язок між комп'ютером і принтером
- Принтер [використовує](#page-198-0) неправильні параметри швидкості з'єднання для мережі
- Нове програмне [забезпечення](#page-198-0) стало причиною проблем із сумісністю
- Неправильно [налаштований](#page-198-0) комп'ютер або робоча станція
- Принтер вимкнено або неправильні інші мережеві [налаштування](#page-198-0)
- $\mathbb{F}$  **пРИМІТКА.** НР не підтримує функцію однорангових мереж, оскільки ця можливість є функцією операційних систем Microsoft, а не драйверів друку HP. Для отримання додаткових відомостей завітайте на веб-сайт Microsoft за адресою [www.microsoft.com.](http://www.microsoft.com)

# **Незадовільне фізичне під'єднання**

- **1.** Переконайтеся, що пристрій підключено до потрібного мережевого роз'єму за допомогою кабелю відповідної довжини.
- **2.** Перевірте надійність кабельних з'єднань.
- **3.** Перевірте з'єднання з мережевим портом на тильній частині принтера, а також чи жовтий індикатор виконання завдань та зелений індикатор стану зв'язку світяться.
- **4.** Якщо проблема не зникає, спробуйте під'єднати інший кабель чи використати інший порт на концентраторі.

# **У комп'ютері використовується неправильна ІР-адреса для принтера**

- **1.** Відкрийте вікно властивостей принтера і виберіть вкладку **Ports** (Порти). Перевірте, чи вибрано поточну IP-адресу принтера. IP-адресу принтера наведено на сторінці конфігурації.
- **2.** Якщо принтер встановлювався через порт HP стандарту TCP/IP, виберіть пункт **Always print to this printer, even if its IP address changes** (Завжди друкувати за допомогою цього принтера, навіть якщо його IP-адреса змінилася).
- **3.** Якщо принтер встановлювався через порт Microsoft стандарту TCP/IP, замість IP-адреси використовуйте ім'я вузла.
- **4.** Якщо ІР-адреса правильна, видаліть принтер, а тоді додайте його знову.

# **Не вдається встановити зв'язок між комп'ютером і принтером**

**1.** Перевірте мережеве з'єднання, провівши тестове опитування мережі.

- <span id="page-198-0"></span>**а.** Відкрийте на комп'ютері командну стрічку.
	- В операційній системі Windows клацніть **Start** (Пуск), виберіть пункт **Run** (Виконати) і введіть cmd і натисніть Enter.
	- В OS X відкрийте пункт **Applications** (Програми), потім пункт **Utilities** (Службові програми) і пункт **Terminal** (Термінал).
- **б.** Введіть ping та ІР-адресу принтера.
- **в.** Якщо у вікні відображається час передачі сигналу в обох напрямках, це свідчить про те, що мережа працює.
- **2.** Якщо команда пінгування не виконалася, перевірте, чи увімкнені мережеві концентратори, потім перевірте, чи мережеві параметри, принтер і комп'ютер налаштовані на одну й ту саму мережу.

# **Принтер використовує неправильні параметри швидкості з'єднання для мережі**

Фахівці HP рекомендують залишати ці налаштування в режимі автоматичного визначення (значення за замовчуванням). У разі зміни цих налаштувань потрібно також змінити налаштування мережі.

# **Нове програмне забезпечення стало причиною проблем із сумісністю**

Перевірте правильність встановлення нового програмного забезпечення та використання в ньому потрібного драйвера друку.

# **Неправильно налаштований комп'ютер або робоча станція**

- **1.** Перевірте налаштування мережевих драйверів, драйверів друку та мережевого переспрямування.
- **2.** Перевірте налаштування операційної системи.

### **Принтер вимкнено або неправильні інші мережеві налаштування**

- **1.** Щоб перевірити стан мережевого протоколу, перегляньте сторінку конфігурації. У разі потреби увімкніть його.
- **2.** Якщо потрібно, перевстановіть налаштування мережі.

# <span id="page-199-0"></span>**Усунення несправностей бездротового підключення**

- **Вступ**
- Контрольний список перевірки бездротового з'єднання
- Принтер не друкує після завершення конфігурації [бездротового](#page-200-0) з'єднання
- Принтер не друкує, на комп'ютері встановлено брандмауер стороннього [постачальника](#page-200-0).
- Бездротове з'єднання не працює після переміщення бездротового [маршрутизатора](#page-200-0) або принтера
- [Неможливість](#page-201-0) підключення більшої кількості комп'ютерів до бездротового принтера
- Бездротовий принтер втрачає зв'язок у випадку його [підключення](#page-201-0) до мережі VPN.
- Мережа не [відображається](#page-201-0) у списку бездротових мереж
- [Бездротова](#page-201-0) мережа не працює
- Виконання [діагностичного](#page-202-0) тесту бездротової мережі
- Зменшення перешкод у [бездротовій](#page-202-0) мережі

# **Вступ**

Для вирішення питань скористуйтеся відомостями по виправлення неполадок.

**ПРИМІТКА.** Щоб визначити, чи на принтері увімкнено друк Wi-Fi Direct, надрукуйте сторінку конфігурації.

# **Контрольний список перевірки бездротового з'єднання**

- Перевірте, чи не під'єднано мережевий кабель.
- Переконайтеся, що принтер і бездротовий маршрутизатор увімкнено й підключено до джерела живлення. Слід також перевірити, чи увімкнено бездротовий радіозв'язок у принтері.
- Перевірте, чи ідентифікатор бездротової мережі (SSID) правильний. Надрукуйте сторінку конфігурації, аби визначити SSID. Якщо ви не впевнені в тому, чи правильний SSID, проведіть ще раз налаштування бездротового з'єднання.
- Для захищених мереж слід перевірити правильність інформації про захист. Якщо інформація про захист неправильна, проведіть ще раз налаштування бездротового з'єднання.
- Якщо бездротова мережа працює правильно, спробуйте в ній отримати доступ до інших комп'ютерів. Якщо мережа забезпечує доступ до Інтернету, спробуйте підключитися до Інтернету через бездротове з'єднання.
- Перевірте, чи метод шифрування (AES або TKIP) є однаковим для принтера та точки доступу до бездротової мережі (в мережах, де використовується протокол захисту WPA).
- Перевірте, чи знаходиться принтер у радіусі дії бездротової мережі. Для більшості мереж принтер повинен знаходитися на відстані не більше 30 м від точки доступу до бездротової мережі (бездротового маршрутизатора).
- Перевірте, чи сигнал бездротового з'єднання не блокують жодні перешкоди. Слід забрати усі великі металеві предмети, які знаходяться між точкою доступу та принтером. Переконайтеся, що

<span id="page-200-0"></span>між принтером та точкою бездротового доступу немає стовпів, колон чи опор, які містять метал або бетон.

- Перевірте, чи принтер встановлено на віддалі від електронних пристроїв, які можуть створювати перешкоди для сигналу бездротового з'єднання. Багато пристроїв можуть створювати перешкоди для сигналу бездротового з'єднання, у тому числі двигуни, бездротові телефони, камери системи безпеки, інші бездротові мережі та окремі пристрої Bluetooth.
- Переконайтеся, що на комп'ютері інстальовано драйвер друку.
- Упевніться, що вибрано правильний порт принтера.
- Переконайтеся, що комп'ютер і принтер підключено до однієї бездротової мережі.
- У системі OS X переконайтеся, що бездротовий маршрутизатор підтримує Bonjour.

# **Принтер не друкує після завершення конфігурації бездротового з'єднання**

- **1.** Перевірте, чи принтер увімкнений і готовий до роботи.
- **2.** Вимкніть на комп'ютері всі брандмауери сторонніх постачальників.
- **3.** Перевірте правильність роботи бездротової мережі.
- **4.** Перевірте правильність роботи комп'ютера. У разі потреби перезавантажте комп'ютер.
- **5.** Перевірте, чи відкривається вбудований веб-сервер HP на комп'ютері в тій самій мережі.

# **Принтер не друкує, на комп'ютері встановлено брандмауер стороннього постачальника.**

- **1.** Виконайте оновлення брандмауера за допомогою найновішої версії, отриманої у виробника.
- **2.** Якщо програми вимагають доступу брандмауера під час встановлення принтер або спроб виконати друк, слід перевірити, чи працюють такі програми.
- **3.** Тимчасово вимкніть брандмауер, після чого встановіть на комп'ютері бездротовий принтер. Після завершення встановлення бездротового пристрою увімкніть брандмауер.

# **Бездротове з'єднання не працює після переміщення бездротового маршрутизатора або принтера**

- **1.** Перевірте, чи підключено маршрутизатор або принтер до тієї ж мережі, що і комп'ютер.
- **2.** Надрукуйте сторінку конфігурації.
- **3.** Порівняйте ідентифікатор бездротової мережі (SSID) у звіті конфігурації з ідентифікатором SSID у конфігурації принтера для комп'ютера.
- **4.** Якщо SSID не співпадають, пристрої під'єднані до різних мереж. Слід ще раз налаштувати бездротову мережу для принтера.

# <span id="page-201-0"></span>**Неможливість підключення більшої кількості комп'ютерів до бездротового принтера**

- **1.** Перевірте, чи знаходяться інші комп'ютери в радіусі дії бездротового пристрою і чи не блокують сигнал будь-які перешкоди. Для більшості мереж радіус дії бездротового пристрою становить близько 30 м від точки доступу.
- **2.** Перевірте, чи принтер увімкнений і готовий до роботи.
- **3.** Перевірте, чи одночасно підключено не більше, ніж 5 користувачів Wi-Fi Direct.
- **4.** Вимкніть на комп'ютері всі брандмауери сторонніх постачальників.
- **5.** Перевірте правильність роботи бездротової мережі.
- **6.** Перевірте правильність роботи комп'ютера. У разі потреби перезавантажте комп'ютер.

# **Бездротовий принтер втрачає зв'язок у випадку його підключення до мережі VPN.**

● Зазвичай неможливо встановити одночасно зв'язок з мережею VPN та іншими мережами.

# **Мережа не відображається у списку бездротових мереж**

- Перевірте, чи увімкнено бездротовий маршрутизатор і чи підключено живлення.
- Мережа може бути прихованою. Проте до такої мережі теж можна під'єднатися.

### **Бездротова мережа не працює**

- **1.** Перевірте, чи не підключено мережевий кабель.
- **2.** Щоби перевірити, чи розірвано зв'язок, спробуйте підключити до мережі інші пристрої.
- **3.** Перевірте мережеве з'єднання, провівши тестове опитування мережі.
	- **а.** Відкрийте на комп'ютері командну стрічку.
		- В операційній системі Windows клацніть **Пуск**, виберіть пункт **Виконати** і введіть cmd і натисніть Enter.
		- У системі OS X відкрийте пункт **Applications** (Програми), **Utilities** (Службові програми) і відкрийте пункт **Terminal** (Термінал).
	- **б.** Введіть ping та ІР-адресу маршрутизатора.
	- **в.** Якщо у вікні відображається час передачі сигналу в обох напрямках, це свідчить про те, що мережа працює.
- **4.** Перевірте, чи підключено маршрутизатор і принтер до тієї ж мережі, що і комп'ютер.
	- **а.** Надрукуйте сторінку конфігурації.
	- **б.** Порівняйте ідентифікатор бездротової мережі (SSID) у звіті конфігурації з ідентифікатором SSID у конфігурації принтера для комп'ютера.
	- **в.** Якщо SSID не співпадають, пристрої під'єднані до різних мереж. Слід ще раз налаштувати бездротову мережу для принтера.

# <span id="page-202-0"></span>**Виконання діагностичного тесту бездротової мережі**

З панелі керування принтера можна виконати діагностичний тест, який дає змогу отримати дані про параметри бездротової мережі.

## **ПРИМІТКА.** Дії різняться залежно від типу панелі керування.

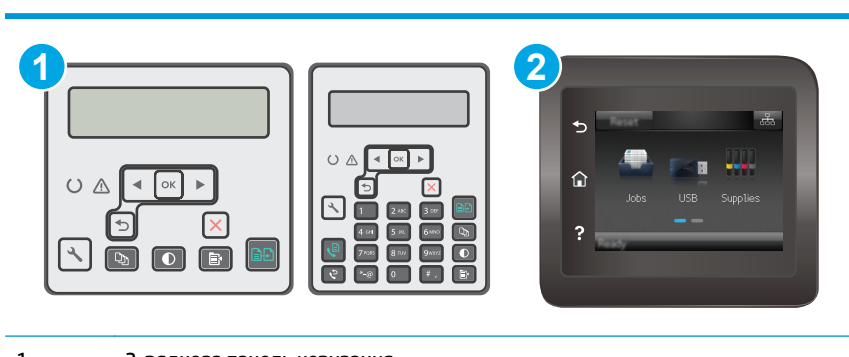

1 2-рядкова панель керування

# 2 Сенсорна панель керування

#### **2-рядкові панелі керування**

- 1. На панелі керування принтера натисніть кнопку налаштування .
- **2.** Відкрийте такі меню:
	- **Самодіагностика**
	- **Run Wireless Test (Перевірити бездротове з'єднання)**
- **3.** Щоб розпочати тест, торкніться кнопки OK. Принтер роздрукує тестову сторінку з результатами тесту.

#### **Сенсорні панелі керування**

- **1.** На головному екрані на панелі керування принтера знайдіть меню Setup (Налаштування). Торкніться кнопки Setup (Налаштування) , щоб відкрити меню.
- **2.** Знайдіть і виберіть пункт Self Diagnostics (Самодіагностика).
- **3.** Щоб почати перевірку, виберіть пункт Run Wireless Test (Бездротова перевірка). Принтер роздрукує тестову сторінку з результатами тесту.

# **Зменшення перешкод у бездротовій мережі**

Ці поради можуть допомогти зменшити перешкоди в бездротовій мережі:

- Встановлюйте бездротові пристрої на відстані від великих металевих предметів, зокрема шаф для документів, а також інших електромагнітних пристроїв, таких як мікрохвильові печі та бездротові телефони. Вони можуть створювати перешкоди для радіосигналу.
- Встановлюйте бездротові пристрої на віддалі від великих кам'яних та інших будівельних конструкцій. Вони можуть поглинати радіохвилі та зменшувати потужність сигналу.
- Встановлюйте бездротовий маршрутизатор посередині, на лінії прямої видимості до бездротових принтерів у мережі.

# <span id="page-204-0"></span>**Вирішення проблем з факсом**

# **Вступ**

Для вирішення проблем скористайтеся відомостями про виправлення неполадок, пов'язаних із обробкою факсів.

- Контрольний список несправностей факсу
- [Вирішення](#page-205-0) основних проблем, пов'язаних із факсом

# **Контрольний список несправностей факсу**

- Доступні кілька вирішень. Після кожної рекомендованої дії ще раз спробуйте надіслати або отримати факс, щоб дізнатися, чи проблему вирішено.
- Для більшої результативності вирішення проблем із факсом упевніться, що кабель від принтера під'єднано безпосередньо до настінної телефонної розетки. Від'єднайте усі інші принтери, під'єднані до пристрою.
- **1.** Перевірте, чи телефонний кабель під'єднано до правильного порту на задній панелі принтера.
- **2.** Перевірте телефонну лінію, виконавши перевірку факсу.

#### **2-рядкові панелі керування**

- **а.** На панелі керування пристрою натисніть кнопку налаштування .
- **б.** Виберіть пункт **Service** (Обслуговування), а потім пункт **Run Fax Test** (Виконати перевірку факсу). Пристрій надрукує звіт про результати перевірки факсу.

#### **Сенсорні панелі керування**

- **а.** На головному екрані на панелі керування пристрою натисніть кнопку налаштування  $\bullet\bullet$ .
- **б.** Відкрийте такі меню:
	- Service (Обслуговування)
	- Fax Service (Служба факсу)
- **в.** Натисніть пункт Run Fax Test (Виконати перевірку факсу). Принтер надрукує звіт про результати перевірки факсу.

Звіт може містити подані далі результати.

- **Pass** (Помилок немає): звіт містить усі поточні налаштування факсу для перегляду.
- **Fail** (Помилка): Звіт вказує на причину помилки і містить поради щодо її усунення.
- **3.** Перевірте, чи використовується оновлене вбудоване програмне забезпечення.
- <span id="page-205-0"></span>**а.** Надрукуйте сторінку конфігурації з меню Reports (Звіти) на панелі керування, щоб отримати код дати поточного вбудованого програмного забезпечення.
- **б.** Відкрийте веб-сторінку [www.hp.com/support](http://www.hp.com/support), виберіть мову країни/регіону, клацніть посилання **Get software and drivers** (Отримати програмне забезпечення і драйвери), у полі для пошуку введіть назву принтера, натисніть ENTER і виберіть принтер у списку результатів пошуку.
- **в.** Виберіть потрібну операційну систему.
- **г.** У розділі **Firmware** (Вбудоване ПЗ) знайдіть пункт **Firmware Update Utility**.
- $\mathbb{F}$  **примітка.** Використовуйте програму оновлення вбудованого програмного забезпечення відповідно до моделі принтера.
- **ґ.** Натисніть **Download** (Завантажити), **Run** (Виконати), а потім ще раз **Run** (Виконати).
- **д.** Після запуску програми виберіть потрібний принтер у розкривному списку і натисніть **Send Firmware** (Надіслати вбудоване ПЗ).
- **ПРИМІТКА.** Щоб видрукувати сторінку конфігурації для перевірки версії встановленого вбудованого ПЗ до або після процедури оновлення, натисніть **Print Config** (Друк сторінки конфігурації).
- **е.** Виконайте встановлення, дотримуючись екранних вказівок, і натисніть кнопку **Exit** (Вихід), щоб закрити програму.
- **4.** Перевірте, чи факс було налаштовано, коли було встановлено програмне забезпечення принтера.

З комп'ютера у програмній папці HP запустіть службову програму налаштування факсу.

- **5.** Упевніться, що телефонна служба підтримує аналоговий сигнал факсу.
	- У разі використання середовища ISDN або цифрового середовища PBX зверніться до свого постачальника послуг щодо інформації про налаштування аналогової лінії факсу.
	- У разі використання послуги VoIP змініть на панелі керування налаштування для Fax Speed (Швидкість факсу) на Slow(V.29) (Повільна (V.29). Дізнайтеся, чи ваш постачальник послуг підтримує послуги факсу і рекомендовану швидкість модема факсу. Деякі компанії можуть вимагати використання адаптера.
	- У разі використання послуги DSL упевніться, що телефонну лінію, під'єднану до принтера, обладнано фільтром. Зверніться до постачальника послуг DSL або придбайте фільтр DSL, якщо у вас його немає. Якщо фільтр DSL встановлено, спробуйте інший, оскільки фільтри можуть бути несправними.

### **Вирішення основних проблем, пов'язаних із факсом**

- Факси [надсилаються](#page-206-0) повільно
- [Погана](#page-207-0) якість факсу
- Факс [обрізується](#page-208-0) або друкується на двох сторінках

**ПРИМІТКА.** Дії різняться залежно від типу панелі керування.

<span id="page-206-0"></span>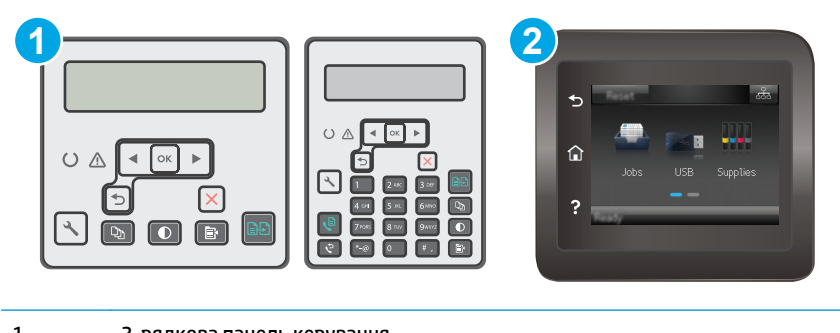

1 2-рядкова панель керування

2 Сенсорна панель керування

### **Факси надсилаються повільно**

Погана якість телефонного зв'язку.

- Спробуйте надіслати факс ще раз, коли зв'язок покращиться.
- Перевірте у постачальника послуг телефонного зв'язку, чи лінія підтримує функції факсу.
- Вимкніть функцію Error Correction (Виправлення помилок).

#### **2-рядкові панелі керування**

- **а.** На панелі керування принтера натисніть кнопку налаштування .
- **б.** Виберіть пункт **Fax Setup** (Налаштування факсу), а потім пункт **All Faxes** (Усі факси).
- **в.** Виберіть пункт **Error Correction** (Виправлення помилок), а потім пункт **Off** (Вимк.).

#### **Сенсорні панелі керування**

- **а.** На головному екрані панелі керування пристрою натисніть кнопку налаштування  $\circledast$ .
- **б.** Виберіть пункт Service (Обслуговування), а потім пункт Fax Service (Обслуговування факсу).
- **в.** Виберіть пункт Error Correction (Виправлення помилок), а потім пункт Off (Вимк.).

 $\mathbb{F}$  **примітка.** Це може погіршити якість зображення.

- Для оригіналу використовуйте білий папір. Не використовуйте такі кольори: сірий, жовтий чи рожевий.
- Збільште налаштування параметра Fax Speed (Швидкість факсу).

#### **2-рядкові панелі керування**

- **а.** На панелі керування принтера натисніть кнопку налаштування .
- **б.** Виберіть пункт **Fax Setup** (Налаштування факсу), а потім пункт **All Faxes** (Усі факси).
- **в.** Виберіть пункт **Fax Speed** (Швидкість факсу) і встановіть потрібне налаштування.

#### <span id="page-207-0"></span>**Сенсорні панелі керування**

- **а.** На головному екрані панелі керування пристрою натисніть кнопку налаштування  $\circledast$ .
- **б.** Виберіть пункт Fax Setup (Налаштування факсу).
- **в.** Виберіть пункт Advanced Setup (Додаткове налаштування), а потім пункт Fax Speed (Швидкість факсу).
- **г.** Виберіть правильне налаштування.
- Розділіть великий факс на частини, а тоді надсилайте їх окремо.
- Змініть налаштування факсу на панелі керування, встановивши нижчу роздільну здатність.

#### **2-рядкові панелі керування**

- **а.** На панелі керування принтера натисніть кнопку налаштування  $\mathcal{L}$ .
- **б.** Виберіть пункт **Fax Setup** (Налаштування факсу).
- **в.** Виберіть пункт **Send Fax Setup** (Налаштування параметрів надсилання факсу), а потім пункт **Def. Resolution** (Визначити роздільну здатність).
- **г.** Виберіть потрібний параметр роздільної здатності і натисніть OK.

#### **Сенсорні панелі керування**

- **а.** На головному екрані панелі керування принтера натисніть кнопку налаштування  $\bullet\$
- **б.** Виберіть пункт Fax Setup (Налаштування факсу).
- **в.** Виберіть пункт Advanced Setup (Додаткове налаштування), а потім пункт Fax Resolution (Роздільна здатність факсу).
- **г.** Виберіть потрібний параметр роздільної здатності і натисніть OK.

#### **Погана якість факсу**

Вміст факсу розмитий або надто світлий.

Збільште роздільну здатність, коли надсилаєте факси. Роздільна здатність не впливає на отримані факси.

#### **2-рядкові панелі керування**

- **а.** На панелі керування принтера натисніть кнопку налаштування  $\lambda$ .
- **б.** Виберіть пункт **Fax Setup** (Налаштування факсу).
- **в.** Виберіть пункт **Send Fax Setup** (Налаштування параметрів надсилання факсу), а потім пункт **Def. Resolution** (Визначити роздільну здатність).
- **г.** Виберіть потрібне налаштування роздільної здатності і натисніть OK.

#### **Сенсорні панелі керування**

- **а.** На головному екрані панелі керування принтера натисніть кнопку налаштування  $\circledast$ .
- **б.** Виберіть пункт Fax Setup (Налаштування факсу).
- <span id="page-208-0"></span>**в.** Виберіть пункт Advanced Setup (Додаткове налаштування), а потім пункт Fax Resolution (Роздільна здатність факсу).
- **г.** Виберіть потрібний параметр роздільної здатності і натисніть OK.

**<sup>2</sup> примітка.** У разі збільшення роздільної здатності швидкість буде зменшено.

Увімкніть на панелі керування пункт Error Correction (Виправлення помилок).

#### **2-рядкові панелі керування**

- **а.** На панелі керування принтера натисніть кнопку налаштування .
- **б.** Виберіть пункт **Fax Setup** (Налаштування факсу), а потім пункт **All Faxes** (Усі факси).
- **в.** Виберіть пункт **Error Correction** (Виправлення помилок), а потім пункт **On** (Увімк.).

#### **Сенсорні панелі керування**

- **а.** На головному екрані панелі керування принтера натисніть кнопку налаштування  $\bullet\$
- **б.** Виберіть пункт Service (Обслуговування), а потім пункт Fax Service (Обслуговування факсу).
- **в.** Виберіть пункт Error Correction (Виправлення помилок), а потім пункт On (Увімк.).
- Перевірте картриджі та замініть їх у разі необхідності.
- Попросіть відправника підвищити контрастність, а тоді переслати факс ще раз.

### **Факс обрізується або друкується на двох сторінках**

Налаштуйте параметр Default Paper Size (Стандартний розмір паперу). Факси друкуються на одному розмірі паперу на основі налаштування параметра Default Paper Size (Стандартний розмір паперу).

#### **2-рядкові панелі керування**

- **а.** На панелі керування принтера натисніть кнопку налаштування  $\mathcal{L}$ .
- **б.** Виберіть пункт **System Setup** (Налаштування системи), а потім **Paper Setup** (Налаштування паперу).
- **в.** Виберіть пункт **Def. Paper Size** (Визначити розмір паперу) і встановіть потрібне налаштування.

#### **Сенсорні панелі керування**

- **а.** На головному екрані панелі керування принтера натисніть кнопку налаштування  $\circledast$ .
- **б.** Виберіть пункт System Setup (Налаштування системи), а потім Paper Setup (Налаштування паперу).
- **в.** Виберіть пункт Paper Size (Розмір паперу) і встановіть потрібне налаштування.
- Встановіть тип і розмір паперу для лотка, який використовується для факсів.
- Увімкніть пункт Fit to Page (Відповідно до розміру сторінки), щоб друкувати довші факси на папері Letter або A4.

#### **2-рядкові панелі керування**

- **а.** На панелі керування принтера натисніть кнопку налаштування  $\mathcal{L}$ .
- **б.** Виберіть пункт **Fax Setup** (Налаштування факсу), а потім **Recv. Fax Setup** (Налаштування параметрів отримання факсу)
- **в.** Виберіть пункт **Fit to Page** (Відповідно до розміру сторінки), а потім **On** (Увімк).

### **Сенсорні панелі керування**

- **а.** На головному екрані панелі керування принтера натисніть кнопку налаштування  $\bullet\$
- **б.** Виберіть пункт Fax Setup (Налаштування факсу), а потім Advanced Setup (Додаткове налаштування).
- **в.** Виберіть пункт Fit to Page (Відповідно до розміру сторінки), а потім On (Увімк).

**ПРИМІТКА.** Якщо пункт Fit to Page (Відповідно до розміру сторінки) вимкнено, а для пункту Default Paper Size (Стандартний розмір паперу) встановлено налаштування Letter, документи розміру Legal друкуватимуться на двох сторінках.

# **Покажчик**

### **А**

аксесуари замовлення [24](#page-35-0) коди замовлення [24](#page-35-0) акустичні характеристики [14](#page-25-0)

### **Б**

барабан формування зображення заміна [38](#page-49-0), [41](#page-52-0) компоненти [38](#page-49-0) бездротова мережа усунення несправностей [188](#page-199-0) блокування механізм форматування [123](#page-134-0) браузер, вимоги вбудований веб-сервер HP [110](#page-121-0)

# **В**

вага, принтер [13](#page-24-0) вбудований веб-сервер функції [110](#page-121-0) вбудований веб-сервер (EWS) призначення паролів [122](#page-133-0) вбудований веб-сервер HP функції [110](#page-121-0) Вбудований веб-сервер HP, використання [110](#page-121-0) веб-браузер, вимоги вбудований веб-сервер HP [110](#page-121-0) веб-служби програми [108](#page-119-0) увімкнення [108](#page-119-0) веб-служби HP програми [108](#page-119-0) увімкнення [108](#page-119-0) веб-сторінки підтримка користувачів [134](#page-145-0) виправлення неполадок проблеми з подаванням паперу [145](#page-156-0) витратні матеріали використання на межі вичерпання [142](#page-153-0) заміна барабану формування зображення [38](#page-49-0), [41](#page-52-0) заміна картриджа з тонером [32,](#page-43-0) [36](#page-47-0) замовлення [24](#page-35-0) коди замовлення [24](#page-35-0) настройки межі вичерпання [142](#page-153-0) стан, перегляд за допомогою HР Utility для Mac [114](#page-125-0) вихідний відсік розміщення [2](#page-13-0) усунення застрягання [159](#page-170-0) відновлення заводських параметрів за замовчуванням [140](#page-151-0) відсік, вихідний усунення застрягання [159](#page-170-0) вхідний лоток завантаження [18](#page-29-0) завантаження конвертів [21](#page-32-0)

### **Г**

гніздо для замка розміщення [3](#page-14-0)

розміщення [2](#page-13-0)

### **Д**

двостороннє копіювання [64](#page-75-0) двосторонній друк [64](#page-75-0) Mac [50](#page-61-0) Windows [46](#page-57-0) довідка, панель керування [139](#page-150-0)

драйвери, підтримувані [11](#page-22-0) драйвери друку, підтримувані [11](#page-22-0) Друк Wi-Fi Direct [13](#page-24-0), [52](#page-63-0) друк з обох боків Windows [46](#page-57-0) друк з обох сторін Mac [50](#page-61-0) вручну, Windows [46](#page-57-0) дуплекс ручний (Windows) [46](#page-57-0) дуплексний друк Mac [50](#page-61-0) вручну (Mac) [50](#page-61-0) дуплексний друк (двосторонній) Windows [46](#page-57-0) дуплексний друк вручну Mac [50](#page-61-0)

### **Е**

економні параметри [124](#page-135-0) електроенергія, споживання [14](#page-25-0) електронні факсимільні повідомлення надсилання [103](#page-114-0) електротехнічні характеристики [14](#page-25-0)

### **Ж**

живлення, підключення розміщення [3](#page-14-0) живлення вимикач, розміщення [2](#page-13-0)

### **З**

заводські параметри за замовчуванням, відновлення [140](#page-151-0)

заміна барабан формування зображення [38](#page-49-0), [41](#page-52-0) картридж із тонером [32,](#page-43-0) [36](#page-47-0) замовлення витратні матеріали та аксесуари [24](#page-35-0) запасні частини коди замовлення [24](#page-35-0) застрягання вихідний відсік [159](#page-170-0) місце [150](#page-161-0) застрягання паперу вихідні відсіки [159](#page-170-0) затримка переходу в режим очікування налаштування [124](#page-135-0) значення за замовчуванням, відновлення [140](#page-151-0)

### **І**

інтерактивна довідка, панель керування [139](#page-150-0) інтерактивна підтримка [134](#page-145-0) інтерфейсні порти розміщення [3](#page-14-0)

### **К**

картридж заміна [32](#page-43-0), [36](#page-47-0) картриджі з тонером коди замовлення [24](#page-35-0) картридж із тонером використання на межі вичерпання [142](#page-153-0) заміна [32](#page-43-0), [36](#page-47-0) коди замовлення [24](#page-35-0) компоненти [32,](#page-43-0) [36](#page-47-0) настройки межі вичерпання [142](#page-153-0) кілька сторінок на аркуш друк (Mac) [50](#page-61-0) друк (Windows) [48](#page-59-0) кількість копій, зміна [62](#page-73-0) кнопка вмикання/вимикання, розміщення [2](#page-13-0) коди замовлення аксесуари [24](#page-35-0) витратні матеріали [24](#page-35-0) запасні частини [24](#page-35-0)

картриджі зі скріпками [24](#page-35-0) картриджі з тонером [24](#page-35-0) картридж із тонером [24](#page-35-0) конверти, завантаження [21](#page-32-0) контрольний список бездротове з'єднання [188](#page-199-0) несправності факсу [193](#page-204-0) копіювання двосторонні документи [64](#page-75-0) кілька копій [62](#page-73-0) краї документа [178](#page-189-0) налаштування типу і розміру паперу [175](#page-186-0) одиночні копії [62](#page-73-0) оптимізація для тексту або зображень [177](#page-188-0) якість, налаштування [65](#page-76-0)

# **Л**

лотки в комплекті [11](#page-22-0) ємність [11](#page-22-0) лоток пріоритетної подачі завантаження конвертів [21](#page-32-0)

#### **М**

меню програм [108](#page-119-0) мережеве встановлення [109](#page-120-0) мережеві порти розташування [3](#page-14-0) мережі інсталяція принтера [109](#page-120-0) підтримувані [11](#page-22-0) мікросхема пам'яті (тонер) розміщення [32](#page-43-0) мобільний друк Android, пристрої [59](#page-70-0) мобільний друк, підтримуване програмне забезпечення [13](#page-24-0)

### **Н**

надсилання факсимільних повідомлень з програмного забезпечення [103](#page-114-0) надсилання факсимільного повідомлення з комп'ютера (Windows) [103](#page-114-0) надсилання факсу з планшетного сканера [101](#page-112-0) з пристрою подачі документів [102](#page-113-0) налаштування EconoMode (економного режиму) [172](#page-183-0) Налаштування EconoMode (економного режиму) [124](#page-135-0) налаштування швидкості мережевого з'єднання, зміна [120](#page-131-0) несправності факси [193](#page-204-0) несправності факсу контрольний список [193](#page-204-0) номери експрес-набору програмування [102](#page-113-0)

# **О**

операційні системи, підтримувані [11](#page-22-0) операційні системи (ОС) підтримувані [11](#page-22-0) оригінальні картриджі HP [26](#page-37-0) ОС (операційна система) підтримувана [11](#page-22-0) очистка скло [175](#page-186-0), [181](#page-192-0) тракту паперу [170](#page-181-0)

# **П**

пам'ять у комплекті [11](#page-22-0) панель керування довідка [139](#page-150-0) комбінації індикаторів стану [135](#page-146-0) розміщення [2](#page-13-0) світлодіодна підсвітка 4 панель керування зі світлодіодною підсвіткою елементи керування 4 паперу застрягання місце [150](#page-161-0) паперу захоплення, проблеми вирішення [145](#page-156-0), [146](#page-157-0) папір вибір [171](#page-182-0) папір, замовлення [24](#page-35-0)

параметри заводські параметри за замовчуванням, відновлення [140](#page-151-0) перешкоди в бездротовій мережі [191](#page-202-0) підтримка інтерактивна [134](#page-145-0) підтримка користувачів інтерактивна [134](#page-145-0) політика щодо картриджів [26](#page-37-0) порт Ethernet розміщення [3](#page-14-0) порти USB [3](#page-14-0) мережа [3](#page-14-0) розміщення [3](#page-14-0) факс [3](#page-14-0) порти факсу [3](#page-14-0) пристрій автоматичної подачі документів [64](#page-75-0) копіювання двосторонніх документів [64](#page-75-0) проблеми подачі паперу [147](#page-158-0) розміщення [2](#page-13-0) пристрій подачі документів надсилання факсу з [102](#page-113-0) пристрої, Android друк [59](#page-70-0) програми завантаження [108](#page-119-0) програмне забезпечення HP Utility [114](#page-125-0) надсилання факсимільних повідомлень [103](#page-114-0) програмне забезпечення HP Easy Scan (OS X) [69](#page-80-0) програмне забезпечення HP Scan (Windows) [68](#page-79-0)

### **Р**

ремонтні комплекти коди замовлення [24](#page-35-0) рішення для мобільного друку [11](#page-22-0) розміри, принтер [13](#page-24-0) ручний дуплекс Windows [46](#page-57-0)

# **С**

системні вимоги вбудований веб-сервер HP [110](#page-121-0) сканер надсилання факсу з [101](#page-112-0) розміщення [2](#page-13-0) скло, очистка [175,](#page-186-0) [181](#page-192-0) чищення скла пристрою автоматичної подачі документів [165](#page-176-0) сканування із програмного забезпечення HP Easy Scan (OS X) [69](#page-80-0) із програмного забезпечення HP Scan (Windows) [68](#page-79-0) скло, очистка [175,](#page-186-0) [181](#page-192-0) скло, чищення пристрою автоматичної подачі документів [165](#page-176-0) скріпки, картриджі коди замовлення [24](#page-35-0) служба обслуговування користувачів HP [134](#page-145-0) стан HP Utility, Mac [114](#page-125-0) індикатори на панелі керування [135](#page-146-0) сторінок на аркуш вибір (Mac) [50](#page-61-0) вибір (Windows) [48](#page-59-0) сторінок на хвилину [11](#page-22-0)

## **Т**

телефонна книга, факс додавання записів [102](#page-113-0) технічна підтримка інтерактивна [134](#page-145-0) технічні характеристики, електротехнічні та акустичні [14](#page-25-0) типи паперу вибір (Mac) [51](#page-62-0) тип паперу вибір (Windows) [48](#page-59-0)

### **У**

усунення несправностей бездротова мережа [188](#page-199-0) дротова мережа [186](#page-197-0)

комбінації індикаторів стану [135](#page-146-0) перевірка стану картриджа з тонером [168](#page-179-0) проблеми мережі [186](#page-197-0) світлодіодні індикатори, помилки [135](#page-146-0) усунення проблем факс [194](#page-205-0)

### **Ф**

факс надсилання з програмного забезпечення [103](#page-114-0) номери експрес-набору [102](#page-113-0) порти [3](#page-14-0) усунення незадовільної якості [196](#page-207-0) усунення основних проблем [194](#page-205-0) усунення повільної швидкості [195](#page-206-0) усунення проблем із простором сторінки [197](#page-208-0) факсу порти розташування [3](#page-14-0)

### **Ч**

час затримки перед автоматичним вимкненням налаштування [126](#page-137-0) чищення скло пристрою автоматичної подачі документів [165](#page-176-0)

### **Я**

якість зображення перевірка стану картриджа з тонером [168](#page-179-0)

### **A**

AirPrint [58](#page-69-0)

### **E**

Explorer, підтримувані версії вбудований веб-сервер HP [110](#page-121-0)

### **H**

HP Device Toolbox, використання [110](#page-121-0)

HP ePrint [56](#page-67-0) HP ePrint, програмне забезпечення [58](#page-69-0) HP Utility [114](#page-125-0) HP Utility, Mac [114](#page-125-0) HP Utility for Mac Bonjour [114](#page-125-0) HP Utility для Mac функції [114](#page-125-0)

### **I**

Internet Explorer, підтримувані версії вбудований веб -сервер HP [110](#page-121-0)

### **M**

Macintosh HP Utility [114](#page-125-0) Microsoft Word, надсилання факсу з [103](#page-114-0)

### **N**

Netscape Navigator, підтримувані версії вбудований веб -сервер HP [110](#page-121-0)

### **U**

USB порт розміщення [3](#page-14-0)

## **W**

Windows надсилання факсу з [103](#page-114-0) Word, надсилання факсу з [103](#page-114-0)